**А. А. Гвоздева, О. В. Філіна**

# **РЕКЛАМА У ФЕЙСБУКУ ТА ІНСТАГРАМІ**

# **Книга-інструкція з налаштування рекламних кампаній та керування ними**

Київ 2021

*Видано Міжнародним фондом соціальної адаптації за фінансової підтримки Міністерства закордонних справ Королівства Норвегія винятково для безкоштовного поширення серед учасників проєкту «Норвегія – Україна. Професійна адаптація. Інтеграція в державну систему» (NUPASS). Продаж із метою отримання вигоди заборонено*

*Обкладинку цієї книги розроблено з використанням ресурсів Freepik.com* © Гвоздева А. А., Філіна О. В., 2021 © ТОВ «Гнозіс», оригінал-макет, 2021

# **Зміст**

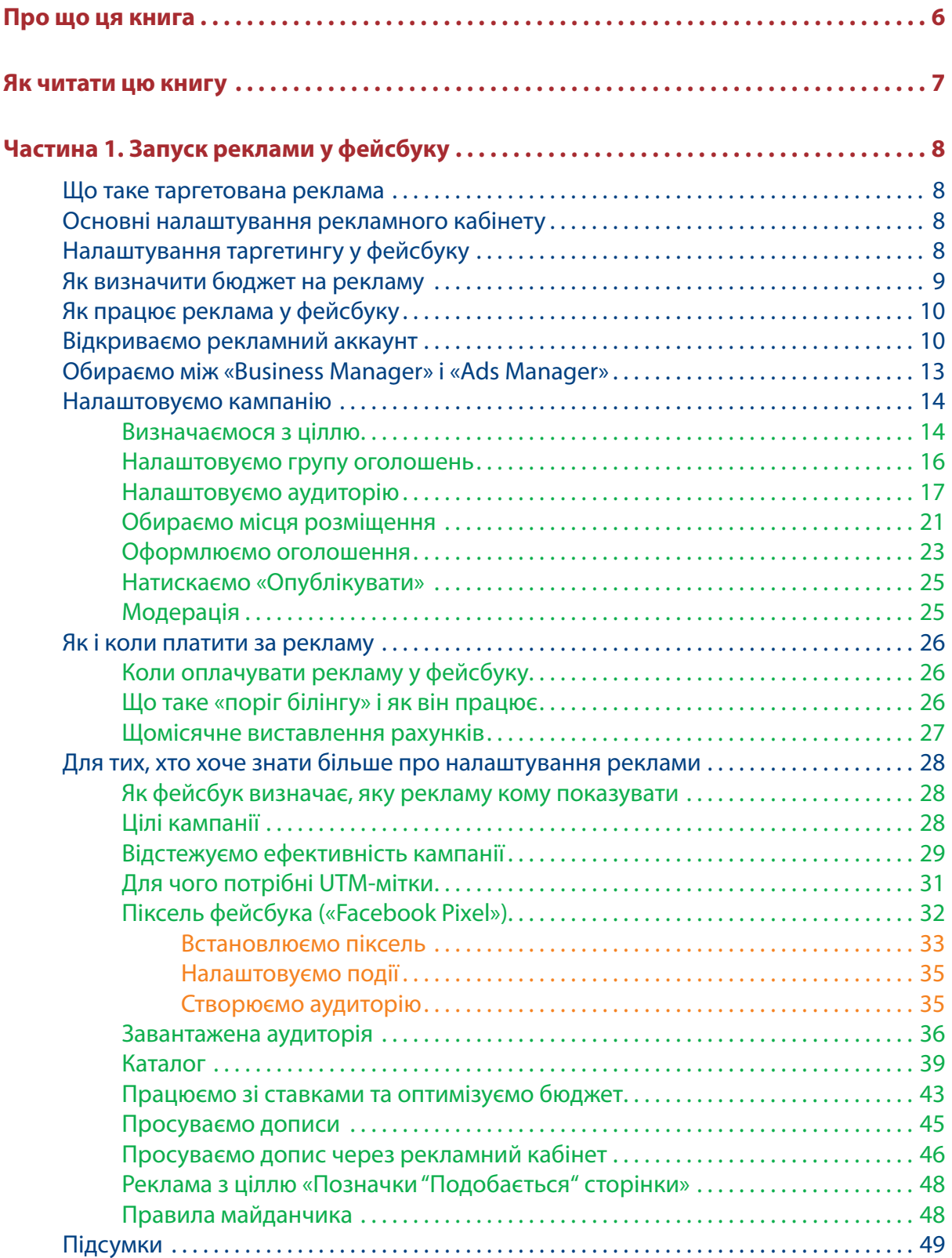

 $-3 -$ 

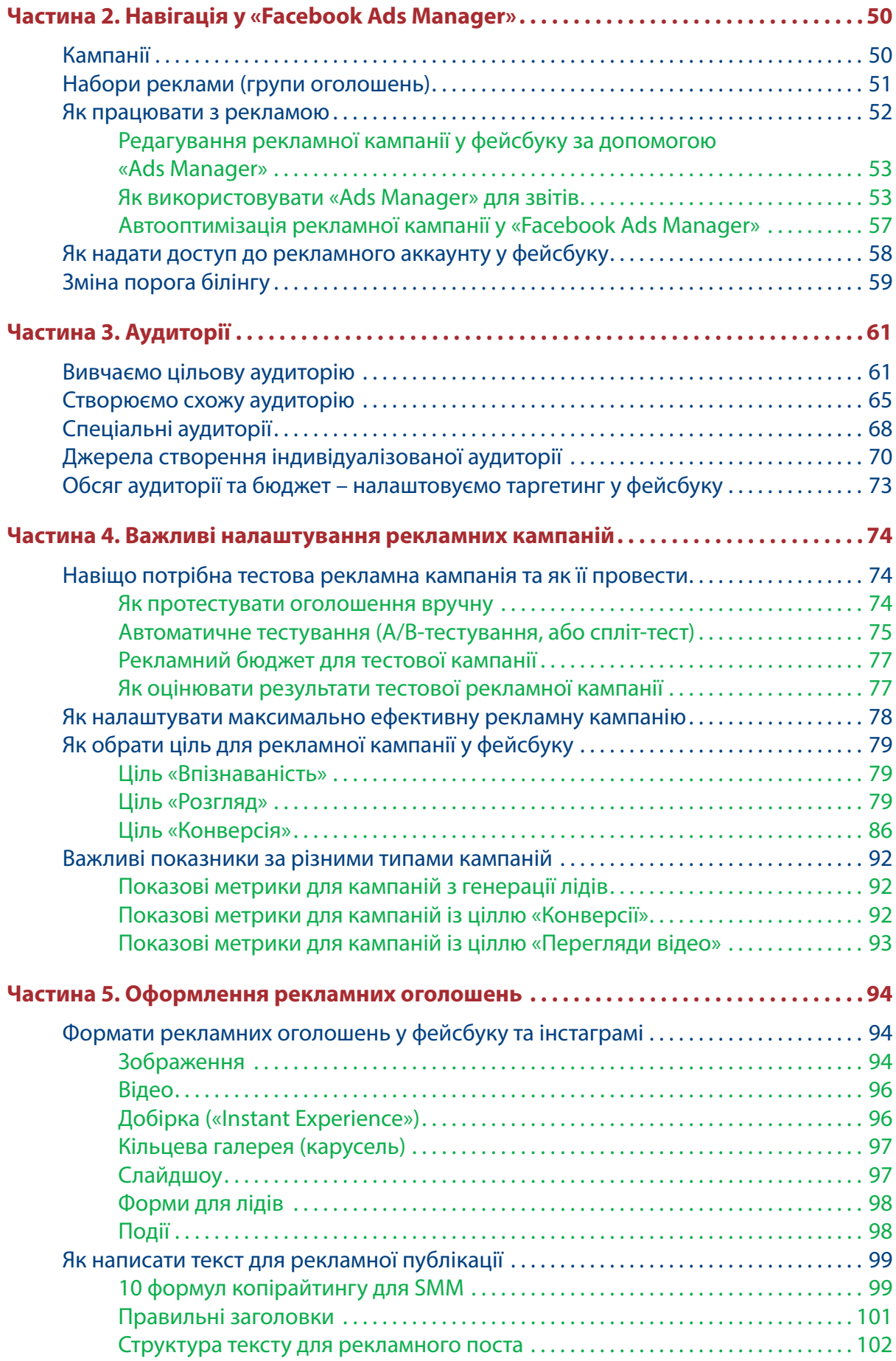

**4**  $\overline{\phantom{0}}$  $\equiv$ 

 $\overline{\phantom{0}}$ 

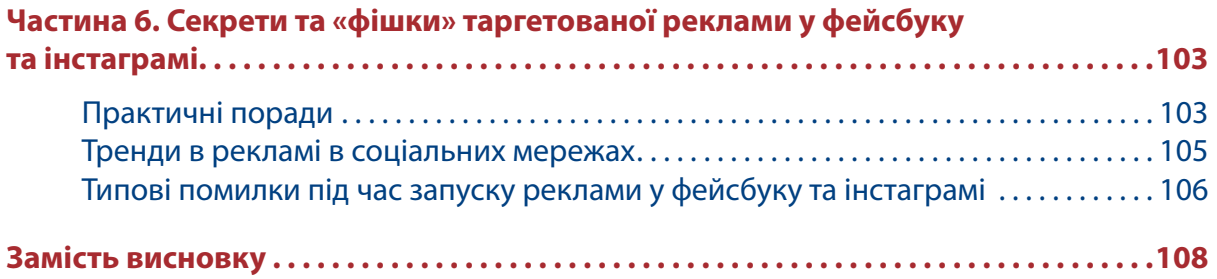

# **Про що ця книга**

Із цієї книги ви дізнаєтеся стратегію управління високоефективними рекламними кампаніями у фейсбуку. Це докладна інструкція з ілюстраціями та планом дій, яка допоможе вам налаштовувати рекламні кампанії будь-якої складності й управляти ними.

У книзі описано роботу тільки з рекламними кампаніями у фейсбуку та інстаграмі. Вона є доповненням до книги-тренінгу «Фейсбук та інстаграм. Від створення сторінки до розвиненої спільноти за 30 днів», яка висвітлює просування у фейсбуку та інстаграмі. Шукайте її на сайті МФСА в розділі «Видання»: https://ifsa.kiev.ua/vidannya/.

# **Як читати цю книгу**

Тема книги — рекламне просування. Вона складається з декількох частин і починається з найважливішого – запуску реклами.

Спочатку ми розповідаємо, як налаштувати основні типи рекламних оголошень, щоб ви могли одразу запустити рекламні кампанії.

Далі ми розглядаємо, як облаштований рекламний кабінет і які існують типи рекламних оголошень, та торкаємось інших важливих питань. Не лякайтеся, якщо вам буде щось незрозуміло в самому рекламному кабінеті. Ми заповнюємо всі прогалини в другій частині.

Рекомендуємо заздалегідь продумати ваш бюджет для запуску. Це може бути сума від 3 доларів США до нескінченності.

Ви можете просто ознайомитися з рекламним кабінетом та його налаштуваннями й не створювати рекламні оголошення, але, звісно, краще відпрацьовувати всі знання на практиці!

Для запуску реклами вам потрібно буде прив'язати до рекламних аккаунтів платіжну картку, на якій має бути мінімум 1 долар США. Гроші з вашої картки будуть зніматися після запуску реклами. Якщо ви плануєте вкладати бюджет у просування ваших сторінок, ви можете почати використовувати його вже під час читання цієї книги.

Інформації багато, і більшість – практичного характеру, тобто треба брати й робити!

Не лінуйтеся – основні налаштування рекламного кабінету (меню, структура, звітність) краще дивитися одразу, навіть якщо ви не готові запускати рекламу негайно. Хоча ми дуже рекомендуємо це зробити. Насправді це не страшно й не складно! Коли ви звикнете до рекламного кабінету, це не буде займати у вас багато часу.

Важлива інформація для тих, хто планує запускати свої рекламні кампанії тільки на платформі «Інстаграм»: це теж треба робити через рекламний кабінет фейсбука. Реклама, яку можна запустити прямо зі сторінки в інстаграмі, має дуже багато обмежень і малоефективна.

Високих вам конверсій і низької вартості кліку!

# **Частина 1. Запуск реклами у фейсбуку**

# **Що таке таргетована реклама**

Хоча таргетована реклама й популярна, не всі розуміють, що це, і плутають її з іншими видами просування. Тому для початку внесемо ясність у це питання.

**Таргетована реклама в соціальних мережах** – це оголошення, які користувачі бачать у стрічці або на своїй сторінці. Таку рекламу можна налаштувати з урахуванням різних параметрів: стать, вік, місто, країна, професії, інтереси. Отже, оголошення будуть показуватися тільки вашій цільовій аудиторії (ЦА).

До таргетованої реклами не належить:

- реклама з оплатою за клік або 100 показів, за ключовими словами, як у випадку з контекстом ґуґла;
- створення й публікація контенту;
- робота з лідерами думок;
- накрутка підписників і лайків ботами.

Рекламний кабінет за структурою дуже схожий на аналогічний кабінет «Google Ads». Реклама у фейсбуку та інстаграмі налаштовується з одного рекламного кабінету фейсбука. Це відбувається за одними й тими ж алгоритмами з ідентичними правилами та особливостями роботи. Тому все, що ми будемо говорити про рекламу у фейсбуку, рівною мірою стосується й інстаграма.

# **Основні налаштування рекламного кабінету**

Налаштування відбуваються на трьох рівнях:

- 1) кампанії;
- 2) групи оголошень;
- 3) оголошення.

**На рівні кампаній** обираються лише цілі рекламної кампанії, за необхідності встановлюється її бюджет, термін дії та ліміт витрат.

**На рівні групи оголошень** здійснюються всі інші налаштування:

- параметри аудиторії;
- плейсмент (місця, де буде показуватися реклама);
- способи оптимізації;
- графік показу реклами;
- бюджет;
- термін дії, якщо він не був заданий на рівні кампанії.

**На рівні оголошення** додаються креативи – фото або відео, текст, а також посилання на посадкову сторінку, якщо це реклама з метою отримання трафіку на сайт.

# **Налаштування таргетингу у фейсбуку**

Налаштування таргетованої реклами у фейсбуку кардинально відрізняються від контекстної. Перше, що потрібно вказати, – це місце проживання. Ви можете обрати одну країну або кілька, окремі місця або навіть радіус навколо конкретного міста. Далі задаються вік, стать і мова.

**8**

На етапі налаштування детального орієнтування можна вказувати безліч параметрів, серед яких:

- сімейний стан;
- події з життя;
- сфера діяльності;
- хобі та інтереси;
- вподобання;
- спосіб життя;
- операційна система або модель телефону.

Аудиторії можна звужувати за рахунок додаткових параметрів або виключати з них деякі. Якщо ви рекламуєте ресторан, де подають стейки, то запросто можете виключити зі свого таргетингу веганів.

Крім так званого холодного таргетингу, можна використовувати індивідуалізовані аудиторії. Вони формуються на підставі відвідувачів сайту, списків клієнтів, людей, які взаємодіяли з вашої сторінкою, та ін.

Це все ми дуже детально розглянемо далі.

#### **Як визначити бюджет на рекламу**

### **Наше особисте переконання – складати бюджетний план до того, як ви запустили рекламу, немає сенсу.**

Ви не знаєте, як поведе себе алгоритм, не знаєте, наскільки якісними виявляться оголошення й ваша аудиторія. Тому тільки через 30 днів (4 тижні) після запуску реклами, оцінивши її роботу, ви можете скласти бюджетний план. Але й він не буде містити стратегії зростання й масштабування, адже ви не зможете спрогнозувати дохід, який буде приносити реклама зі збільшеним бюджетом. Все, що можна скласти, – це приблизний бюджет, заснований на отриманих раніше показниках.

Якщо ви тільки починаєте працювати з рекламним просуванням, пропонуємо виділяти на просування постів від 3 доларів США. Технічно, ви можете просунути пост і на 1 долар США, але робити це варто тільки як тренування, якщо ви боїтеся відразу «злити» бюджет. Система така: чим вищий бюджет, тим більшій кількості аккаунтів соцмережа покаже ваш пост і тим більші показники охоплення та залучення будуть у вашого допису.

Переконайтеся, що ви адекватно оцінили свої шанси й у вас є необхідний бюджет.

Ефективність реклами – це аналіз витрачених грошей на залучення клієнта. Також можна дізнатися, у скільки вам обійшлися не тільки клієнти (хто зробив покупку), а й ті, хто тільки проявив інтерес – підписався на аккаунт, відправив питання в директ або прокоментував, залишив телефон чи електронну пошту.

Для ефективної роботи сума витрат на лід має бути меншою, ніж сума маржі.

**Приклад.** *Ви продаєте за 150 доларів США тренажери для домашніх тренувань. Їхня собівартість – 100 доларів. Ваша маржа – 50 доларів, і ви готові витратити половину прибутку на залучення нового клієнта, тобто 25 доларів.*

*Тепер розраховуємо вартість ліда, щоб реклама не була в збиток. На етапі тестової рекламної кампанії ви отримали 100 заявок. З них у вас купили тренажер 10 користувачів. Ваша конверсія ліда в покупку дорівнює 10%. Вартість ліда – 3 долари.*

Є й інший метод – фактичний.

**Приклад.** *Ви витратили 750 доларів США на рекламу, отримали 200 продажів, вартість ліда склала 3,80 долара США.*

Подібні розрахунки – це не марна витрата часу. Вони дають змогу спрогнозувати період окупності проєкту, розрахувати приблизну вартість залучення клієнта або скоригувати ціну на товар.

Однак без тестового запуску це все припущення. Тобто ви можете спиратися на таку вартість тільки після проведення першої рекламної кампанії. До запуску першої реклами ви розраховуєте допустиму для себе вартість ліда. Наприклад, ви можете дозволити собі вартість ліда не більше 5 доларів США. Якщо вартість вища, ви зупиняєте рекламну кампанію.

# **Як працює реклама у фейсбуку**

Рекламний кабінет фейсбука – «Ads Manager» – дає змогу рекламувати товари чи послуги користувачам, які підходять під задані параметри: живуть у потрібній локації, цікавляться певними темами, ведуть відповідний спосіб життя. Завдяки цьому ви можете показувати оголошення не всім підряд, а тільки тим, хто, швидше за все, зацікавиться пропозицією.

У фейсбуку широкі налаштування розміщення оголошень. Можна запустити рекламу не тільки всередині цієї соціальної мережі й у месенджерах, а й в інстаграмі й додатках, які підключені до мережі фейсбука, наприклад, «Audience Network». Можна обрати, де саме ви хочете розмістити рекламу на кожному з майданчиків, наприклад, показувати в основний стрічці фейсбука та інстаграма, але не показувати в сторіс.

Рекламний кабінет фейсбука дає змогу тонко підбирати аудиторію для реклами. Встановіть на сайті піксель фейсбука, щоб показувати оголошення тим, хто відвідував сторінки товарів або додавав їх у кошик. Якщо у вас є база клієнтів, наприклад, адреси електронної пошти, ви можете завантажити їх у рекламний кабінет і показувати цим клієнтам оголошення на сторінках соціальної мережі. Це допоможе зробити рекламу більш точною, адже ви будете працювати з найбільш зацікавленою аудиторією. Детальніше ці можливості розглянемо далі.

Ми пройдемо шлях від першого візиту в рекламний кабінет до запуску оголошення, а потім розберемо тонкощі: ретаргетинг, оптимізацію, цілі, роботу зі статистикою.

#### **Щоб запустити перше рекламне оголошення, потрібно:**

- 1. Налаштувати рекламний аккаунт.
- 2. Створити кампанію та вибрати ціль.
- 3. Налаштувати аудиторію й місця розміщень для групи оголошень.
- 4. Оформити оголошення.
- 5. Пройти модерацію.

# **Відкриваємо рекламний аккаунт**

Зверніть увагу: фейсбук постійно проводить експерименти з інтерфейсом, тому розташування кнопок і текст на них можуть змінюватися. Наприклад, фотографія профілю може опинитися у вас не справа у верхньому меню, а лівіше, тоді меню буде відкриватися кліком не на аватар, а на іконку із стрілкою вниз.

 $-10 -$ 

Не лякайтеся, якщо картинка на вашому екрані буде відрізнятися від скріншотів у книжці. Ми хочемо показати загальні принципи, за якими працює реклама у фейсбуку. Вони не залежать від розташування кнопок або тексту на них.

Якщо ви вже запускали рекламу у фейсбуку, то у вас є рекламний кабінет. Його потрібно відкрити (рис. 1.1).

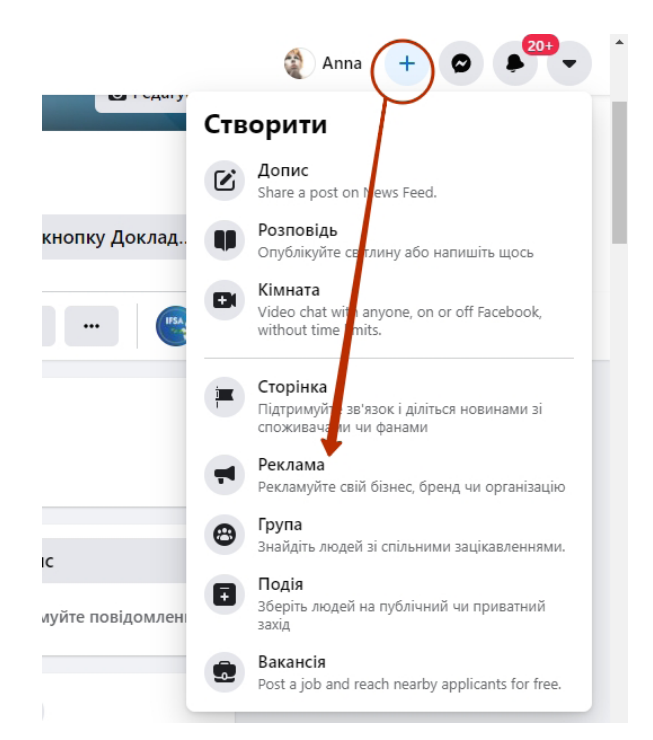

**Рис. 1.1. Вхід до рекламного кабінету у фейсбуку**

Якщо у вас немає бізнес-сторінки у фейсбуку, мережа запропонує створити її (рис. 1.2 і 1.3). Без неї ви не зможете налаштовувати рекламу.

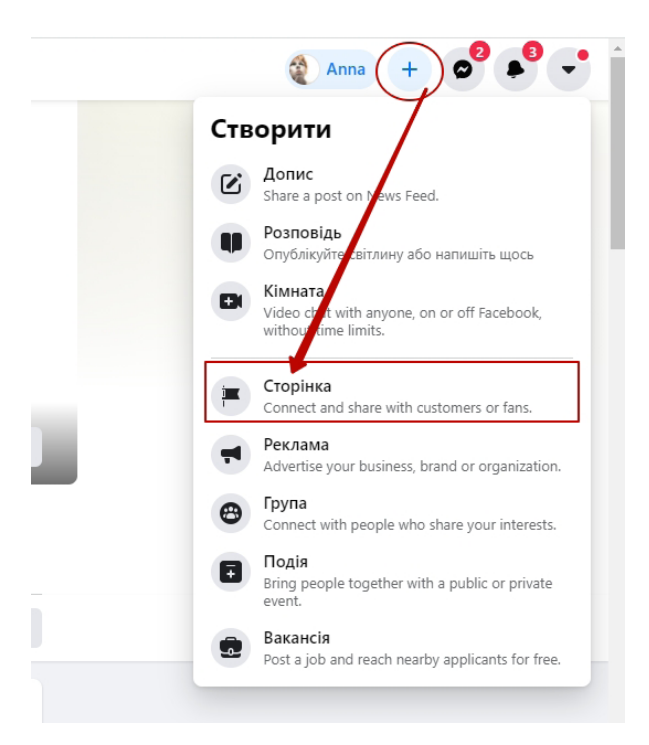

**Рис. 1.2. Створення бізнес-сторінки у фейсбуку**

 $-11 -$ 

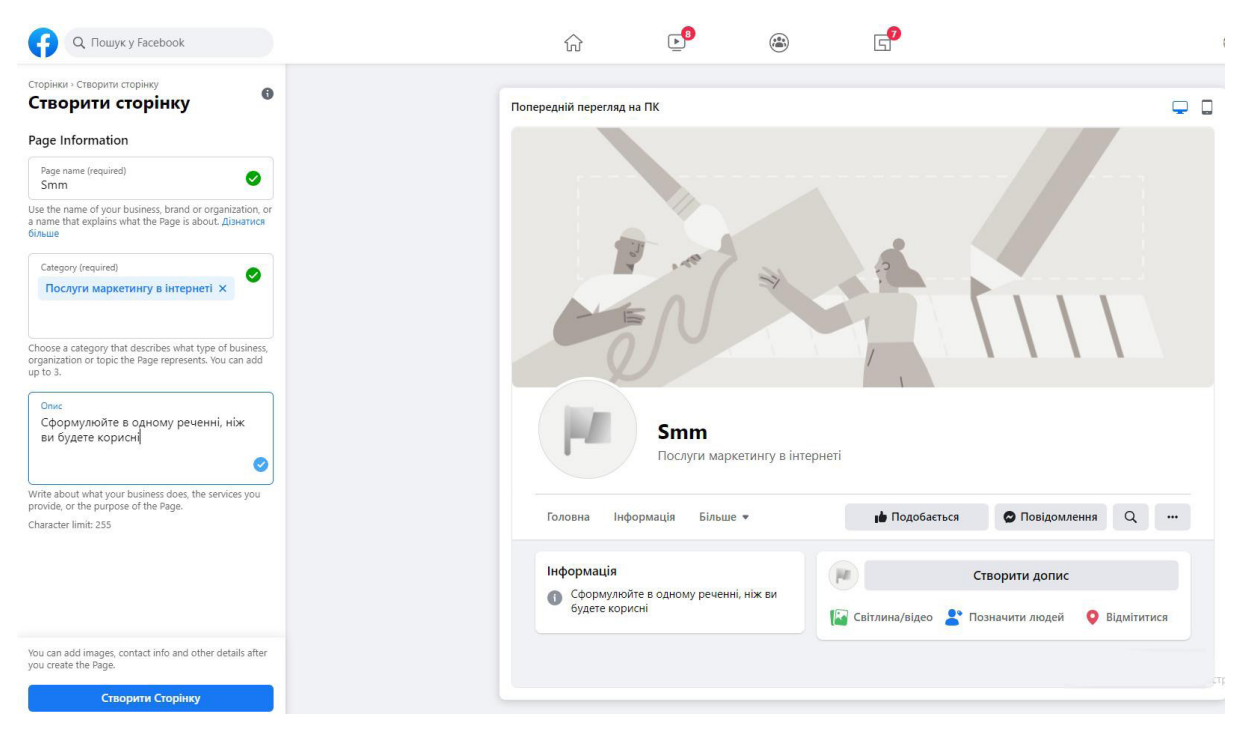

**Рис. 1.3. Заповнення полів під час створення бізнес-сторінки**

Тепер натисніть на + поряд із вашою аватаркою в правому верхньому кутку та оберіть пункт «Реклама».

Після того, як ви створите «Ads Manager», ви зможете переходити в нього за прямим посиланням: https://www.facebook.com/adsmanager/.

Фейсбук буде показувати рекламу від імені сторінки, яку ви створили. Це означає, що користувач побачить у стрічці її назву й аватар. Так що краще додати логотип бренда, ваше фото або зображення продукту, а назву зробити зрозумілою.

До того ж користувач, який побачить вашу рекламу, може відкрити сторінку. Якщо вона буде порожньою, це може викликати занепокоєння. Рекомендуємо додати інформацію про компанію та хоча б пару постів про ваші продукти.

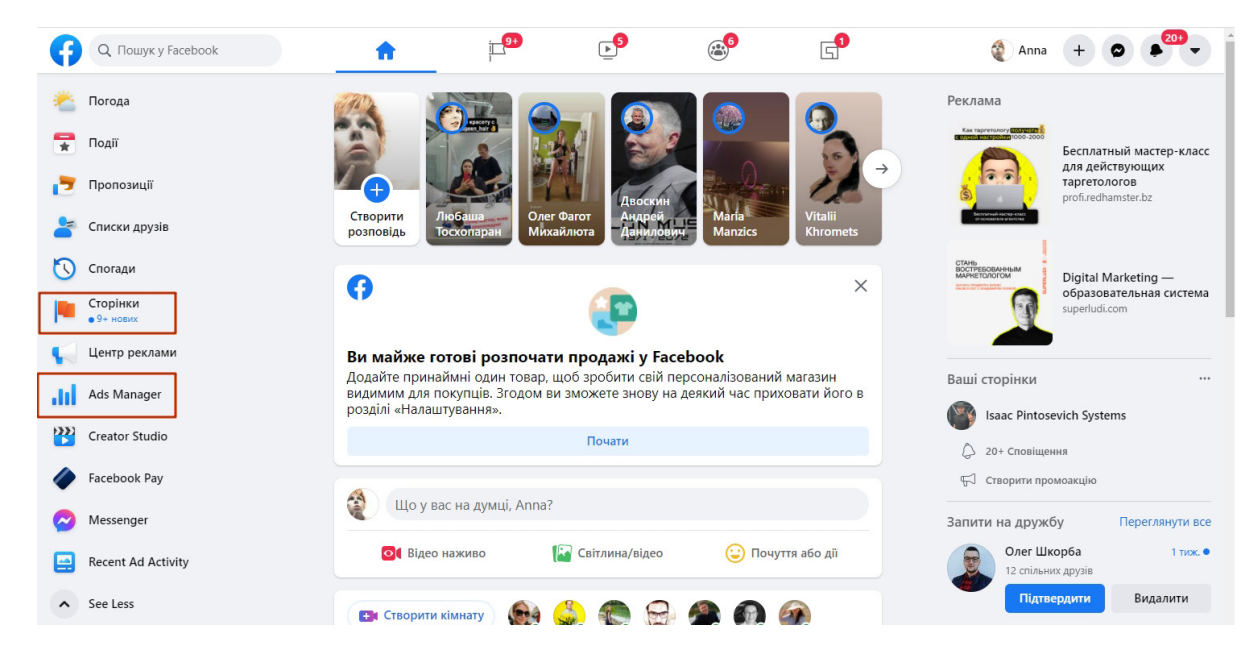

 $-12$  —

**Рис. 1.4. Доступ до рекламного кабінету через меню**

Якщо вирішите змінити інформацію про сторінку, натисніть на пункт «Сторінки» в лівому меню, і відкриється список сторінок, якими ви керуєте. З цього ж меню (з лівого боку) ви можете переходити до рекламного кабінету – «Ads Manager» (рис. 1.4).

**Якщо знадобиться новий рекламний аккаунт.** Іноді для комфортної роботи потрібен додатковий рекламний аккаунт. Наприклад, в одному ви плануєте оплачувати рекламу з банківської картки, а в іншому – за допомогою «PayPal» або хочете керувати різними проєктами в різних аккаунтах, у кожного з яких – свій піксель. Фейсбук дозволяє це зробити, причому знову реєструватися в соцмережі не доведеться.

Щоб створити новий рекламний аккаунт, вам знадобиться «Business Manager» – інструмент для спільної роботи над рекламою. З його допомогою можна створити до 5 додаткових аккаунтів. Кількість індивідуальна: якщо ви недавно зареєструвалися в соцмережі й ще не запускали рекламу, ви зможете створити тільки 1 додатковий аккаунт. Чим більше витратите на рекламу, тим більше аккаунтів зможете додати.

#### **Обираємо між «Business Manager» і «Ads Manager»**

У фейсбуку є рекламний кабінет – «Ads Manager». «Business Manager» – це розширений кабінет із додатковими можливостями для рекламодавців. Давайте з'ясуємо, який із них вам потрібен для роботи (табл. 1.1).

*Таблиця 1.1*

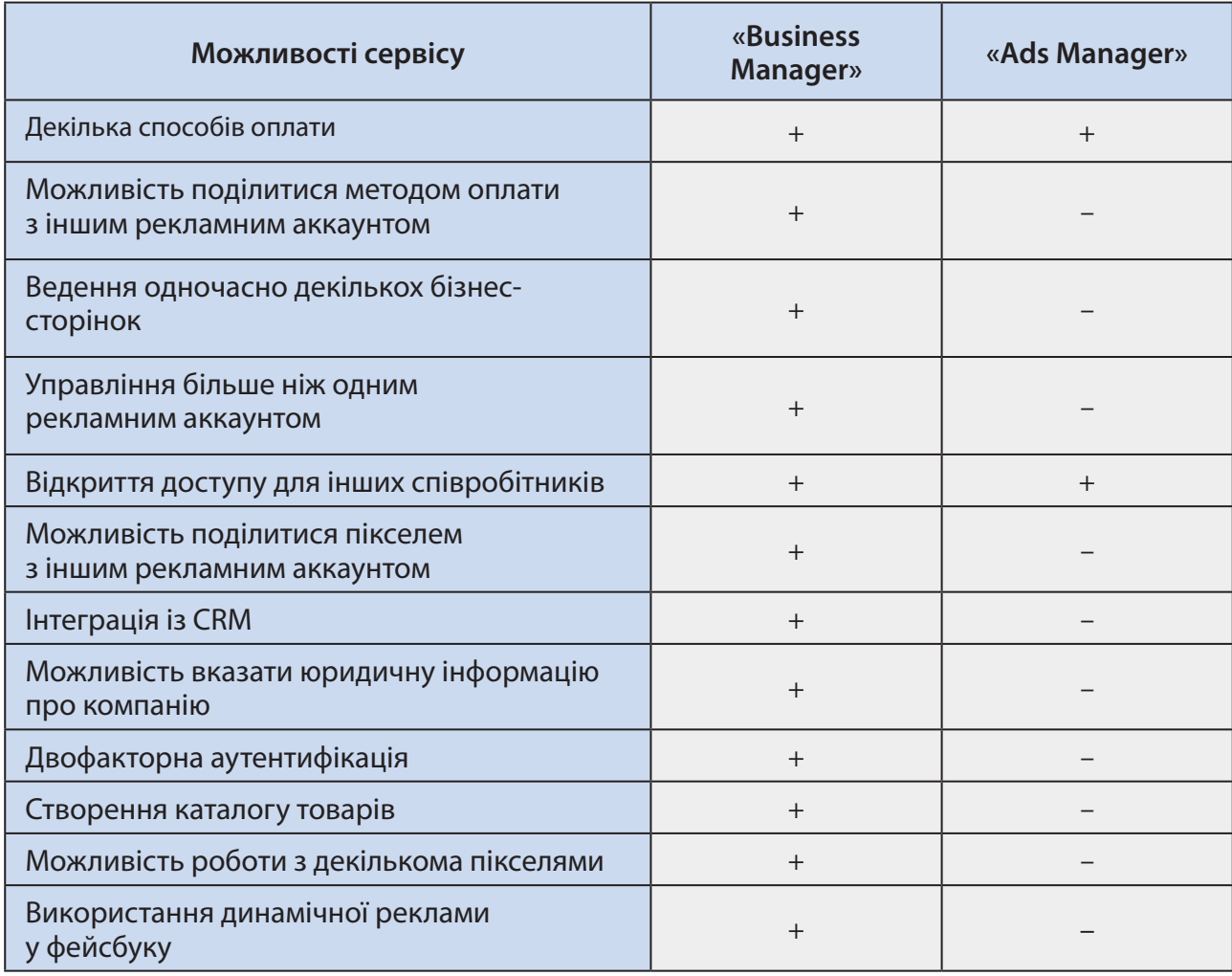

#### **Порівняльна характеристика «Business Manager» і «Ads Manager»**

**Підсумки.** Якщо ви – SMM-фахівець і вам потрібно вести багато клієнтських аккаунтів, використовуйте «Business Manager».

Якщо ви – велика компанія, яка хоче бачити результати роботи різних підрядників (агентств або фахівців із реклами), вам також краще підключати «Business Manager».

Якщо у вас один профіль і немає ґрунтовних завдань з управління, використовуйте стандартний рекламний аккаунт.

Оскільки «Business Manager» потрібен не всім, не будемо витрачати час на пояснення, як його підключити та налаштувати, адже це дуже просто зробити завдяки підказкам фейсбука.

Як ви бачите з порівняння сервісів, якщо вам не потрібно налаштовувати складні аудиторії, створювати декілька пікселів на декілька аккаунтів, то вам вистачить функцій «Ads Manager». Підключити бізнес-менеджер ви зможете в будь-який час. Процес налаштування реклами та інтерфейс у цих інструментах однаковий.

Інструкції фейсбука:

- як створити «Business Manager»: https://www.facebook.com/business/help/171007737 9203657?id=180505742745347;
- додати в нього новий аккаунт: https://www.facebook.com/business/help/9101373160 41095?id=420299598837059.

#### **Налаштовуємо кампанію**

### *Визначаємося з ціллю*

Перше, що потрібно зробити для запуску кампанії, – налаштувати ціль. Вирішуємо, чого ми хочемо домогтися від кампанії. Цілі бувають трьох видів: впізнаваність, розгляд і конверсія (рис. 1.5).

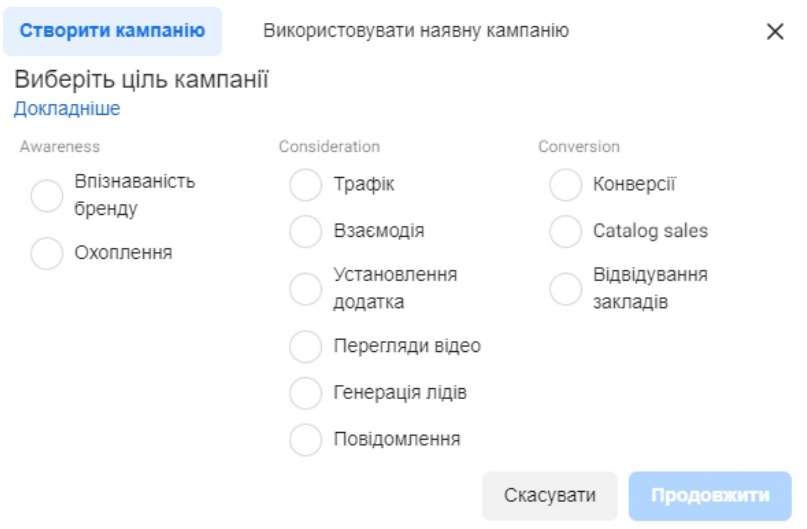

**Рис. 1.5. Цілі рекламної кампанії у фейсбуку**

**Ціль із групи «Впізнаваність»** передбачає, що ви хочете познайомити аудиторію з компанією, продуктом або послугою. Наприклад, ви анонсуєте новинку або виходите на новий ринок. У цьому випадку ціль – не продати відразу, а розповісти про продукт.

**Ціль із групи «Розгляд»** – спосіб зміцнити інтерес до пропозиції. Наприклад, ви хочете привернути людей на сайт чи в додаток або зацікавити матеріалами, які ви публікуєте на своїй сторінці.

 $-14 -$ 

**Ціль із групи «Конверсія»** допомагає схилити користувачів до цільової дії: зареєструватися на сайті або додати товар у кошик.

Ці цілі можна розглядати як етапи воронки. Клієнти спочатку дізнаються про вашу пропозицію, потім хочуть з'ясувати деталі й у підсумку купують. Фейсбук допомагає налаштувати рекламу для потенційних клієнтів на кожному етапі.

**Приклад.** *Аксесуари для мобільних телефонів з магазину Дмитра Вікторовича – товар імпульсного попиту. Для підприємця важливо залучити клієнта на лендінг і спробувати одразу продати, поки вау-ефект не зник. Для першої кампанії він використовує ціль «Трафік» із групи «Розгляд», але в майбутньому переключиться на ціль «Взаємодія».*

*Ольга активно розвиває у фейсбуку сторінку свого салону краси, яка допомагає утримувати постійних клієнтів. Салон часто з'являється у них в стрічці з гарними фотографіями, тому вони згадують про нього, коли приходить час для процедур. Ольга використовує ціль «Залученість» («Взаємодія») із групи «Розгляд», щоб привернути більше аудиторії на свою сторінку.*

*Анна знає, що онлайн-курс рідко оплачують під час першого візиту на лендінг, тому потрібно спочатку зробити кілька прогріваючих торкань. Відповідно, першу кампанію вона налаштовує з ціллю отримати максимальне охоплення.*

Обираємо ціль рекламної кампанії та натискаємо «Продовжити».

На наступному екрані додаємо назву кампанії. Краще використовувати щось впізнаване, щоб потім ви змогли вирізнити її у списку. Наприклад, «Трафік на сайт – Київ – інтереси».

Обираємо, чи плануємо провести A/В-тест (рис. 1.6). Якщо так, то фейсбук запропонує створити два варіанти оголошення, які будуть відрізнятися між собою оформленням, місця-

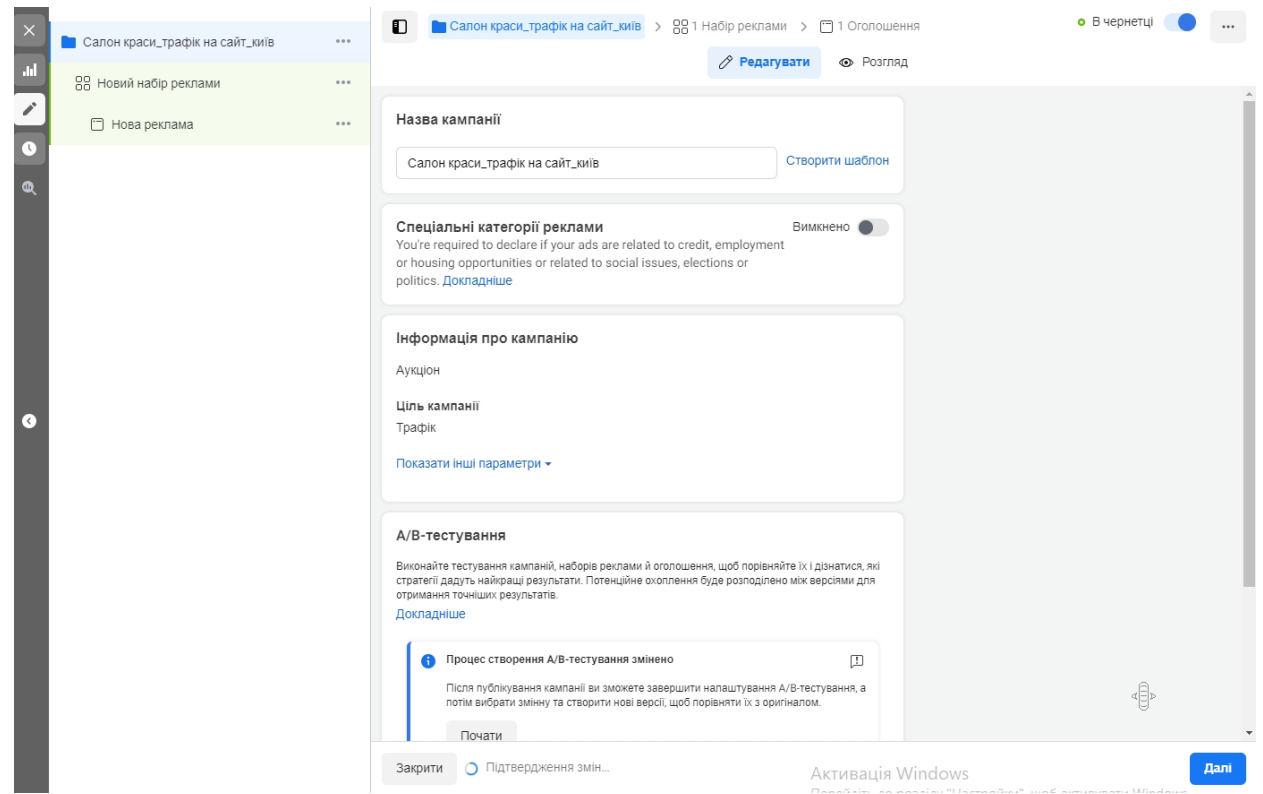

 $-15 -$ 

**Рис. 1.6. А/В-тест рекламної кампанії у фейсбуку**

ми розміщення, способом доставки оголошень чи аудиторіями. Про необхідність тестування рекламних оголошень ми поговоримо пізніше. Поки що розберемося з налаштуваннями кампанії.

Вказуємо, чи плануємо оптимізувати бюджет на рівні кампанії (рис. 1.7). Якщо ні, то оптимізація буде на рівні групи оголошень. Цей пункт теж розглянемо далі.

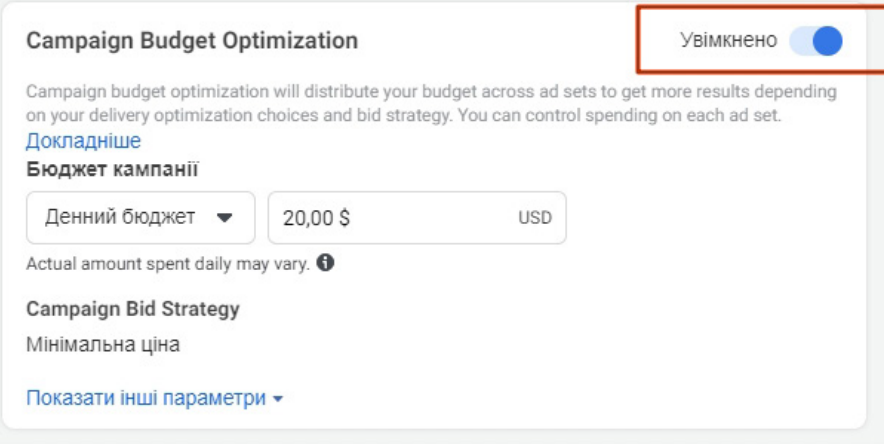

#### **Рис. 1.7. Бюджет рекламної кампанії у фейсбуку**

# *Налаштовуємо групу оголошень*

Усередині кампанії може бути кілька груп оголошень. Наприклад, ви запустили рекламу нового продукту й хочете показати її різним сегментам ЦА: одні оголошення – для жителів великих міст, інші – для жителів регіонів. Тоді створіть у кампанії дві групи оголошень. В оголошень в одній групі будуть однакові ЦА, місця розміщення й спільний бюджет.

Додаємо назву для групи оголошень і вказуємо, куди хочемо отримати трафік: на сайт, у додаток, месенджер або «WhatsApp» (рис. 1.8). Це потрібно для налаштування показів рекла-

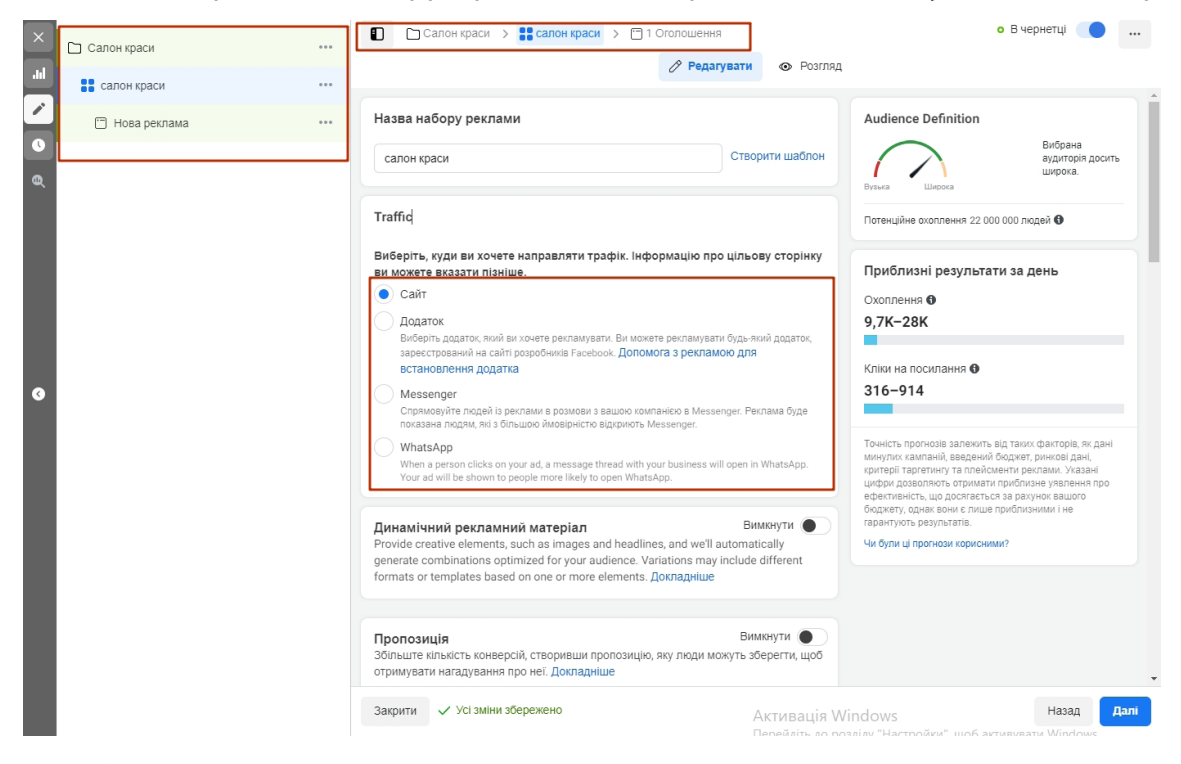

 $-16$ 

**Рис. 1.8. Вибір ресурсу для направлення трафіку**

ми – фейсбук обере тих користувачів, які з найбільшою ймовірністю здійснять потрібну дію: перейдуть на сайт, завантажать додаток або напишуть вам.

Для групи оголошень можна створити динамічні креативи – вміст оголошень буде змінюватися, щоб зацікавити різних користувачів. Ще можна підготувати спеціальну пропозицію – промоакцію, яку користувачі зможуть зберегти й використати в майбутньому. Наприклад, промокод на наступну покупку.

У блоці «Бюджет і розклад» вказуємо бюджет на день або бюджет на весь термін кампанії (рис. 1.9).

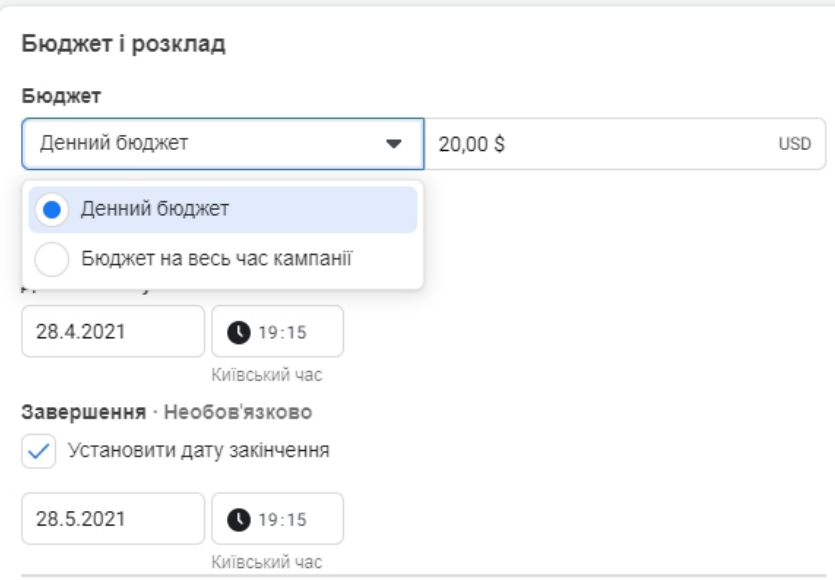

**Рис. 1.9. Меню вибору типу бюджету рекламної кампанії у фейсбуку**

Бюджет на день підходить, якщо у вас безстрокова реклама й ви хочете постійно витрачати на неї стабільну суму.

Якщо у вас є конкретні дати початку й кінця кампанії, краще використовувати бюджет на весь термін. Фейсбук у цьому випадку буде витрачати кошти рівномірно протягом всієї кампанії.

### **ВАЖЛИВО! Уважно налаштовуйте цей пункт, щоб не витратити за один день весь місячний бюджет!**

**Приклад.** *Яна та Аня завжди раді новим клієнтам, тому в них постійні кампанії і стоїть обмеження бюджету на день.* 

*Ольга знає дати нового потоку курсу, тому вона встановила бюджет на весь термін кампанії та обрала день, коли реклама відключиться.*

## *Налаштовуємо аудиторію*

У цій частині книги ми розглядаємо технічні моменти налаштування. Детальніше про вибір аудиторії читайте в частині 3.

Якщо ви вже створювали аудиторії, наприклад, завантажили список клієнтів, можете обрати їх на цьому кроці. Детальніше про збереження аудиторій ми розповімо далі.

Вказуємо географію, вік і стать потенційних клієнтів. Для географії можна застосувати додаткові параметри, наприклад, обрати тільки тих, хто постійно проживає на певній території, і виключити мандрівників (рис. 1.10, *а*) або вказати назви населених пунктів (рис. 1.10, *б*) чи точки на карті й радіус навколо них (рис. 1.10, *в*).

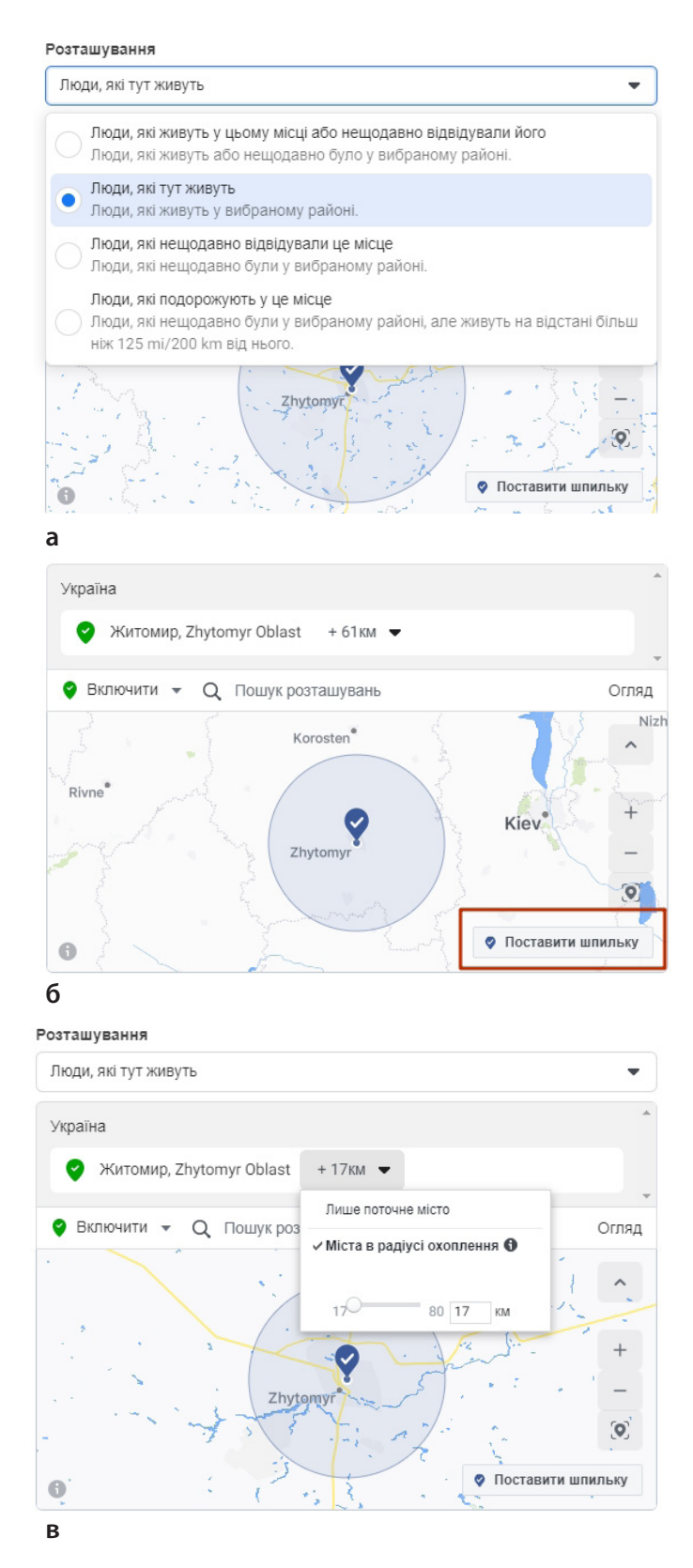

**Рис. 1.10. Додаткові географічні параметри аудиторії:** 

**а – ті, хто постійно проживає на певній території; б – конкретні населені пункти; в – населені пункти в радіусі навколо точок на карті**

 $-18$  —

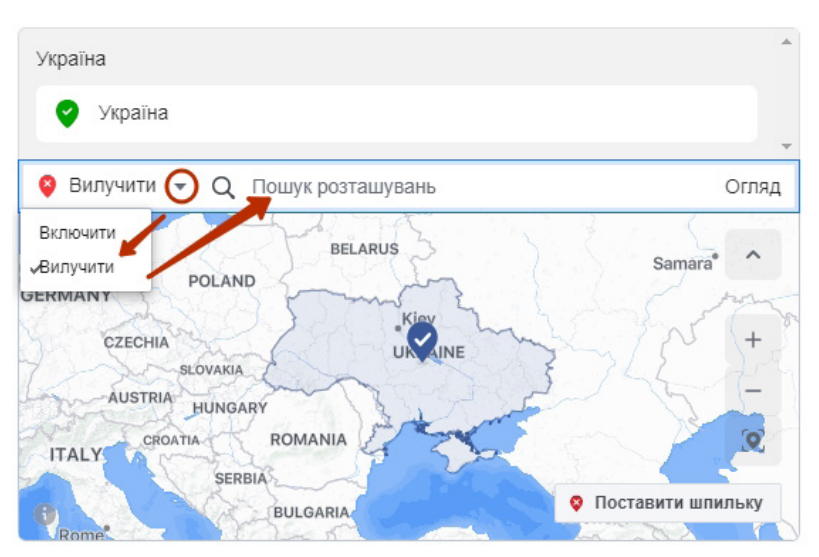

Також з таргетингу можна виключити певну місцину (рис. 1.11).

**Рис. 1.11. Вилучення певних локацій з таргетингу**

У налаштуваннях детального таргетингу можна вказати інтереси аудиторії, особливості її поведінки й специфічні демографічні дані. Наприклад, можна обрати власників невеликих підприємств, тих, хто активно здійснює покупки через фейсбук, недавно подорожував або цікавиться політикою й бізнесом.

Натискаємо «Редагувати», щоб відкрити рядок для додаткових налаштувань (рис. 1.12). Починаємо друкувати параметри, й система підкаже, якщо знайде щось підходяще.

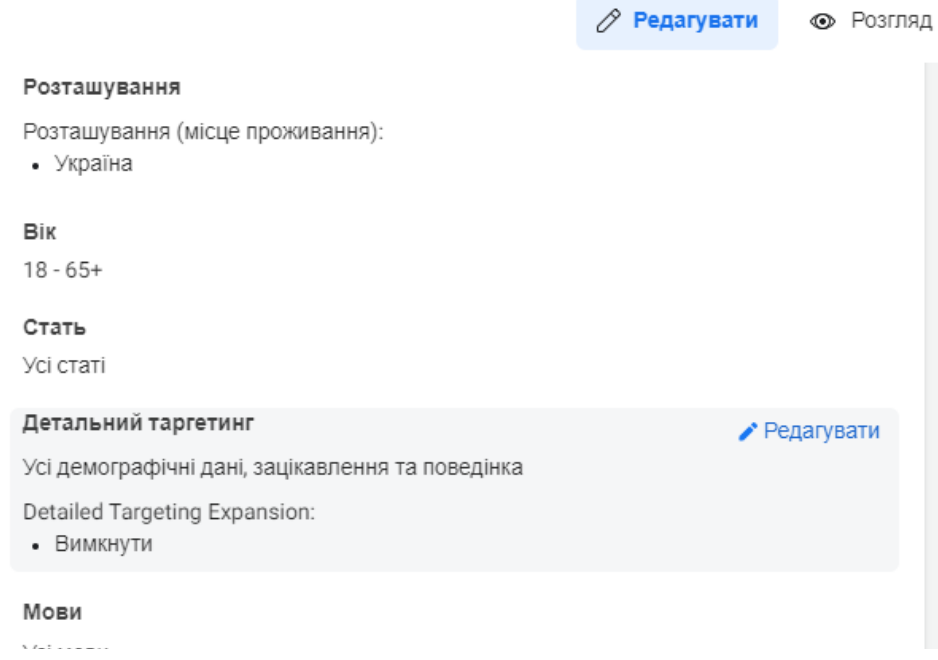

#### **Рис. 1.12. Додаткові налаштування інтересів**

Наприклад, вводимо «Музика», щоб побачити інтереси, пов'язані з нею (рис. 1.13), або натискаємо «Огляд», щоб відкрити список можливих параметрів (рис. 1.14, 1.15).

 $-19 -$ 

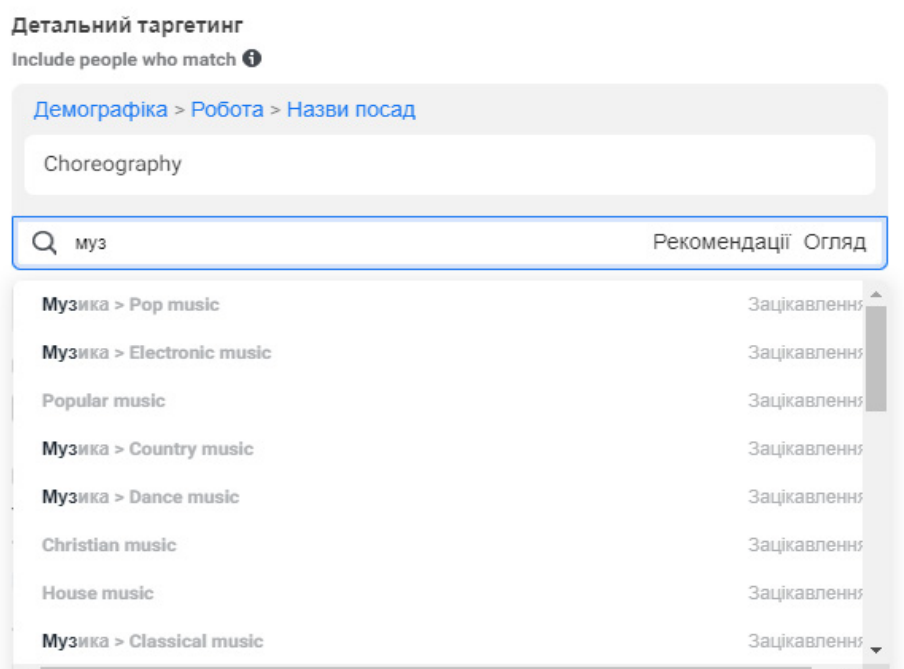

#### **Рис. 1.13. Пошук інтересів**

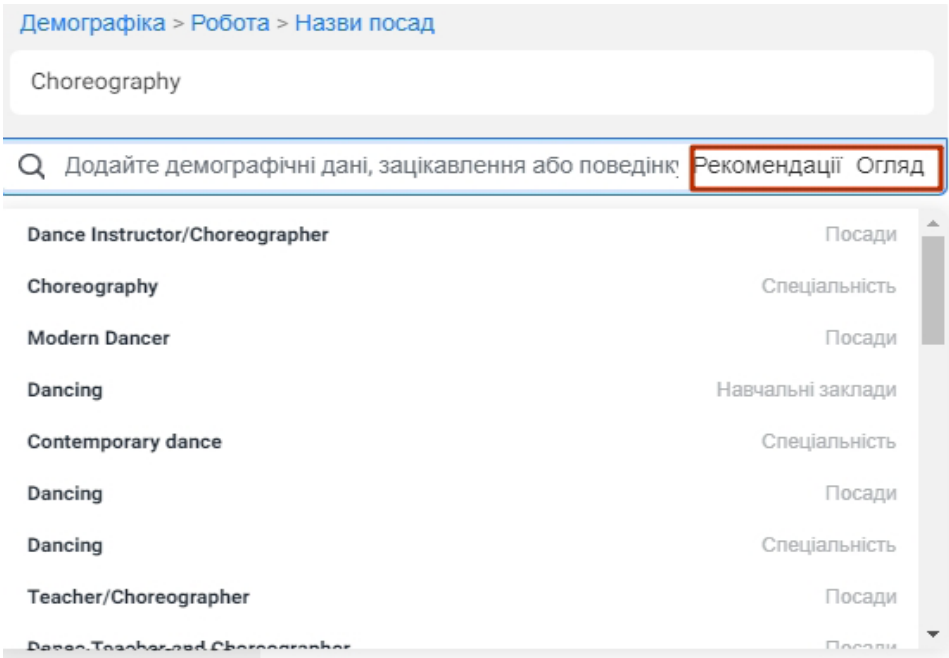

# **Рис. 1.14. Налаштування інтересів**

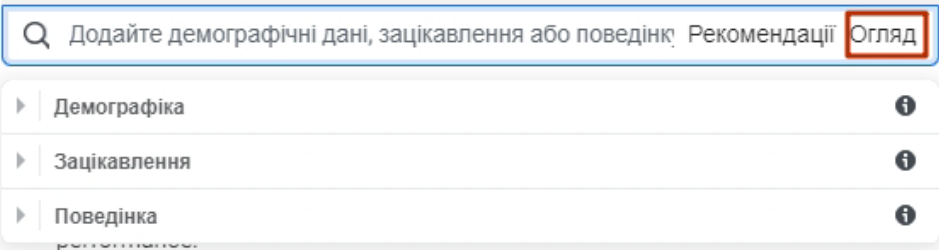

# **Рис. 1.15. Налаштування інтересів**

Нижче ви можете вказати бажані зв'язки ЦА з вашої сторінкою, додатком або подією. Наприклад, можна показувати рекламу тільки друзям людей, які використовували ваш додаток, чи не показувати оголошення вашим підписникам. Для цього натискаємо «Показати додаткові параметри» → «Зв'язки» → «Редагувати» й вибираємо відповідний варіант (рис. 1.16).

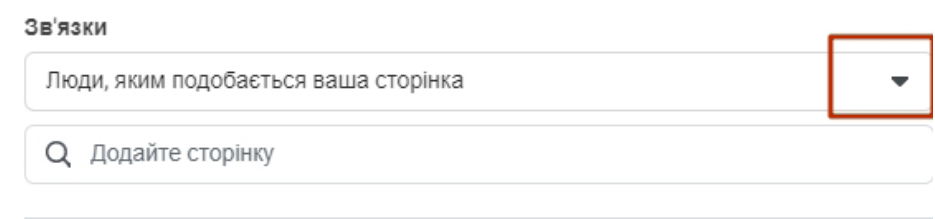

**Рис. 1.16. Налаштування зв'язків**

Натискаємо «Зберегти аудиторію», якщо хочемо використовувати ці налаштування в майбутньому. У спливаючому вікні додаємо назву аудиторії та натискаємо «Зберегти».

# *Обираємо місця розміщення*

Якщо залишити «Автоматично», то фейсбук сам підбере майданчики, на яких покаже оголошення. Якщо ми точно знаємо, де саме хочемо показувати рекламу, то обираємо «Вибір місць вручну» і залишаємо галочки в тих місцях, які нас цікавлять (рис. 1.17).

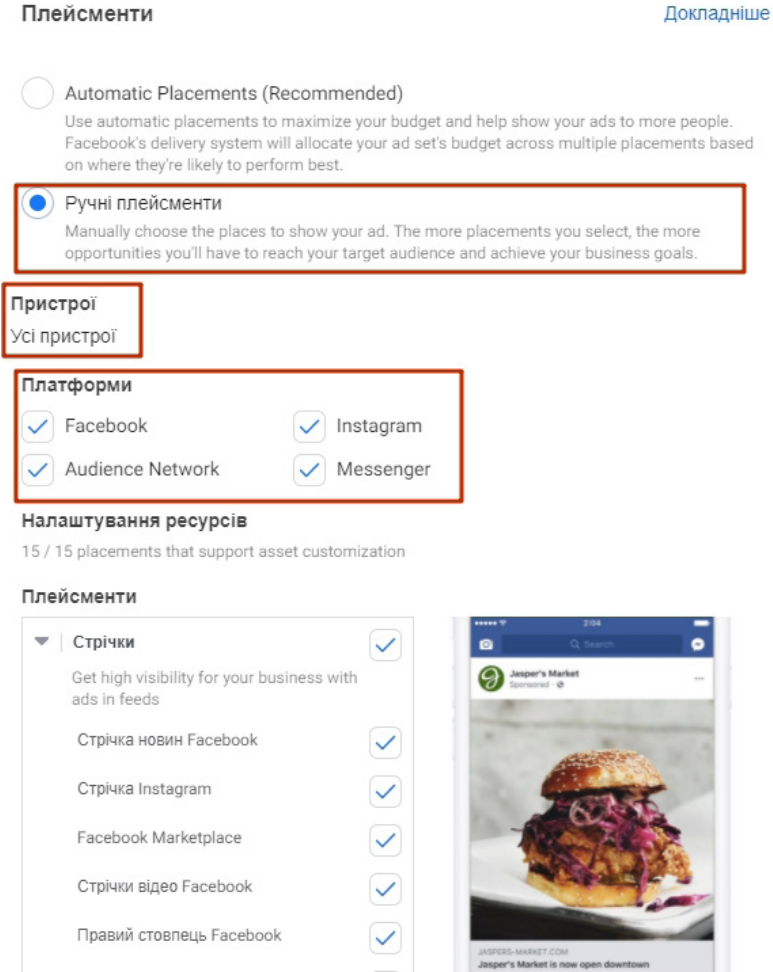

 $-21 -$ 

**Рис. 1.17. Налаштування місць показу рекламних оголошень**

Указуємо пристрої: будь-які, тільки мобільні або тільки персональні комп'ютери (ПК).

Обираємо платформи: «Facebook», «Instagram», «Messenger» або партнерська мережа «Audience Network».

Визначаємо конкретні місця для розміщення. Наприклад, показувати рекламу в усіх стрічках новин, але не показувати в сторіс фейсбука та інстаграма.

Указуємо бюджет: обираємо ключову дію та встановлюємо контрольну ціну. Визначаємо, скільки ми готові витратити на рекламу і за яким графіком хочемо її показувати.

У блоці «Оптимізація для показу реклами» вказуємо основну дію, якої хочемо досягти: покази оголошення, кліки на посилання або перегляди сторінки (рис. 1.18). Фейсбук покаже рекламу користувачам, які з більшою ймовірністю здійснять саме цю дію.

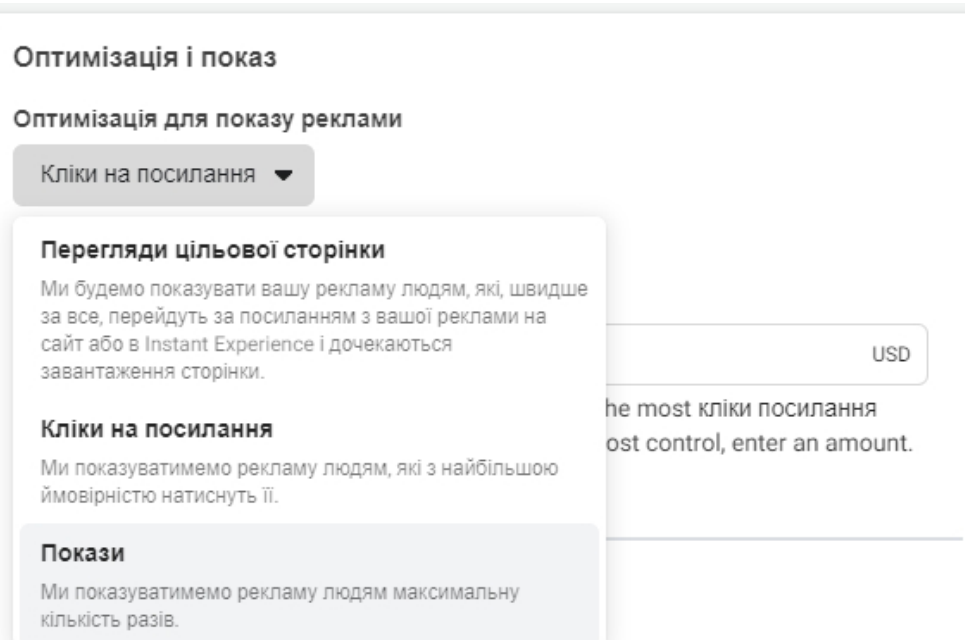

**Рис. 1.18. Вибір дії, якої треба досягти в результаті показу реклами**

Якщо ви тільки створили рекламний кабінет, у вас будуть деякі обмеження в налаштуваннях. Так, буде недоступна оплата за дію (рис. 1.19).

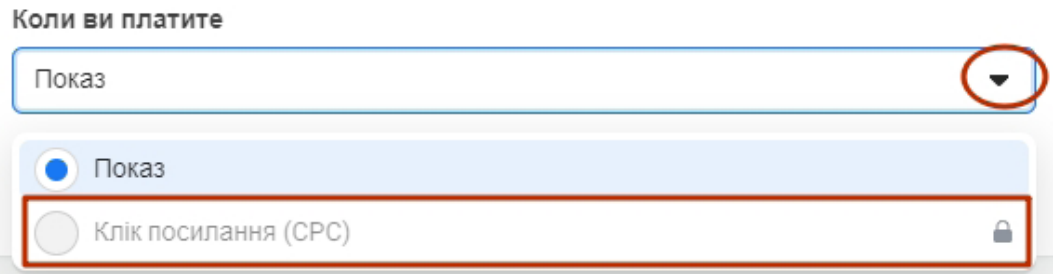

**Рис. 1.19. У нових рекламних кабінетах оплата доступна тільки за покази**

Контрольна ціна – це середня вартість, яку ми готові заплатити за цільову дію. Наприклад, ми розраховуємо, що клік обійдеться нам не дорожче 0,5 долара США, тоді можемо поставити в це поле «0,5 \$» (рис. 1.20). Якщо ми не знаємо, що обрати, залишаємо поле порожнім, проводимо невеликий тест та оцінюємо, скільки буде коштувати необхідний нам результат.

 $-22$ 

Cost Control (optional) <sup>1</sup>

X.XX \$ **USD** Facebook will aim to spend your entire budget and get the most кліки посилання using the lowest cost bid strategy. If you want to set a cost control, enter an amount.

Show More Bid Strategies -

#### **Рис. 1.20. Налаштування контрольної ціни**

У додаткових параметрах можна встановити, коли ми будемо платити – після кожного показу або після кожного кліку по оголошенню, а також вказати графік, за яким ми хочемо показувати оголошення, наприклад, тільки по буднях у робочий час. Деякі з додаткових параметрів залежать від інших параметрів реклами й можуть бути неактивні. Наприклад, встановити графік можна, тільки якщо вказати бюджет на весь термін кампанії. Якщо у вас новий аккаунт, то фейсбук може обмежити оплату після кліку. Зазвичай вона стає доступна після витрачання на рекламу перших 10 доларів США. Ця сума індивідуальна для кожного аккаунту й залежить, у тому числі, від курсу.

Натискаємо «Далі».

#### *Оформлюємо оголошення*

В одній групі оголошень може бути кілька креативів із різним текстом, у різному форматі або з різними зображеннями. Згодом ви можете залишити тільки найвигідніші.

Обираємо формат оголошення: галерея, одне зображення або відео, добірка.

**Галерея** – це публікація з декількома картками: зображеннями або товарами. Кожна з них може вести на окрему сторінку. Зручний формат, якщо хочете рекламувати кілька товарів із магазину.

**Одне зображення або відео** – стандартна публікація з тексту, медіафайлу й посилання. Зручно, якщо просуваєте одну конкретну пропозицію.

**Добірка** – формат для реклами на мобільних пристроях. Для неї створюють окрему міністорінку, яка відкривається прямо в додатку «Instant Experience». Туди можна додати кілька блоків із текстом, медіа, галереями й кнопками.

«Instant Experience» можна використовувати і для галереї, і для одного зображення або відео. Тоді при кліці по посиланню буде відкриватися міністорінка, яку ви створите.

Для тестового запуску зупинимося на форматі «Одне зображення або відео» (рис. 1.21).

Додаємо мультимедійні об'єкти, текст і посилання. Натискаємо кнопку «Додати мультимедіа» і завантажуємо відповідне зображення.

Зверніть увагу, що для одного оголошення можна завантажити відразу кілька зображень: квадратне для стрічки, вертикальне для сторіс та прямокутне для рекламних банерів і просування в пошуку (рис. 1.22). Для цього завантажуємо кілька зображень, потім натискаємо на одне з них. У правій частині вікна з'явиться поле «Рекомендоване співвідношення сторін», вмикаємо його та замінюємо зображення для різних майданчиків. Для цього натискаємо на кнопку з двома стрілочками поряд із форматом, а потім обираємо потрібне зображення.

 $-23 -$ 

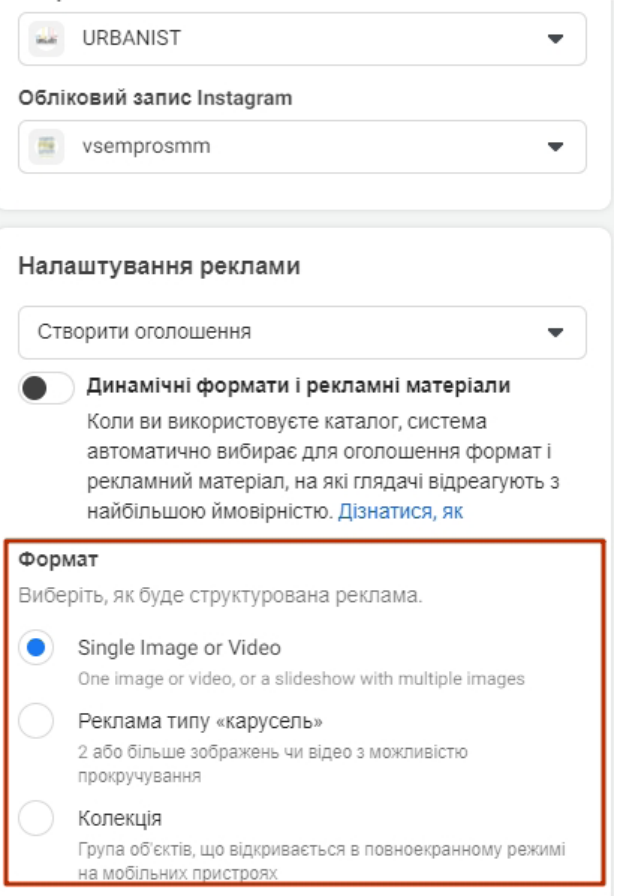

#### **Рис. 1.21. Вибір формату оголошення «Одне зображення або відео»**

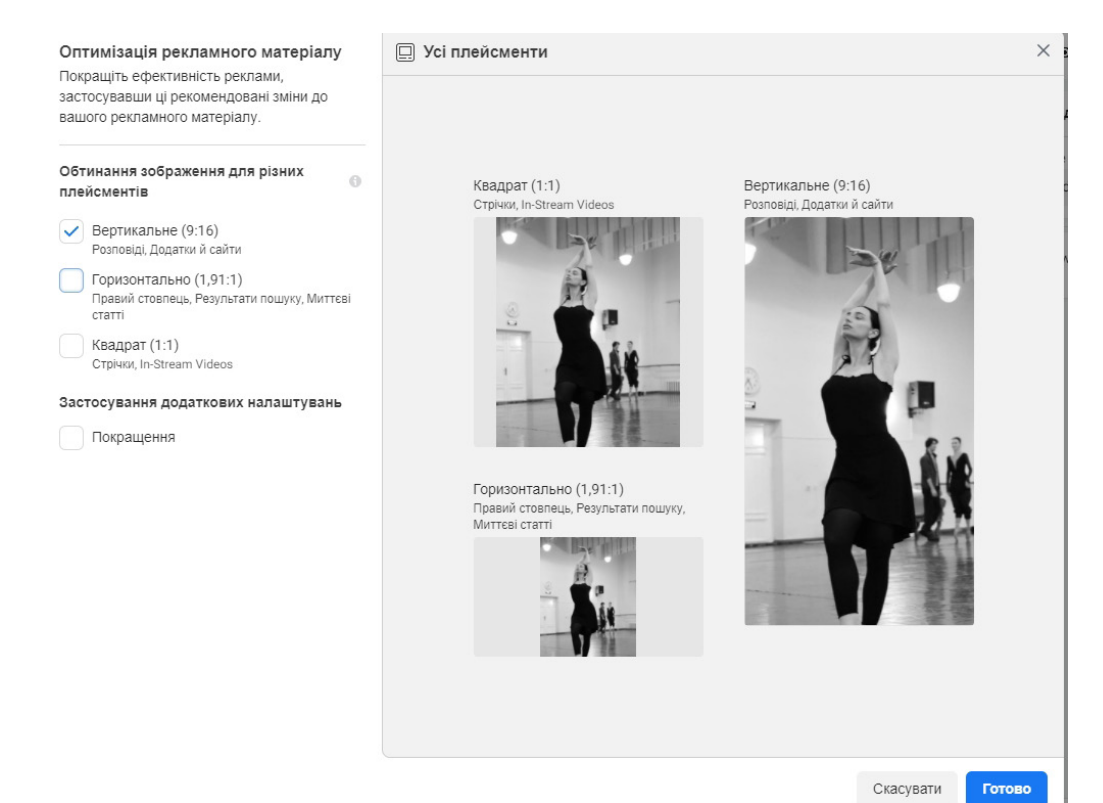

#### **Рис. 1.22. Оптимізація зображень**

Додаємо до 5 варіантів основного тексту й заголовків до оголошення, опис для посилання, саме посилання, вибираємо заклик до дії на кнопці (рис. 1.23). Рекомендована довжина тексту – 125 символів, заголовка – 40 символів.

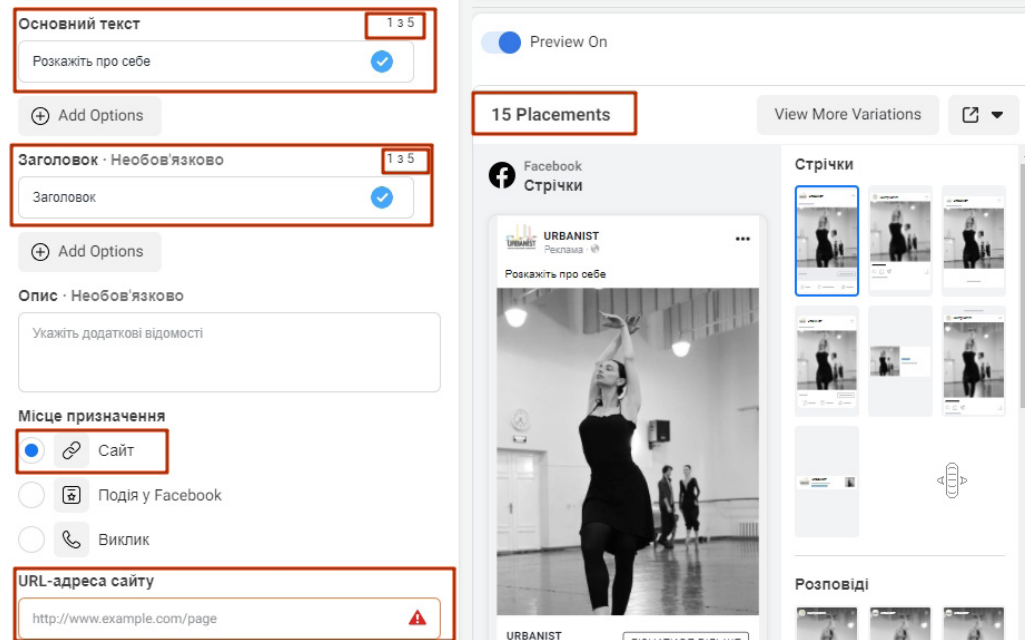

**Рис. 1.23. Налаштування оголошення**

Якщо ми розраховуємо на міжнародну аудиторію, перекладаємо оголошення самі або довіряємо переклад фейсбуку. Ця функція доступна, якщо в оголошення один варіант заголовка й основного тексту.

У правій частині вікна можна подивитися, як оголошення буде виглядати в різних місцях. Якщо ви завантажили квадратне, прямокутне й вертикальне зображення, то відразу побачите, як оголошення адаптується під різні формати.

#### *Натискаємо «Опублікувати»*

Якщо ви вперше запускаєте рекламу у фейсбуку, система запитає у вас країну аккаунту, валюту, в якій ви будете оплачувати рекламу, і часовий пояс. У наступному вікні потрібно обрати спосіб оплати. Тут же можна вказати ІПН, але це необов'язково. У наступному вікні доведеться вказати дані картки, і система спише й поверне 1 долар США.

Тепер ваш аккаунт повністю налаштований і перша рекламна кампанія – на модерації.

# *Модерація*

Коли оголошення пройде модерацію, ви отримаєте повідомлення. Статус кампанії зміниться з «На розгляді» на «Діюча», якщо з кампанією все в порядку, чи на «Помилки в групах оголошень», якщо є проблеми.

Якщо оголошення не пройшло модерацію, переходимо у вкладку «Групи оголошень» і наводимо курсор на статус групи, щоб побачити, де виникли труднощі. Або переходимо одразу на вкладку «Оголошення» – у проблемного буде статус «Відхилено».

Далі в цій частині ми розберемо правила, через які реклама може не пройти модерацію.

 $-25 -$ 

#### **Як і коли платити за рекламу**

### *Коли оплачувати рекламу у фейсбуку*

У фейсбуку є кілька варіантів оплати, але не всі вони доступні в Україні.

Нині найбільш зручний спосіб для нас – постоплати, тобто кредит від компанії. Система дає грошовий кредит, і ви запускаєте рекламу, а платите або наприкінці календарного місяця, або по досягненню певного рівня витрат, який ви встановлюєте самі. Для запуску першої рекламної кампанії вам навіть не потрібно платити гроші – вони будуть списані з кредитної суми.

Якщо ви запускаєте першу кампанію, мережа, щоб переконатися, що ви – надійний рекламодавець, зніме перші суми, як тільки вони будуть витрачені або одразу після закінчення рекламної кампанії. Тому переконайтеся, що гроші є на рахунку.

І ось реклама запущена, результати отримані, і фейсбук вимагає від вас оплати. Якщо в аккаунті є борг, вся рекламна активність буде припинена, й вносити зміни буде неможливо – кнопки «Редагувати» і «Дублювати» стануть неактивними. Відновити роботу аккаунту можна, лише сплативши борг, тобто потрібно внести гроші на картку й оплатити ще раз або додати новий спосіб оплати.

Якщо рекламний аккаунт тільки створено, за наявності боргу його можуть заблокувати. Тож обов'язково простежте, щоб такого не сталося.

ВАЖЛИВО! При створенні рекламного кабінету в запропонованих варіантах валюти немає гривні. Відповідно, для оплати реклами у фейсбуку на банківській картці мають бути включені подвійна конвертація й можливість здійснювати оплату в інтернеті. Також беріть до уваги суму ліміту, встановленого для оплати. Вона має бути не меншою за суму, яку планує списати фейсбук.

Встановити можливість подвійної конвертації для картки «ПриватБанку» можна на https://privatbank.ua/ru/conv або зателефонувавши в техпідтримку банку.

Після того, як ви прив'яжете свою картку до фейсбука, мережа спише 1 долар США з вашого рахунку для верифікації, а пізніше поверне його на рахунок. Тому не лякайтеся, якщо побачите на своєму рахунку таку, на перший погляд, сумнівну транзакцію.

#### *Що таке «поріг білінгу» і як він працює*

Поріг білінгу можна розглядати як засіб створення хорошої історії платежів у фейсбуку. Це сума, яку ви можете витратити на рекламу до того, як фейсбук спише з вас кошти. Кожного разу, коли ваші витрати на рекламу досягають порога білінгу, фейсбук списує цю суму. Якщо ви тільки починаєте розміщувати рекламу, поріг білінгу автоматично буде встановлений на невелику суму.

Після кожної успішної оплати після досягнення порога білінгу цей поріг може підвищуватися, поки не буде досягнута максимальна порогова сума.

Наприклад, припустимо, що ви щойно створили свою першу рекламу й поріг білінгу вашого рекламного облікового запису становить 25 доларів США. Із показом реклами будуть накопичуватися витрати. Коли їхня сума досягне 25 доларів США, фейсбук зніме цю суму з вашої картки. Як тільки ваш платіж пройде, баланс буде на нулі, поріг білінгу може бути збільшений і витрати почнуть накопичуватися знову.

Отже, протягом одного місяця ви можете досягти порога білінгу один раз, кілька разів або взагалі жодного разу. Це залежить від суми порога білінгу й від того, скільки ви витрача-

 $-26$ 

єте на рекламу. Ось чому з вас можуть списати кошти кілька разів, навіть якщо ви показуєте лише одне оголошення.

#### *Щомісячне виставлення рахунків*

Буває, що ви зупиняєте показ реклами до досягнення свого порога білінгу або ваші витрати на рекламу не досягають його до кінця місячного періоду. В цьому випадку фейсбук буде списувати кошти, коли настає дата щомісячного виставлення рахунка. Як правило, це останній день місяця.

Це означає, що кошти за рекламу можуть списуватися кілька разів на місяць і навіть після того, як ви припинили показ реклами.

Фейсбук не списує кошти в день виставлення рахунка в таких випадках:

- всі витрати на рекламу вже оплачені;
- ви витратили в сумі менше 1 долара США.

Якщо хочемо збільшити або зменшити поріг, натискаємо на меню в лівому верхньому кутку й переходимо в розділ «Рахунки» (рис. 1.24). Натискаємо «Налаштування платежів» у правому верхньому кутку. У новому вікні натискаємо «Управління» і вказуємо новий поріг рахунків. Фейсбук підкаже, в якому діапазоні може бути наш особистий ліміт. При цьому навіть якщо ми вкажемо високий поріг, перший час рахунки все одно будуть на невеликі суми, поки соціальна мережа не переконається у нашій платоспроможності.

Ми розглянули необхідний технічний мінімум, щоб ви могли запустити свою рекламну кампанію.

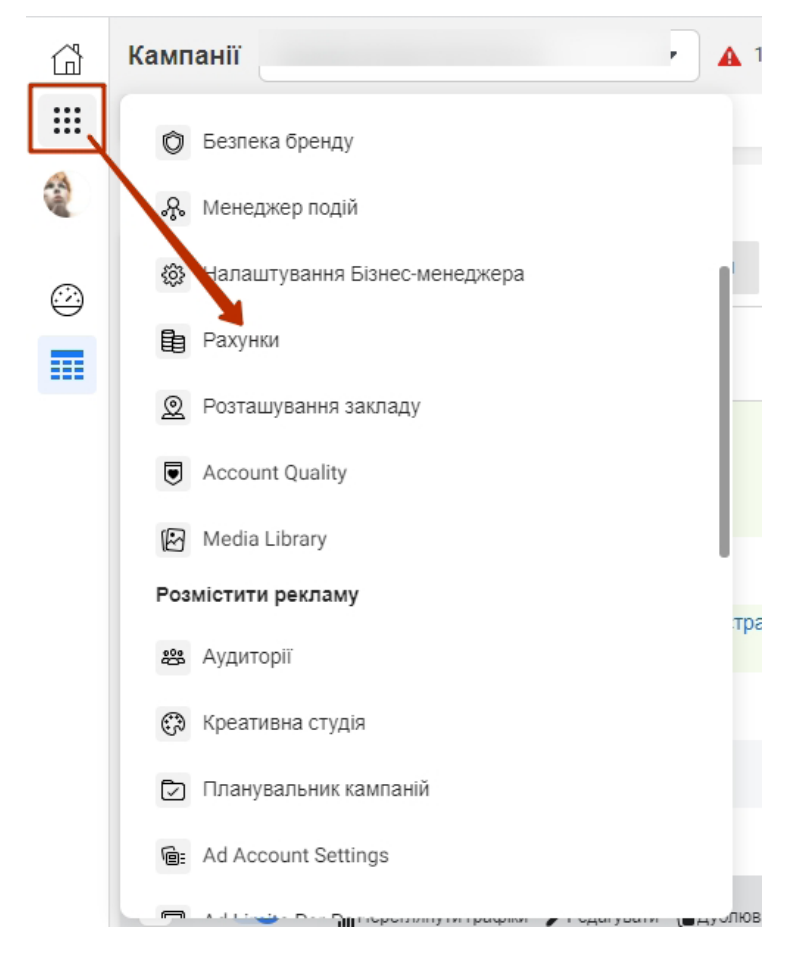

**Рис. 1.24. Відкриття розділу «Рахунки»**

 $-27 -$ 

#### **Для тих, хто хоче знати більше про налаштування реклами**

Рекламний кабінет фейсбука – гнучкий, але складний інструмент з великою кількістю можливостей. Якщо розібратися в них, то можна значно підвищити ефективність рекламних кампаній. Ми розглянемо детальніше деякі з них.

#### *Як фейсбук визначає, яку рекламу кому показувати*

Коли ви запускаєте рекламу у фейсбуку, ви описуєте людей, яким хочете показати оголошення. Наприклад, чоловікам з Миколаєва віком від 20 до 30 років, які цікавляться спортом. За увагу цих же людей борються багато інших рекламодавців. Коли один із відповідних користувачів відкриває фейсбук, інстаграм або месенджер, система обирає, які з усіх можливих оголошень – ваших і конкурентів – йому показати. Для цього вона проводить аукціон.

Фейсбук прагне показати не ту рекламу, на якій більше заробить, а ту, від якої буде найбільша вигода для всіх учасників: системи, рекламодавця й користувача. Тому оголошення оцінюються за трьома критеріями: ставка, прогноз частоти дій і якість. У результаті користувач бачить оголошення, яке отримує найвищу оцінку за сумою критеріїв.

### *Цілі кампанії*

Система зберігає інформацію про поведінку мільярдів користувачів і може спробувати вгадати, як вони відреагують на ваше оголошення. Одні користувачі частіше залучаються до реклами подій, інші – до реклами, після якої потрібно написати в «WhatsApp» або месенджер, треті – до реклами з відео чи галереєю, четверті охоче взаємодіють з «Instant Experience». Ці дані допомагають фейсбуку визначати, які користувачі швидше зацікавляться оголошенням, а яким його краще не показувати.

Перший крок при створенні рекламної кампанії – обрати її ціль. Виходячи із вказаної цілі та інформації про користувачів, система буде обирати, кому показувати оголошення. А ще це вплине на деякі налаштування на наступних етапах.

Усього цілей 11, вони розбиті на 3 блоки (див. рис. 1.5).

**1. Блок «Впізнаваність».** Цілі з цього блока підходять для охоплювальних кампаній, коли важливо охопити якомога більше користувачів, але продажі – не пріоритет.

Якщо обрати *ціль «Впізнаваність бренда»,* фейсбук насамперед буде показувати оголошення тим, хто його з більшою ймовірністю запам'ятає.

Якщо вибрати *ціль «Охоплення»,* то система покаже оголошення якомога більшій кількості користувачів.

На практиці ці дві цілі дуже близькі й можна використовувати «Охоплення».

**2. Блок «Розгляд».** Його слід обирати для кампаній, в яких ви хочете підсилити інтерес до продукту: залучити трафік, привернути увагу до постів сторінки або запросити в чат.

*Ціль «Трафік»* орієнтована на залучення користувачів на сайт, у додаток або в чат.

*Ціль «Взаємодія»* призначена для просування сторінки, привернення нових підписників.

Рекламу з *ціллю «Установлення додатка»* фейсбук покаже тим користувачам, які більш схильні до скачування додатків.

*Ціль «Перегляди відео»* допомагає просувати відеоконтент.

Рекламу з *ціллю «Отримання лідів»* насамперед побачать користувачі фейсбука, які з більшою ймовірністю залишать свої контакти, а рекламу з *ціллю «Повідомлення»* – ті, хто більш охоче вступає в переписку.

 $- 28 -$ 

**3. Блок «Конверсія».** Цей блок спрямований на конкретні результати – заявки й продажі.

Якщо використовувати *ціль «Конверсії»,* то фейсбук буде оптимізувати покази так, щоб у результаті отримати якомога більше конверсій. Для роботи цієї цілі необхідно налаштувати події, щоб система могла відстежувати конверсії.

*Ціль «Продажі по каталогу»* допомагає продавати товари інтернет-магазинів. Щоб її використовувати, необхідно спочатку створити каталог товарів.

*Ціль «Відвідування закладів»* орієнтована на залучення клієнтів в офлайн-бізнес – фейсбук буде показувати рекламу користувачам, які перебувають поблизу.

#### *Відстежуємо ефективність кампанії*

Кампанія запущена, фейсбук показує користувачам ваше оголошення. Тепер потрібно оцінити, чи ефективно працює реклама. Для цього стежте в списку кампаній за показниками оголошень та оцінкою якості реклами.

**Показники оголошення** – це кількість показів і результатів. За ними можна зрозуміти, чи часто фейсбук показує рекламу й чи цікавить вона аудиторію.

Якщо оголошення за годину не набирає й сотні показів, то або ви налаштували дуже вузьку аудиторію, або програєте більшість аукціонів. Спробуйте розширити аудиторію – прибрати частину обмежень або додати параметри. Якщо ви тільки навчаєтеся налаштовувати рекламу у фейсбуку, рекомендуємо працювати з аудиторією від 50 тис. осіб.

Якщо оголошення швидко набирає тисячі показів, ймовірно, у вас занадто широка аудиторія або ви виграєте більшість аукціонів. Це непогано, якщо у вас охоплювальна кампанія й ваша ціль – велика кількість показів. Але якщо ви розраховуєте на кліки та конверсії, то широка аудиторія може бути небезпечна: можливо, ви показуєте рекламу великій кількості незацікавлених людей. Якщо ви впевнені, що розмір аудиторії оптимальний, то знижуйте контрольну ціну за цільову дію.

Щоб оцінити, чи досягає оголошення поставленої цілі, подивіться на кількість результатів (рис. 1.25). Результат – це дія, на яку ви налаштували рекламу, наприклад, клік, конверсія, позначки «Подобається». Якщо кількість показів зростає, а «Результати» залишаються на нулі, то оголошення не цікавить користувачів.

|  | $\mathbf{F}$ | Доставка 个 | Стратегія ставок   Е =                |                              | Oc1<br>зна<br>пра | - 0<br>Har<br>атр | A<br>$\overline{\phantom{a}}$<br>Результати | Охопленн: - | Покази<br>$\sim$ | Ціна за<br>٠<br>результат      |
|--|--------------|------------|---------------------------------------|------------------------------|-------------------|-------------------|---------------------------------------------|-------------|------------------|--------------------------------|
|  |              | • Активна  | Мінімальна ціна<br>Кліки на посилання | 4.<br><b>B</b> .             | 2.<br>У.,         | 7 <sub>1</sub>    | 24 08 5<br>Кліки посилання                  | 177 183     | 290 523          | $0,01$ \$<br>За клік посилання |
|  |              | Вимк.      | Мінімальна ціна<br>Кліки на посилання | 4.<br>B.,                    |                   | 7 <sub>1</sub>    | 102<br>Кліки посилання                      | 5092        | 5 2 8 2          | $0,08$ \$<br>За клік посилання |
|  |              | Вимк.      | Мінімальна ціна<br>Кліки на посилання | 1 <sub>1</sub><br>B          |                   | 7 <sub>1</sub>    | 1751<br>Кліки посилання                     | 32 190      | 37 320           | $0,02$ \$<br>За клік посилання |
|  |              | Вимк.      | Мінімальна ціна<br>Кліки на посилання | 1 <sub>1</sub><br><b>B</b> . |                   | 7.                | 51<br>Кліки посилання                       | 2 2 9 9     | 2411             | 0.06S<br>За клік посилання     |

**Рис. 1.25. Статистика рекламного кабінету фейсбука**

За замовчуванням рекламний кабінет не показує клікабельність оголошення, але цей параметр можна додати. Прокрутіть на сторінці статистику до останнього стовпчика й натисніть на іконку маленького плюса → «Додати інші стовпці...». У новому вікні відзначте галочкою пункт «CTR» і збережіть (рис. 1.26). Тепер в статистиці відобразиться CTR – click-through rate – відсоток кліків по посиланню від усіх показів.

 $-29 -$ 

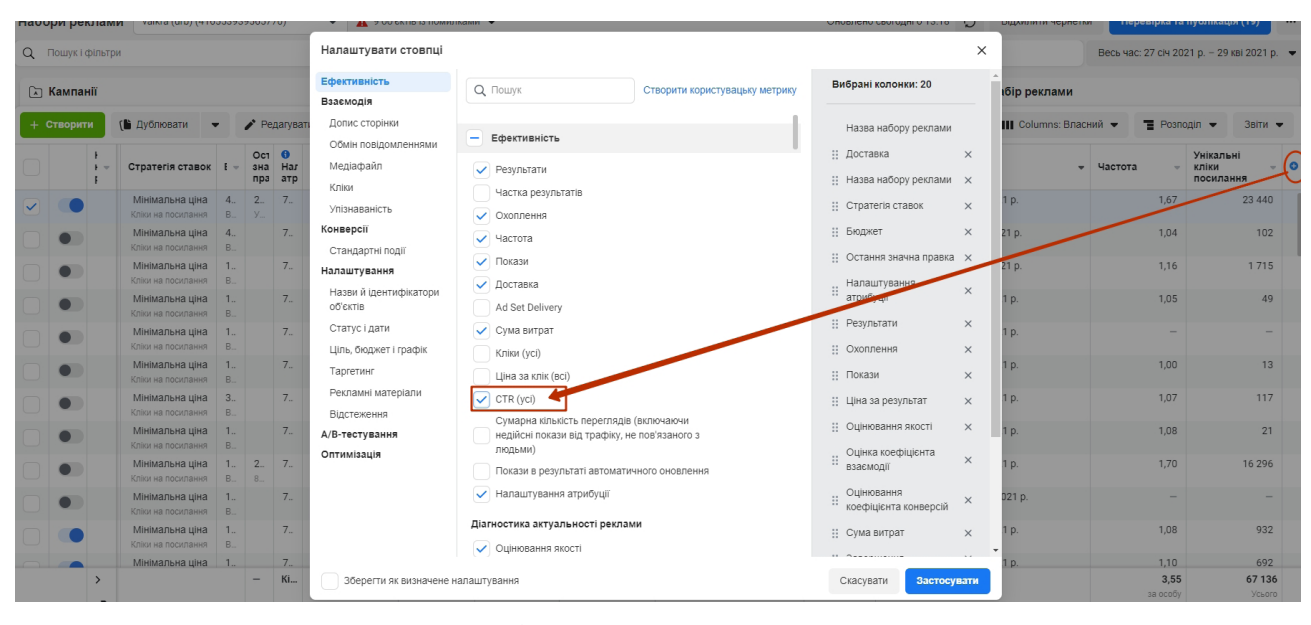

**Рис. 1.26. Додавання показника клікабельності оголошення в статистику**

Клікабельність у різних нішах різна. Наприклад, на рекламу одягу або косметики в середньому клікають частіше, ніж на рекламу вакансій або побутових послуг. Орієнтуйтеся на середній коридор CTR: від 0,5 до 1,5%. Якщо на ваше оголошення клацають значно рідше, то, схоже, ви помилилися з аудиторією або невдало його оформили: користувачі не хочуть із ним взаємодіяти.

Порівнювати між собою варто не тільки оголошення, а й групи оголошень. Їхня основна відмінність у тому, що вони налаштовані на різну аудиторію. І якщо одна група оголошень показує результати значно краще, ніж інша, значить, для неї вибрано більш вдалі параметри аудиторії.

Коли ви запускаєте нове оголошення, фейсбук спочатку вивчає, яким людям і де показувати рекламу, щоб отримати найбільше кліків, конверсій або установлень додатка. Припустимо, ви запустили рекламу для чоловіків і жінок старше 18 років. Може виявитися, що жінки активно реагують на оголошення, а чоловіки – ні. Тоді система почне частіше показувати оголошення більш активному сегменту й рідше – незацікавленим користувачам. Цей процес називається етапом навчання.

Під час навчання результативність оголошення нестабільна, ціна за дію ще не стала оптимальною. Це не страшно: система продовжить шукати відповідний сегмент і майданчики розміщення. Як правило, після 50 результатів показники стабілізуються, а до цього часу краще не поспішати з висновками. Ось що фейсбук рекомендує під час етапу навчання:

- не редагувати групу оголошень і самі оголошення, поки не закінчився етап навчання навчання через це доведеться почати спочатку;
- не створювати занадто багато реклами оголошення будуть конкурувати між собою і система дізнається менше про кожне з них;
- використовувати реалістичний бюджет якщо поставити занадто низьку контрольну ціну за результат, то показів буде менше й навчання затягнеться.

**Оцінка якості реклами** – це внутрішні критерії фейсбука, за якими він порівнює оголошення між собою. Їх три: оцінка якості, оцінка коефіцієнта залученості й оцінка коефіцієнта конверсій. За кожним критерієм виставляється одна з трьох оцінок: вище середнього, середньо або нижче середнього. Оцінки з'являться, коли оголошення буде показане хоча б 500 разів.

 $-30 -$ 

*Оцінка якості* характеризує, як користувачі реагують на оголошення. Якщо воно містить клікбейт, спроби накрутити активність або інші негативні чинники, користувачі будуть часто його приховувати. Оцінка якості знизиться.

*Оцінка коефіцієнта залученості* прогнозує, як часто користувачі будуть взаємодіяти з оголошенням: реагувати, коментувати, репостити або переходити за посиланням.

*Оцінка коефіцієнта конверсій* показує ймовірність того, що реклама досягне цілі, наприклад, конверсії в покупку або відвідування офлайн-точки.

Ці показники приблизні й відносні: вони не говорять, хороша у вас реклама чи погана. Але за ними можна зрозуміти, як вона співвідноситься з рекламою інших продуктів на ту саму аудиторію. Якщо оголошення виявилося нижче середнього за цими критеріями, ймовірно, ви не влучили в аудиторію або погано донесли свою унікальну перевагу.

Ще ця оцінка якості реклами впливає на кількість аукціонів, у яких ви переможете. Чим вища якість, тим вища сумарна оцінка реклами й тим вища ймовірність показу оголошення.

Підсумковий результат реклами – основна метрика, за якою варто оцінювати її ефективність. Зрештою, малий бізнес розраховує заробити з реклами, а не просто отримати багато лайків або переходів на сайт. Щоб остаточно переконатися, що реклама працює, стежте за конверсією в цільову дію.

Якщо у вас кілька рекламних кампаній в різних рекламних кабінетах, то порівнювати їх ефективність можна за допомогою UTM-міток. Це спеціальні параметри в посиланнях, які показують в статистиці сайту, звідки прийшли користувачі, які вчинили цільову дію. Мітки допомагають помітити, що з певної рекламної мережі або кампанії приходить більше трафіку, але цільових дій – покупок або заявок – немає.

# *Для чого потрібні UTM-мітки*

Створення UTM-міток допомагає відстежити й проаналізувати трафік сайту. Наприклад, дізнатися, яке розміщення в соцмережах ефективніше за інші або наскільки добре на сайті працює заклик до дії.

**Як створити посилання з UTM-міткою?** Є спеціальні додатки, в яких можна вказати параметри й отримати готове посилання, наприклад:

- «Campaign URL Builder» компонувальник посилань від ґуґла: https://ga-dev-tools. appspot.com/campaign-url-builder/ (рис. 1.27);
- «Google Analytics URL Builder» розширення для браузера «Хром»: https://chrome.google. com/webstore/detail/analytics-utm-builder/gaidpiakchgkapdgbnoglpnbccdepnpk.

Вам треба буде вказати адресу сторінки, вибрати джерело трафіку, заповнити обов'язкові та, за бажанням, необов'язкові параметри UTM-мітки – і сервіс, який ви обрали, сам згенерує для вас посилання.

**Як відстежити ефективність сайту?** Статистику й переходи ви можете подивитися в системі аналітики, якою користуєтеся.

«Google Analytics» сортує вміст міток за полями (джерело, канал, ключове слово, кампанія, зміст оголошення). Метрика формує окремий звіт по всіх мітках («Джерела» – «Мітки UTM»).

У «Google Analytics» параметри utm\_source (джерело) та utm\_medium (канал) можна побачити й проаналізувати в «Джерела трафіку»  $\rightarrow$  «Весь трафік»  $\rightarrow$  «Джерело / канал». Там ви побачите розмічений трафік.

 $-31 -$ 

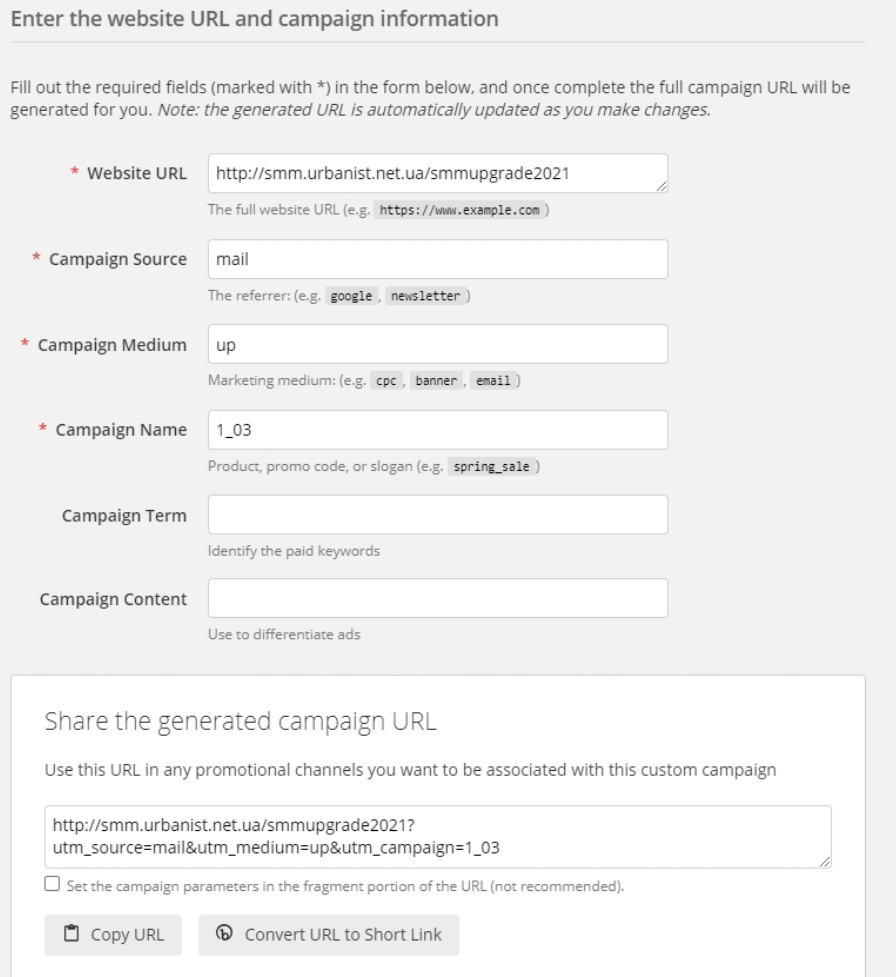

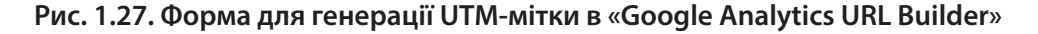

Параметри utm\_campaign (кампанія), utm\_term (ключове слово) та utm\_content (зміст оголошення) можна подивитися в «Джерела трафіку»  $\rightarrow$  «Кампанії»  $\rightarrow$  «Всі кампанії», далі — «Додатковий параметр» → «Реклама» → «Ключове слово» або «Зміст оголошення».

# *Піксель фейсбука («Facebook Pixel»)*

Рекламний піксель – це невеликий скрипт. Він збирає інформацію про користувачів, які відвідали ваш сайт, і передає її в рекламний кабінет: які сторінки відкривав користувач, які кнопки натискав та які форми заповнював. Цю інформацію можна використовувати, щоб запускати ретаргетинг.

**Ретаргетинг** – це реклама, що наздоганяє користувачів, які були на вашому сайті. Вони вже знайомі з вашими продуктами або сервісами, так що реклама може бути більш ефективною.

Ретаргетинг працює автоматично. Користувач погортав ваш сайт, піксель передав цю інформацію в рекламний кабінет. Якщо у вас є активна рекламна кампанія на аудиторію, яку збирає піксель, то цей користувач побачить її, коли зайде у фейсбук.

Піксель може збирати інформацію не тільки про візити, а й про конкретні дії. Наприклад, він може запам'ятовувати, який товар відвідувач додав у кошик. Якщо він не оплатив замовлення і пішов із сайту, ви можете показати йому оголошення й нагадати, що товар все ще чекає в кошику.

 $-32 -$ 

# *Встановлюємо піксель*

Натискаємо на кнопку меню в лівому верхньому кутку й, прокручуючи екран нижче, переходимо в «Events Manager» («Менеджер подій») (рис. 1.28). Натискаємо на значок  $+$  «Підключити джерело даних», обираємо пункт «Веб» (рис. 1.29)  $\rightarrow$  «Піксель Facebook» (рис. 1.30). Вказуємо назву та адресу сайту, на якому буде розміщений піксель (рис. 1.31). Копіюємо код із наступного вікна і вставляємо його між тегами <head> і </head> на своєму сайті (рис. 1.32 і 1.33).

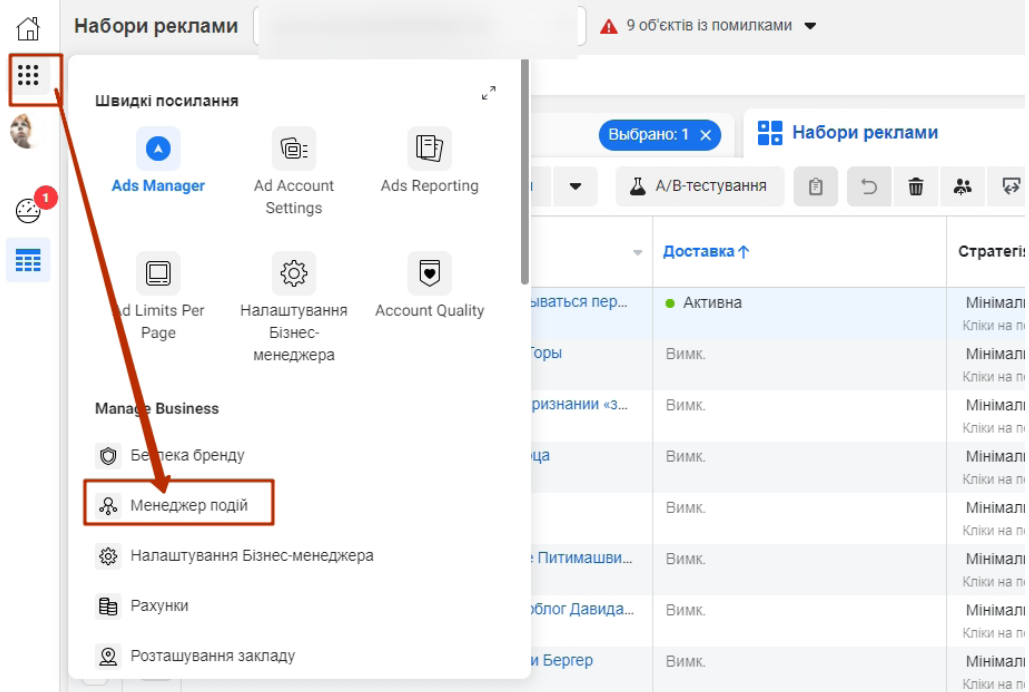

**Рис. 1.28. Відкриття «Менеджера подій»**

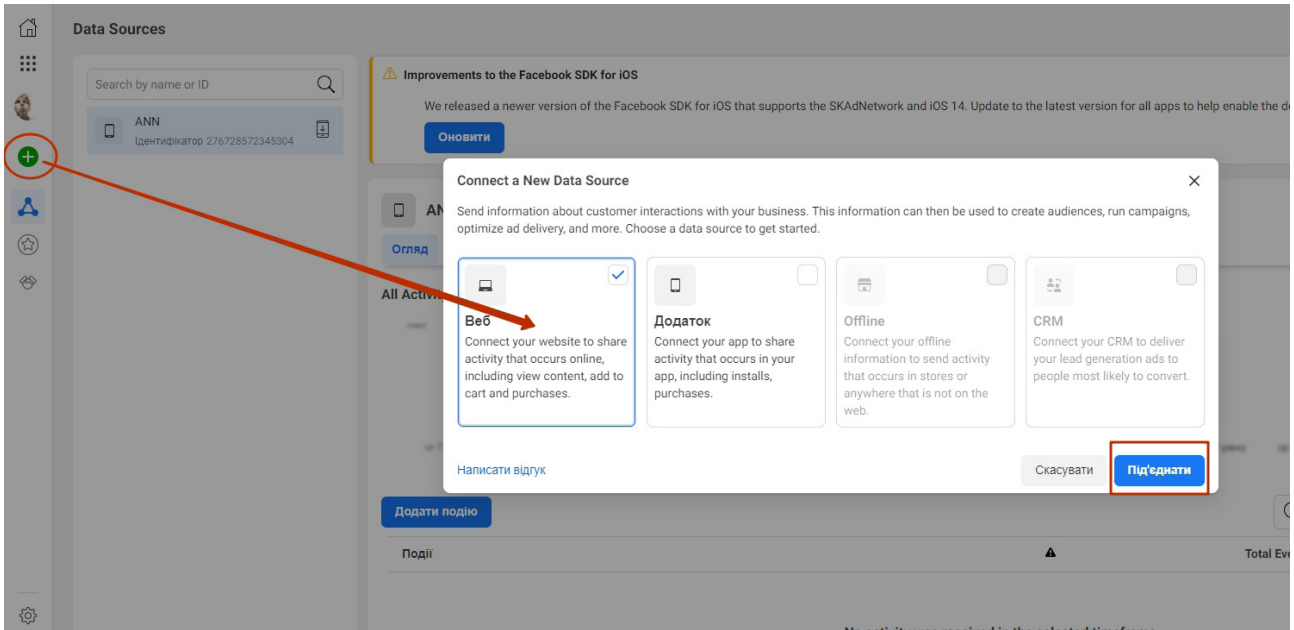

 $-33 -$ 

**Рис. 1.29. Пункт «Веб» у вікні «Підключити джерело даних»**

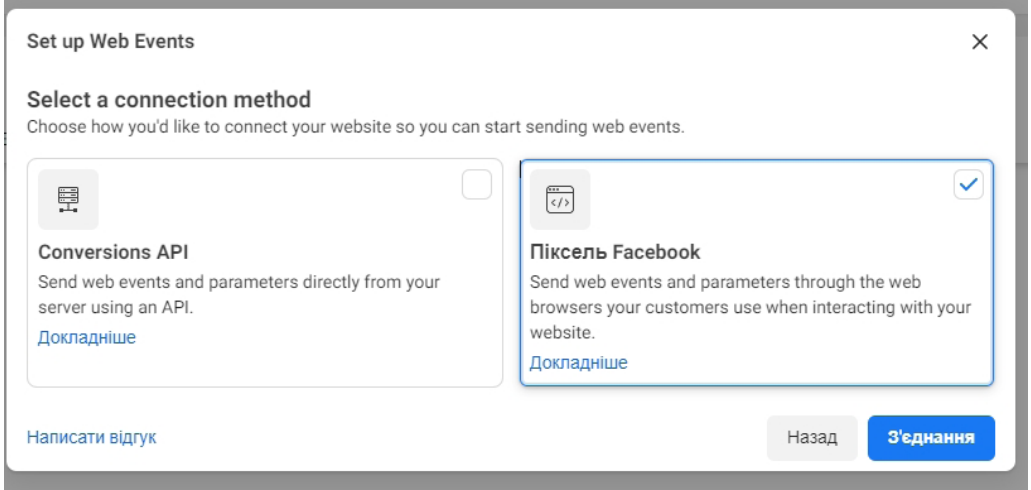

**Рис. 1.30. Пункт «Піксель Facebook» у налаштуваннях вебподій**

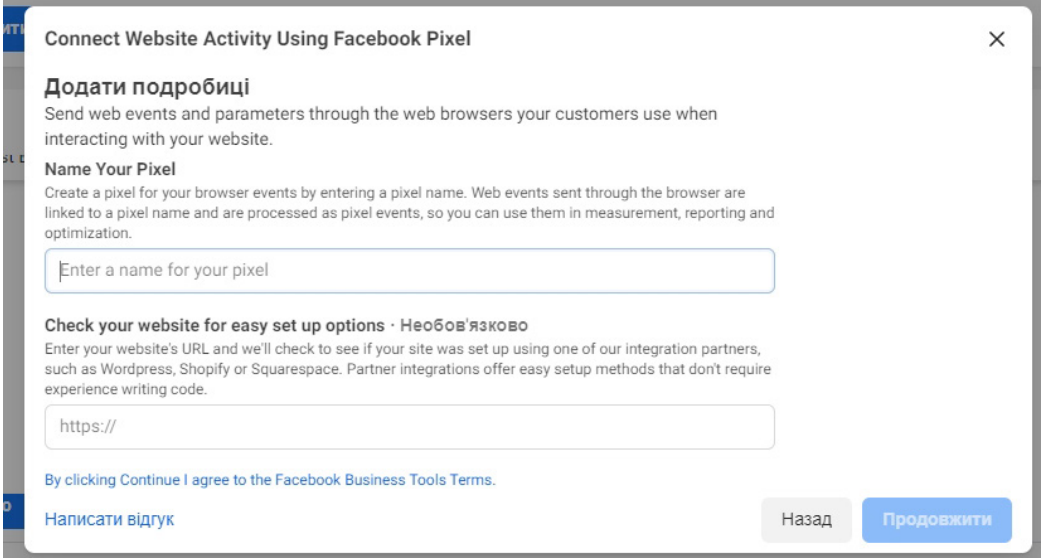

**Рис. 1.31. Внесення даних для підключення пікселя**

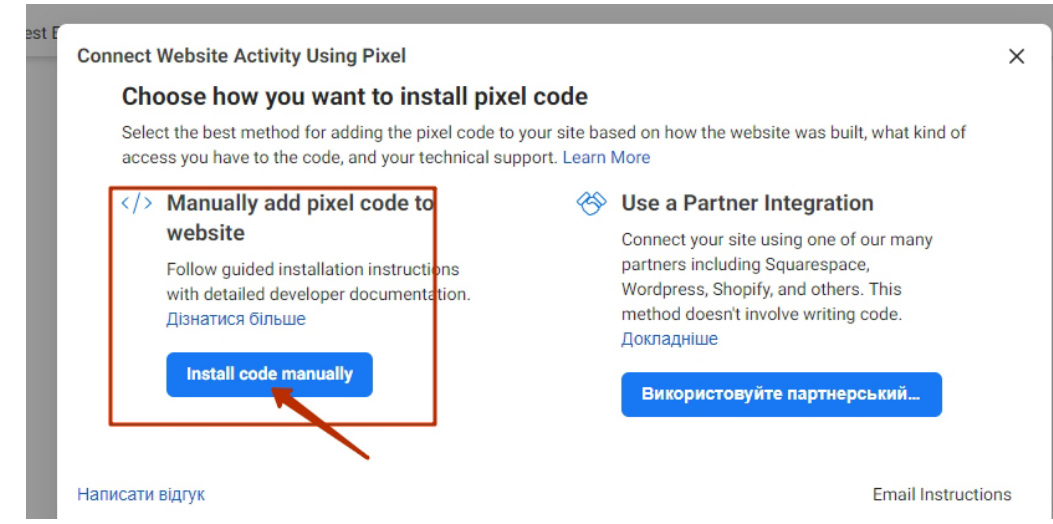

**Рис. 1.32. Отримання коду для розміщення пікселя на сайті**

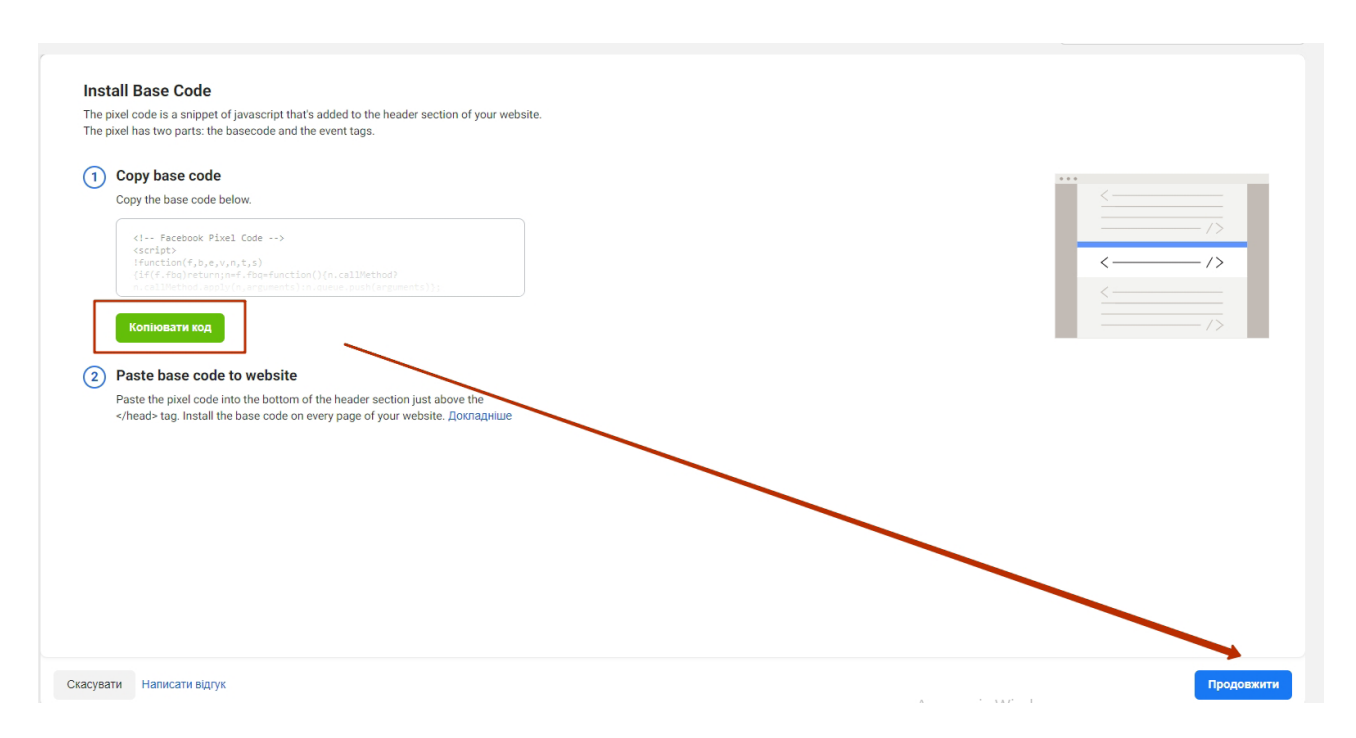

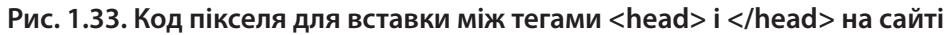

Як тільки ми встановимо піксель, в особистому кабінеті з'явиться повідомлення й приблизно через 20 хвилин почнуть відображатися перші події, які зібрав піксель. Звичайно, за умови, що за цей час на сайті хтось побував.

Як установити піксель на сайт, читайте в інструкції фейсбука: https://www.facebook.com/ business/help/952192354843755?id=1205376682832142&locale=ru\_RU.

# *Налаштовуємо події*

Піксель фейсбука збирає інформацію про всіх, хто відвідав ваш сайт. Але щоб використовувати всі можливості пікселя, рекомендуємо додати свої події, які йому потрібно фіксувати: переходи на сторінки, кліки по посиланнях, заповнення форм. Так ви зможете зробити рекламу більш гнучкою.

Налаштувати події можна двома способами: через інструмент фейсбука чи шляхом додавання події за допомогою коду. Перший спосіб підійде, якщо ви не хочете залучати розробників, другий – якщо у вас великий сайт і автоматично розмітити піксель буде швидше, ніж додавати всі події по одній через інструмент фейсбука.

Якщо у вас залишились питання, скористайтесь інструкцією фейсбука: https://developers. facebook.com/docs/facebook-pixel/implementation/conversion-tracking.

# *Створюємо аудиторію*

Піксель фейсбука збирає інформацію не тільки про візити, а й про певні дії користувачів на сайті. Ви можете використовувати це, щоб налаштувати на них рекламу. Для цього потрібно створити аудиторію.

Наприклад, ми хочемо запустити рекламу для всіх, хто поклав товар у кошик. Для цього натискаємо «Створити» → «Створити користувацьку аудиторію» (рис. 1.34). Щоб налаштували піксель так, щоб він збирав дані користувачів, які поклали товар у кошик на нашому сайті, змінюємо «Усі відвідувачі сайту» на «AddToCart».

 $-35 -$ 

| $\Box$<br><b>ANN</b>                                                                                              | <b>Па Виберіть дати ▼</b><br>Створити -                                                                                                    |
|----------------------------------------------------------------------------------------------------|----------------------------------------------------------------------------------------------------|
| <b>国 Facebook SDK</b><br><b>Test Events</b><br>Налаштування<br><b>Diagnostics</b><br>Огляд<br><b>All Activity</b> | Створити оголошення<br>Le your застосунок information<br>Create Conversions campaigns that<br>to drive more customer actions.                                                                     |
| <b>START</b>                                                                                                    | Create Custom Audience<br>Reach people who already engaged with your brand or find new people<br>that are likely your best customers, using your застосунок information.                          |
| No activity was received in the selected time frame.                                                              | Create Lookalike Audience<br>Reach new people who are likely to be interested in your business<br>because they're similar to your best exisiting customers, using your<br>застосунок information. |
|                                                                                                    | Create Custom Conversion<br>Measure more specific customer actions and run ads optimizing your<br>delivery and reach for them.                                                                    |
| Додати подію                                                                                                    | 0/50<br>Search by event<br>Standard Events                                                                                                    |

**Рис. 1.34. Створення користувацької аудиторії**

Припустимо, після оплати клієнти потрапляють на сторінку /checkout. Ми можемо показувати рекламу тільки тим, хто поклав товар у кошик, але не оплатив, тобто не потрапив на сторінку /checkout. Натискаємо «Виключити людей», обираємо «Люди, які відвідували певні вебсторінки» і вказуємо в поле адресу сторінки, яка відкривається після оплати. Отже, ми створили аудиторію, яка об'єднала всіх, хто додав товар у кошик, і виключили з неї тих, хто оплатив. Додаємо назву аудиторії та зберігаємо.

Цю аудиторію можна використовувати при створенні групи оголошень. В налаштуваннях розділу «Аудиторія» у вкладці «Створити аудиторію» натискаємо на поле «Спеціальна аудиторія» та обираємо аудиторію, яку ми створили (рис. 1.35).

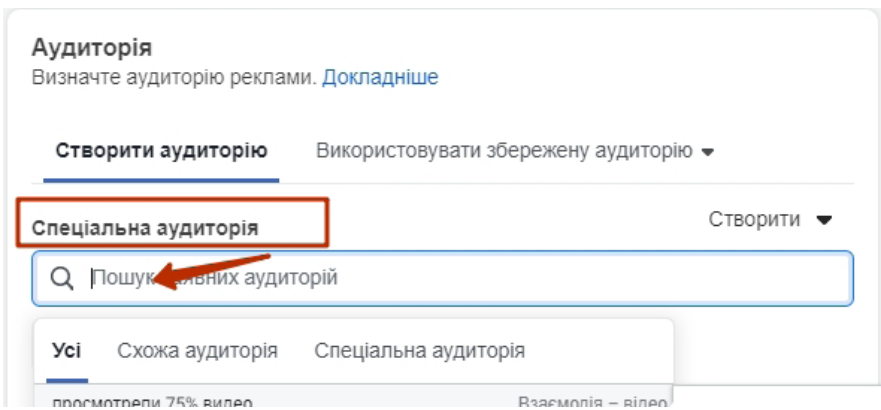

**Рис. 1.35. Вибір власної аудиторії при створенні групи оголошень**

Запускаємо рекламу з цією аудиторією. Тепер користувач сайту, який додасть товар у кошик та забуде оплатити його, автоматично з'явиться в потрібній аудиторії та почне отримувати рекламу.

# *Завантажена аудиторія*

Якщо у вас є база електронних адрес або номерів телефонів ваших клієнтів, ви можете завантажити її в рекламний кабінет фейсбука. Система перевірить, чи пов'язані ці адреси й телефони з користувачами, і створить із них аудиторію. На цю аудиторію ви також зможете запустити рекламу.

Відкриваємо меню та переходимо в розділ «Аудиторії» (рис. 1.36). Натискаємо «Створити аудиторію» → «Спеціальна аудиторія». Фейсбук попросить створити нову компанію –

 $-36 -$
«Business Manager» (рис. 1.37). Натискаємо «Створити нову компанію» і на новій сторінці – «Створити обліковий запис». Заповнюємо форму.

Коли у вас з'явиться аккаунт компанії, ви зможете завантажити свою базу. Повертаємося в розділ «Аудиторії» → «Створити аудиторію» (рис. 1.38) → «Список клієнтів» (рис. 1.39). Завантажуємо файл (рис. 1.40) і чекаємо його обробки. Тепер ця аудиторія доступна для реклами (рис. 1.41).

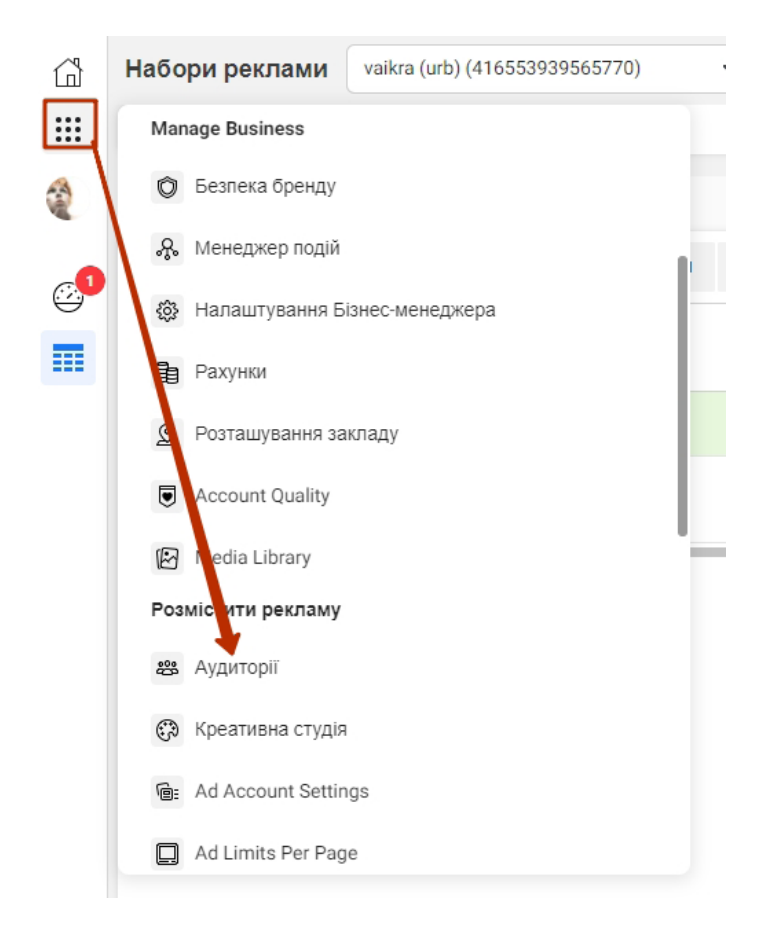

**Рис. 1.36. Відкриття розділу «Аудиторії»**

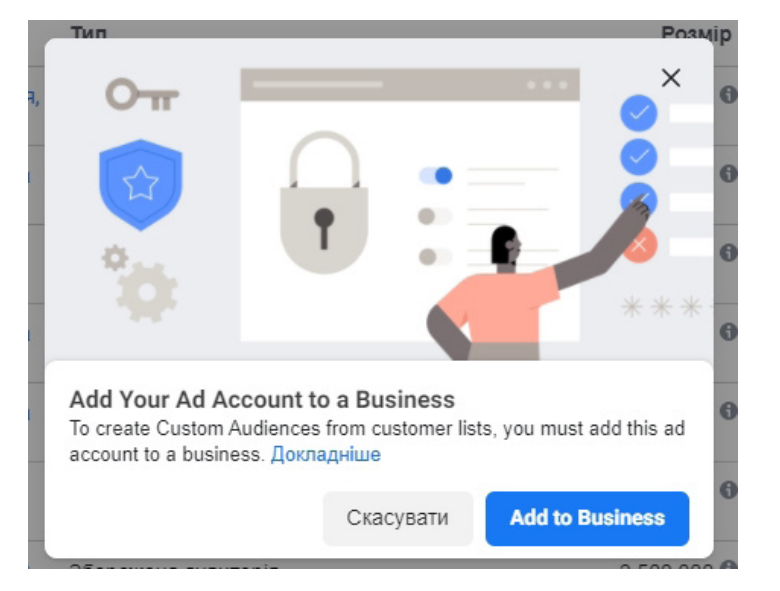

 $-37 -$ 

**Рис. 1.37. Перехід зі звичайного рекламного аккаунту в бізнес**

 $\times$ 

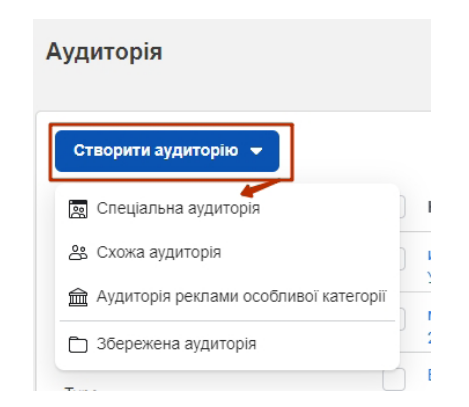

### **Рис. 1.38. Перехід до розділу «Створити аудиторію» та підрозділу «Спеціальна аудиторія»**

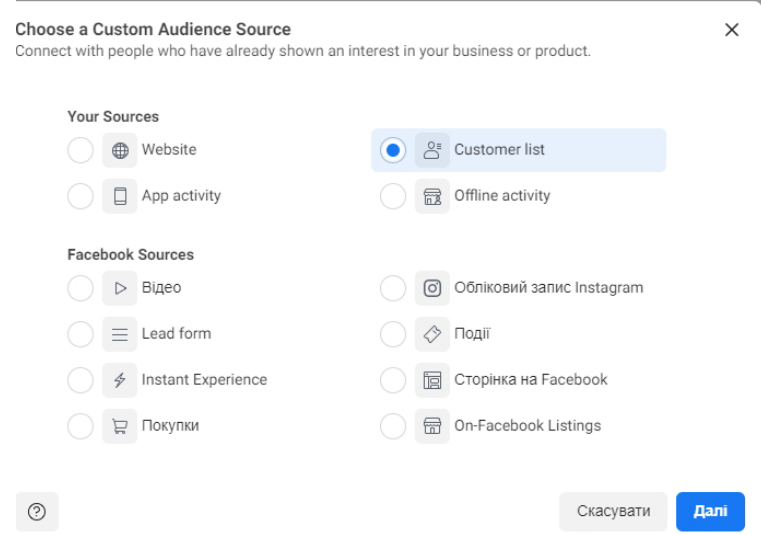

**Рис. 1.39. Вибір пункту «Список клієнтів»**

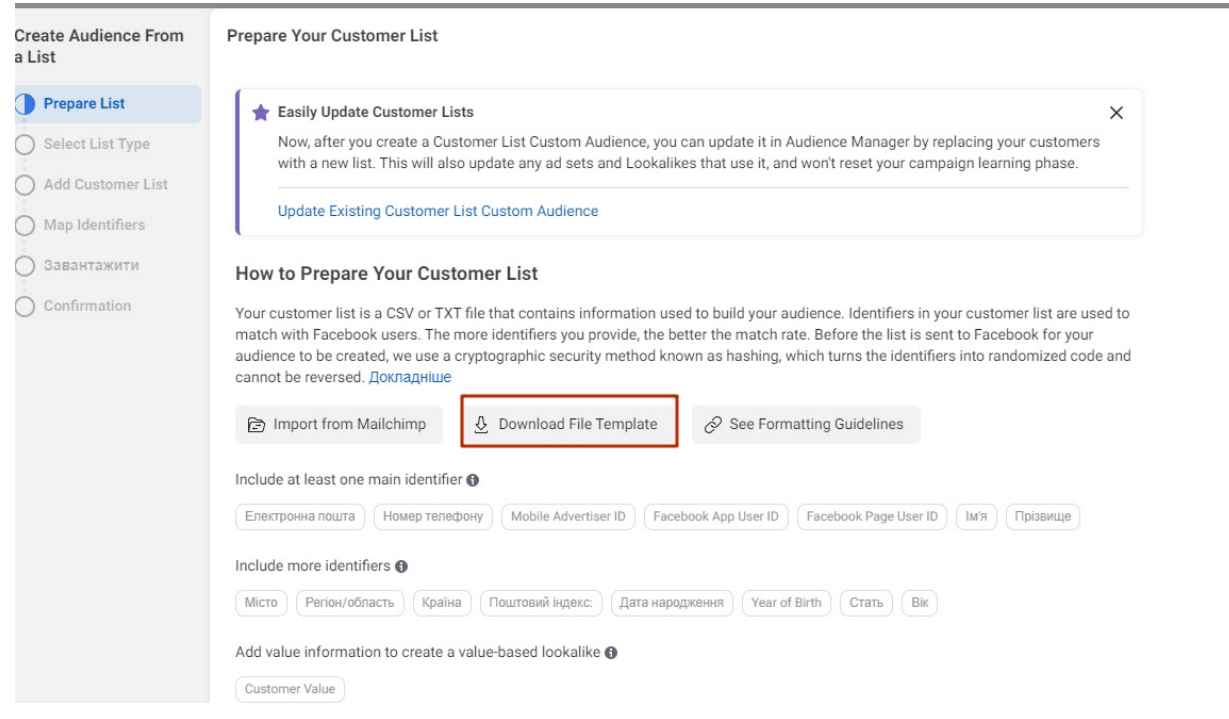

**Рис. 1.40. Завантаження списку клієнтів**

 $-38 -$ 

| Q Пошук за назвою або ID аудит |                              | Назва | Тип                                                 | Розмір                              | Доступність                                         | Дата створення      | • Поши |
|--------------------------------|------------------------------|-------|-----------------------------------------------------|-------------------------------------|-----------------------------------------------------|---------------------|--------|
| $\vee$ All Audiences           |                              |       | Збережена аудиторія                                 | 1 100 000 + Готово                  | Останнє редагування: 27.04.2021                     | 27.04.2021<br>15:36 |        |
| <b>Filter</b>                  |                              |       | Збережена аудиторія                                 | Not available <sup>6</sup> • Готово |                                                     | 24.03.2021<br>09:50 |        |
| <b>Status</b><br>Type          | $\checkmark$<br>$\checkmark$ |       | Збережена аудиторія                                 | Not available <sup>O</sup>          | $\bullet$ Готово<br>Останнє редагування: 19.02.2021 | 19.02.2021<br>11:54 |        |
| Availability<br>Source         | $\checkmark$<br>$\check{~}$  |       | Збережена аудиторія                                 | Not available <sup>O</sup>          | $\bullet$ Готово<br>Останнє редагування: 04.02.2021 | 04.02.2021<br>12:07 |        |
|                                |                              |       | Спеціальна аудиторія<br>Engagement - Instagram      |                                     | 59 000 • Готово<br>Останнє редагування: 29.01.2021  | 29.01.2021<br>10:47 |        |
|                                |                              |       | Спеціальна аудиторія<br>Взаємодія - сторінка        |                                     | 34 000 • Готово<br>Останнє редагування: 29.01.2021  | 29.01.2021<br>10:47 |        |
|                                |                              | П     | Збережена аудиторія                                 | Not available <sup>O</sup>          | • Готово<br>Останнє редагування: 26.01.2021         | 26.01.2021<br>12:23 |        |
|                                |                              | ∩     | Схожа аудиторія<br>Люди, которым нравится ваша Стра | Not available <sup>O</sup>          | Audience not created $\bullet$                      | 26.01.2021<br>12:22 |        |
|                                |                              |       | Спеціальна аудиторія<br>Взаємодія - сторінка        |                                     | 1700 ● Готово<br>Останнє редагування: 26.01.2021    | 26.01.2021<br>12:22 |        |
|                                |                              |       | Спеціальна аудиторія                                | and the state                       | 540 000 • Готово                                    | 26.01.2021<br>$-1$  |        |

**Рис. 1.41. Список збережених аудиторій**

### *Каталог*

Функція «Каталог» дає змогу завантажити в рекламний кабінет фейсбука ваш асортимент, щоб використовувати його при створенні оголошень. Це зручно, якщо у вас багато позицій: не доведеться для кожного оголошення окремо додавати зображення, опис і ціну товару – досить зробити це один раз.

Для використання каталогу потрібен аккаунт «Business Manager», який ми налаштували при завантаженні своїх аудиторій.

Заходимо в меню, прокручуємо до пункту «Commerce Manager» (рис. 1.42)  $\rightarrow$  натискаємо «Створити каталог» (рис. 1.43) та обираємо категорію, до якої належать предмети (рис. 1.44). Натискаємо «Подивитися каталог».

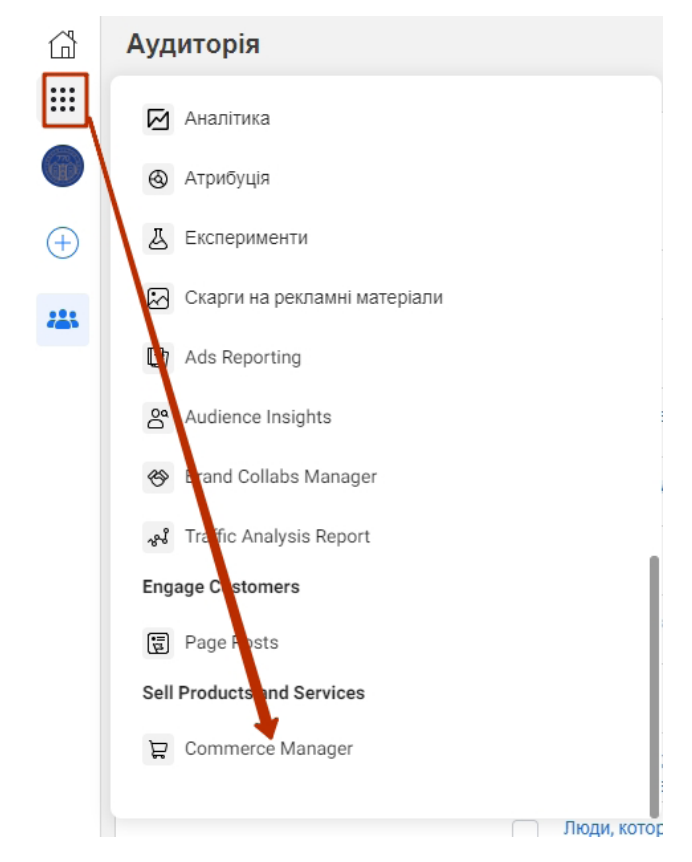

**Рис. 1.42. Перехід до пункту «Commerce Manager»**

 $-39$  —

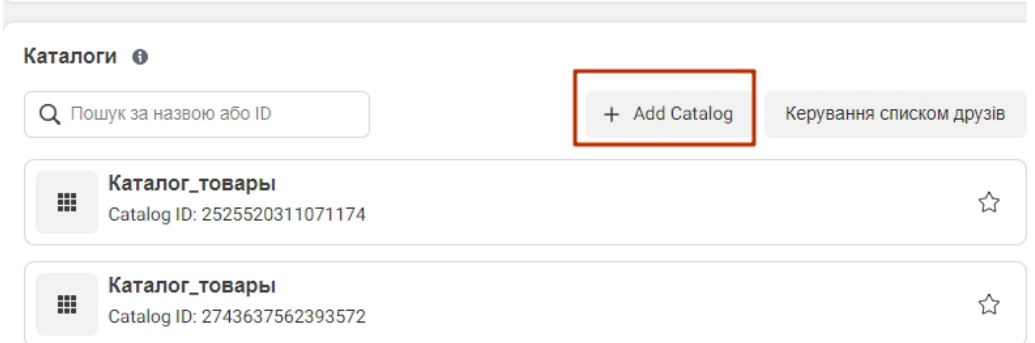

**Рис. 1.43. Додавання нового каталогу**

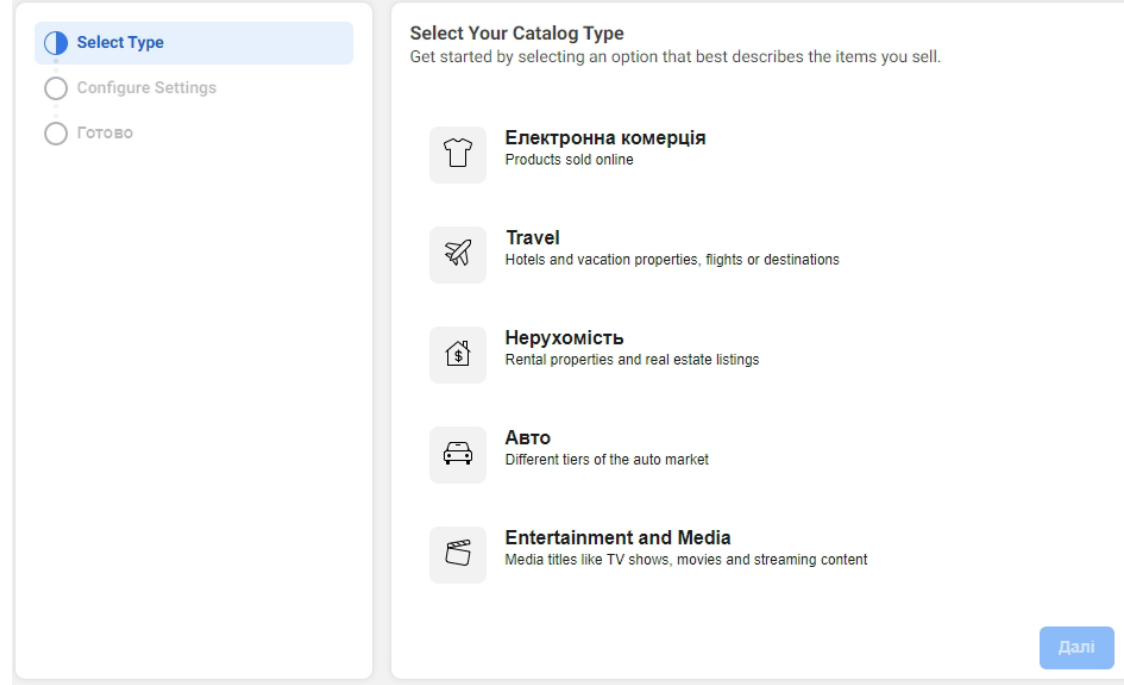

## **Рис. 1.44. Вибір категорії для створення каталогу**

Відкриваємо каталог (рис. 1.45).

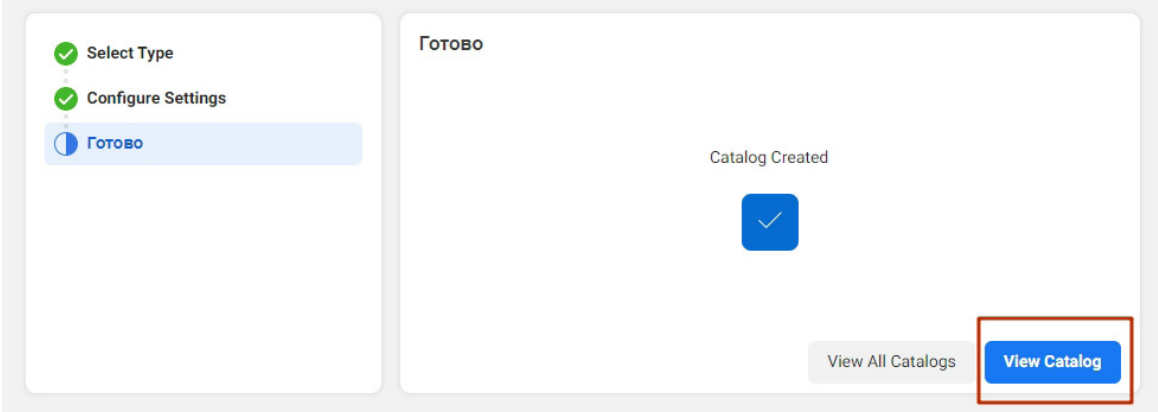

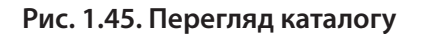

 $-40 -$ 

У правій панелі переходимо на «Товари» → «Додати товари» (рис. 1.46).

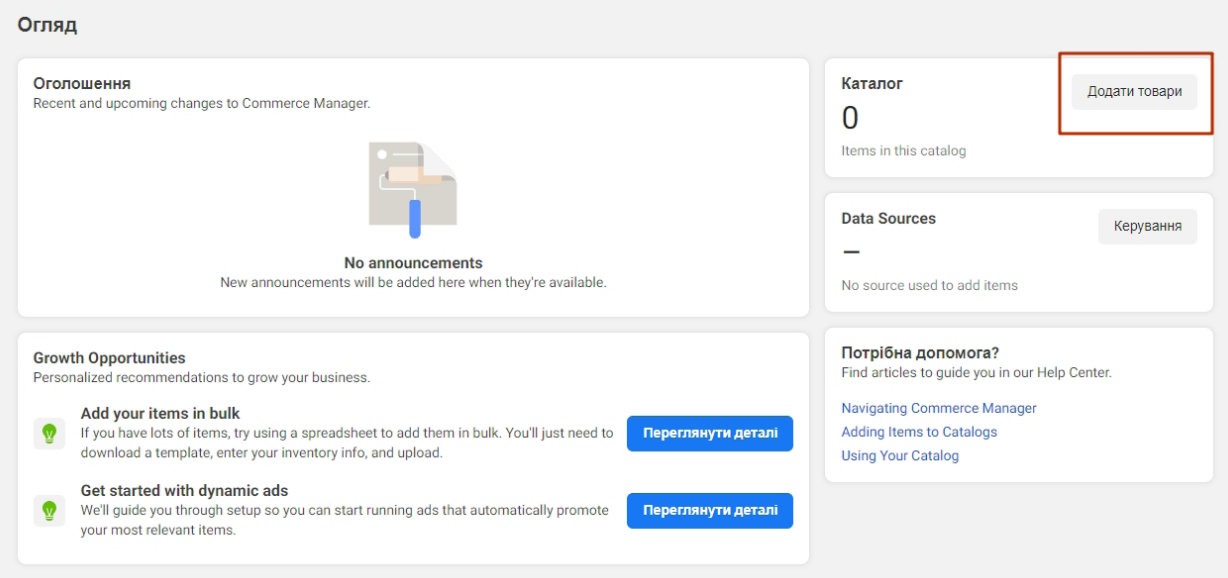

**Рис. 1.46. Додавання товарів до каталогу**

Обираємо спосіб завантаження товарів у каталог (рис. 1.47). Якщо ми використовуємо платформу «Shopify», «BigCommerce», «Magento», «OpenCart» або «WooCommerce», вибираємо пункт «Використання партнерської платформи».

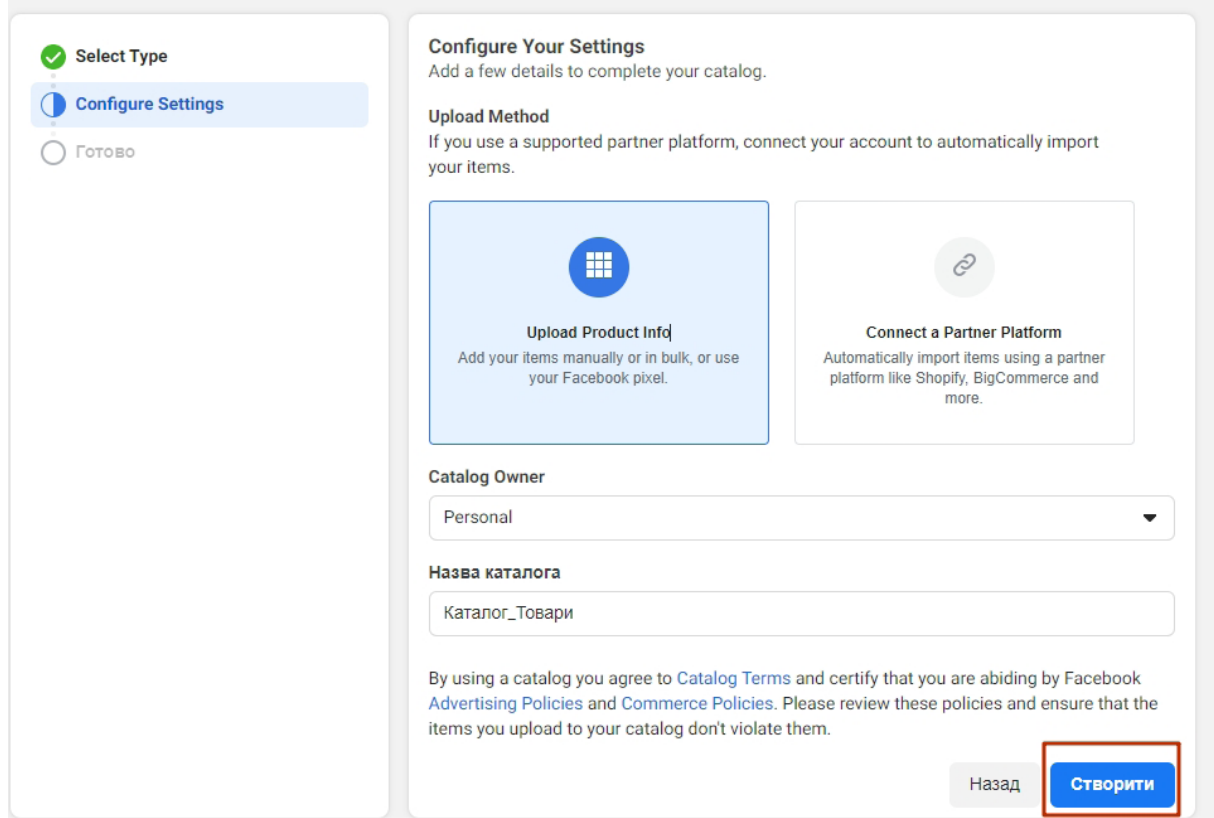

**Рис. 1.47. Створення каталогу й вибір способу додавання товарів (по одній позиції або через партнерську платформу)**

 $-41 -$ 

Якщо у нас небагато позицій, можемо додати їх вручну по одній (рис. 1.48). Завантажуємо фотографію, вказуємо назву, опис і ціну товару, посилання на нього в магазині.

Якщо позицій багато, готуємо файл з інформацією про них і завантажуємо в систему. Підійде CSV-файл, де в стовпцях міститься інформація про назву, опис, ціну товару, його доступність, посилання на фотографію і сам товар у нашому магазині.

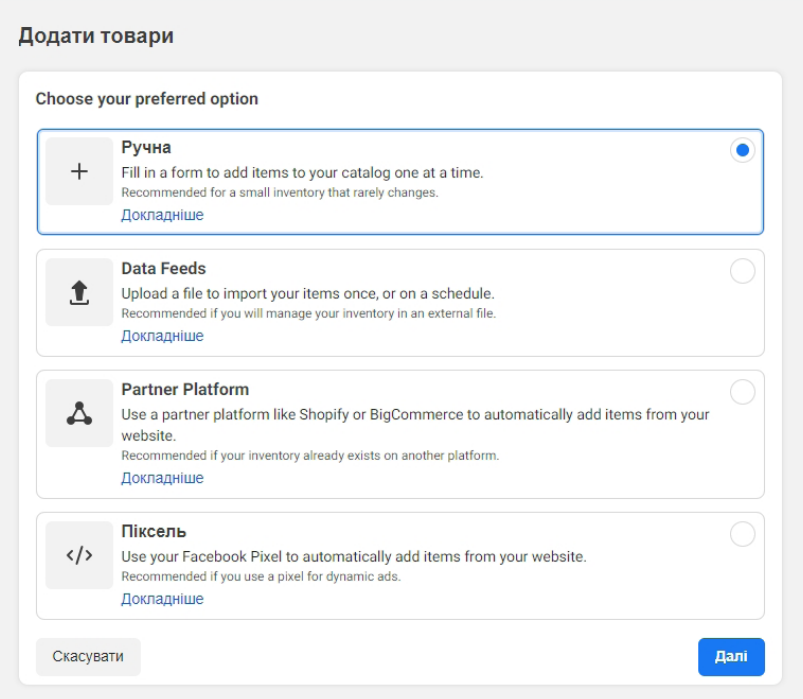

**Рис. 1.48. Вибір способу додавання товарів до каталогу**

Одна з можливостей каталогу – динамічна реклама. Щоб її запустити, треба підключити до каталогу піксель. Для цього обираємо в лівому меню пункт «Події» і підключаємо піксель (рис. 1.49).

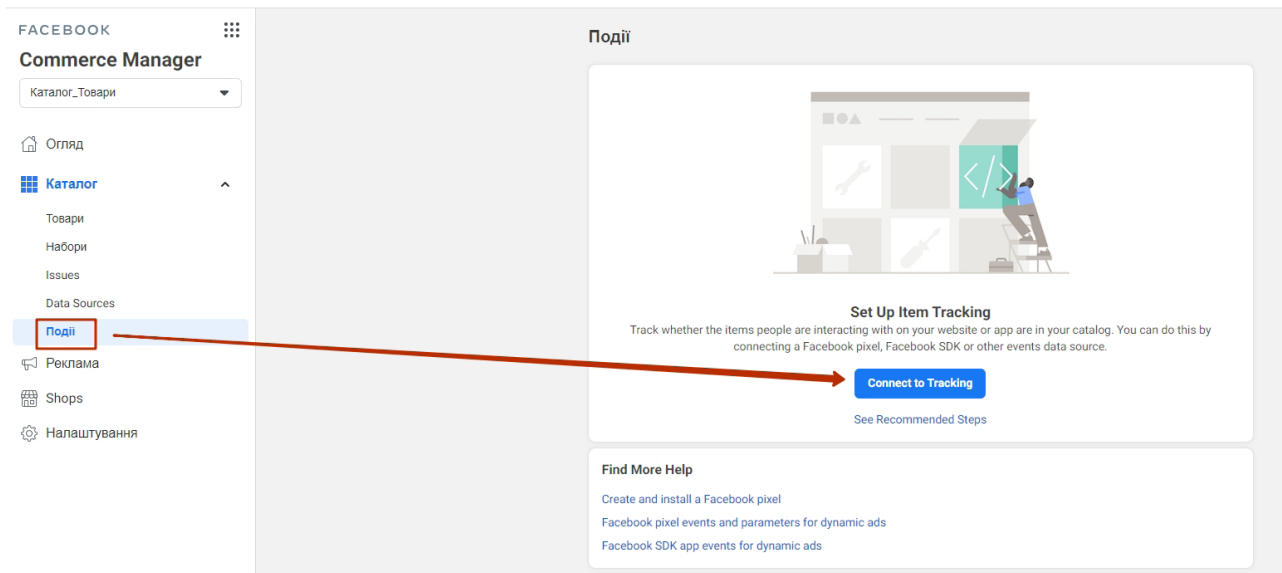

 $-42 -$ 

**Рис. 1.49. Перехід до меню «Події» для підключення пікселя**

Переходимо в розділ «Реклама» і натискаємо «Створити оголошення» в розділі «Динамічна реклама» (рис. 1.50). Заповнюємо інформацію про кампанію та групи оголошень, як ціль обираємо «Продажі по каталогу».

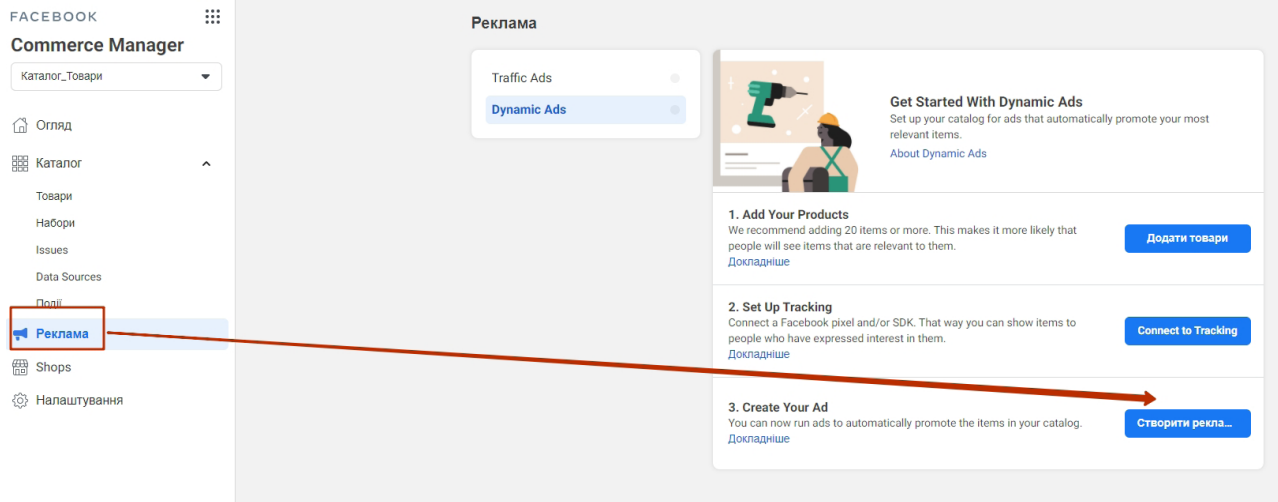

#### **Рис. 1.50. Створення рекламного оголошення**

На екрані налаштування групи оголошень обираємо, кому ми хочемо показувати рекламу: тільки тим, хто взаємодіяв із нашим сайтом, або ще й тим людям, які схожі на них за поведінкою та інтересами. У другому випадку аудиторія буде ширша, але менш прогріта.

Тут же обираємо, після якої дії ми хочемо показати користувачу рекламу: коли він просто подивився товар, додав у кошик і не оплатив або щось купив і ми хочемо запропонувати йому додатковий товар. Для коректної роботи цих правил у нас мають бути налаштовані події в пікселі.

На екрані налаштування оголошення завантажиться карусель із товарів каталогу. Можемо додати ще один варіант тексту до запису або додаткові параметри в заголовок, наприклад, ціну. Наприкінці опубліковуємо оголошення.

## *Працюємо зі ставками та оптимізуємо бюджет*

У рекламній системі фейсбука одразу після запуску доступні 4 основні стратегії управління вартістю цільової дії – скільки ви готові заплатити за клік, конверсію або інший результат: мінімальна ціна, гранична ціна, гранична й цільова ціна (рис. 1.51).

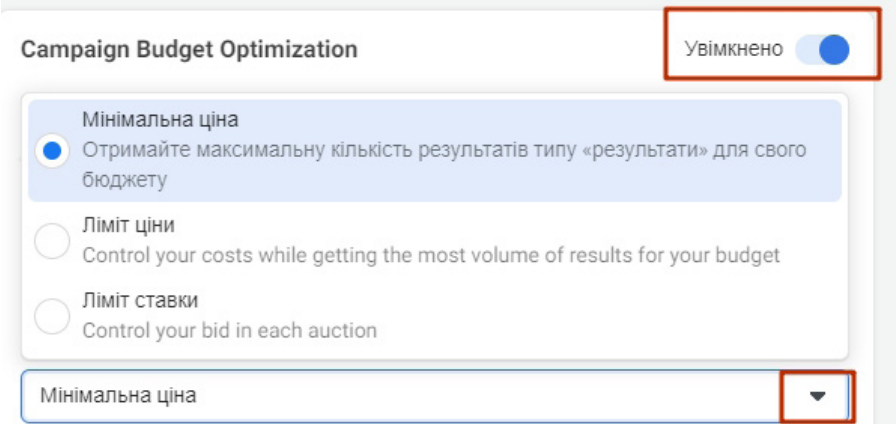

**Рис. 1.51. Управління вартістю цільової дії**

**43**

Для граничної ціни, граничної ставки й цільової ціни можна встановити контрольну ціну – орієнтир вартості дії, на яку ви розраховуєте. Контрольна ціна не дорівнює вашій ставці на аукціоні. Так, якщо ви поставите ціну 0,5 долара США за клік, це не означає, що ви заплатите 50 доларів за 100 кліків. Скільки ви заплатите насправді, залежить від стратегії, яку ви оберете.

Розберемо приклад, щоб зрозуміти роботу різних стратегій. Припустимо, наш бюджет – 1000 гривень, ми хочемо отримати якомога більше кліків. При цьому розраховуємо, що за клік заплатимо приблизно 20 гривень – це наша контрольна ціна. Припустимо, що система бачить такі розміщення: 10 розміщень з кліком по 10 гривень, 10 розміщень з кліком по 18 гривень, 10 розміщень з кліком по 22 гривні, 10 розміщень з кліком по 50 гривень.

## **Ось які результати ми отримаємо залежно від стратегії.**

**Мінімальна ціна** передбачає, що фейсбук буде шукати найдешевші місця розміщення й при цьому орієнтуватися на те, щоб витратити весь бюджет на день або строк кампанії. Недолік цієї стратегії в тому, що ви не зможете задати ціну, на яку орієнтуєтеся. Через це результат може виявитися дорогим, тому що більш дешевих варіантів не знайшлося, а завдання системи – витратити весь бюджет.

У нашому випадку система спочатку використовує всі розміщення по 10 гривень, потім – всі по 18 гривень, потім – по 22 гривні і потім – ще кілька по 50 гривень, поки не закінчиться загальний бюджет. Ми отримаємо більше кліків, але вартість буде вища, ніж та, на яку ми розраховували.

**Стратегія граничної ціни** передбачає, що система почне з пошуку найдешевших місць розміщення. Коли вони закінчаться, вона перейде на більш дорогі – і так, поки їхня середня вартість не стане приблизно рівною контрольній ставці. Виходить, що деякі розміщення обійдуться дорожче контрольної ставки, але за рахунок того, що інші коштували дешевше.

**Стратегія граничної ставки** означає, що на початку система буде також шукати найдешевші розміщення, але в кожному аукціоні робитиме ставку, розмір якої не перевищує контрольну ціну.

У нашому прикладі вийде, що система використовує всі розміщення по 10 і 18 гривень. Розміщення по 22 гривні використовуватися не будуть – це дорожче, ніж контрольна ціна. Виходить, ми заощадимо, але отримаємо мало кліків.

У разі **стратегії цільової ціни** система буде шукати розміщення, вартість яких близька до контрольної ставки – перебуває в діапазоні ±10% від неї. В цьому випадку ви найкраще зможете прогнозувати витрати, але ризикуєте втратити дешевші розміщення.

У нашому прикладі система буде використовувати розміщення по 18 і 22 гривні. У підсумку ми заплатимо за клік стільки, скільки планували, але самих кліків буде не дуже багато.

Зведемо результати разом і подивимося, що вийде за будь-якої зі стратегій (табл. 1.2). Згадаймо, що система бачить 10 розміщень з кліком по 10 гривен, 10 – з кліком по 18 гривень, 10 – з кліком по 22 гривні, 10 – з кліком по 50 гривень.

Отже, стратегія мінімальної ціни допоможе отримати найбільше результатів, але може призвести до великих витрат. Гранична ціна дасть змогу отримати більше результатів, залишаючись у межах контрольної ціни. Гранична ставка – спосіб контролювати ставку в кожному аукціоні: ви точно не витратите більше, але можете втратити вигідні розміщення. Цільова ціна підійде, якщо ви хочете дуже точно прогнозувати бюджет і результат.

**Для деяких цілей доступні не всі стратегії. Наприклад, стратегія цільової ціни недоступна для цілей «Трафік» та «Охоплення». Для «Охоплення» також недоступна гранична ціна.**

 $-44$ 

#### *Таблиця 1.2*

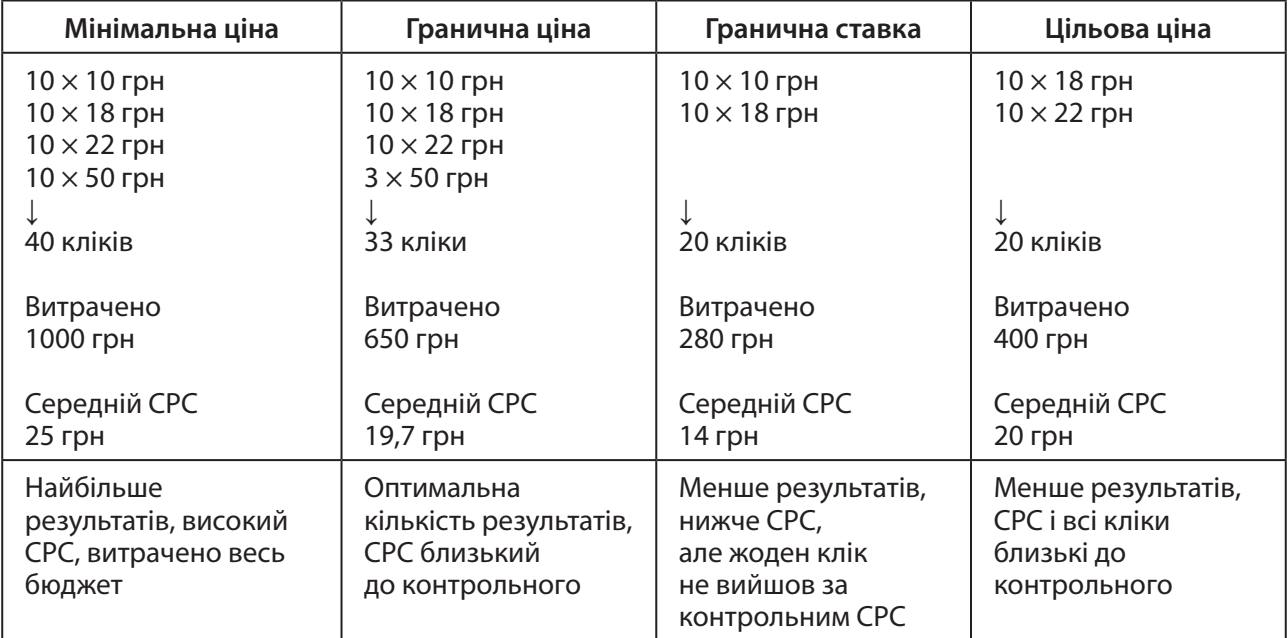

#### **Результати застосування різних стратегій**

Встановити стратегію можна як на рівні групи оголошень, так і на рівні всієї кампанії. У першому випадку система буде розподіляти бюджет однієї групи між усіма її оголошеннями. Якщо при цьому вся група оголошень працює неефективно, то бюджет на неї все одно буде витрачено. Якщо ж оптимізувати бюджет на рівні всієї кампанії, то система перенаправить бюджет від менш успішної кампанії на користь більш результативної.

## *Просуваємо дописи*

Якщо ви активно ведете співтовариство у фейсбуку, то можете просувати дописи, які там публікуєте. До рекламного поста можна додати кнопку переходу на сайт, в месенджер або «WhatsApp», в усьому іншому він буде виглядати як звичайний пост у стрічці користувача.

Щоб запустити таку рекламу, натискаємо «Просувати допис» у нижньому кутку потрібного запису (рис. 1.52). У спливаючому вікні налаштовуємо параметри кнопки, аудиторію, місця розміщення й бюджет. Наприкінці натискаємо «Просувати допис» (рис. 1.53).

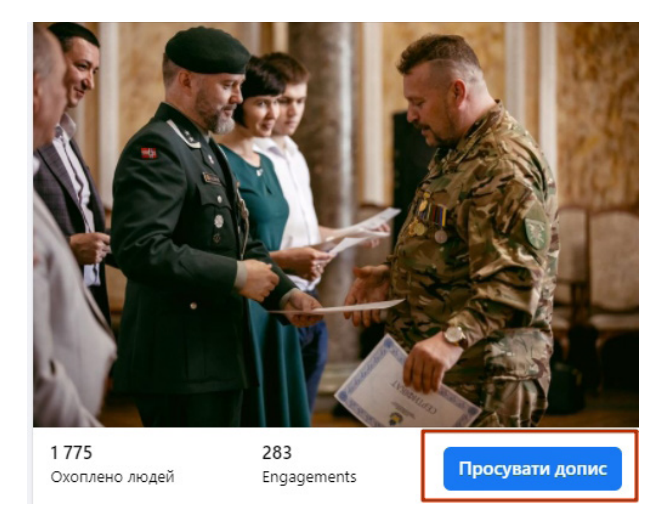

 $-45 -$ 

**Рис. 1.52. Кнопка «Просувати допис» зі сторінки**

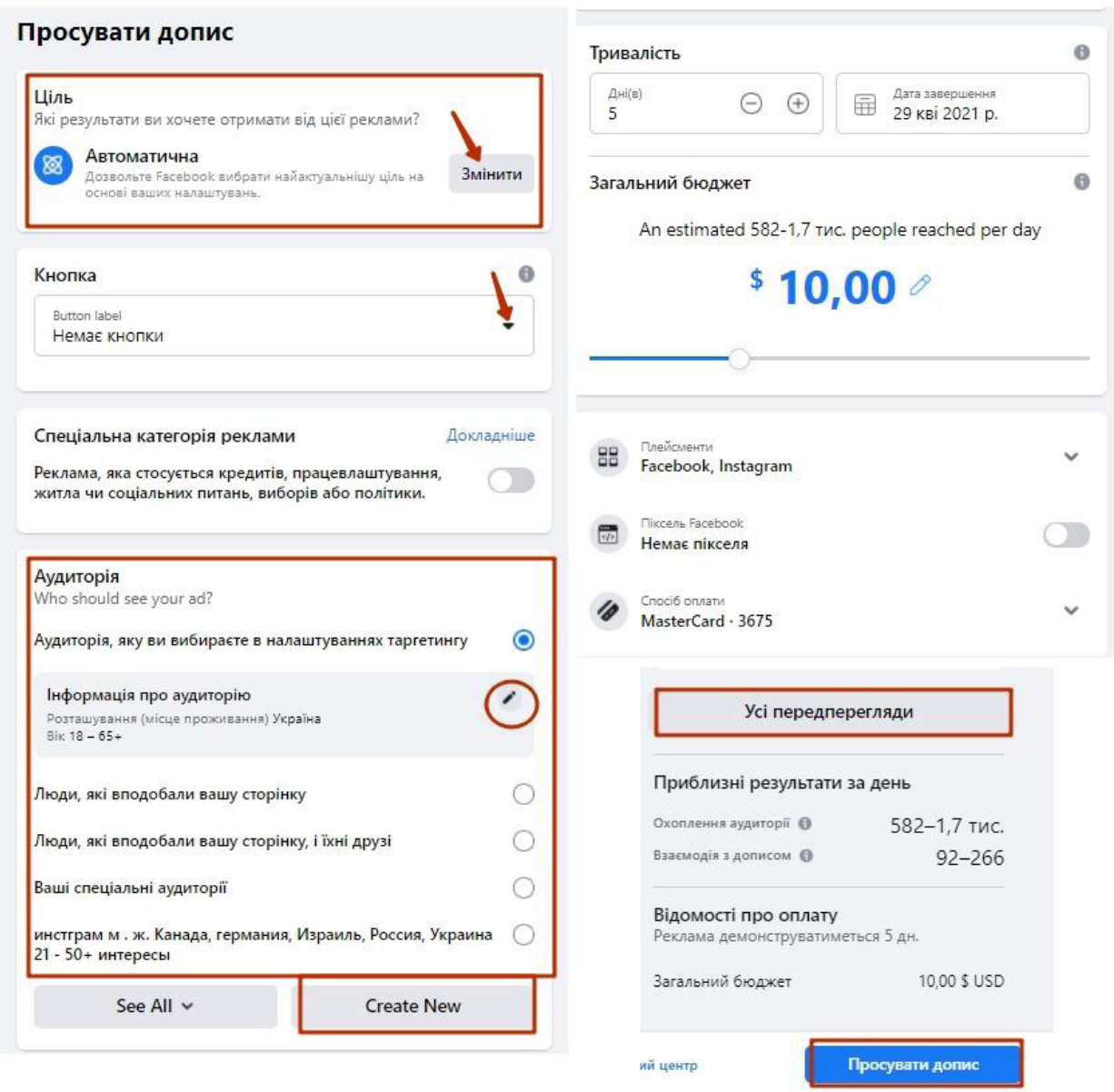

#### **Рис. 1.53. Налаштування просування допису зі сторінки**

Налаштування аудиторії працює так само, як і при створенні звичайного оголошення. Ви можете або обрати користувача за параметрами, або обрати одну з аудиторій, які створили раніше.

## *Просуваємо допис через рекламний кабінет*

Щоб налаштувати просування допису через рекламний кабінет, натискаємо «+ Створити» → «Взаємодія» → «Взаємодія з дописом», якщо наша ціль – якомога більше реакцій (лайків, коментарів та ін.) на допис (рис. 1.54).

Налаштовуємо всі необхідні параметри, їх ми вже розглядали. На рівні оголошень обираємо «Використовувати наявний допис» та потрібну публікацію (рис. 1.55). Вибрати пост можна як з інстаграма, так і з фейсбука.

 $-46 -$ 

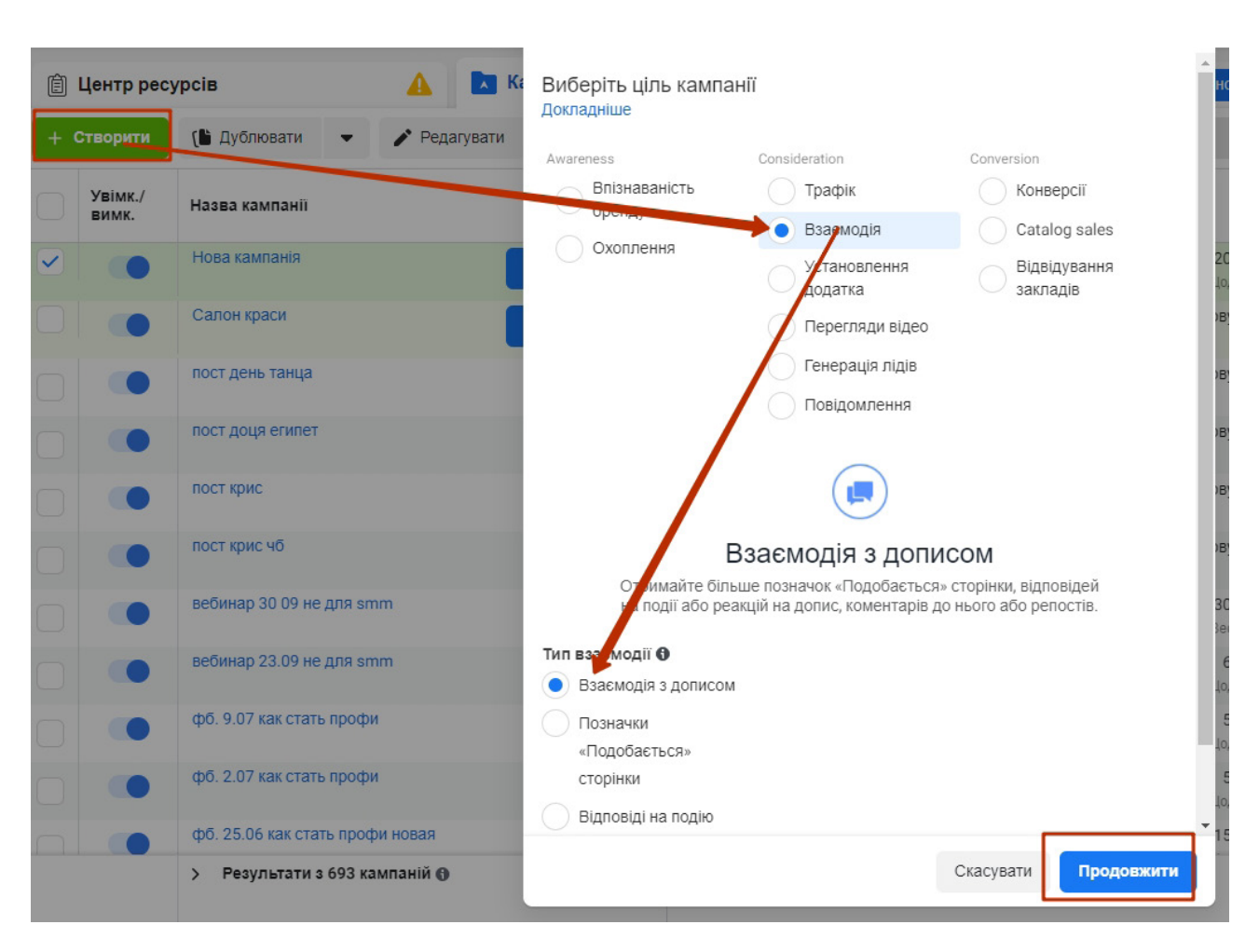

**Рис. 1.54. Просування допису через рекламний кабінет**

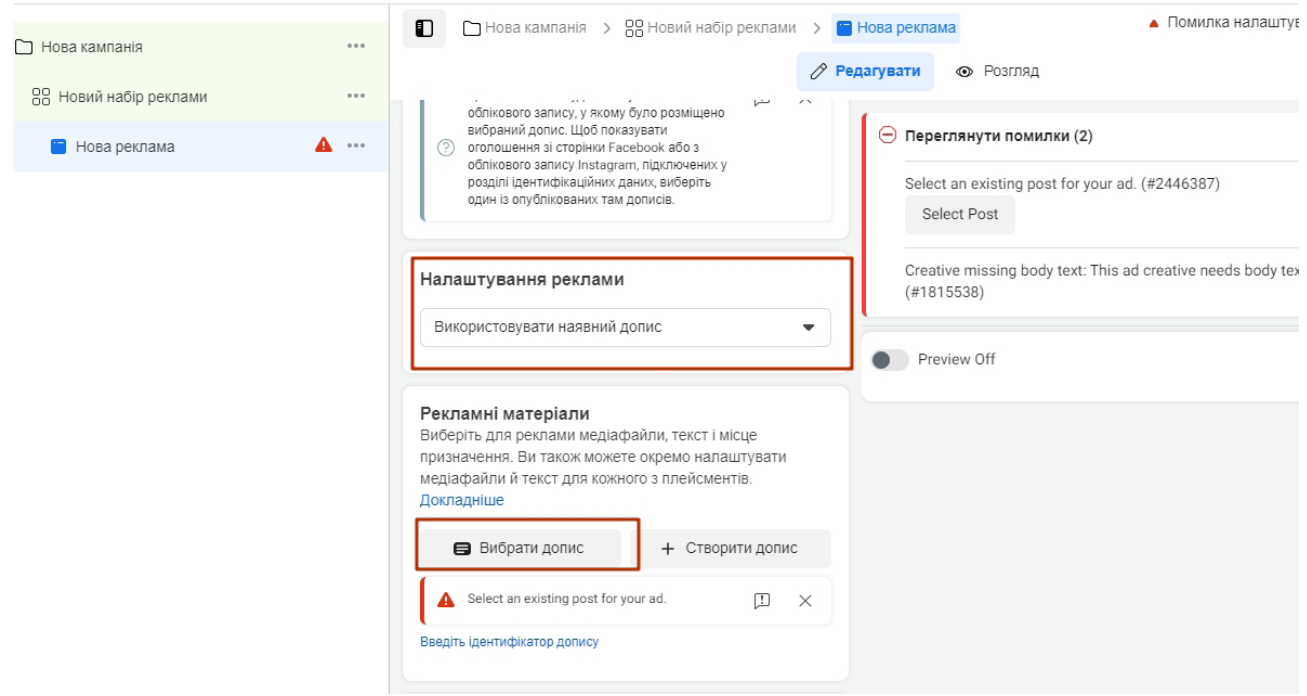

**Рис. 1.55. Налаштування просування допису через рекламний кабінет**

 $-47$  —

Вибрати конкретний допис, а не створювати рекламу, ви можете і для інших цілей – трафік, перегляди тощо.

## *Реклама з ціллю «Позначки "Подобається" сторінки»*

Натискаємо «+ Створити» → «Взаємодія» → «Позначки "Подобається" сторінки» (рис. 1.56).

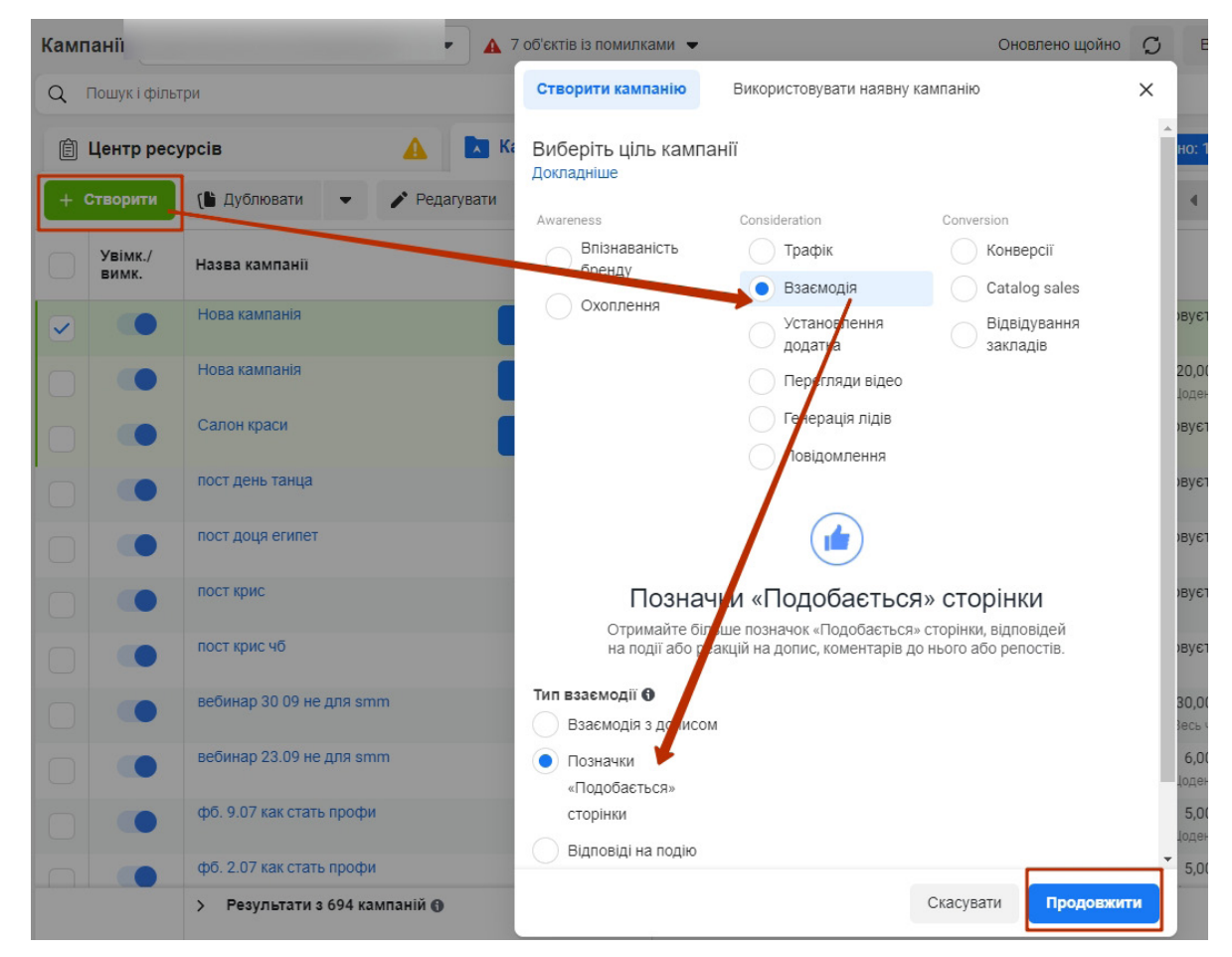

**Рис. 1.56. Реклама з ціллю «Позначки "Подобається" сторінки»**

Далі для всіх цілей налаштування однакові.

## *Правила майданчика*

Ось кілька правил, які потрібно враховувати, та рекомендацій, які допоможуть без складнощів пройти модерацію.

Фейсбук оцінює не тільки рекламне оголошення, а й сторінку чи додаток, на які воно веде. Якщо цільова сторінка не відповідає оголошенню або правилам соцмережі, оголошення відхиляють.

У рекламі заборонено апелювати до особистих характеристик користувача. Тобто не можна вказувати на стать, расу, віросповідання, орієнтацію або вік. Наприклад, оголошення «Консультація під час депресії» пройде модерацію, а «Замучила депресія? Зверніться по допомогу» – ні, тому що потенційно має на увазі характеристики людини.

Реклама має відповідати місцевому законодавству. Не можна рекламувати тютюнові вироби, ліки, які продаються за рецептом, зброю, мікрокредити й мережевий маркетинг.

 $-48 -$ 

В оголошенні не має бути клікбейта, агресії або заяв, які вводять в оману. Неприпустимі дискримінація, погрози, шахрайство й ненормативна лексика.

У рекламі заборонений сексуально-провокаційний контент. Не можна використовувати зображення з оголеними людьми, навіть якщо нагота тільки мається на увазі. Те саме стосується фотографій людей в непристойній позі або зображень з непристойним контекстом.

Фейсбук також прискіпливо ставиться до написання своєї назви. Можна писати тільки Facebook – з великої літери й латиницею, тим же шрифтом і кеглем, що й решта тексту. Єдиний виняток: коли facebook – частина адреси сайту.

Прочитайте докладні правила рекламної діяльності у фейсбуку за посиланням: https:// www.facebook.com/policies/ads.

## **Підсумки**

Рекламний кабінет фейсбука дає змогу запустити рекламу на майданчику соціальної мережі, а також в інстаграмі, додатку «Месенджер» і в мережі «Audience Network». Ви можете вказати параметри аудиторії, якій хочете показати оголошення, й система знайде її на своїх майданчиках.

Запуск рекламної кампанії складається з трьох кроків: налаштування кампанії, налаштування групи оголошень та оформлення оголошення. В одній кампанії може бути кілька груп, а в одній групі – кілька оголошень. Під час налаштування кампанії слід обрати її ціль, при налаштуванні групи – аудиторію й місця розміщення, при оформленні оголошення – додати мультимедійні дані, тексти, посилання.

Реклама працює за принципом аукціону. Система бере за основу ставку за кожне оголошення, оцінює якість реклами й прогнозує ймовірність того, що користувач із ним взаємодіятиме. В результаті кожне оголошення отримує оцінку загальної цінності. Користувач бачить оголошення з найвищою загальної цінністю.

Фейсбук дає змогу гнучко працювати з аудиторією. Можна налаштувати її за внутрішніми параметрами мережі: демографією, інтересами й поведінкою. Можна завантажити свою базу клієнтів або автоматично збирати в аудиторію відвідувачів сайту за допомогою пікселя.

Піксель фейсбука – скрипт, який збирає інформацію про відвідувачів вашого сайту. Завдяки пікселю можна передавати інформацію про кліки по кнопках, переходи на сторінки й інші дії. Ця інформація використовується системою для створення більш персоніфікованої реклами.

До рекламного кабінету фейсбука можна завантажити каталог товарів і використовувати його в парі з пікселем для динамічних оголошень. Наприклад, показувати рекламу інших товарів тим, хто щось купив, або показувати користувачеві товар, який він поклав у кошик, але не оплатив.

Фейсбук дозволяє управляти бюджетом на рівні кампанії та на рівні груп оголошень. Є кілька стратегій ставок, від вибору яких залежить, як буде витрачатися бюджет, скільки цільових результатів ви отримаєте і як точно зможете прогнозувати витрати на рекламу.

У фейсбуку можна налаштовувати динамічні креативи. Якщо не знаєте, яке зображення або заклик до дії краще спрацює для аудиторії, довірте це системі: завантажте кілька варіантів, фейсбук покаже їх користувачам у різних поєднаннях та обере найефективніші.

Фейсбук суворо стежить за дотриманням правил розміщення реклами. Не можна рекламувати заборонені законодавством товари, посилатися на особистісні характеристики або дискримінувати користувачів.

 $-49 -$ 

# **Частина 2. Навігація у «Facebook Ads Manager»**

При першому знайомстві з оновленим «Менеджером реклами» фейсбука він може збити з пантелику, здатися складним і заплутаним. Однак нічого страшного в ньому немає (рис. 2.1).

| 6                       | Кампанії<br>$\bigwedge$ 9 об'єктів із помилками                                                                   |                                                                               | Оновлено щойно С<br>Відхилити чернетки<br>Перевірка та публікація (19)<br>                                   |
|-------------------------|----------------------------------------------------------------------------------------------------|-------------------------------------------------------------------------------|----------------------------------------------------------------------------------------------------|
| Ξ                       | <b>Q</b> Пошук і фільтри                                                                                          |                                                                               | Сьогодні: 30 кві 2021 р. -                                                                                   |
|                         | <b>X</b> Кампанії                                                                                                 | 黑 Набори реклами                                                              | ™ Реклама                                                                                                    |
| $\mathcal{C}^{\bullet}$ | ( Дублювати<br>Д А/В-тестування<br>$\blacktriangleright$ Редагувати $\blacktriangleright$<br>+ Створити<br>$-1.9$ | $\sqrt{a}$<br>白 つ 童<br>Правила •                                              | View Setup<br>$\equiv$ Posnogin $\sim$<br>III Columns: Власний •<br>$3B$ <sub>ITH</sub> $\blacktriangledown$ |
| 霊                       | Назва кампаніі<br>Доставка 个                                                                                      | $\bullet$<br>Har<br>Стратегія ставок Бюджет<br>Охоплення<br>Результати<br>атр | Ціна за<br>Сума<br>Частота<br>Покази<br>Завершен<br>$\sim$<br>витрат<br>результат                            |
|                         | $\smile$                                                                                                    |                                                                               |                                                                                                    |
|                         |                                                                                                    |                                                                               |                                                                                                    |

**Рис. 2.1. Головна сторінка оновленого «Менеджера реклами»**

Найпростіший спосіб не загубитися у «Facebook Ads Manager» і полегшити процес управління рекламою – скористатися меню панелі навігації (рис. 2.2). З його допомогою ви можете легко переміщатися між кампаніями, налаштуваннями, ЦА та іншими параметрами.

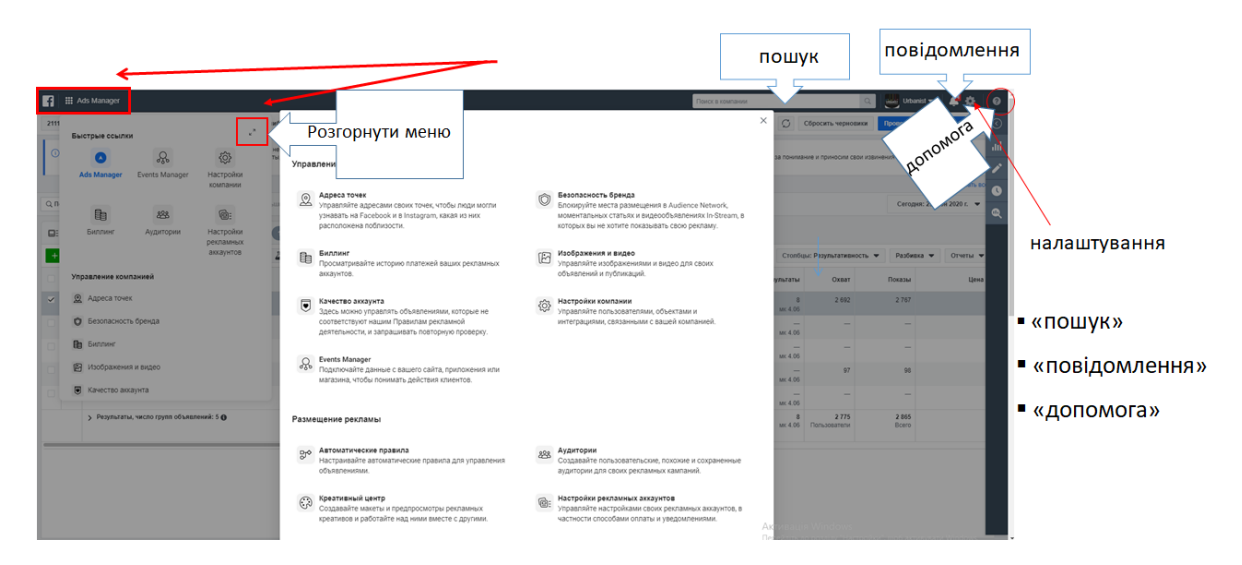

**Рис. 2.2. Меню панелі навігації в «Менеджері реклами»**

Крім меню, на панелі навігації (рис. 2.2) є ще три важливі функції:

- 1. «Пошук» для швидкого знаходження потрібної кампанії, реклами й групи оголошень.
- 2. «Повідомлення» нова інформація, що з'явилася на ваших сторінках у фейсбуку.
- 3. «Допомога» доступ до глосарія реклами й добірки відповідей на найбільш поширені запитання (FAQ).

# **Кампанії**

У цій вкладці (рис. 2.3) можна переглядати свої кампанії та управляти ними. Тут ви можете:

- створити кампанію;
- дублювати наявні кампанії;
- відредагувати й перейменувати кампанію або додати ліміт витрат;
- переглянути статистику, щоб дізнатися результати кампанії;

 $-50 -$ 

- експортувати або поділитися результатами кампанії через «Excel»;
- налаштувати стовпці й розбивку результатів.

| <b>А Кампанії</b>        |                                                                      |  |            | 黑 Набори реклами        |  |  |            |            |           | Реклама    |                             |                |                                    |         |
|--------------------------|----------------------------------------------------------------------|--|------------|-------------------------|--|--|------------|------------|-----------|------------|-----------------------------|----------------|------------------------------------|---------|
|                          | + Створити (Ши Дублювати → У Редагувати → Д А/В-тестування © つ 面 ▽ → |  |            |                         |  |  | Правила •  |            |           | View Setup | <b>III</b> Columns: Власний |                | $P$ Posnogin $\blacktriangleright$ | Звіти у |
| $\overline{\phantom{0}}$ | Назва кампанії                                                       |  | Доставка 个 | Стратегія ставок Бюджет |  |  | Har<br>atp | Результати | Охоплення | Покази     | Ціна за<br>результат        | Сума<br>витрат | Завершен                           | Частота |

**Рис. 2.3. Вкладка «Кампанії»**

## **Набори реклами (групи оголошень)**

Ця вкладка (рис. 2.4) призначена для перегляду групи оголошень в кампанії та управління ними. Тут ви можете:

- створити нову групу оголошень у межах наявної кампанії;
- дублювати групи оголошень;
- відредагувати й перейменувати групу оголошень, оновити місце розміщення, бюджет, графік і таргетинг;
- переглянути статистику, щоб дізнатися результати групи оголошень;
- експортувати або поділитися результатами групи оголошень через «Excel»;
- налаштувати стовпці й розбивку результатів.

| ∧∩ Кампанії  |                      |  |                                                                                                    | <b>В.</b> Набори реклами |  |  |                         |                       |  | Реклама |                                                                    |           |        |                                          |              |
|--------------|----------------------|--|----------------------------------------------------------------------------------------------------|--------------------------|--|--|-------------------------|-----------------------|--|---------|--------------------------------------------------------------------|-----------|--------|------------------------------------------|--------------|
| $+$ Створити |                      |  | <mark>.</mark> (Шаублювати <del>→</del> / Редагувати <del>→</del> ДА/В-т <b>естування</b> 自 つ 命 器 <del>あ</del> . |                          |  |  | Правила ▼               |                       |  |         | 1-200 з 301 ( ) View Setup ( ) III Columns: Власний → П Розподіл → |           |        | $3B$ <sub>ITM</sub> $\blacktriangledown$ |              |
|              | Назва набору реклами |  | Доставка 个                                                                                                    |                          |  |  | Стратегія ставок Бюджет | Остання значна правка |  | Har     | Результати                                                         | Охоплення | Покази |                                          | Ціна<br>pe3\ |

**Рис. 2.4. Вкладка «Набори реклами»**

«Ads Manager» дає змогу виконувати пошук і фільтрувати створену в цьому інструменті рекламу, щоб отримати інформацію про конкретне оголошення. Наприклад, коли ви хочете передати результати проведеної раніше кампанії в агентство, з яким співпрацюєте. В «Ads Manager» ви можете шукати окремі оголошення, застосовувати фільтри або переглядати рекламу по днях, в які вона працювала.

**Пошук.** Натисніть «Пошук і фільтри», щоб знайти рекламу за конкретними параметрами, серед яких кількість показів або охоплення. Також ви можете натиснути поряд із кнопкою «Пошук» (рис. 2.5), щоб знайти рекламу за назвою або ID.

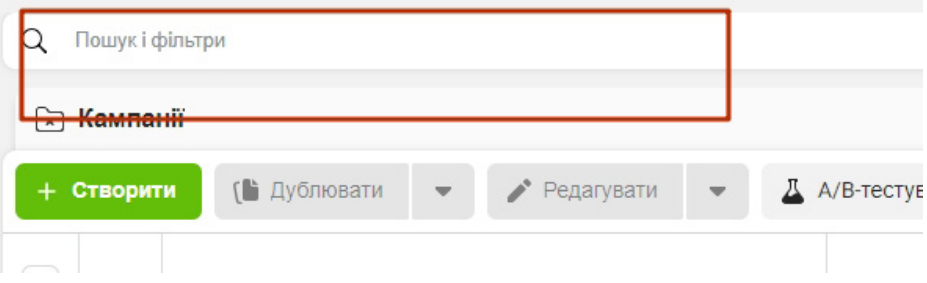

#### **Рис. 2.5. Пошук і фільтри**

**Фільтри для пошуку реклами за конкретними параметрами.** Можна обрати один із попередньо налаштованих фільтрів, наприклад, за плейсментом, ціллю або бажаним результатом оптимізації, чи створити власний. Власний фільтр можна зберегти й використовувати в «Ads Manager» пізніше.

**Діапазон дат.** Ви можете скорегувати діапазон дат в «Ads Manager», щоб переглянути рекламу за певний проміжок (рис. 2.6). За замовчуванням цей параметр налаштований на «Весь час», але ви можете обрати один із запропонованих діапазонів дат або вказати власний. Також можна порівняти результативність реклами за двома різними діапазонами дат.

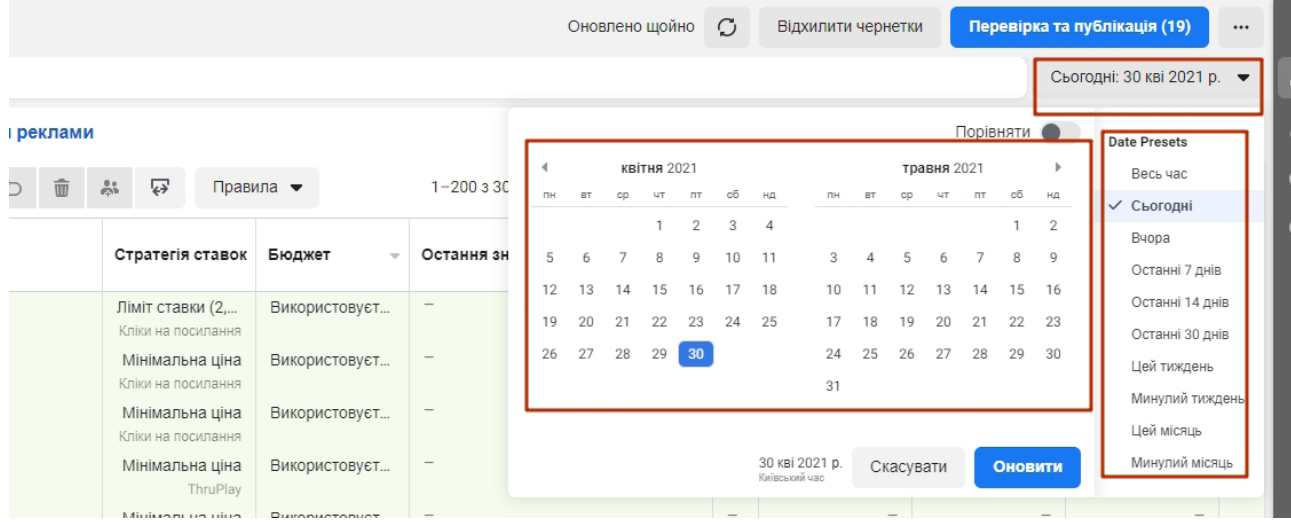

**Рис. 2.6. Діапазон дат**

## **Як працювати з рекламою**

У вкладках «Кампанії», «Групи оголошень» та «Оголошення» ви знайдете різні параметри для створення реклами та управління нею (рис. 2.7).

| 6                       |   | Кампанії |                    |                             |              |     | $\triangle$ 9 об'єктів із помилками $\blacktriangledown$ |                          |                 |                              |                             |                         |            |           |        | Оновлено щойно О | Відхилити чернетки     |                | Перевірка та публікація (19) | $\cdots$                      |  |
|-------------------------|---|----------|--------------------|-----------------------------|--------------|-----|----------------------------------------------------------|--------------------------|-----------------|------------------------------|-----------------------------|-------------------------|------------|-----------|--------|------------------|------------------------|----------------|------------------------------|-------------------------------|--|
| Ξ                       |   |          |                    | <b>Q</b> Пошук і фільтри    |              |     |                                                          |                          |                 |                              |                             |                         |            |           |        |                  |                        |                | Сьогодні: 30 кві 2021 р. -   |                               |  |
|                         |   |          | <b>2. Кампанії</b> |                             |              |     |                                                          | <b>ВВ Набори реклами</b> |                 |                              |                             |                         |            |           |        | <b>⊡ Реклама</b> |                        |                |                              |                               |  |
| $\mathcal{C}^{\bullet}$ |   |          | - Створити         | [ Дублювати<br>$\mathbf{v}$ | • Редагувати | $-$ | Д А/В-тестування                                         | 自                        | 而<br>$\bigcirc$ | $\overline{\leftrightarrow}$ | $\qquad \qquad \circledast$ | Правила •               |            |           |        | View Setup       | III Columns: Власний • |                | $\equiv$ Posnogin $\sim$     | $3B$ iTu $\blacktriangledown$ |  |
| 噩                       |   |          |                    | Назва кампанії              |              |     | Доставка $\uparrow$                                      | Стратегія ставок Бюджет  |                 |                              |                             | $\bullet$<br>Har<br>атр | Результати | Охоплення | Покази |                  | Ціна за<br>результат   | Сума<br>витрат | Завершен                     | Частота                       |  |
|                         | ◡ |          |                    |                             |              |     |                                                          |                          |                 |                              |                             |                         |            |           |        |                  |                        |                |                              |                               |  |
|                         |   |          |                    |                             |              |     |                                                          |                          |                 |                              |                             |                         |            |           |        |                  |                        |                |                              |                               |  |

**Рис. 2.7. Параметри для створення реклами та управління нею**

**Створення кампанії / групи оголошень / окремого оголошення.** Для цього натисніть на кнопку «Створити». При створенні нової групи оголошень або окремого оголошення вам необхідно прикріпити їх до нової або наявної кампанії чи групи оголошень.

**Редагування.** Якщо ви хочете оновити рекламу після публікації, ви можете її відредагувати. При редагуванні реклами можна змінити такі параметри, як таргетинг, плейсмент або файли реклами.

**Дублювання кампаній, груп оголошень та окремих оголошень.** Якщо ви хочете повторно використовувати кампанії, групи оголошень або окремі оголошення, ви можете їх продублювати. При дублюванні можна опублікувати їх як є або після зміни деяких параметрів.

**Створення правила.** Ви можете створювати правила, які будуть автоматично оновлювати ваші кампанії, групи оголошень та окремі оголошення або повідомляти вам про зміни в них.

 $-52 -$ 

## *Редагування рекламної кампанії у фейсбуку за допомогою «Ads Manager»*

Часто після публікації реклами виникає необхідність внести в неї зміни й правки. Редагування кампанії може бути пов'язано, наприклад, з виявленням неточностей або помилок, які, природно, потрібно якомога швидше виправити.

Щоб внести коригування в уже опубліковану у фейсбуку рекламну кампанію або групу оголошень, наводимо курсор на її назву й клікаємо на іконці «Редагувати» (рис. 2.8). Можна одразу вибрати для зміни кілька рекламних оголошень і масово відредагувати їх.

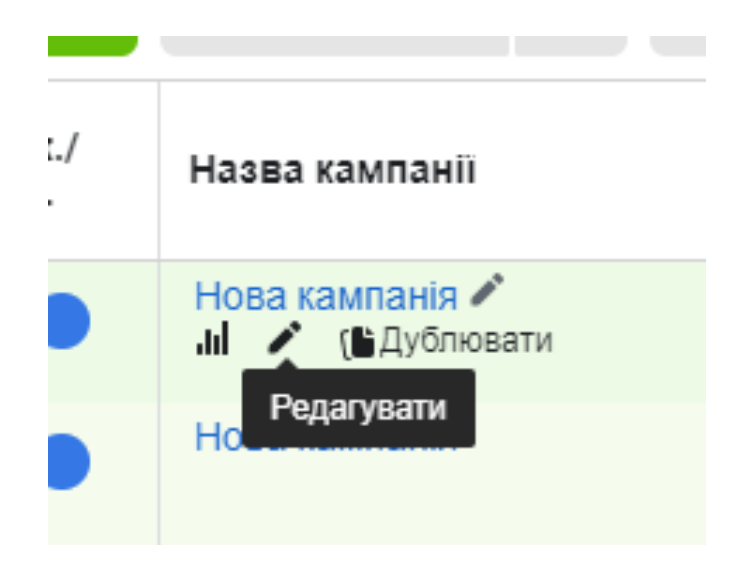

#### **Рис. 2.8. Іконка «Редагувати» в налаштуваннях опублікованої рекламної кампанії**

Переходимо в нове спливаюче вікно та вносимо коригування!

#### **Користуючись «Facebook Ads Manager», ви можете:**

- змінити назву кампанії, рекламного оголошення або групи оголошень, а також зупинити їх або запустити;
- відкоригувати ліміт витрат на кампанію;
- налаштувати бюджет і розклад показу оголошення або групи оголошень;
- поміняти місце розміщення реклами;
- змінити налаштування ЦА;
- відредагувати оптимізацію за показом реклами;
- внести зміни в рекламне оголошення, його картинки, відео, текст, посилання та заклик до дії.

Не поспішайте вносити правки в щойно опубліковане рекламне оголошення! Дайте фейсбуку не менше доби, щоб він зміг оптимізувати показ вашої реклами й запустити на повну силу рекламну кампанію! Також не рекомендується часто вносити правки в рекламну кампанію, в якій встановлена оптимізація під переходи, оскільки після кожної зміни фейсбук починає період модерації та навчання заново.

## *Як використовувати «Ads Manager» для звітів*

Окрім функцій створення кампанії, налаштування реклами та її редагування, «Facebook Ads Manager» можна використовувати для отримання звітів. Реклама у фейсбуку вимагає постійного нагляду з вашого боку, немов маленька дитина, адже з часом може зменшитися

 $-53 -$ 

число показів і погіршитися результат рекламної кампанії. Щоб цього не сталося, потрібно постійно контролювати певні метрики, що дають змогу судити про якість реклами.

Перш за все розберемося, що саме потрібно відстежувати у звітах «Менеджера реклами» про кампанії, які релевантні показники слід знайти у величезному обсязі інформації, яку ми можемо отримати.

Основними метриками, що свідчать про ефективність рекламного оголошення або набору оголошень, є:

- вартість конверсії (cost-per-conversion), що має велике значення для залучення нових клієнтів або збільшення числа завантажень рекламованого додатка;
- коефіцієнт конверсії, що інформує про кількість людей, які переглянули вашу рекламу;
- частота показів, яка вказує середнє число переглядів вашої реклами на одну людину;
- оцінка відносності (релевантності), за якою можна судити, наскільки близька ваша кампанія до обраної ЦА.

Якщо метою вашої рекламної кампанії не є підвищення рівня впізнаваності бренда, не варто акцентувати свою увагу на метриках-пустушках, до яких, зокрема, належать:

- загальне число показів реклами;
- вартість одного кліка (cost-per-click);
- ціна за 1000 показів.

Для більш детального уявлення про ефективність вашої реклами звіти у «Facebook Ads Manager» краще розбити за окремими рекламними кампаніями, групами оголошень та оголошеннями.

**Як створити звіт.** Процес створення звіту показано на рис. 2.9. Також у «Менеджері реклами» фейсбука передбачена можливість перемикання між звітами зі зміною метрик, які ви хотіли б подивитися. Ви можете обирати ті стовбці, які вам потрібні (рис. 2.10).

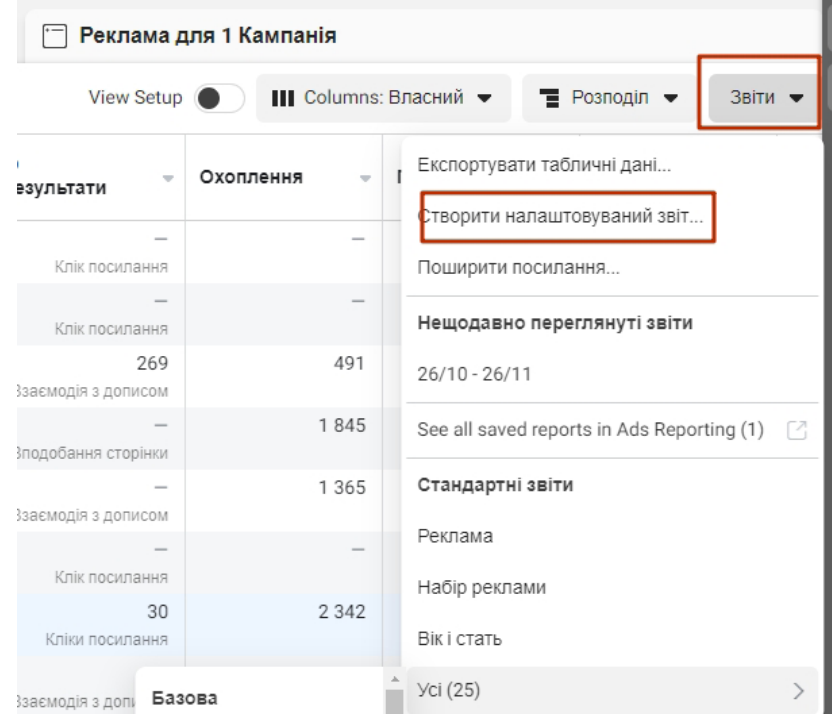

**Рис. 2.9. Створення звіту**

 $-54 -$ 

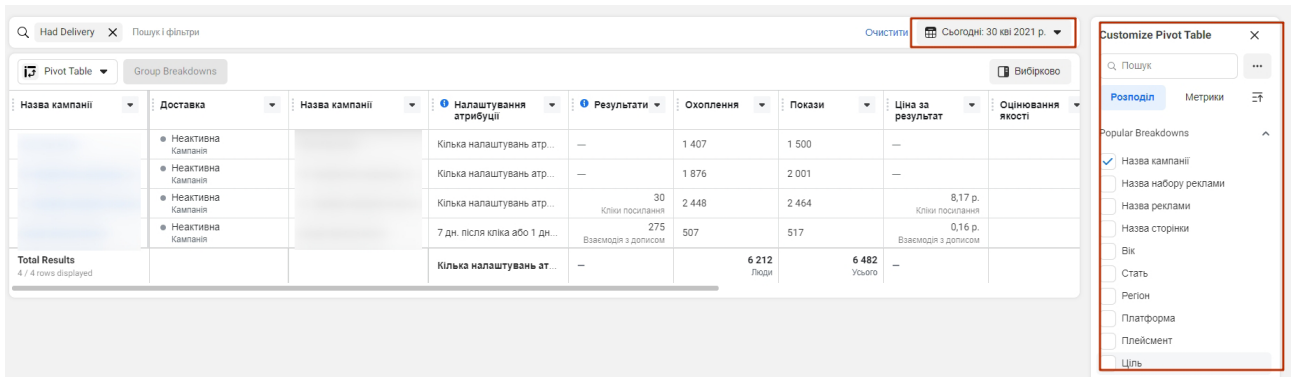

#### **Рис. 2.10. Налаштування метрик для звіту**

#### **Метрики:**

- Результативність: Results (результати), Result Rate (оцінка результатів), Reach (охоплення), Frequency (частота), Impressions (враження, покази), Delivery (доставка), Social Reach (соціальне охоплення), Social Impressions (соціальні враження), People Taking Action (дії, що вчиняються людьми), Positive & Negative Feedback (позитивні й негативні відгуки), Amount Spent (витрачена сума) та ін.
- Залученість: Post Engagement (реакції на публікацію), Post Comments (коментарі публікації), Post Shares (репости публікації), Page Engagement (залучення для сторінки), Page Likes (лайки сторінок), Page Mentions (згадки сторінок), Event Responses (відповіді на події), Check-Ins (реєстрація), Offer Claims (заявки) та ін.
- Кліки, в тому числі: Link clicks (кліки по посиланнях), Unique Link Clicks (кліки по унікальних посиланнях), CTR – показник клікабельності реклами, Social Clicks (соціальні кліки) тощо.
- Повідомлення, серед яких є метрики New Messaging Conversations (нові повідомлення, бесіди), Messaging Replies (відповіді на повідомлення), Cost per New Messaging Conversation (ціна за нову бесіду) та ін.
- Відео, у тому числі: Video Average Watch Time (середній час перегляду відео), Canvas View Time (час перегляду полотна), 3-Second Video Views (трисекундні перегляди відео), 10-Second Video Views (десятисекундні перегляди відео), 30-Second Video Views (тридцятисекундні перегляди відео), Video Watches at 25% (перегляд відео на 25%), Video Watches at 100% (перегляд відео на 100%) та ін.
- Конверсії (конверсії вебсайтів): Website Leads (ліди), Website Searches (пошук на сайті), Website Adds to Cart (додавання в кошик), Website Registrations Completed (завершення реєстрації), Cost per Website Conversion (вартість конверсії) та ін.
- Додатки: Desktop App Installs (установлення десктопного додатка), Mobile App Actions (дії мобільного додатка), Mobile App Adds to Cart (додавання мобільного додатка в кошик), Mobile App Purchases (покупки мобільного додатка), Cost per App Install (вартість установлення додатка) та ін.
- Фейсбук, що охоплює метрики покупок на фейсбуку та їхні ціни, ліди й інші показники.
- Офлайн, у тому числі дані про: покази та покупки в автономному режимі (Offline Leads і Offline Purchases), відвідини магазину (Store Visits), додавання в кошик в автономному режимі (Offline Adds to Cart), ціни за покупку в автономному режимі (Cost per Offline Purchases ) та інші відомості.

Не забувайте зберігати створені звіти про рекламну кампанію!

 $-55 -$ 

**Використання розбивки в статистиці.** Використовуючи меню «Розподіл», можна розбити звіти за такими критеріями (рис. 2.11):

- дії, наприклад, реакції на публікацію, тип перегляду відео, пристрої для конверсії та ін.;
- доставка з розбивкою за статтю, віком, використовуваною платформою або пристроєм, часом доби;
- час (день, тиждень, місяць).

|                     |                                |                                              |                          |                               |                                            |          | Сьогодні: 30 кві 2021 р. -             | $\overline{a}$ |
|---------------------|--------------------------------|----------------------------------------------|--------------------------|-------------------------------|--------------------------------------------|----------|----------------------------------------|----------------|
|                     | реклами для 1 Кампанія         |                                              |                          |                               | Реклама для 1 Кампанія                     |          |                                        |                |
| 霝                   | ☞                              | Правила •                                    |                          | <b>View Setup</b>             | III Columns: Власний •                     |          | $\equiv$ Розподіл $\blacktriangledown$ | Œ<br>Звіти •   |
|                     | A<br>Налаштування<br>атрибуції | Θ<br>Результати                              | Охоплення<br>$\sim$      | Покази<br>$\overline{\nabla}$ | Ціна за результат<br>$\overline{\nabla}$ . | Сума вит | By Time<br>By Delivery                 | $\mathbf{Q}$   |
| 0,00 p.<br>јесь час | 7 дн. після к                  | $\qquad \qquad$<br>Клік посилання            | $\hspace{0.05cm}$        |                               | $\sim$<br>За клік посилання                |          | By Action                              |                |
| 0,00 p.<br>есь час  | 7 дн. після к                  | $\hspace{0.05cm}$<br>Клік посилання          | $\overline{\phantom{a}}$ |                               | $\sim$<br>За клік посилання                |          | U,UU D.                                | LU NDI LU.     |
| <b>IBVET</b>        | 7 дн. після к                  | 282<br>Взаємодія з допи                      | 509                      | 519                           | $0,16$ p.<br>За взаємодію з дописом        |          | 44,23 p.                               | 9 трав 20      |
| 6,00 p.<br>Јоденно  | Кілька нала                    | $\overline{\phantom{a}}$<br>Вподобання сторі | 1910                     | 2036                          | За вподобання сторінки                     |          | 311,45 p.                              | Безперер       |
| <b>IBVET</b>        | Кілька нала                    | $\hspace{0.05cm}$<br>Взаємодія з допи        | 1417                     | 1511                          | $\hspace{0.5cm}$<br>За взаємодію з дописом |          | 345,20 p.                              | 3 трав 20      |
| BYET                | 28 дн. після к                 | $\sim$<br>Клік посилання                     | $\sim$                   |                               | $\sim$<br>За клік посилання                |          | 0,00 p.                                | 27 лист. 20    |

**Рис. 2.11. Меню «Розподіл» для розбивки звітів**

**Експорт рекламних звітів та обмін ними.** Звітами з реклами ви можете поділитися зі своїми колегами або клієнтами (рис. 2.12). Для цього у «Facebook Ads Manager» є три опції:

- 1. Експортувати дані таблиці. Для цього доведеться завантажити потрібний звіт у форматі CSV або «Excel».
- 2. Поділитися посиланням. Ця функція припускає отримання посилання, яке ви можете відправити будь-кому, хто має доступ до вашого рекламного аккаунту.
- 3. Створити та зберегти звіт саме в рекламному кабінеті.

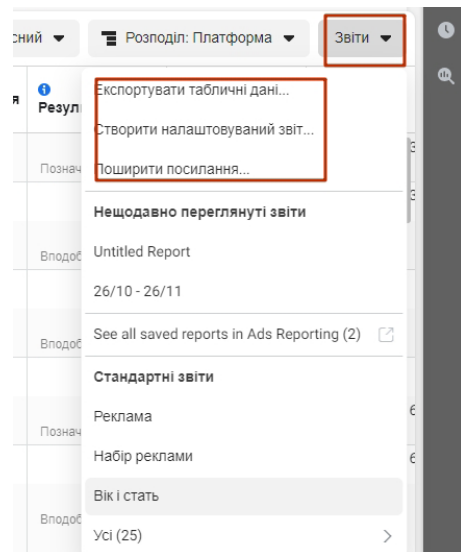

 $-56 -$ 

**Рис. 2.12. Експорт рекламних звітів та обмін ними**

## *Автооптимізація рекламної кампанії у «Facebook Ads Manager»*

Автооптимізація – це, по суті, передача фейсбуку значної частини складної роботи з управління кампаніями. «Менеджер реклами» контролюватиме всі звіти та інформуватиме вас, якщо щось піде не так.

Передбачено 4 результати подій, які ви можете встановити:

- відключення кампанії, групи оголошень або оголошення;
- відправлення повідомлень вам як рекламному менеджеру;
- коригування бюджету в бік збільшення або зменшення;
- регулювання ставок, налаштованих вручну.

Правила автооптимізації можуть застосовуватися до окремих або до всіх активних кампаній, а також до розміщення реклами чи груп оголошень.

Для створення автоматичного правила натискаємо в таблиці «Кампанії» пункт «Створити правило» (рис. 2.13).

|     | Кампанії |                          |                          |                      | <b>Выбрано: 1 X</b> | 88 Набори реклами для 1 Кампанія |                                     |                                                 |            |
|-----|----------|--------------------------|--------------------------|----------------------|---------------------|----------------------------------|-------------------------------------|-------------------------------------------------|------------|
| $+$ | Створити | <b>ГА</b> Дублювати<br>▼ | ◢<br>Редагувати          | $\blacktriangledown$ | Д А/В-тестування    | 凹                                |                                     | Правила I <del>V</del>                          |            |
|     |          | Назва кампанії           | $\overline{\phantom{a}}$ | Доставка ↑           | Стратегія<br>ставок | Бюджет                           | €<br><b>Налаштуван</b><br>атрибуції | Створити правило<br>Застосувати існуюче правило | <b>HHR</b> |
|     |          | донейшен 2021 трафик     |                          | Завершено            | Мінімальна ц.,,     | 5000.00 p.<br>Весь час           | 7 дн. після к                       | Керувати правилами                              |            |
|     |          | мезуза общий бюджет      |                          | Набори реклам        | Мінімальна ц.,,     | 600.00 p.<br>Весь час            | 7 дн. після к                       | Клік посилання                                  |            |
|     |          | акция святые книги       | Вимк.                    |                      | Using ad set        | Використовуєт                    | 7 дн. після к                       | 282                                             |            |

**Рис. 2.13. Початок створення автоматичного правила**

Після вибору кампанії або рекламного оголошення приступаємо до створення комбінації умов (рис. 2.14).

| $\alpha$     | Пошук і фільтри |                                             |                 |              | <b>Create Rule</b><br>$\times$                                                                 |  |  |  |  |  |  |  |
|--------------|-----------------|---------------------------------------------|-----------------|--------------|------------------------------------------------------------------------------------------------|--|--|--|--|--|--|--|
| $\mathbf{A}$ | Кампанії        |                                             | Выбрано:        |              | Automatically update campaigns, ad sets or ads in bulk by creating automated rules. Докладніше |  |  |  |  |  |  |  |
|              | Створити        | <b>ПЪ Дублювати</b><br>Редагувати           |                 | Δ A/B-T      | <b>Rule Name</b><br>Rule Name                                                                  |  |  |  |  |  |  |  |
|              |                 | Назва кампанії                              | • Доставка 个    | Стра<br>став | Apply Rule To                                                                                  |  |  |  |  |  |  |  |
|              |                 | донейшен 2021 трафик                        | • Завершено     | MiH          | 1 campaign<br>▼                                                                                |  |  |  |  |  |  |  |
|              |                 | мезуза общий бюджет                         | • Набори реклам | MiHi         | Бойовики                                                                                       |  |  |  |  |  |  |  |
|              |                 | акция святые книги                          | Вимк.           | Usin         | Turn off campaign<br>$\overline{\phantom{a}}$                                                  |  |  |  |  |  |  |  |
|              |                 | <b>FB. нравится страница. бюджет в день</b> | Вимк.           | MiHi         | Your rule will apply to campaigns that are active at the time the rule runs.<br>Conditions     |  |  |  |  |  |  |  |
|              |                 | <b>ПОСТЫ 2021</b>                           | <b>Вимк</b>     | Usin         | ALL of the following match                                                                     |  |  |  |  |  |  |  |
|              |                 | донейшен                                    | <b>Вимк.</b>    | Usir         | Ціна за результат •<br>більші, ніж<br>$\overline{\phantom{a}}$<br>Додати<br><br>$\times$       |  |  |  |  |  |  |  |
|              |                 | IG. трафик. бюджет в день                   | <b>Вимк</b>     | MiHi         |                                                                                                |  |  |  |  |  |  |  |
|              |                 | посты                                       | Вимк.           | Usir         | <b>Time Range</b><br>Весь час<br>٠                                                             |  |  |  |  |  |  |  |
|              |                 | <b>FB. нравится страница. бюджет в день</b> | Вимк.           | MiHi         | Розклад                                                                                        |  |  |  |  |  |  |  |
|              |                 | Хасидский Журнал Derher                     | Вимк.           | Usin         | Continuously<br>Rule runs as often as possible (usually every 30 minutes).                     |  |  |  |  |  |  |  |
|              |                 | Вовлеченность Посты                         | Вимк.           | Usin         | Шоденно<br>at 12:00AM Московський час                                                          |  |  |  |  |  |  |  |
|              |                 | Подписчики Инстаграм (крутим посты)         | Вимк.           | Usin         | Custom                                                                                         |  |  |  |  |  |  |  |
|              |                 | Результати з 66 кампаній ®<br>$\rightarrow$ |                 |              | Скасувати<br>Створити                                                                          |  |  |  |  |  |  |  |

**Рис. 2.14. Налаштування комбінації умов для автоматичного правила**

Це всі основні функції, про які варто знати.

## **Як надати доступ до рекламного аккаунту у фейсбуку**

Алгоритм надання доступу до рекламного аккаунту такий:

- 1. Додаємо в друзі людину, якій потрібен доступ. Також доступ можна відкрити з електронної пошти, на яку зареєстровано аккаунт у фейсбуку.
- 2. Чекаємо підтвердження.
- 3. Заходимо в інструменти кампанії  $\rightarrow$  «Ad Account Setting» (рис. 2.15).

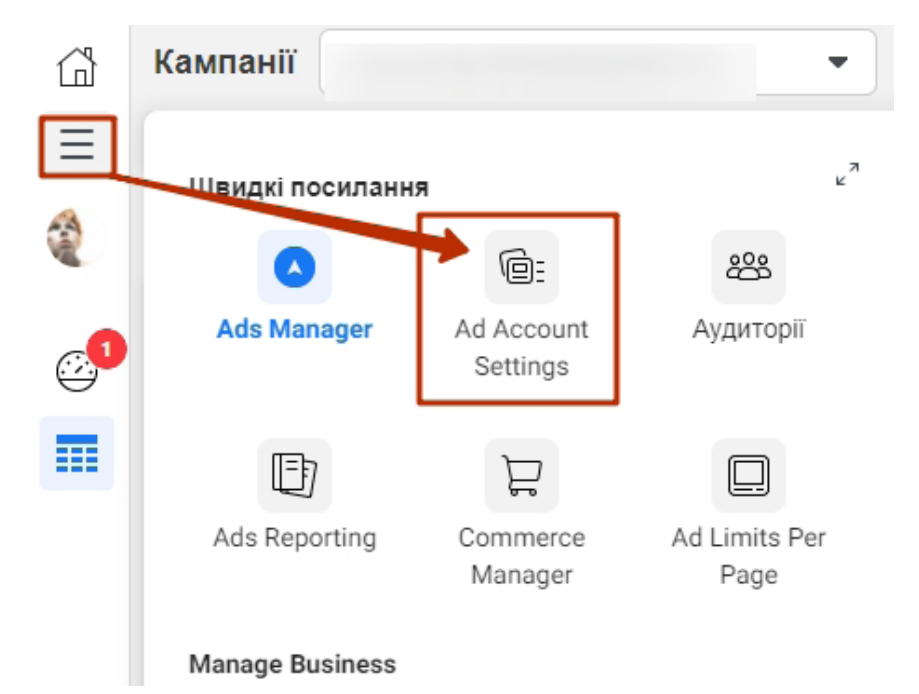

**Рис. 2.15. Команда «Ad Account Setting» в інструментах кампанії**

- 4. Додаємо людину, якій потрібен доступ (рис. 2.16). Для цього пишемо її ім'я в рядку, що з'явився, та обираємо рівень прав доступу:
	- адміністратор рекламного аккаунту (має доступ до всіх даних, може редагувати налаштування й способи оплати);
	- рекламодавець рекламного аккаунту (має доступ до рекламних активностей, може налаштовувати й редагувати їх, переглядати аналітику, не може змінювати способи оплати та налаштування облікового запису);
	- аналітик рекламного аккаунту (може тільки переглядати статистику й результативність рекламних кампаній, не може нічого міняти).

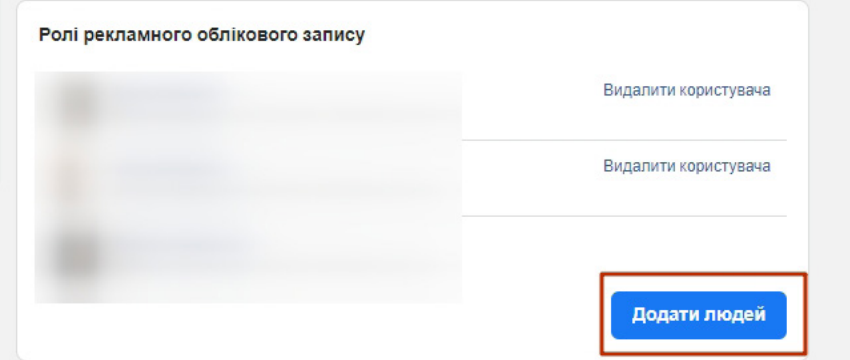

**Рис. 2.16. Надання доступу іншим користувачам до рекламного аккаунту**

Для налаштування таргетованої реклами досить рівня рекламодавця.

5. Підтверджуємо дію.

# **Зміна порога білінгу**

Ви вже знаєте, що фейсбук показує вашу рекламу в кредит і ви можете встановити поріг білінгу – суму, яка буде зніматися з вас автоматично, як тільки ваші затрати на рекламу досягнуть її.

Щоб змінити поріг білінгу, заходимо в інструменти кампанії → «Рахунки» → «Налаштування платежів» (рис. 2.17).

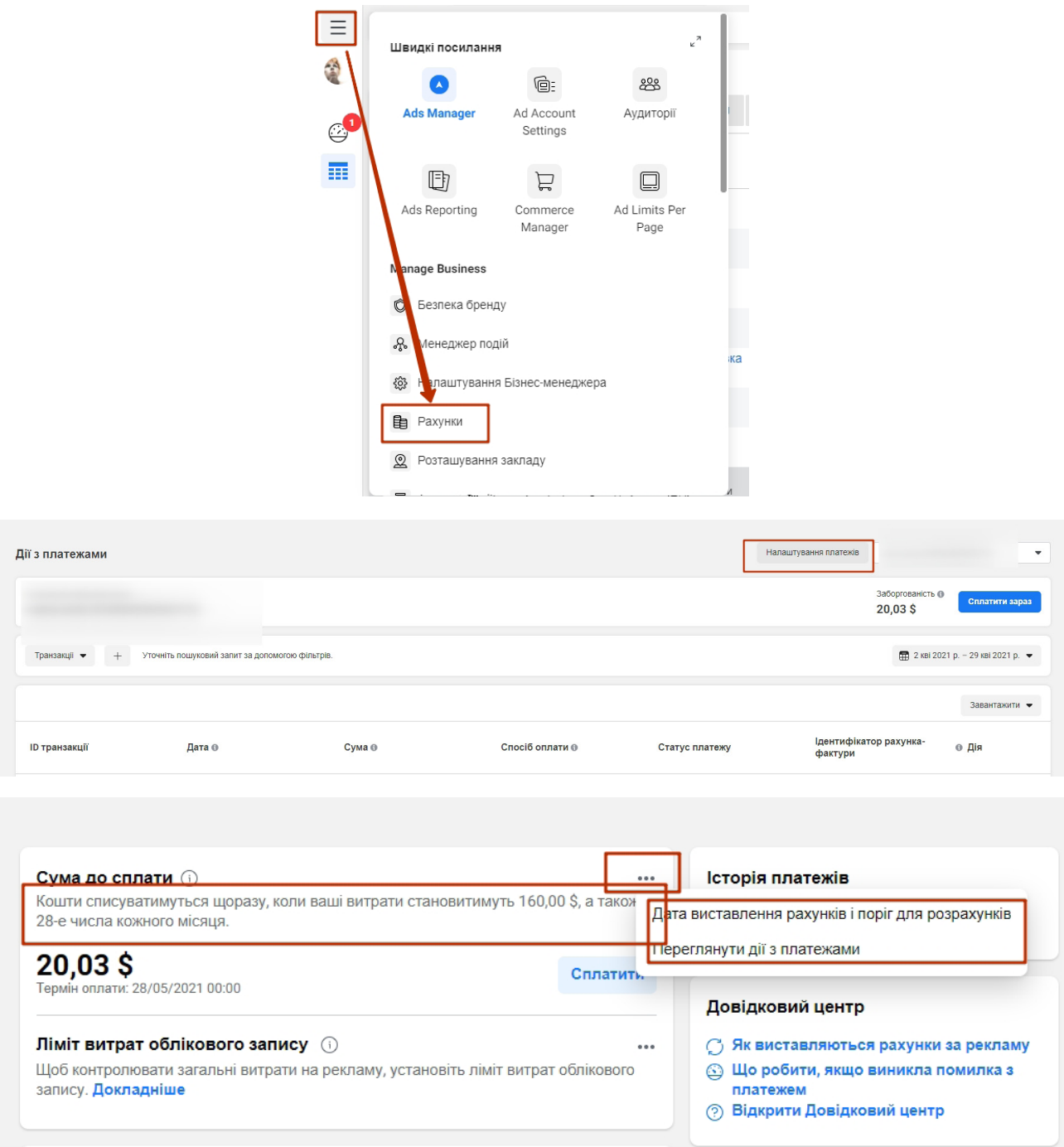

**Рис. 2.17. Зміна порога білінгу**

 $-59 -$ 

У цьому ж розділі можна додати чи змінити спосіб оплати (рис. 2.18).

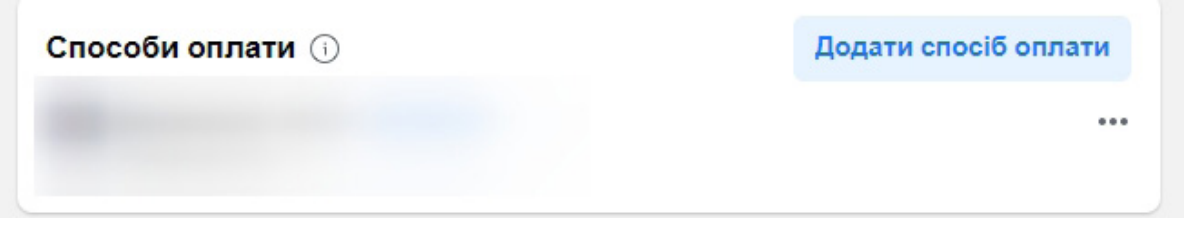

**Рис. 2.18. Налаштування способу оплати**

# **Частина 3. Аудиторії**

Ми вже розглядали технічні моменти створення аудиторії для таргетованої реклами. Тепер зупинимося на цьому питанні більш детально.

Фейсбук має безліч корисних інструментів для пошуку зацікавленої аудиторії: піксель, лук-елайк (look-alike). Але що робити, якщо немає ні сайту, ні клієнтської бази, ні статистики, а просуватися потрібно?

Нам допоможе орієнтування за інтересами  $\bigcup$ . Давайте з'ясуємо, як правильно підібрати інтереси, не зливаючи бюджет й ефективно просуваючи сторінку.

## **Вивчаємо цільову аудиторію**

Дуже детально про пошук ЦА ми розповідаємо в книзі **«Фейсбук та інстаграм. Від створення сторінки до розвиненої спільноти за 30 днів».** Шукайте її на сайті МФСА в розділі «Видання»: https://ifsa.kiev.ua/vidannya/.

Глибоке вивчення ЦА – запорука ефективної рекламної кампанії. По суті, після якісного аналізу вам залишиться лише задати потрібні налаштування в рекламному кабінеті й запустити рекламу. Однак чомусь багато рекламодавців думають, що опису типу «жінка, 25–60 років, косметика» буде досить. Це не так.

У першу чергу визначаємося з товарами, які будемо просувати. Якщо у вас монотовар (наприклад, постільна білизна іграшки для дітей), то тут все просто. Якщо у вас кілька видів товарів, потрібно виділити найбільш популярні й рентабельні.

Не радимо рекламувати все й відразу в одному креативі, типу «у нас магазин одягу, багато крутих моделей», так у вас буде багато порожніх переходів і високі витрати на рекламу. Краще виділити кілька визначених товарів, щоб реклама була персоналізована й релевантна.

Наступний етап – вивчення кожного окремого продукту за допомогою додаткових ресурсів, інформації від власника й конкурентів.

Візьмемо для прикладу жіночі парфуми преміум-класу.

## **Нам треба враховувати:**

- 1. Сезонність найчастіше аромати поділяються на сезони (літні, зимові та ін.). Відповідно, річковий легкий аромат просувати взимку немає сенсу.
- 2. Позиціонування самого бренда й окремого аромату: знову ж таки, виробники зазвичай самі вказують, кому він пасуватиме більше – 18-річній дівчині або 40-річній жінці. Так ми можемо виключити певні аудиторії і продумати майбутні креативи.

Вивчаємо рекламу цього товару в конкурентів – беремо собі на замітку як плюси, так і мінуси.

Після цього вже можна вималювати портрет майбутніх покупців, виходячи з особливостей окремого товару.

Припустимо, що аромат призначений для жінок 30–40 років, він стійкий, терпкий, підходить більше для зими, належить до преміум-класу.

#### **Щоб більш інформативно розкрити ЦА, відповідаємо на три основні питання:**

- Хто може купити цей товар / послугу (обов'язково кілька варіантів, чим більше тим краще)?
- Для чого він може купити цей товар / послугу?
- Яким є його біль та як його вирішити?

І починаємо накидати варіанти. Природно, покупцем таких парфумів буде жінка 30–40 років із високим доходом (оскільки може дозволити собі парфуми дорогого бренда), яка живе у великому місті + цікавиться брендовою косметикою люксової якості (нелогічно, якщо жінка вибирає парфуми «Діор», а пудру – від «Мейбелін», бо це абсолютно різні цінові категорії). Купує парфуми для себе.

Можливий біль – недовіра до постачальника. Швидше за все, аромат цього бренда купується регулярно, але немає впевненості, що за ту саму вартість не привезуть підробку. Подолати цей біль можна просто: показуйте сертифікат, фото упаковки зі штрихкодом, відгуки клієнтів.

Наступний варіант: та сама жінка 30–40 років із високим доходом, але купує не собі, а подрузі / сестрі та ін. Тут основний біль – проблема вибору. Жінка знає, що у її близької людини скоро свято, й розглядає різні варіанти подарунків, намагаючись знайти ідеальний. Ваша реклама, яка буде натякати, що парфуми – це ідеальний подарунок, виявиться дуже актуальною і закриє біль клієнта.

Також варіант із подарунком може розглядати й чоловік 30–50 років. У нього високий дохід, і він шукає подарунок дружині / сестрі та ін. Його біль – страх підібрати поганий аромат, який не сподобається жінці. Цей біль можна вирішити за допомогою онлайн-консультацій і відповідних креативів із персоналізацією.

Останній варіант – це дівчина 18–30 років, яка вибирає подарунок мамі / тітці. Болі будуть схожі на попередні: проблема вибору і страх не вгадати з ароматом.

Якщо ваш товар / послуга підходять для подарунка, відразу зробіть собі календар основних свят (Новий рік, 14 лютого, 8 Березня та ін.), щоб не впустити можливість підвищити продажі.

Отже, такий опис ви повинні робити для кожного товару, який просуваєте. Тільки так націлювання будуть влучати в ціль.

Щоб краще продумати креативи й текст, опишіть аудиторію ще детальніше: дайте ім'я своєму персонажу, продумайте, де така людина може працювати, яке може мати хобі та ін., – це допоможе знайти більш ефективний підхід до окремих груп потенційних покупців.

Переходимо до таргетингу. Як і де налаштовувати інтереси, ви вже знаєте. Обговоримо ще деякі моменти.

Перед налаштуванням інтересів зверніть увагу на розташування – цей параметр може неабияк вплинути на вашу ефективність як у позитивному ключі, так і в негативному (рис. 3.1).

#### Розташування

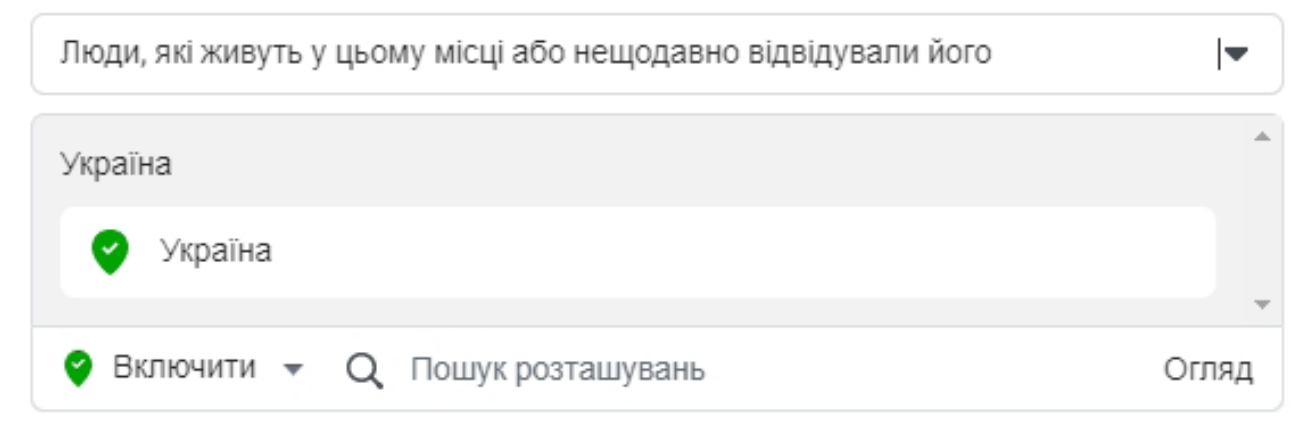

#### **Рис. 3.1. Таргетинг за географією**

Залежно від ваших цілей ви можете вибрати додаткові налаштування за розташуванням (рис. 3.2):

- **Люди, які живуть тут, або недавні відвідувачі.** Цей параметр стоїть за замовчуванням, так що будьте уважні, оскільки такий геотаргетинг охоплює також людей, які живуть в інших містах / країнах, але недавно відвідували обране місце.
- **Люди, які живуть тут.** Найчастіше це найбільш оптимальний варіант.
- **Недавні відвідувачі.** Зручно, коли потрібно наздогнати користувача, який нещодавно відвідував певну офлайн-точку.
- **Мандрівники.** Це люди, які були недавно в цьому регіоні, але живуть на відстані 125 км від точки.

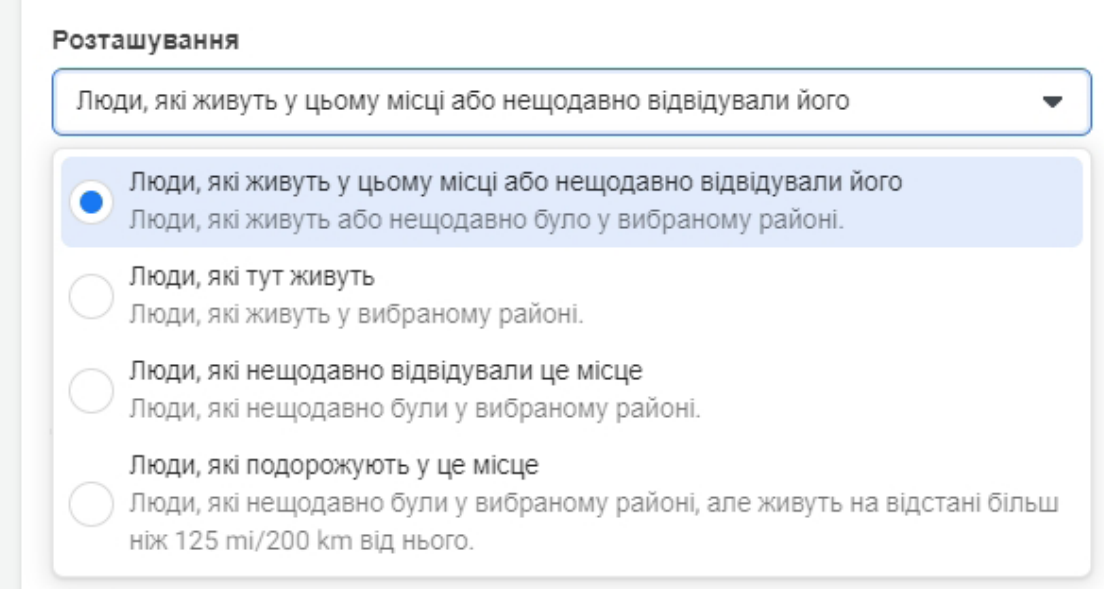

**Рис. 3.2. Додаткові налаштування таргетингу за географією**

Також у налаштуваннях геотаргетингу є можливість не тільки вказати місце розташування, а й виключити небажані регіони (наприклад, регіони, в які ви не робите доставку).

Крім звичайних інтересів, є можливість додати таргетинг на основі подій з життя, посади, поведінки в інтернеті (рис. 3.3).

## Детальний таргетинг

**College** 

Include people who match  $\boldsymbol{\Theta}$ 

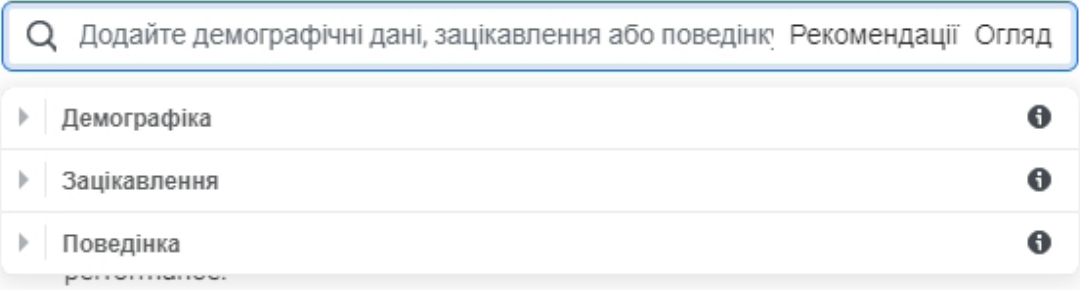

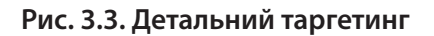

 $-63 -$ 

**Розберемо найкорисніші із цих параметрів** (рис. 3.4).

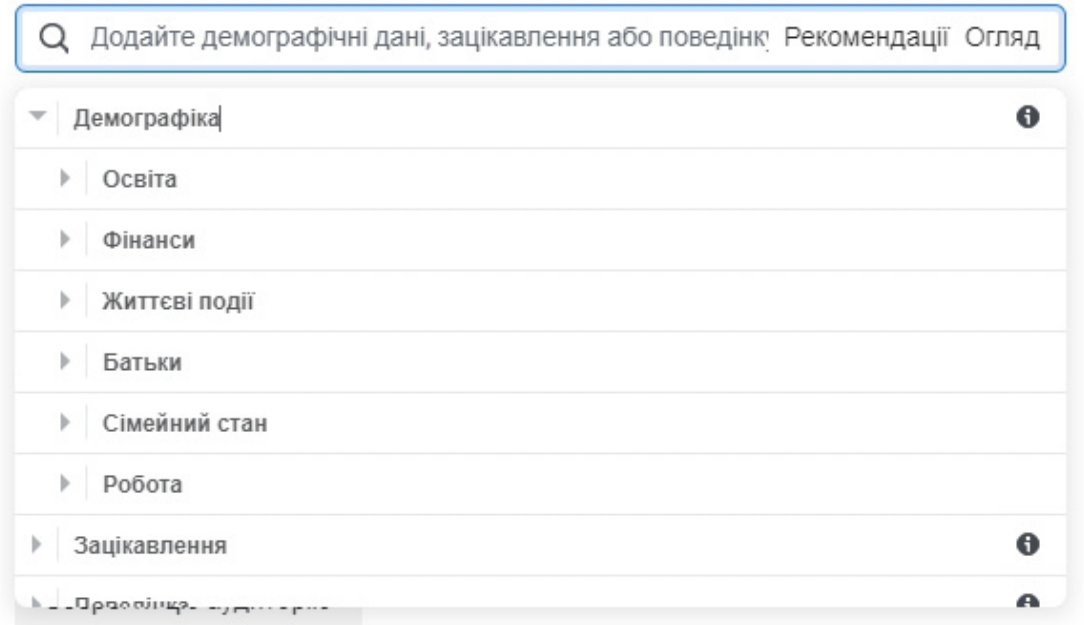

#### **Рис. 3.4. Параметри детального таргетингу**

**Освіта.** Можна вибрати аудиторію на основі рівня її освіти (школяр, студент, середня освіта тощо) та обіграти в різних варіантах. Наприклад, якщо наближається день студента й ви хочете зробити знижку для студентів, можна зручно позначити аудиторію одним цим налаштуванням і гео.

Можна вибрати окремі напрями навчання або певні заклади освіти. Знову ж таки варіантів використання безліч – дипломи на замовлення, вакансії, знижки на честь професійного свята тощо.

Комбінація: рівень освіти + роки останнього курсу = аудиторія випускників, які обирають заклад вищої освіти / збираються влаштовувати випускний / робити зачіску, макіяж в салоні / купувати сукні.

**Життєві події.** Наприклад, *у нових стосунках* – чудовий привід, щоб зробити незвичайний подарунок, влаштувати круте побачення за допомогою ваших послуг  $\left(\cdot\right)$ .

*У стосунках на відстані,* далеко від рідної домівки, сім'ї – на цю аудиторію можна запустити рекламу поштових / транспортних послуг (авіа, автобус).

*Річниця* – таргетинг на людей, які незабаром відзначатимуть річницю сімейних відносин. Тут можна придумати безліч варіантів: ювелірні прикраси, квіти, подорожі на вікенд і все, що в принципі пов'язано з подарунками.

Параметр *день народження* показує людей, у яких незабаром день народження. Швидше за все, вони підбирають варіанти, де відсвяткувати, і ви можете відразу запропонувати їм відповідний варіант (ресторани, бази відпочинку, боулінг).

*Нещодавно переїхали* – це аудиторія для ріелтерських служб, сервісів із вакансіями, меблевих салонів / магазинів із товарами для дому.

*Нещодавно зарученим* (можна вибрати різний період) можна пропонувати будь-які послуги з організації весілля, оренди банкетних залів, найму ведучих, музичних груп, кейтерингу тощо.

 $-64 -$ 

**Друзі.** У цій вкладці можна налаштувати таргетинг на людей, чиї друзі скоро будуть відзначати день народження, недавно переїхали або є молодятами, – ці люди, швидше за все, вже перебувають в активному пошуку ідеального подарунка, й ваша пропозиція буде дуже актуальною.

**Батьки.** Цей параметр підійде магазинам дитячого одягу, де різні категорії товарів можна налаштувати на відповідні вікові категорії для більшого залучення користувачів.

**Залучені покупці.** Це користувачі, які недавно переходили в магазин через фейсбук. Звужуєте тематикою вашого бренда й отримуєте гарячу аудиторію.

**Користувачі мобільного пристрою.** У цій вкладці можна обрати певний пристрій (планшет / телефон) і тип мережі (2g, 3g тощо).

**Подорожі.** Тут можна налаштувати таргет на мандрівників, щоб запропонувати їм турпослуги, авіаперельоти, товари для подорожей (валізи, рюкзаки, подушки під шию тощо).

Аудиторію під назвою *«Їздять на роботу з передмістя»* можна використати, наприклад, для реклами послуг таксі.

Якщо ви тільки збираєтеся запускати таргетинг, детально вивчіть всі можливості у вкладці **«Огляд»** – ми розповіли тільки про частину з них. Можливо, щось зі списку підійде вам, і ви зможете об'єднати їх із класичними інтересами для більш чіткого влучення в ЦА.

Наступне, що не слід забувати робити, – це звужувати аудиторію (рис. 3.5). Тоді ви зможете більш точно відобразити в налаштуваннях таргетингу інтереси й наміри користувачів.

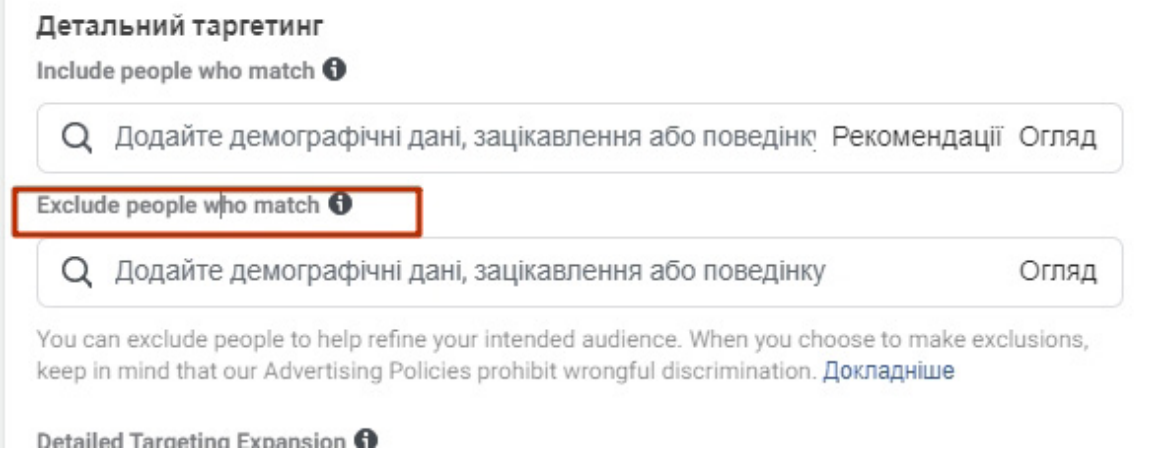

#### **Рис. 3.5. Звуження аудиторії за демографічними параметрами**

Якісне опрацювання ЦА й правильно налаштована рекламна кампанія за інтересами допоможуть вам набрати певну базу клієнтів та отримати перші продажі. Однак не зупиняйтесь на досягнутому й пробуйте нові інструменти для залучення клієнтів: look-alike, піксель, ремаркетинг – це все тільки зміцнить вашу маркетингову стратегію та підвищить шанси завоювати увагу користувачів.

## **Створюємо схожу аудиторію**

Ви вже знаєте, як створити аудиторію за списком клієнтів (див. частину 1). Тепер розглянемо, як на основі створеної аудиторії створити іншу. Таку аудиторію називають look-alike. Ідея полягає в тому, щоб створити аудиторію, схожу, наприклад, на ваших підписників чи на ваших клієнтів, список яких ви вже завантажили у фейсбук. Система фейсбука буде шукати

 $-65 -$ 

людей за віком, локацією, інтересами та іншими параметрами, характерними для ваших підписників (чи клієнтів), але які не є ними.

Як же створити схожу аудиторію?

Варіант 1: почати створювати рекламну кампанію  $\rightarrow$  «Аудиторія»  $\rightarrow$  «Створити аудиторію» → «Створити» → «Схожа аудиторія» (рис. 3.6).

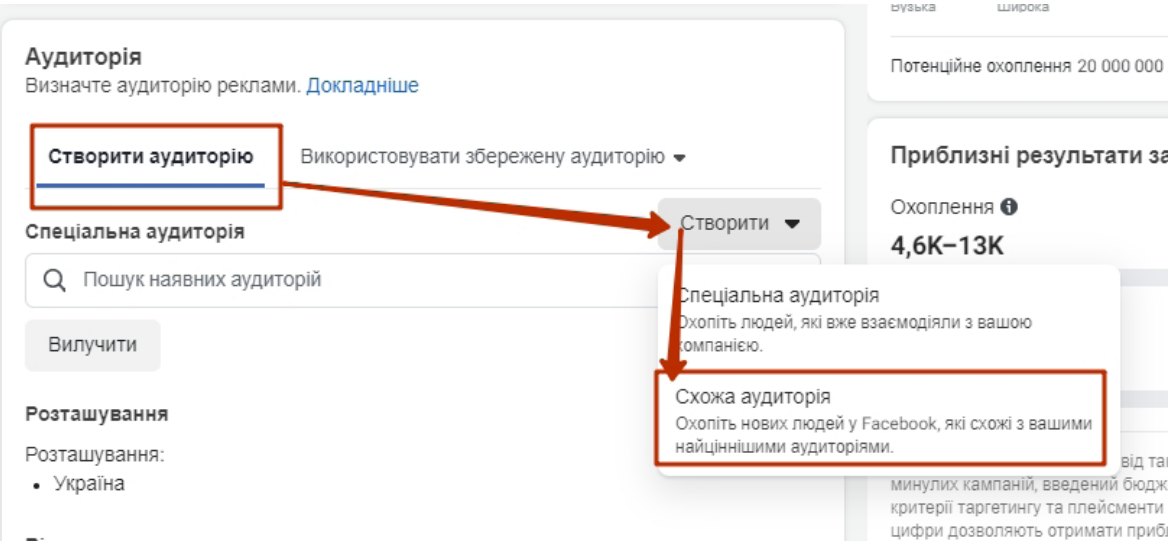

**Рис. 3.6. Створення схожої аудиторії: варіант 1**

Варіант 2 – через меню: «Аудиторії»  $\rightarrow$  «Створити аудиторію»  $\rightarrow$  «Схожа аудиторія» (рис. 3.7).

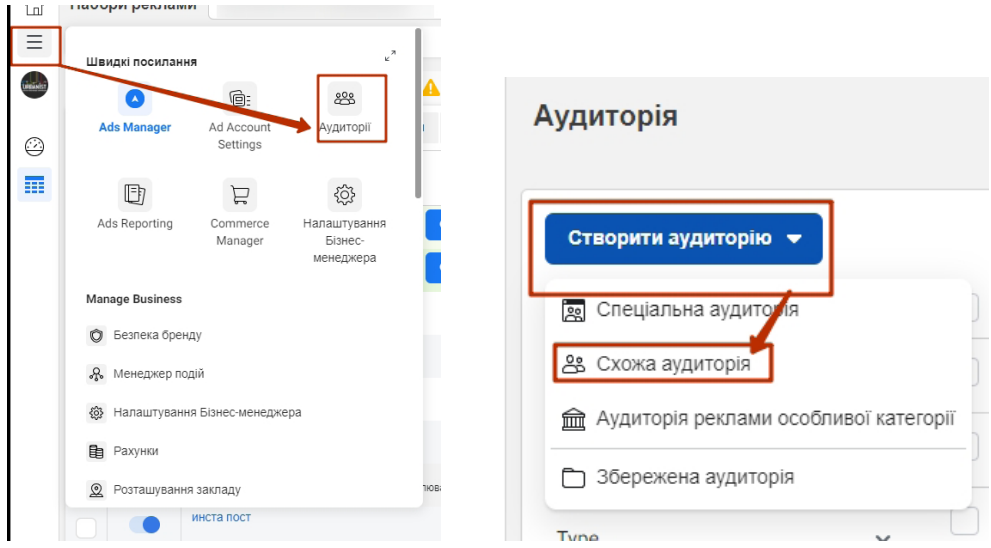

**Рис. 3.7. Створення схожої аудиторії: варіант 2**

Далі обираємо джерело створення аудиторії – нашу сторінку або піксель фейсбука (якщо він встановлений у нас на сайті).

Якщо ми хочемо створити схожу аудиторію на вже створену (наприклад, список клієнтів), обираємо створену аудиторію в списку та натискаємо «Створити аудиторію» → «Схожа аудиторія» (рис. 3.8).

 $-66 -$ 

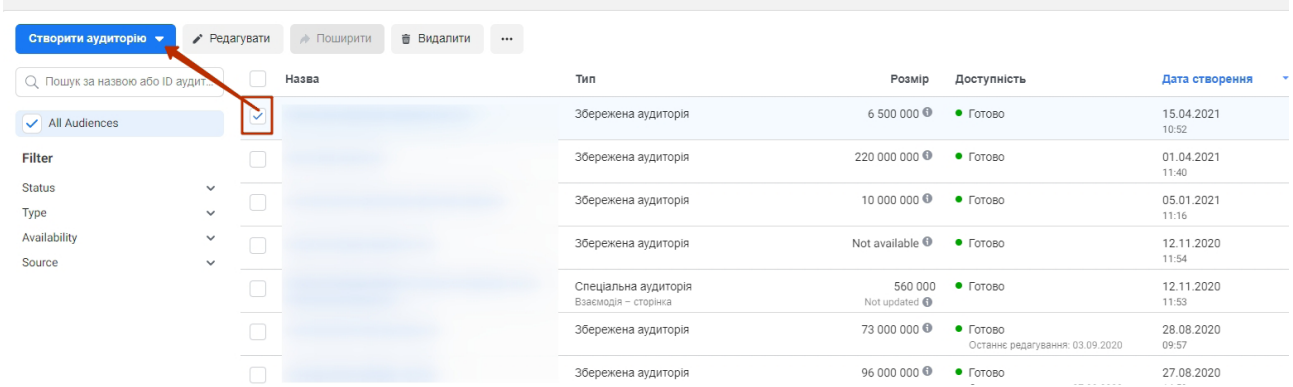

#### **Рис. 3.8. Створення аудиторії, схожої на збережену**

Наступним кроком буде вибір тих параметрів, які ви очікуєте побачити в новій аудиторії. По-перше, вибираємо аудиторію, яка буде основою для нової.

По-друге, обираємо локацію, де розміщена нова ЦА. Припустимо, ми шукаємо людей, які цікавляться інтернет-маркетингом тільки в Україні, тому в поле «Місце» прописуємо «Україна» або будь-який інший регіон, який нам підходить.

І останній крок – встановлюємо розмір аудиторії (рис. 3.9). Що це означає? Він показує у відсотках, наскільки велику аудиторію ми будемо охоплювати. Пам'ятайте, що чим менший

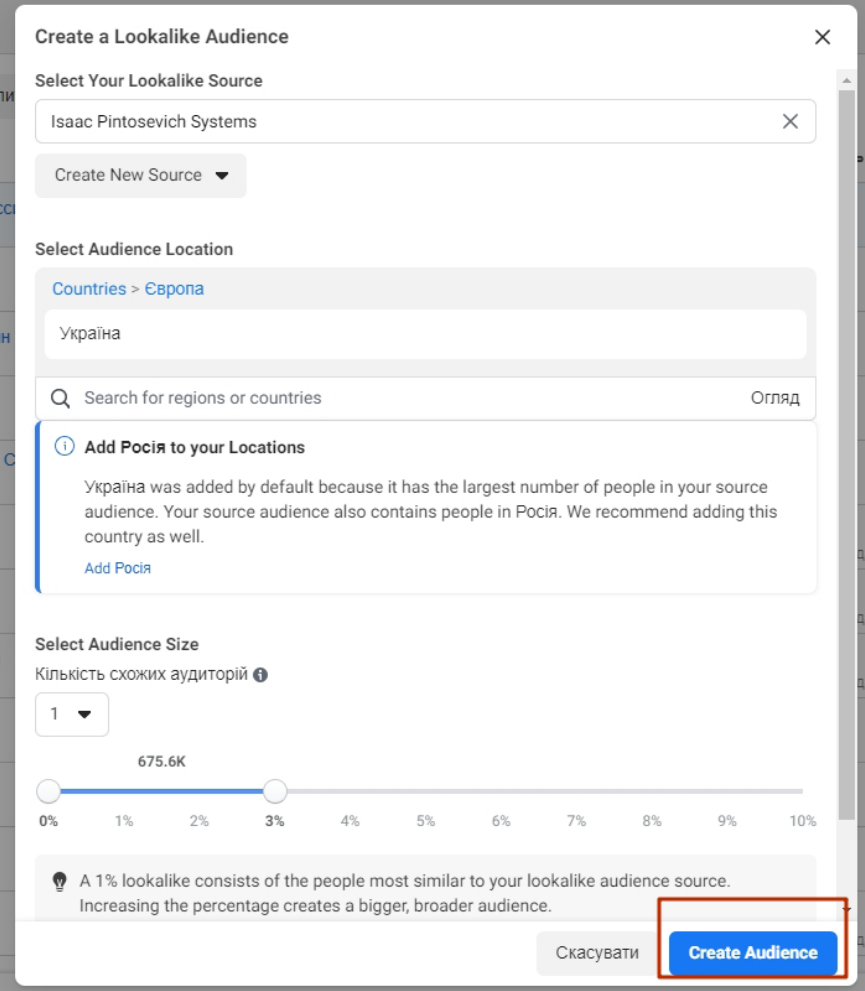

**Рис. 3.9. Встановлення розміру аудиторії**

 $-67 -$ 

відсоток поставити, тим ближче будуть люди, які відповідають нашому джерелу, тобто таргетування буде більш точним.

Це і є процес створення схожої аудиторії. Фейсбуку для її формування знадобиться кілька хвилин (до години). Після цього ви зможете налаштовувати свої рекламні кампанії, націлюючись на цю нову аудиторію. Все, що потрібно буде зробити, – при налаштуванні аудиторії обрати власну (рис. 3.10).

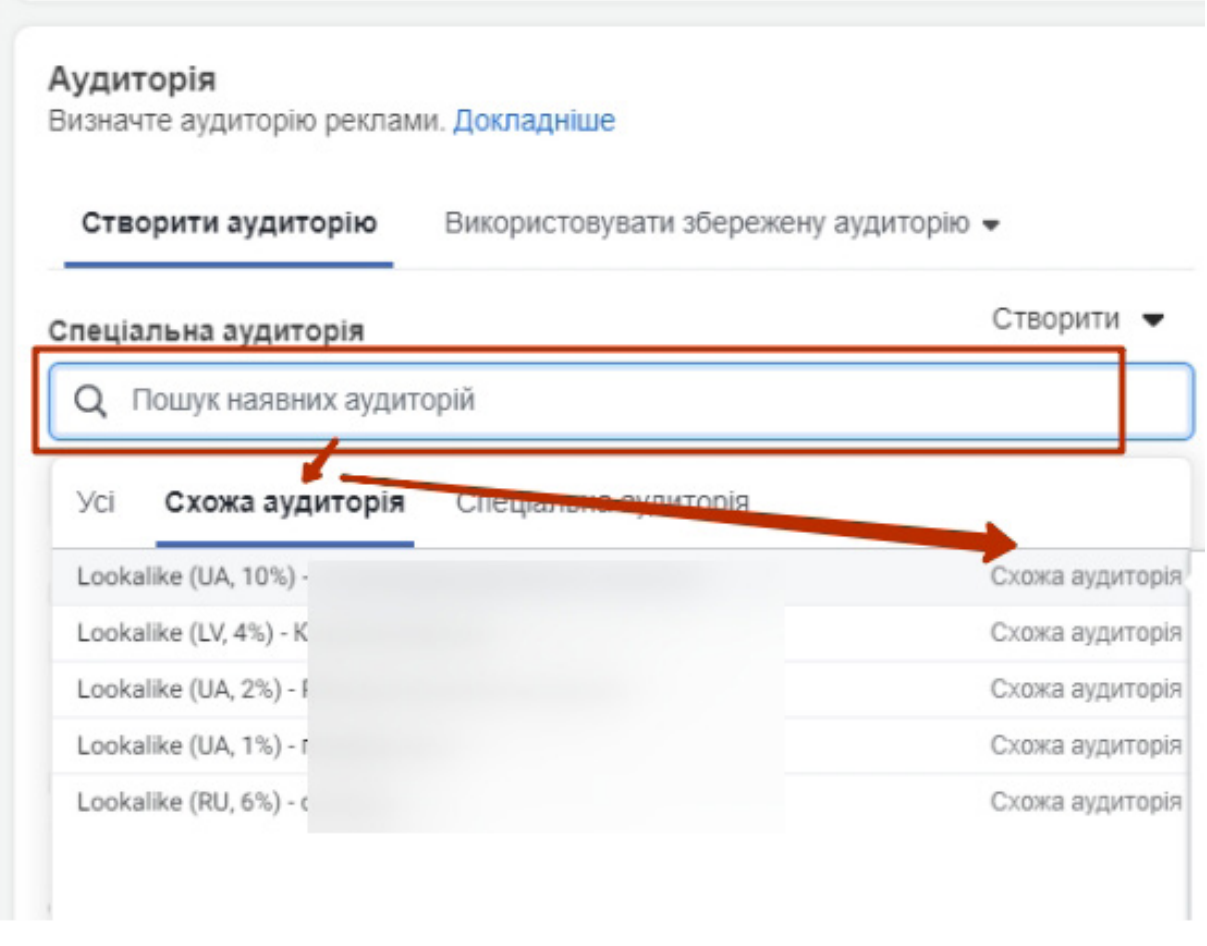

**Рис. 3.10. Вибір створеної аудиторії**

# **Спеціальні аудиторії**

Окрім схожої аудиторії, у фейсбуку можна створювати спеціальні аудиторії. Ви вже знаєте, як створити спеціальну аудиторію за списком клієнтів. Ми розповіли про неї в першу чергу, бо це найактуальніша опція, якщо за допомогою реклами вам треба продавати товар або послуги. Тепер розглянемо інші варіанти спеціальних аудиторій.

Дістатися до налаштувань спеціальної аудиторії можна або так само, як і при створенні схожої аудиторії, або через початок створення реклами, або через меню «Аудиторії». Після створення аудиторії треба обрати пункт «Спеціальна аудиторія» (рис. 3.11).

Варіанти джерел для спеціальної аудиторії, які вам доступні, показані на рис. 3.12. Отже, ця аудиторія збирається на основі даних користувачів, які вже виявляли інтерес до вашої компанії або продукту (заходили на сайт або в мобільний додаток, купували ваш товар, взаємодіяли з публікаціями в інстаграмі тощо).

**68**

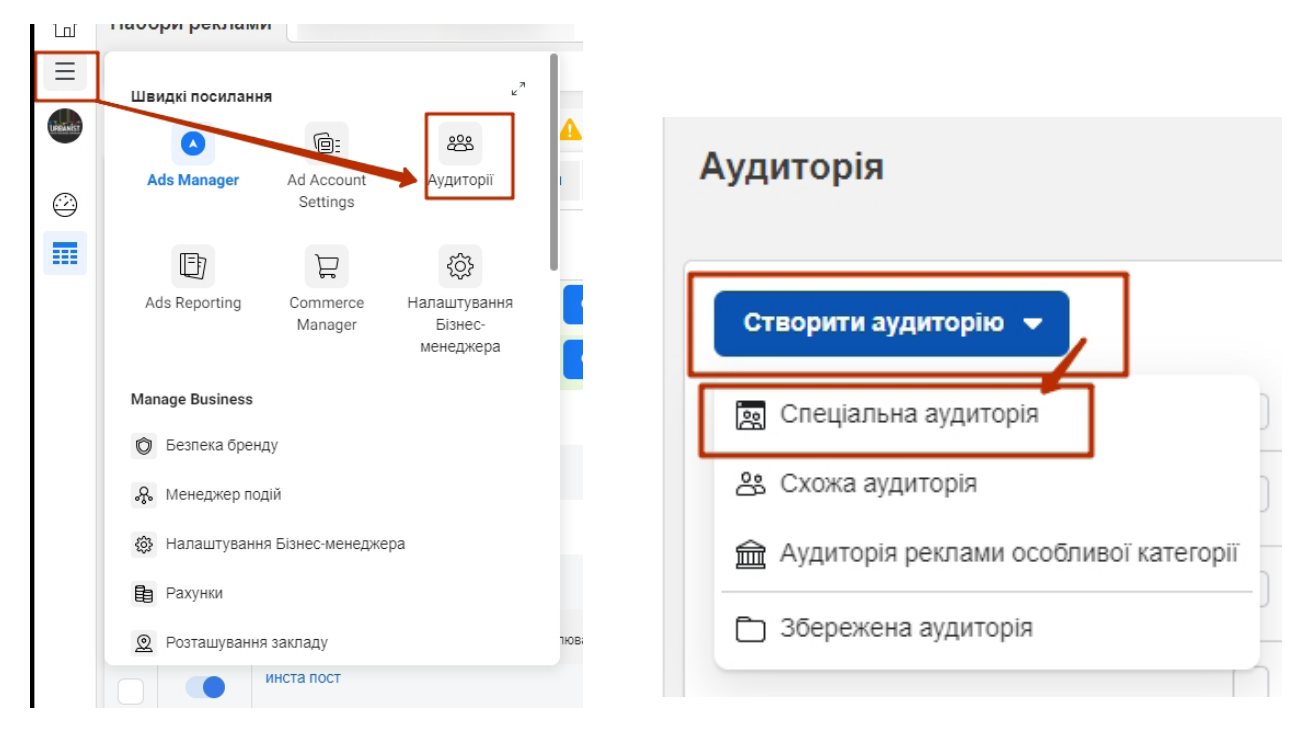

**Рис. 3.11. Створення спеціальної аудиторії**

## Choose a Custom Audience Source

Connect with people who have already shown an interest in your business or product.

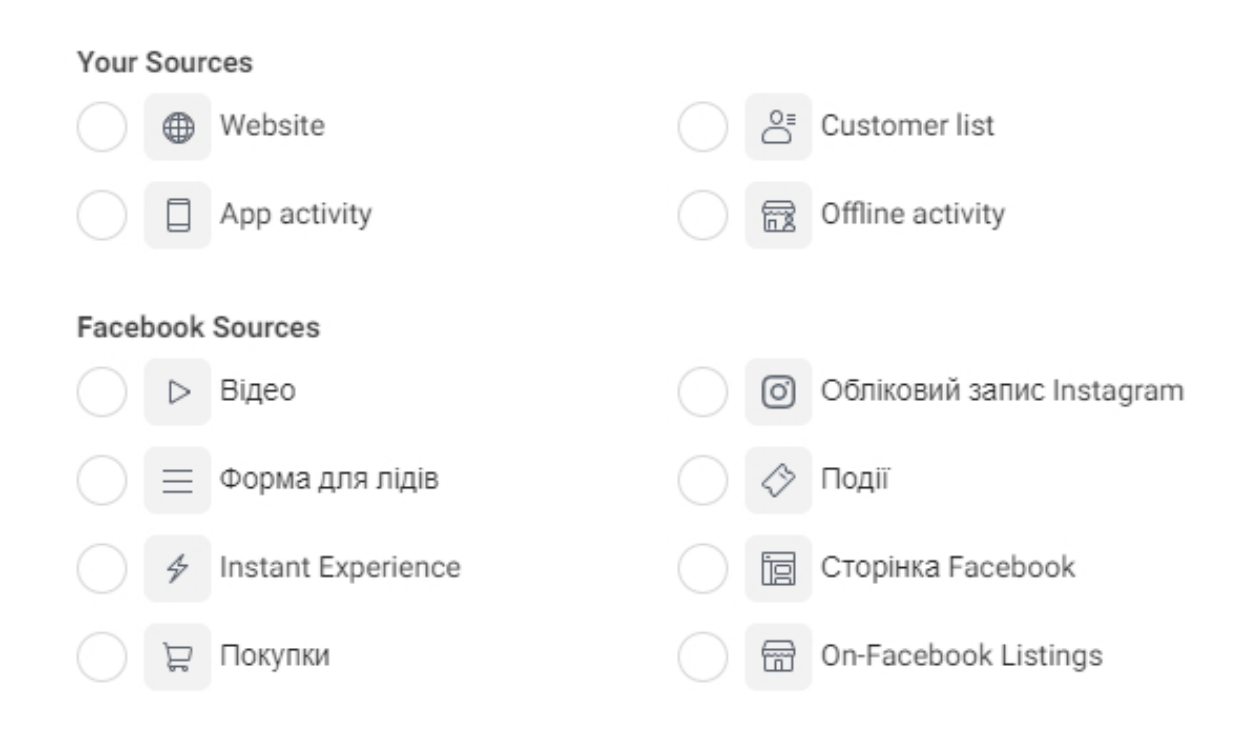

#### **Рис. 3.12. Джерела для створення спеціальної аудиторії**

**69**

# **Джерела створення індивідуалізованої аудиторії**

Джерело обирається залежно від ваших цілей і завдань (рис. 3.13). Ми коротко розповімо про кожне з них. Налаштовуються вони дуже просто – треба виконувати вказівки фейсбука. Ми вже детально розглянули налаштування аудиторії за списком клієнтів та діями клієнта на сайті.

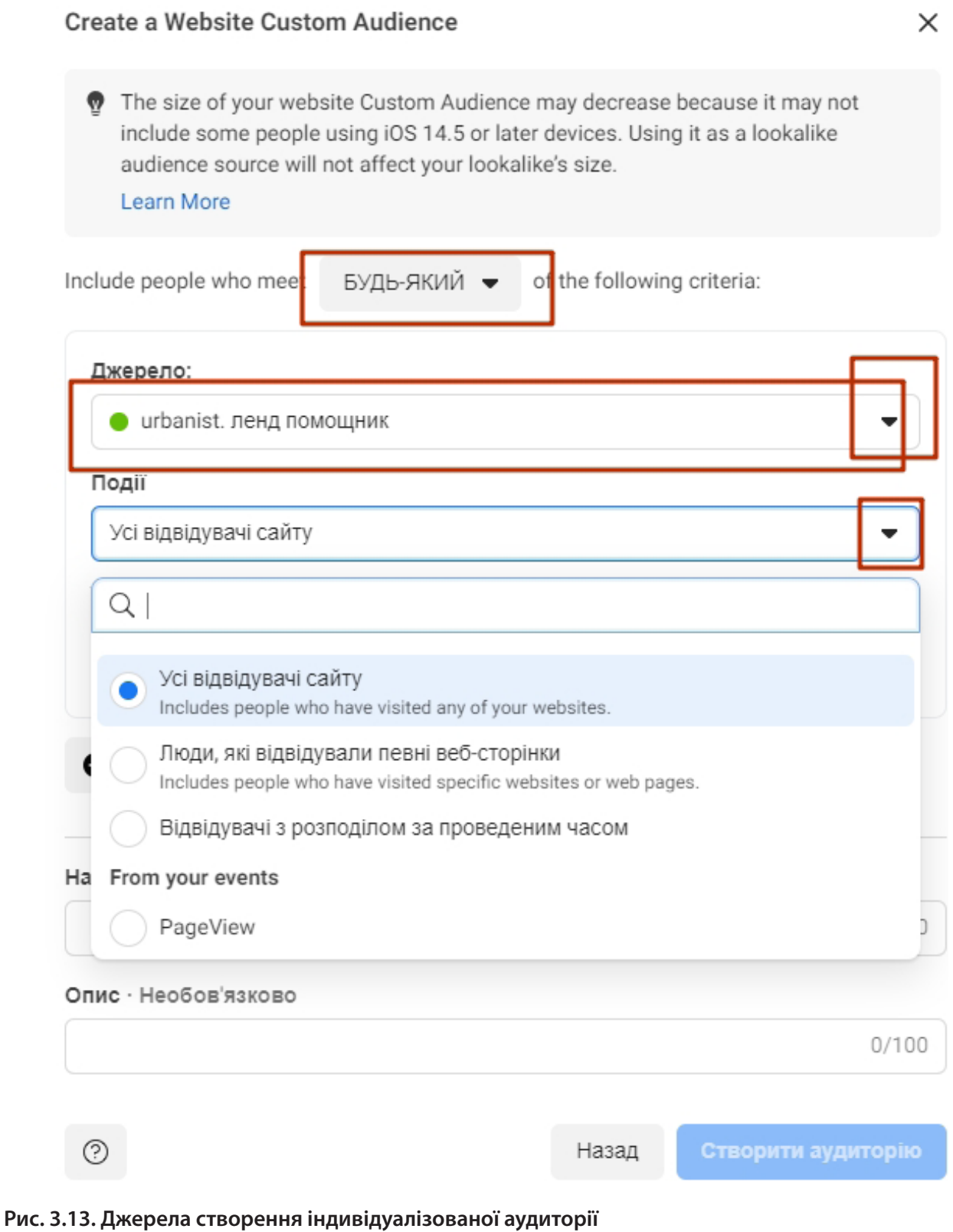

 $-70 -$ 

**Сайт.** За допомогою цього джерела ви зможете налаштувати рекламу на людей, які виконали цільові дії на вашому сайті, наприклад, поклали товар у кошик або відвідали зазначені вебсторінки. Ці дані збирає піксель фейсбука.

**Список клієнтів.** Детальніше про його налаштування дивіться в частині 1.

Збирайте дані про своїх клієнтів (електронну пошту, номер телефону), завантажуйте їх у форматі CSV або TXT і створюйте індивідуалізовані аудиторії на основі цієї інформації.

Індивідуалізована аудиторія доступна тільки користувачам «Business Manager». Якщо він у вас не підключений, фейсбук запропонує це зробити. Просто дотримуйтесь його інструкцій.

**Дії в додатку.** Створюйте аудиторію людей, які запускали ваш додаток чи гру або вчиняли в них конкретну дію, наприклад, купували товар.

**Дії офлайн.** Створюйте аудиторію людей, які взаємодіяли з вашою компанією в магазині, по телефону або через інші офлайн-канали.

**Відео.** Тут ви можете зібрати людей, які дивилися ваше відео у фейсбуку або інстаграмі.

**Форма генерації лідів.** У цьому джерелі зберігаються люди, які відкривали або заповнювали вашу форму генерації лідів. Ви можете запустити на них рекламу або на основі отриманих даних створити схожу аудиторію.

**«Instant Experience».** Створюйте аудиторію людей, які відкривали ваш «Instant Experience» (мобільний повноекранний формат реклами, який відкривається при натисканні).

**Сторінки фейсбука.** Збирайте людей, які взаємодіяли з вашою сторінкою у фейсбуку або підписані на неї.

**Заходи.** Створюйте аудиторію людей, які взаємодіяли з однією з ваших подій у фейсбуку.

**Бізнес-профіль в інстаграмі.** Використовуючи це джерело, ви зберете людей, які взаємодіяли з вашою сторінкою в інстаграмі в певний проміжок часу.

Оберіть, яким критеріям мають відповідати користувачі: БУДЬ-ЯКОМУ зі списку або ВСІМ (фейсбук за замовчуванням пропонує використовувати БУДЬ-ЯКИЙ), оберіть сторінку в інстаграмі, потім – критерії для пошуку й кількість днів (рис. 3.14). Максимальний збір інформації доступний за 365 днів. І останній штрих – дайте назву своїй аудиторії, щоб легко знаходити її в списку аудиторій. Готово!

Тепер при запуску реклами вам доступні зібрані індивідуалізовані аудиторії. На їх основі можна створити схожі аудиторії.

Під час налаштування аудиторії на рівні груп оголошень в пункті «Спеціальна аудиторія» будуть показуватися ваші користувацькі й схожі аудиторії (рис. 3.15).

 $-71 -$ 

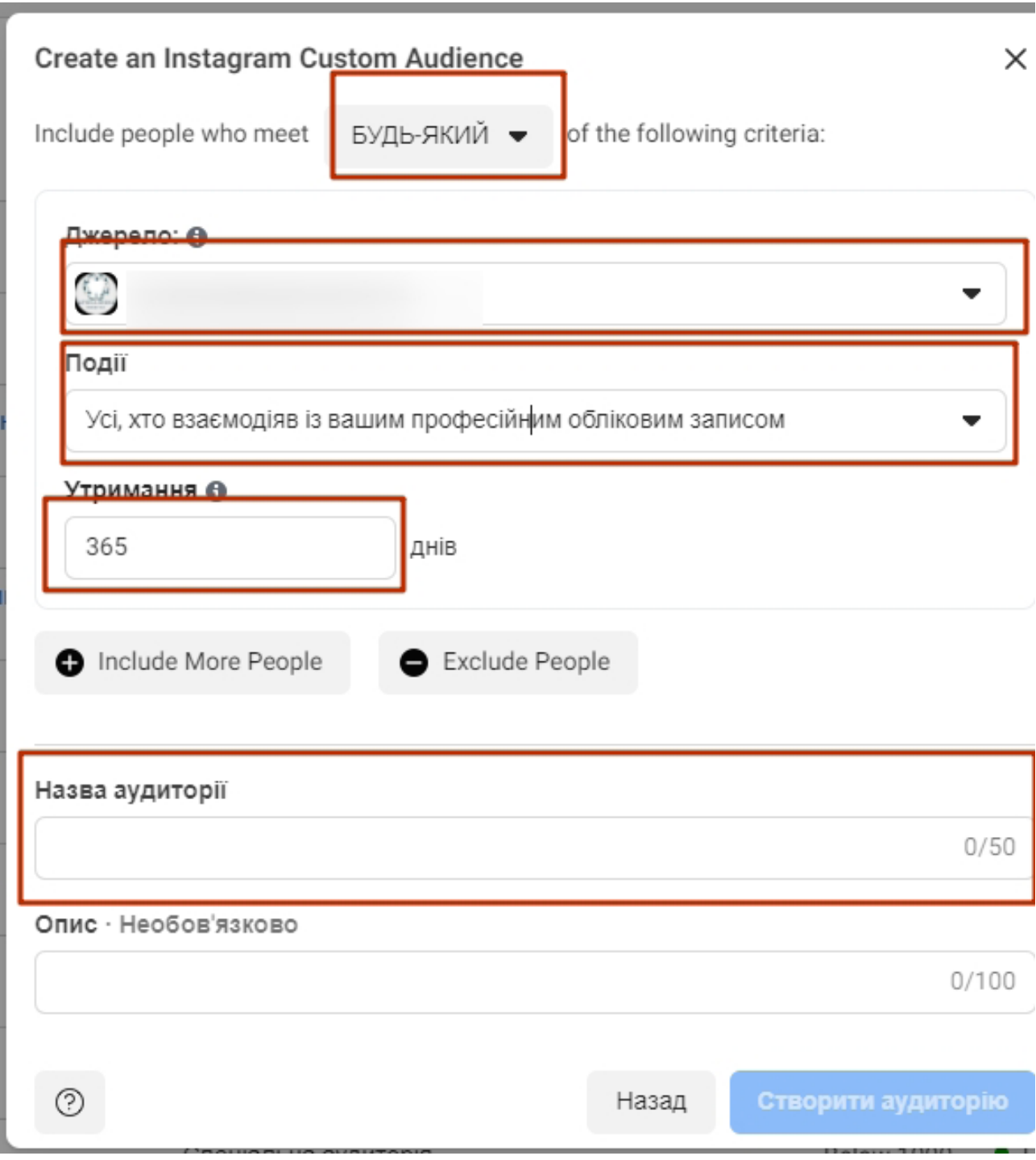

**Рис. 3.14. Налаштування індивідуалізованої аудиторії з інстаграма**

 $-72 -$
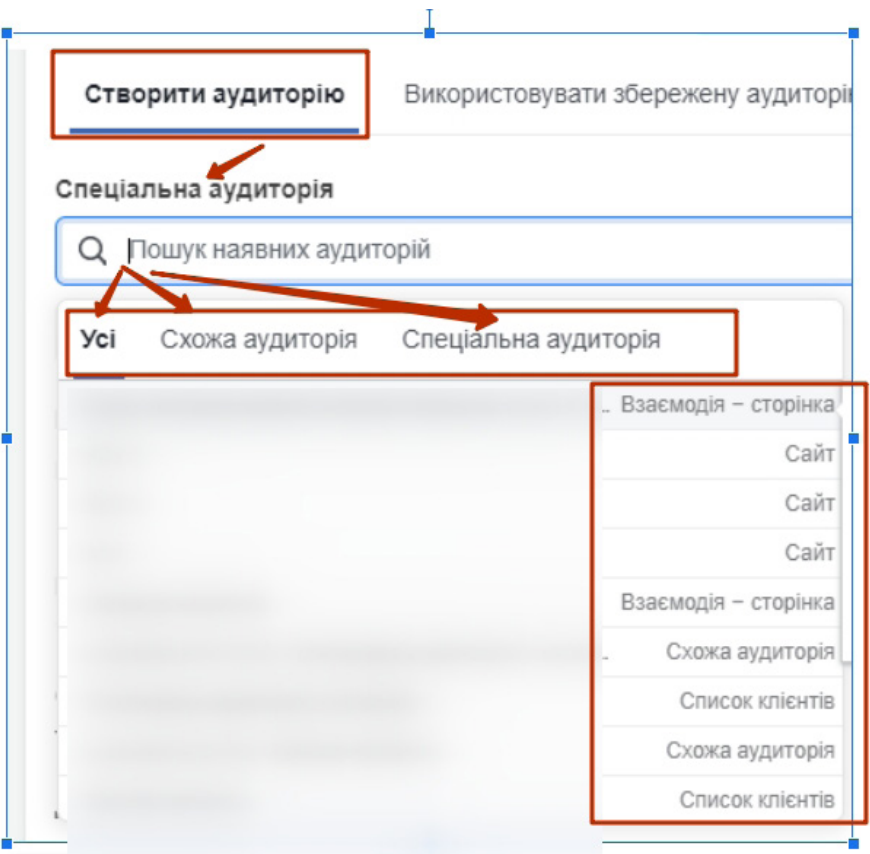

#### **Рис. 3.15. Вибір уже створеної аудиторії на рівні груп оголошень**

## **Обсяг аудиторії та бюджет – налаштовуємо таргетинг у фейсбуку**

Завжди актуальне питання – який оптимальний обсяг аудиторії? Дати на нього однозначну відповідь досить складно. Спочатку потрібно взагалі знайти ту аудиторію й ті налаштування, які принесуть результат. А для цього доведеться вкласти і час, і бюджет у тестування різних варіантів.

Ось кілька правил, яких ми радимо дотримуватися на практиці:

- не працювати з аудиторіями менше 5000 осіб;
- нормальний діапазон аудиторії 20–80 тис. осіб;
- тестувати аудиторії від 3 днів і довше;
- мінімальний бюджет для тесту 15–20 доларів США на аудиторію.

Виходячи з усіх розглянутих налаштувань аудиторій, логічні висновки будуть такими:

- 1. Look-alike та аудиторії з урахуванням інтересів холодні.
- 2. Аудиторії з відвідувачів сайту, які взаємодіють зі сторінкою, рекламою, відео, створені на основі наявних баз клієнтів (номер телефону, електронна пошта), – теплі.
- 3. Пріоритетність аудиторій в роботі на старті:
	- ремаркетинг (на основі пікселя фейсбука);
	- look-alike:
	- створена аудиторія на основі геопараметрів, демографічного таргетингу + інтересів.

 $-73 -$ 

## **Частина 4. Важливі налаштування рекламних кампаній**

## **Навіщо потрібна тестова рекламна кампанія та як її провести**

Як зробити так, щоб реклама в соціальних мережах дала максимальний результат? Відповідь очевидна – протестувати! А після тесту можна буде зрозуміти, яке оголошення працює краще за всіх і куди потрібно вкладати більшу частину бюджету.

У будь-яких соціальних мережах рекламу потрібно тестувати, адже ніколи невідомо, що спрацює краще, які оголошення дадуть результат. Тестування необхідне, щоб згодом (коли бюджети на рекламу будуть великими) не зливати гроші даремно, щоб усе працювало якомога результативніше.

Фейсбук може зробити все за вас, тобто автоматично, якщо скористатися опцією A/Bтестування. Однак усі програмні методи фейсбука розраховані на те, що у вас великі обсяги, припустимо, бюджет 10 000 доларів США, а протестовані оголошення дадуть вам змогу заощадити 2000 доларів. За таких бюджетів та обсягів можна повністю довіритися фейсбуку.

Ми радимо користуватися ручним методом, тому спочатку розглянемо його.

#### **Тестувати можна:**

- оголошення й що в них працює найкраще (картинки, заголовки, текст);
- аудиторії та які з них працюють краще (холодні, за інтересами, збережені, схожі тощо);
- ціль рекламної кампанії (переходи на сайт і на інстаграм-сторінку, заявки, перегляди тощо).

## *Як протестувати оголошення вручну*

Обираємо потрібні параметри і робимо окремі групи оголошень, рекламні кампанії або оголошення.

Припустимо, нам потрібно протестувати 5 різних аудиторій. Створюємо 5 груп оголошень і 5 аудиторій і запускаємо їх. Більше 5 груп оголошень в кампанії ми запускати не радимо, бо вони почнуть конкурувати самі із собою.

Якщо потрібно протестувати плейсмент (інстаграм, сторіс, стрічка новин), створюємо групу оголошень з варіантами розміщення й дивимося результат.

Коли ми запускаємо 5 різних оголошень в одній групі, фейсбук вибирає оголошення, на яке люди найкраще реагують, а на інші він «забиває». І статистика виходить нерівномірною, оскільки одне оголошення фейсбук обрав, а решту і не показував. Це одне оголошення крутиться, потім починає «вигорати», а вартість заявки зростає.

## **Що робити?**

Припустимо, у нас 5 оголошень. Під них ми створюємо 5 груп оголошень з однаковими параметрами, але оголошення мають бути різними. Якщо запускати автоматичний тест, фейсбук робитиме все те саме (у вкладці А/В-тестування).

Різниця між автоматичним і ручним тестами – в гнучкості й налаштуваннях оптимізації.

У процесі автоматичного тестування змінити нічого не вийде, а вручну можна змінювати будь-що. Тому, якщо бюджет обмежений, використовуйте ручне тестування.

 $-74 -$ 

## *Автоматичне тестування (A/В-тестування, або спліт-тест)*

Cпліт-тестування можна запустити вже на етапі створення рекламної кампанії (рис. 4.1).

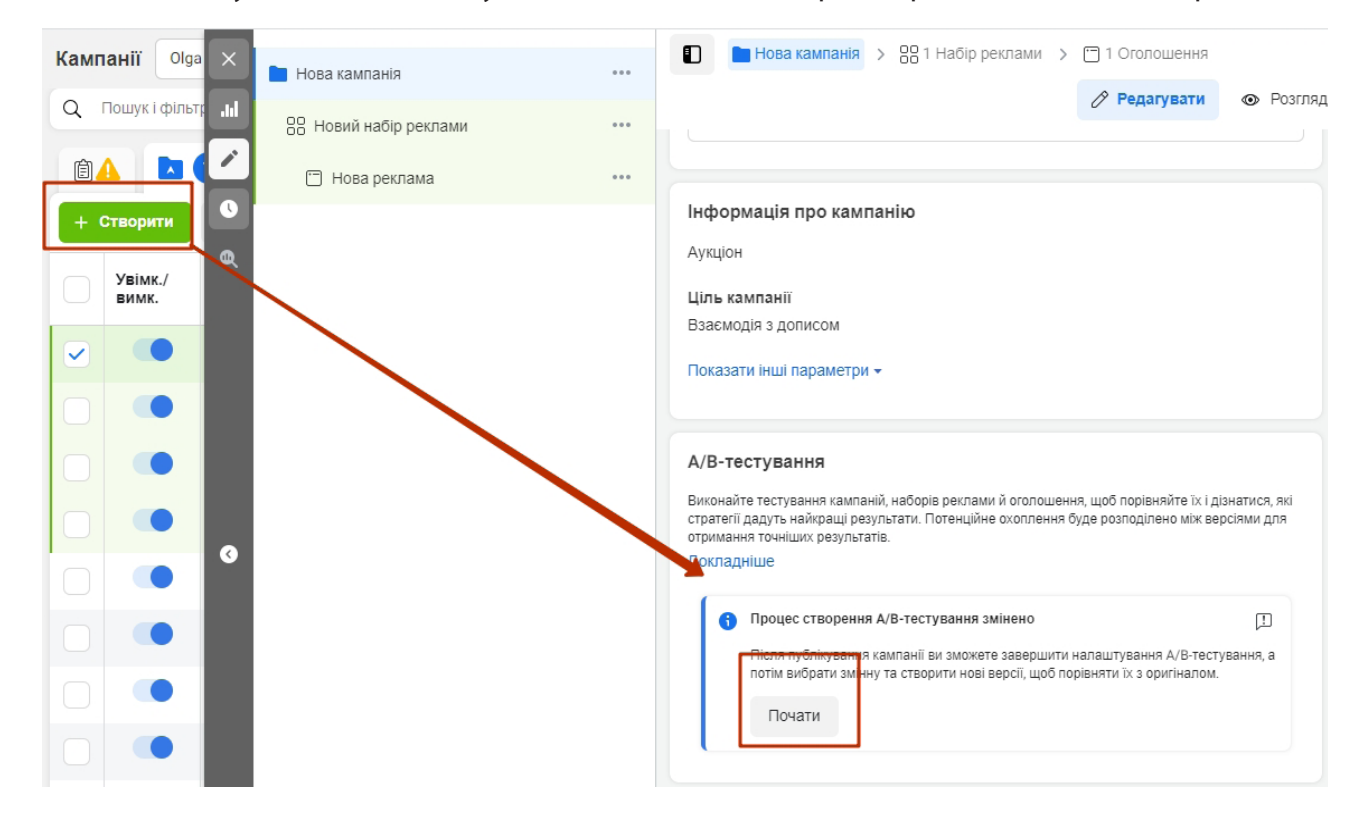

**Рис. 4.1. А/В-тестування в меню налаштування рекламної кампанії**

Для тестування доступні такі змінні:

- креатив;
- модель оптимізації рекламних оголошень;
- параметри аудиторії;
- місця розміщення (плейсмент).

ВАЖЛИВО! Ви можете протестувати зміни саме на рівні груп оголошень: їхня аудиторія автоматично поділяється на пропорційні частини й не пересікається.

Ви можете додавати в спліти й тестувати окремо оформлення, оптимізацію доставки, аудиторію і плейсмент.

**Приклад: спліт-тест зі змінною «Оформлення»** (рис. 4.2). *Обираємо на рівні створення кампанії A/B-тестування. Потім створюємо охоплення як завжди та натискаємо «Опублікувати». Після цього відкриється сторінка з налаштуваннями тесту. Нам потрібно обрати змінну для тестування – у нашому випадку це зображення – та додати зображення, які ми бажаємо протестувати (рис. 4.3). Також на цьому рівні можна змінювати заголовки та опис кожного оголошення.*

 $-75$ 

## **КНИГА-ІНСТРУКЦІЯ РЕКЛАМА У ФЕЙСБУКУ ТА ІНСТАГРАМІ**

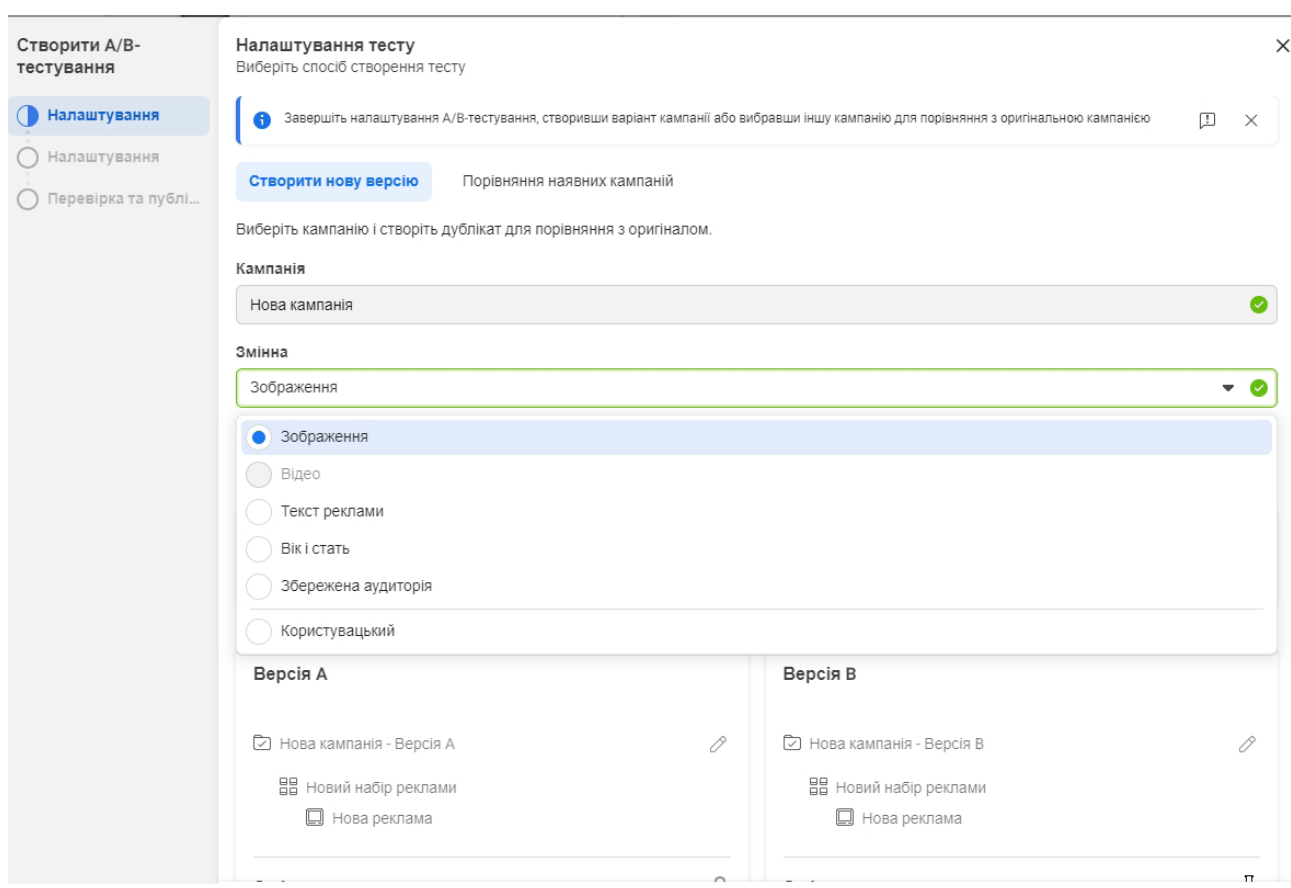

## **Рис. 4.2. Налаштування спліт-тесту зі змінною «Оформлення»**

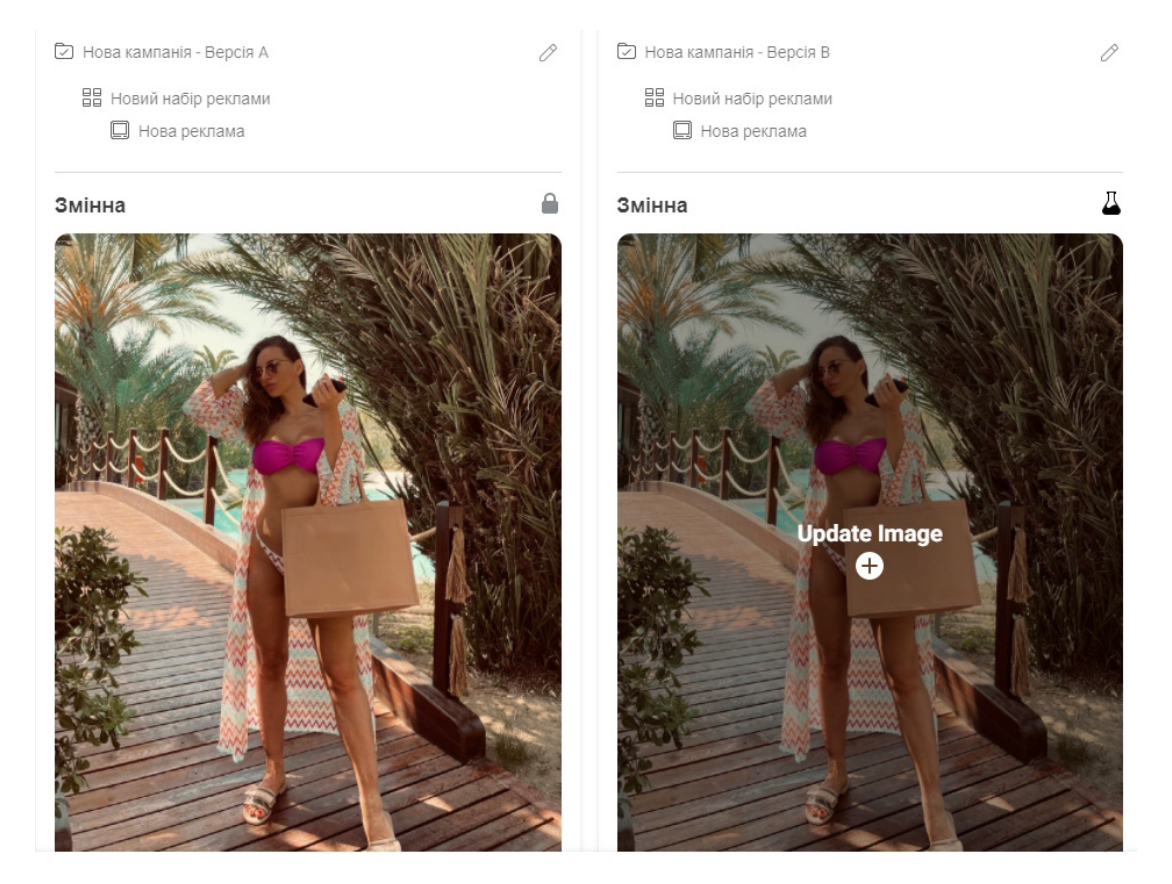

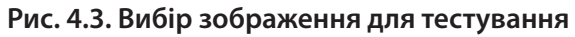

 $-76 -$ 

Тести по інших параметрах налаштовуються аналогічно (рис. 4.4).

+ Test another version

#### **Рис. 4.4. Налаштування ще одного параметра для тестування**

Автоматичні тести дуже економлять час і зусилля на налаштування реклами. Вони допомагають робити за один раз десятки одноманітних запусків, де змінюється тільки один параметр.

Ви маєте можливість експериментувати з чотирма змінними («Оформлення» – різні зображення; «Доставка» – коли ви платите; «Аудиторії» – поведінка, інтереси, демографія; «Плейсмент»). Спрощується аналіз однакових запусків з виключенням тільки одного критерію.

Якщо потрібно щось протестувати, запускаємо тест на всі потрібні оголошення, але кожне вміщуємо в окрему групу оголошень.

Можна використовувати функцію спліт-тесту. Це те саме, але вносити корегування в процесі реклами не можна. Якщо в ручному способі придумати ще кілька аудиторій, вам ніщо не завадить їх додати.

## *Рекламний бюджет для тестової кампанії*

Чим більше грошей ви готові виділити для тестування, тим на більшій аудиторії ви зможете протестувати вашу рекламу.

Сенсу економити на тестах мало. Більш того, це ризик в майбутньому «злити» пристойні суми на неперевірені рекламні майданчики й нецільові аудиторії.

З приводу конкретної суми все дуже індивідуально. Ми рекомендуємо мінімум 20 доларів США на одну групу оголошень у день. Запуск – 3–5 днів.

При налаштуванні спліт-тесту бажано виділити не менше 100 доларів США на тест за одним параметром на 3 дні запуску.

Враховуйте, що на початковому етапі ви все одно будете зливати деяку частину бюджету. Наприклад, на нерелевантні запити або майданчики, оскільки виявити їх по максимуму й заблокувати реально тільки в процесі роботи рекламної кампанії. Для цього й потрібний тестовий запуск.

#### *Як оцінювати результати тестової рекламної кампанії*

Отже, коли ви запустили кампанію, пройшли модерацію і накопичили інформацію для аналітики, зверніть увагу на такі метрики:

- CTR і вартість кліка по конкретних оголошеннях. Чим вище клікабельність, тим більшу аудиторію привертає оголошення і тим охочіше вона по ньому клацає.
- Вартість цільової дії. Приблизно такою вона буде, коли ви запустите кампанію на повну потужність. Для більшої точності розраховуйте її для оголошень, які показали кращий CTR.

## **Як налаштувати максимально ефективну рекламну кампанію**

**1. Оцінюйте пересікання аудиторій.** При тесті кількох аудиторій легко зробити помилку: обрати занадто схожі сегменти, і фейсбук буде показувати рекламу одним і тим же людям.

Перевірте збіг аудиторії в кабінеті фейсбука: перейдіть у розділ «Аудиторії», оберіть зі списку аудиторії для порівняння, натисніть на три крапки й на пункт «Показати збіг аудиторії» (рис. 4.5).

#### **А**удиторія Створити аудиторію • Редагувати • Поширити **Видалити** ... Назва Створити схожу аудиторію Q Пошук за назвою або ID аудит.. реглянути піксель литорія All Audiences інка Показати збіг аудиторії **Filter** циторія Створити рекламу **Status** Збережена аудиторія Type Availability Збережена аудиторія Source Збережена аудиторія

#### **Рис. 4.5. Пункт меню «Показати збіг аудиторії»**

На графіку збігу аудиторії ви побачите кількість користувачів, які пересікаються, у відсотках і в абсолютних значеннях.

**2. Шукайте схожу аудиторію.** Фейсбук готовий зробити роботу за вас. Підійде база зареєстрованих користувачів або покупців.

Ви завантажуєте файл з електронними поштами або телефонами користувачів, і система знаходить їхні профілі в соціальних мережах, прив'язані до цих контактних даних.

Тепер можна запустити пошук схожої аудиторії. Натискаємо на аудиторію → «Дії» → «Підібрати схожу аудиторію». Потім задаємо параметри: гео (можна вказати тільки країну) і ступінь схожості. Чим вищий відсоток схожості (1–3%), тим якісніша база, а її розмір буде меншим.

Протестуйте в кампаніях бази з різним ступенем схожості. Не забудьте при цьому задати інтервали для різних аудиторій, наприклад, схожість – 1%, схожість – від 2 до 5%.

Звужуйте аудиторію і виключайте непотрібні сегменти.

Зводьте інтереси, щоб знайти свою ЦА. Наприклад, виберіть людей, які люблять подорожувати й читати художні книги, або батьків (поведінковий таргетинг у фейсбуку), які також цікавляться спортом і здоровим способом життя.

Певні сегменти можна виключати. Наприклад, вегетаріанців при рекламі м'ясного ресторану або одружених людей при просуванні послуг з організації весіль. Для цього при виборі аудиторії натискаємо «Звузити, або Виключити аудиторію».

 $-78 -$ 

## **Як обрати ціль для рекламної кампанії у фейсбуку**

Тепер ми детально розглянемо всі цілі для рекламних кампаній у фейсбуку та інстаграмі (див. рис. 1.5).

**Ціль рекламної кампанії звужує спектр доступних у межах кампанії типів оголошень і платформ для розміщення реклами (placement).**

За допомогою фейсбука у нас є можливість взаємодіяти з користувачами в:

- самому фейсбуку;
- інстаграмі;
- месенджері;
- «Audience Network» (мережа, яка належить видавцям додатків і сайтів).

Це і є плейсмент.

#### **Ціль рекламної кампанії задає системі певний алгоритм управління рекламою.**

Спираючись на завдання, тобто цілі кампанії, фейсбук автоматично оптимізує показ реклами. Для цього він використовує дані про дії користувачів і визначає, хто з них має отримати пріоритет у перегляді оголошень рекламодавця. Налаштовуючи показ реклами у фейсбуку, ви можете бути впевнені, що рекламне оголошення буде показано тим користувачам, які потрапляють в аудиторію, виходячи з налаштувань націлювання, і при цьому з найбільшою ймовірністю виконують необхідні дії відповідно до визначеної цілі.

## *Ціль «Впізнаваність»*

При виборі *опції «Впізнаваність бренда»* фейсбук буде показувати рекламу людям, які з найбільшою ймовірністю звернуть увагу на рекламне повідомлення й запам'ятають його.

При виборі *опції «Охоплення»* мережа буде показувати вашу рекламу максимально можливій кількості користувачів, виходячи із заданих параметрів аудиторії.

На практиці ці типи реклами підходять великому бізнесу й відомим брендам. Але якщо у вас малий або середній бізнес, не поспішайте повністю викреслювати такі кампанії з робочого плану, адже ніхто не забороняє протестувати їхню дію у зв'язці з аудиторією ретаргетингу. У більшості випадків так можна отримати більш низьку ціну за показ оголошень.

Не забувайте: якщо мова йде про просування у фейсбуку, без тестових кампаній не обійтися.

#### *Ціль «Розгляд»*

У цьому блоці фейсбук пропонує 6 типових кампаній:

- 1. Трафік.
- 2. Взаємодія.
- 3. Установлення додатка.
- 4. Перегляди відео.
- 5. Генерація лідів.
- 6. Повідомлення.

**Ціль «Трафік».** З назви зрозуміло, що ці кампанії перенаправляють користувачів на сторонні ресурси для підвищення трафіку. Можна скерувати трафік на сайт, у мобільний додаток, месенджер або «WhatsApp» (рис. 4.6).

 $-79 -$ 

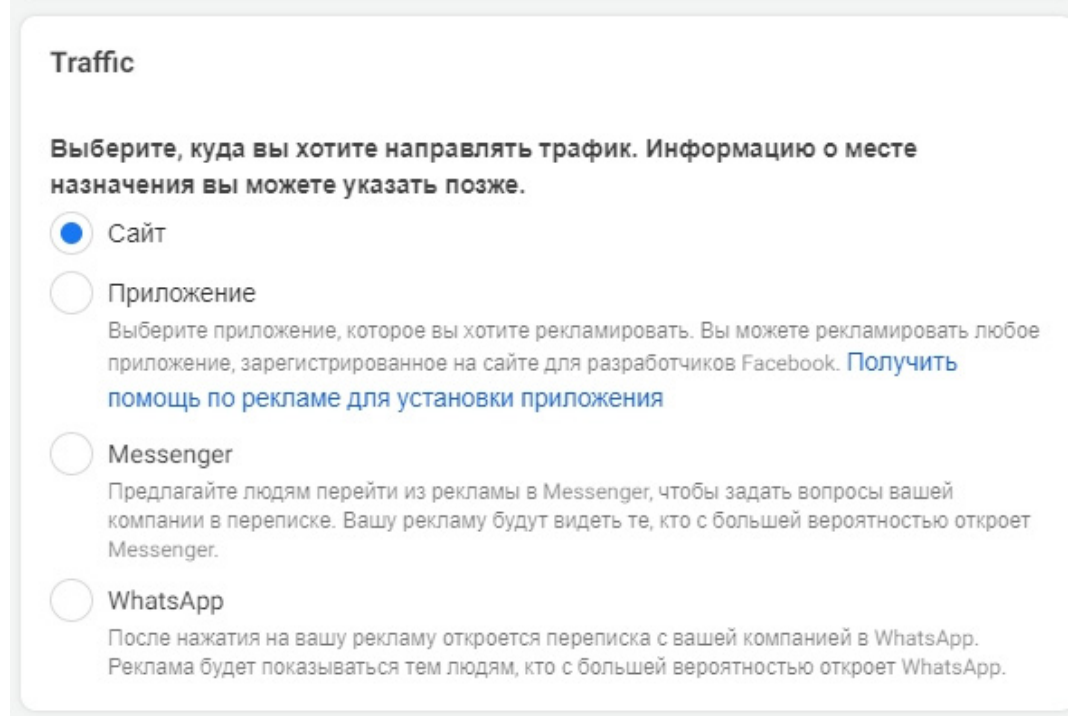

#### **Рис. 4.6. Вибір ресурсу для направлення трафіку**

Наприкінці налаштування груп оголошень фейсбук пропонує обрати варіант оптимізації для досягнення цільової дії (рис. 4.7). Наприклад, для трафіку на сайт є 4 варіанти оптимізації. За замовчуванням система вибере оптимізацію під перегляд цільової сторінки. Це означає, що реклама буде оптимізуватися для показу тим користувачам, які не тільки зроблять клік по посиланню, а й дочекаються завантаження сторінки. Рекомендуємо спочатку не змінювати цей варіант оптимізації.

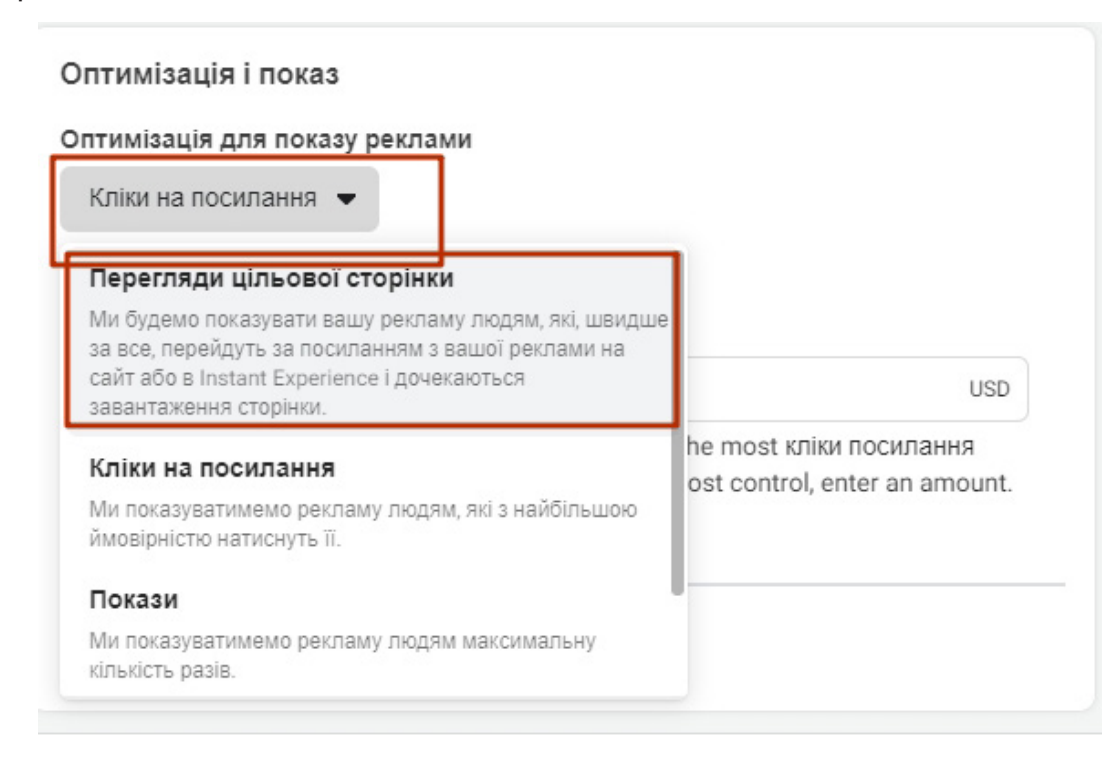

**Рис. 4.7. Варіанти оптимізації для досягнення цільової дії**

 $-80 -$ 

Основне правило: використовуйте UTM-мітки при запуску кампаній, які ведуть користувача на сайт. Це дуже важливо, тому що без них неможливо якісно відстежувати й аналізувати результати кампаній. Діяти без аналітики в умовах сучасного ринку просто неприпустимо!

**Ціль «Взаємодія».** Це найпопулярніший варіант у початківців у сфері таргетованої реклами, й не дарма (рис. 4.8). Для тих, хто ніколи не стикався з тонкощами налаштувань, цей варіант самий простий.

У межах цієї цілі можна налаштовувати рекламу для просування:

- публікацій;
- сторінки для отримання позначок «Подобається»;
- подій. l,

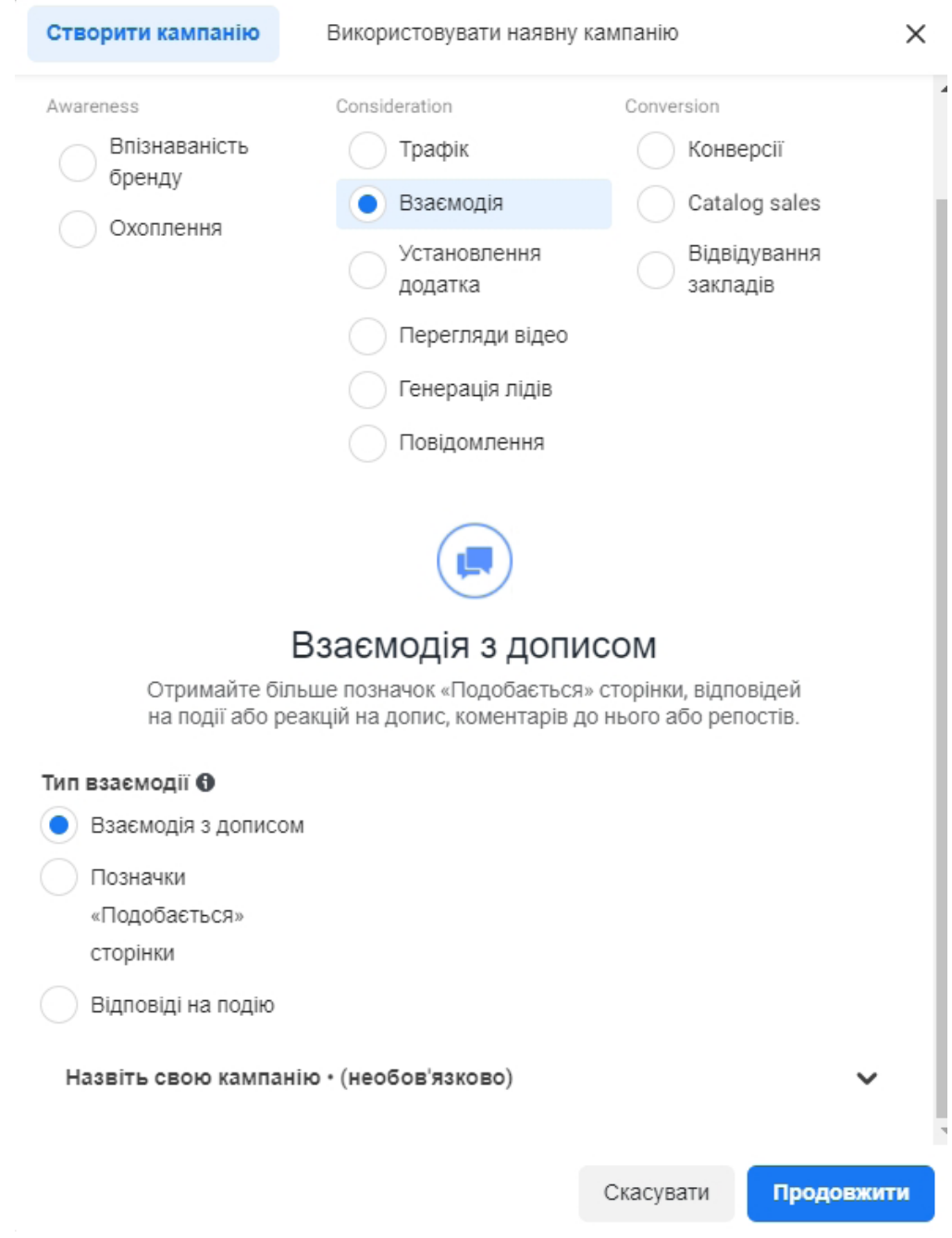

**Рис. 4.8. Ціль «Взаємодія»**

При створенні оголошень *в кампанії «Взаємодія з дописом»* можна додати кнопку із закликом до дії (рис. 4.9). Це дійсно чудовий бонус, адже ви просуваєте публікацію з метою більшого залучення аудиторії, отримання репостів, лайків, коментарів і до того ж отримуєте можливість закликати людей перейти на сайт.

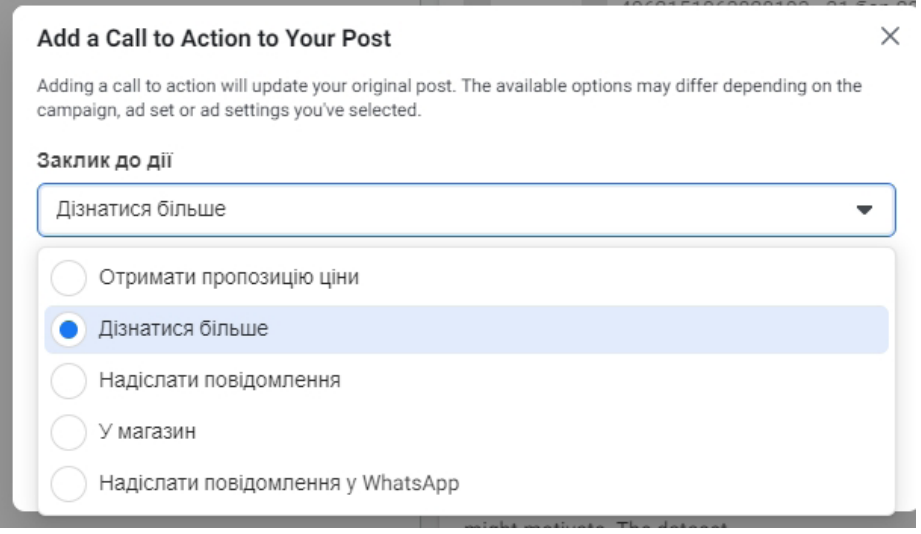

**Рис. 4.9. Налаштування кнопки із закликом до дії**

Для налаштування взаємодії з дописом переходимо на вкладку «Використовувати наявний допис» і в розділі «Оформлення» обираємо необхідний пост зі списку (рис. 4.10).

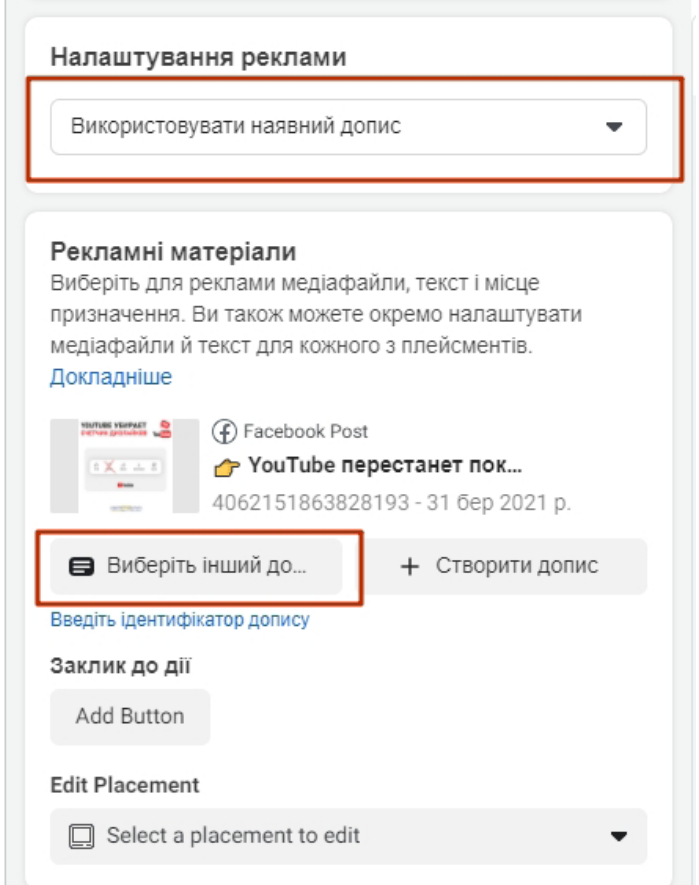

**Рис. 4.10. Вибір опублікованого допису для просування**

Налаштування реклами для *цілі «Позначки "Подобається" сторінки»* відбувається так само.

Для *просування події* необхідно попередньо створити її на бізнес-сторінці.

При просуванні сторінки не рекомендуємо писати занадто довгий текст, зокрема, якщо просування запускається на ПК і мобільних пристроях. На мобільних видимого тексту – мінімум. Тому, якщо не хочете, щоб оголошення переривалося на півслові, вкладайтеся в 100 знаків без пробілів.

При підготовці тексту орієнтуйтеся на режим попереднього перегляду.

ВАЖЛИВО! Не забувайте додавати заклик до дії в тексті – це впливає на результат.

**Цілі «Установлення додатка» та «Перегляди відео».** За допомогою кампаній з *ціллю «Установлення додатка»* можна збільшити кількість його установок. Найпростіший спосіб – просувати посилання на додаток. Попередньо необхідно обрати варіант платформи, для якої його створено.

*Ціль «Перегляди відео»* можна зарахувати до кампаній на підвищення впізнаваності бренда загалом. Навіть у довідці фейсбука зазначено: «Просувайте відео про діяльність компанії, запуск продукції або про задоволених клієнтів, щоб підвищити впізнаваність свого бренда».

**Ціль «Генерація лідів».** В умілих руках та при ефективних налаштуваннях цей тип кампаній може показувати без перебільшення відмінні результати. Його суть: отримувати заявки безпосередньо з фейсбука без участі сайту та інших ресурсів.

Для запуску такої рекламної кампанії потрібно створити лід-форму (рис. 4.11). Це можна зробити під час створення оголошення в «Ads Manager». При виборі налаштувань групи оголошень необхідно прийняти умови фейсбука щодо цього типу реклами (рис. 4.12).

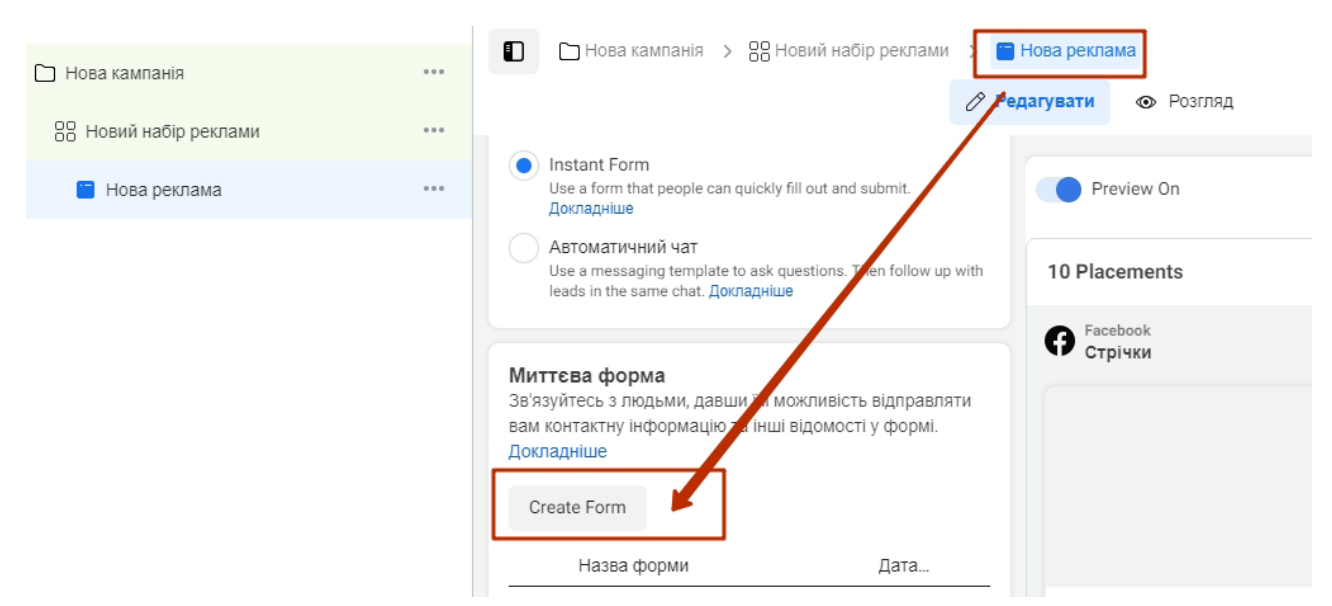

**Рис. 4.11. Створення форми генерації лідів**

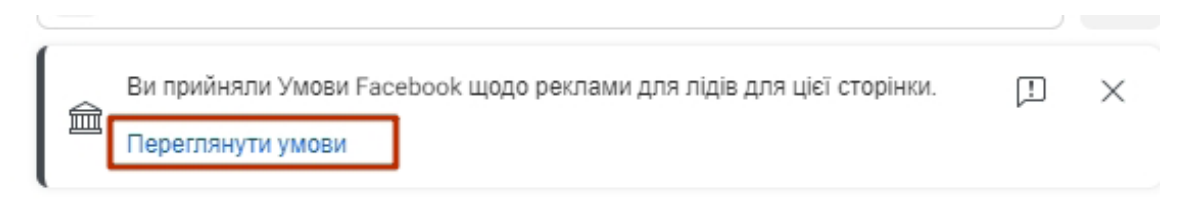

**Рис. 4.12. Погодження умов фейсбука щодо цього типу реклами**

Створити саму форму дуже легко. Просто дотримуйтесь інструкцій фейсбука (рис. 4.13). Єдина умова, яку обов'язково треба виконати, – додати посилання на політику конфіденційності (рис. 4.14).

| Вміст<br>Налаштування                                                                                                    |                      | Про себе                   | 134<br>$\lnot$                                                                                                    |
|----------------------------------------------------------------------------------------------------|----------------------|----------------------------|----------------------------------------------------------------------------------------------------|
| <b>Form Name</b>                                                                                                    |                      |                            |                                                                                                    |
| назва форми                                                                                                    |                      |                            |                                                                                                    |
| Form Type                                                                                                    | lv                   |                            | $\sqrt{2}$<br>The image creative used in your ad will show up                                                                                                    |
| Про себе                                                                                                    | $\checkmark$         |                            | <b>URBANIST</b>                                                                                                    |
| Questions                                                                                                    |                      |                            | URBANIST                                                                                                    |
| Конфіденційність                                                                                                    | $\checkmark$         |                            | <b>Headline Text</b>                                                                                                    |
| Completion                                                                                                    | $\checkmark$         |                            |                                                                                                    |
|                                                                                                    |                      |                            | <b>Next</b><br>→                                                                                                    |
|                                                                                                    |                      |                            | <b>17 Опублікувати</b><br>Save Draft                                                                                                    |
|                                                                                                    |                      |                            |                                                                                                    |
| Вміст<br>Налаштування                                                                                                    |                      | More Volume - Form Preview |                                                                                                    |
|                                                                                                    |                      | <b>Privacy Review</b>      | 334<br>$\blacktriangleleft$                                                                                                    |
| назва форми                                                                                                    |                      | Q                          |                                                                                                    |
|                                                                                                    |                      |                            |                                                                                                    |
|                                                                                                    |                      |                            | The image creative used in your ad will show up<br>here.                                                                                                    |
|                                                                                                    | $\checkmark$         | Privacy Policy             |                                                                                                    |
| Політика конфіденційності<br>Because you will be collecting customer information, you need to include a link to your<br>company's privacy policy. Your link will appear with Facebook's default privacy disclaimer. | $\scriptstyle\wedge$ | Privacy Policy.            | By clicking Submit, you agree to send your<br>info to URBANIST who agrees to use it<br>according to their privacy policy. Facebook<br>will also use it subject to our Data Policy,<br>including to auto-fill forms for ads. View<br>Facebook Data Policy, View URBANIST's |
| Посилання                                                                                                    |                      |                            |                                                                                                    |
| Add a link                                                                                                    |                      |                            |                                                                                                    |
| Текст посилання                                                                                                    |                      |                            |                                                                                                    |
| Рис. 4.13. Налаштування полів для форми генерації лідів<br><b>Create Form</b><br><b>Form Name</b><br>Form Type<br>Про себе<br>Questions<br>Конфіденційність                                                         | 0/70                 |                            | <b>Submit</b>                                                                                                    |

**Рис. 4.14. Додавання посилання на політику конфіденційності**

 $-84 -$ 

Перевага такої реклами в тому, що користувачеві потрібно докласти мінімум зусиль для відправки заявки. Оскільки реєстрація у фейсбуку відбувається за номером мобільного або через електронну пошту, на сайті вже є ці дані. А значить, при заповненні форми їх не доводиться вказувати – вони підтягнуться самі. Користувачеві ж залишиться тільки підтвердити відправку форми.

Для більш якісних заявок додайте у форму додаткове запитання, на яке користувачеві необхідно буде дати коротку відповідь. Завдяки цьому можна уникнути випадкових лідів.

На цьому переваги не закінчуються.

Ще один корисний момент, про який варто згадати, – можливість інтеграції реклами для лідів з базами даних і CRM-системами. За рахунок цього можна налаштувати автоматичну передачу лідів у режимі реального часу, наприклад, на електронну пошту відділу продажів.

**Ціль «Повідомлення»** (рис. 4.15). Якщо ви хочете спонукати людей вступати в переписку й дізнаватися необхідну інформацію через месенджер, тоді цей тип кампанії саме для вас. При цьому є три варіанти налаштувань у межах групи оголошень:

- 1) перехід у месенджер;
- 2) повідомлення в директ інстаграма;
- 3) «WhatsApp».

При оформленні оголошення на останньому етапі з'являється форма для налаштування відповідей у месенджері.

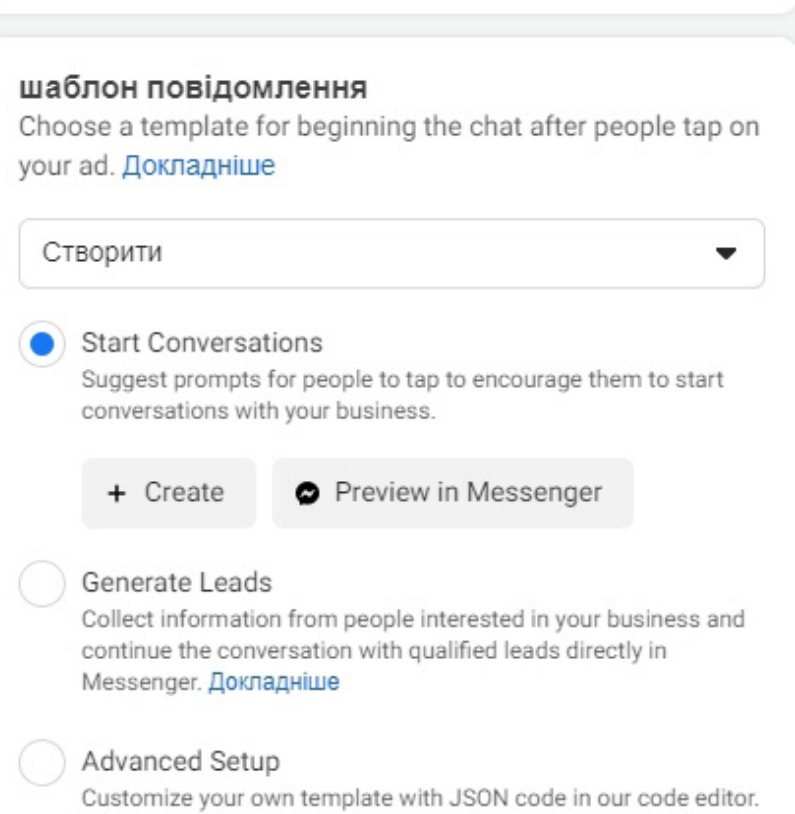

**Рис. 4.15. Ціль «Повідомлення»**

У ній вже є варіанти запитань, але ви можете додати свої (рис. 4.16).

 $-85 -$ 

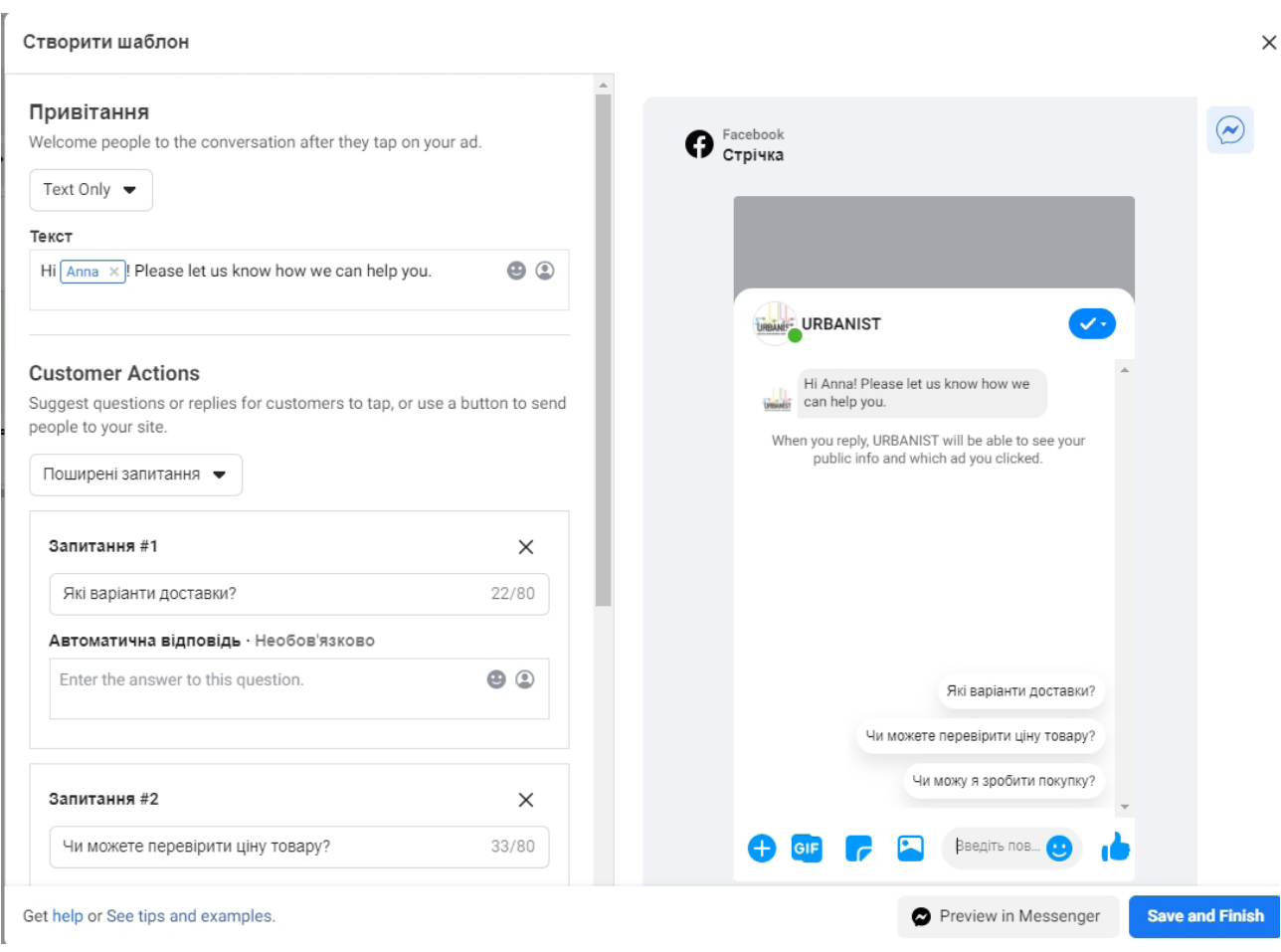

**Рис. 4.16. Вибір варіантів або створення власних повідомлень**

## *Ціль «Конверсія»*

Алгоритм роботи кампаній із цієї групи – оптимізація показу реклами для спонукання зацікавлених людей до здійснення покупки або ж використання товару / послуги. Для налаштування цих типів кампаній необхідно встановити піксель фейсбука на сайт, налаштувати конверсії, каталог товарів, точки компанії.

**Конверсії.** Цей тип кампанії дає змогу оптимізувати рекламу під продаж на сайті або вчинення дій у додатку. Для запуску важливо спочатку встановити відстеження переходів за допомогою пікселя фейсбука. Про це ми розповімо далі. Якщо конверсії налаштовані правильно й відстежуються, їх можна обрати зі списку, як на рис. 4.17.

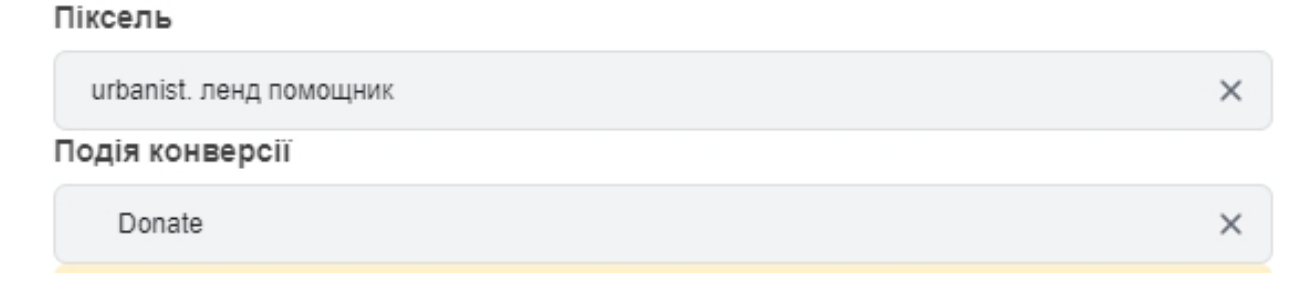

**Рис. 4.17. Меню для вибору налаштованих пікселей та конверсій**

Варіант налаштування кампанії з метою отримання конверсій у додатку вимагає налаштування «Facebook SDK». Тут без допомоги розробників і подробиць з довідки фейсбука не обійтися.

**«Продажі по каталогу» і «Відвідування закладів».** Для цих варіантів важливо попередньо створити каталог і зареєструвати точки компанії. Ми розглядали, як це зробити, в попередніх частинах книги.

Реклама з метою просування точок компанії актуальна для бізнесів, які мають локальні точки продажів. Для цього вам треба буде додати розташування ваших магазинів (рис. 4.18).

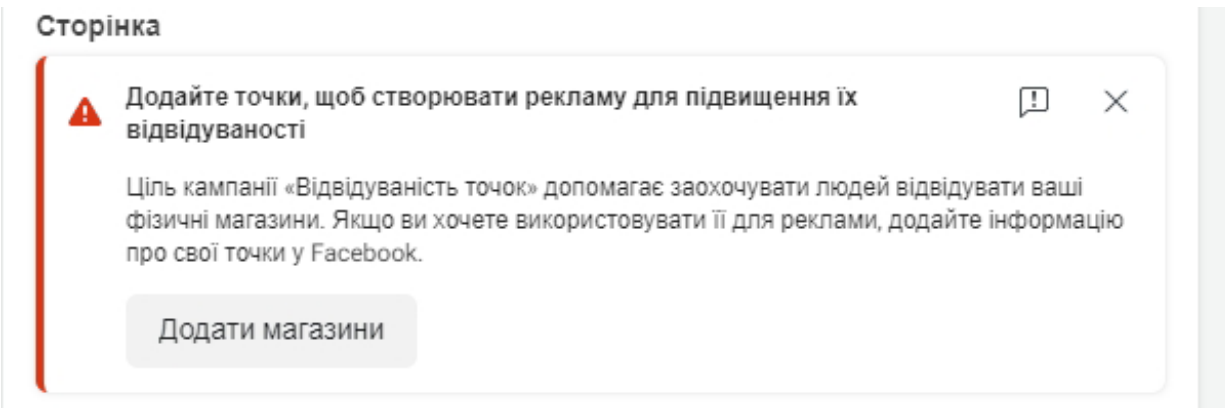

#### **Рис. 4.18. Реєстрація точок компанії**

Просто виконуйте інструкції фейсбука.

**Налаштування реклами з ціллю «Конверсія»** (рис. 4.19). Суть цілі проста – продати товар або послугу, яку ви рекламуєте. Фейсбук пропонує три варіанти конверсійних рекламних кампаній:

- 1) конверсії;
- 2) продажі по каталогу;
- 3) відвідування закладів.

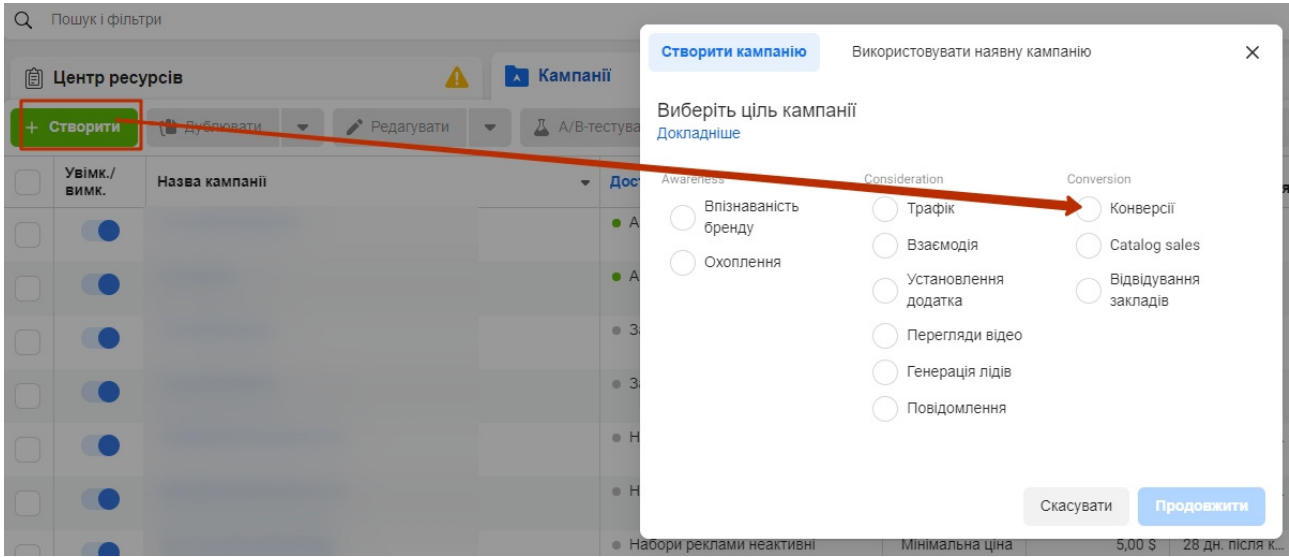

**Рис. 4.19. Налаштування реклами з ціллю «Конверсія»**

 $-87 -$ 

Конверсії дають змогу оптимізувати рекламу на продаж або вчинення дії на сайті. Для реалізації треба налаштувати піксель фейсбука.

Як встановити піксель фейсбука на ваш сайт, ви вже знаєте.

**Налаштування конверсії на відвідування сторінок.** Заходимо в інструменти кампанії  $\rightarrow$  «Менеджер подій» (рис. 4.20).

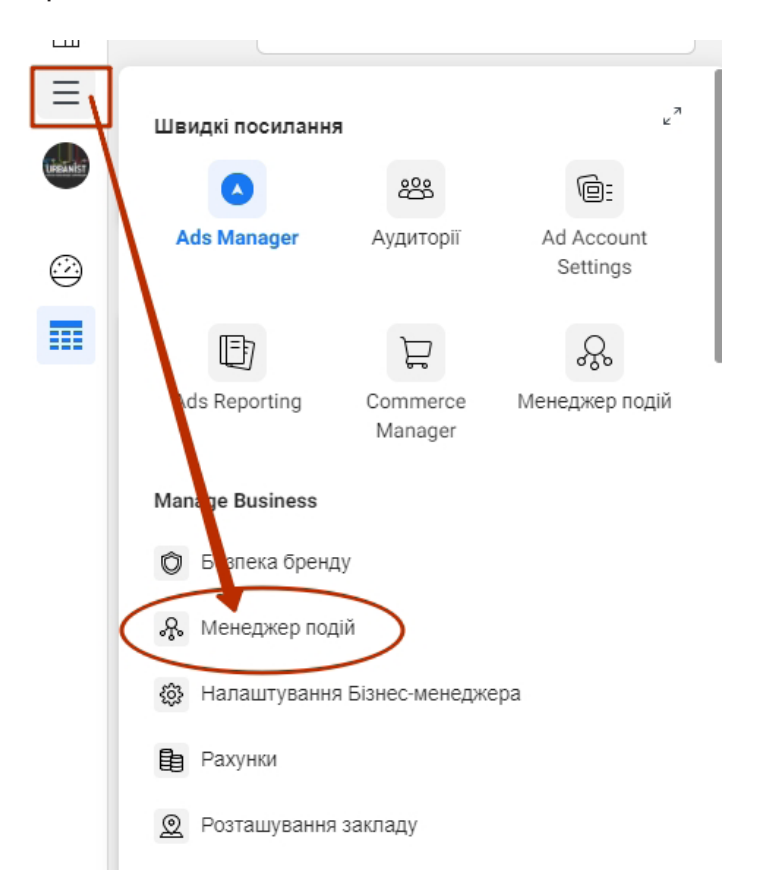

#### **Рис. 4.20. Налаштування конверсії на відвідування сторінок**

Натискаємо на + зліва та переходимо в «Спеціально налаштовані конверсії» (рис. 4.21).

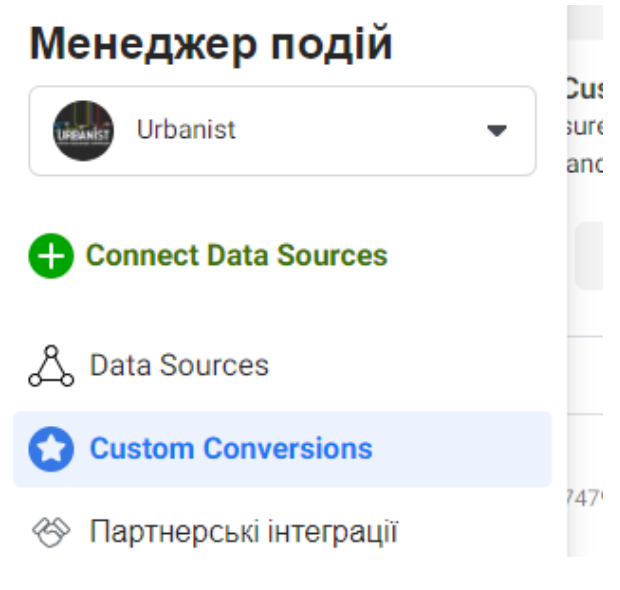

**Рис. 4.21. Пункт меню «Спеціально налаштовані конверсії»**

Тепер натискаємо «Створити конверсію», далі – на поле «Весь трафік для URL» і додаємо адресу сторінки, на якій користувач здійснює цільову дію (покупка, замовлення) (рис. 4.22).

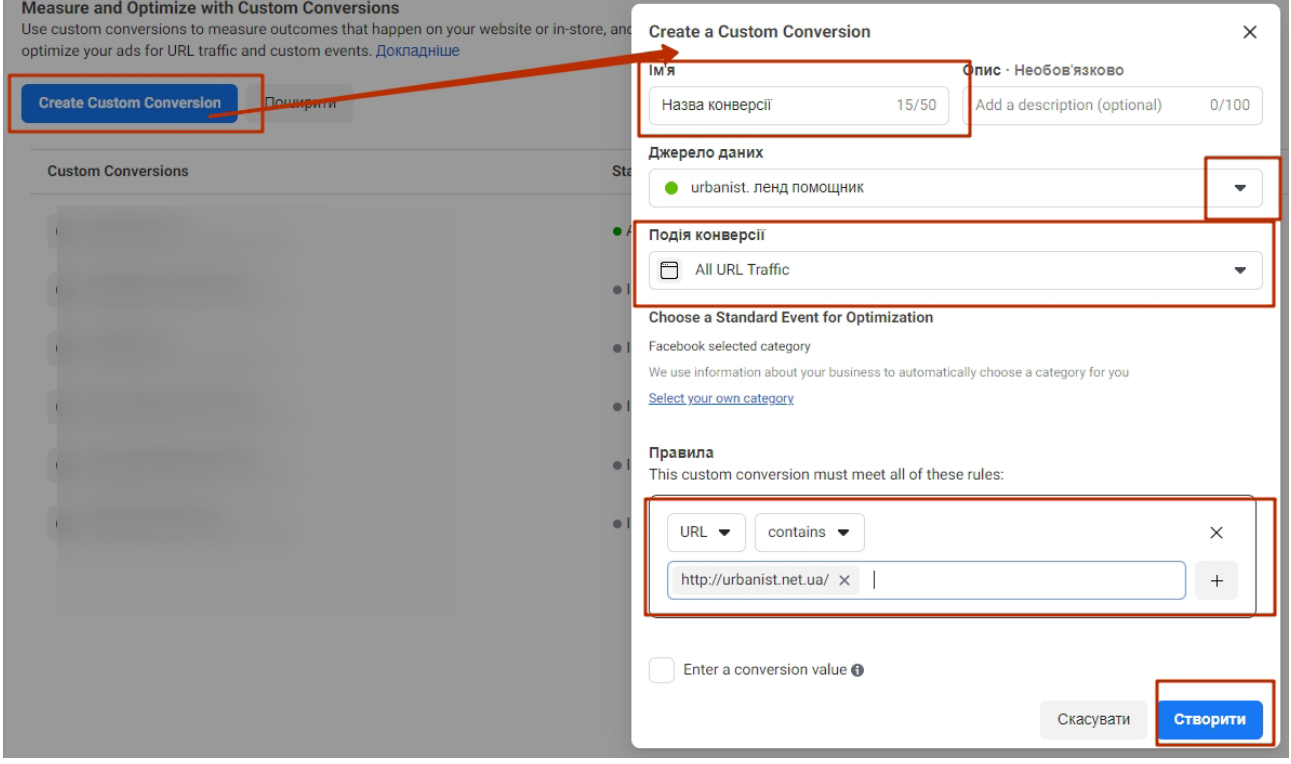

**Рис. 4.22. Налаштування конверсії**

Після завершення налаштувань натискаємо «Створити». Конверсія збережеться й буде відображатися в розділі «Спеціально налаштовані конверсії» (рис. 4.23).

| ⋒              | <b>Custom Conversions</b>                                                                                                    |                                                                 |                                                          | □ Olga Filina bm (21119363224295 ▼                                                                              |
|----------------|----------------------------------------------------------------------------------------------------|-----------------------------------------------------------------|----------------------------------------------------------|----------------------------------------------------------------------------------------------------|
| Ξ<br>testato   | <b>Measure and Optimize with Custom Conversions</b><br>Use custom conversions to measure outcomes that happen on your website or in-store, and<br>optimize your ads for URL traffic and custom events. Докладніше |                                                                 |                                                          |                                                                                                    |
| Ð              | <b>Create Custom Conversion</b><br>Поширити                                                                                                    | Q<br>Е 6 кві 2021 р. - 4 трав 2021 р. →<br>Search by name or ID |                                                          |                                                                                                    |
| Å,             | <b>Custom Conversions</b>                                                                                                    | <b>Status</b>                                                   | Джерело даних                                            | <b>Total Received</b>                                                                                           |
| $\bullet$<br>� | $^\circledR$                                                                                                    | • Активне                                                       |                                                          | 34<br>$\wedge$<br>Last received 15 годин(-и) тому                                                               |
|                | Категорія<br>Facebook selected category<br>Правила<br>All URL Traffic where URL contains "http://smm.urbanist.net.ua/"<br>Value<br>0,00 USD<br><b>Aggregated Event Measurement</b><br>Так<br>Поширити<br>Manage   | 5<br>$\alpha$<br>KRİ 6<br>KRİ 8<br><b>KBİ 10</b><br>vai 12      | xni 16<br><b>KBİ 18</b><br>vai 20<br>KBİ 14              | KBİ 21<br>KBİ 23<br><b>KBİ 25</b><br><b>vsi 27</b><br><b>vai</b> 29<br>трав 3<br>TD <sub>a</sub> B <sub>1</sub> |
|                | $^\circledR$                                                                                                    | · Inactive                                                      | urbanist. ленд помощник<br>Ідентифікатор 928284247218495 | $\oplus$<br>$\mathbf{0}$<br>$\checkmark$<br>Last received 127 days ago                                          |
| ◎<br>ு         | $^\copyright$                                                                                                    | · Inactive                                                      | urbanist. ленд помощник<br>Ідентифікатор 928284247218495 | $\circ$<br>$\checkmark$<br>Last received 147 days ago                                                           |
|                | $^{\circledR}$                                                                                                    | · Inactive                                                      | urbanist. ленд помощник<br>Ідентифікатор 928284247218495 | $\circ$<br>$\checkmark$<br>Last received 214 days ago                                                           |
|                | $^\circledR$                                                                                                    | · Inactive                                                      | urbanist. ленд помощник<br>Ідентифікатор 928284247218495 | $\circ$<br>$\checkmark$<br>Never received event                                                                 |
| Q<br>⊚         | $^\copyright$                                                                                                    | · Inactive                                                      | urbanist. ленд помощник<br>Ідентифікатор 928284247218495 | $\Omega$<br>$\checkmark$<br>Never received event                                                                |
| 匝              |                                                                                                    |                                                                 |                                                          |                                                                                                    |

**Рис. 4.23. Розділ «Спеціально налаштовані конверсії»**

Активація конверсії відбудеться, як тільки користувачі сайту відвідають необхідну вам сторінку, а фейсбук почне збирати статистику.

Щоб запустити рекламу з ціллю «Конверсії», просто почніть створювати рекламну кампанію, обравши відповідну ціль (рис. 4.24).

| $\alpha$<br>Пошук і фільтри                                         |                  |                                      |                                 |                            |                                 |                            |                |  |  |
|---------------------------------------------------------------------|------------------|--------------------------------------|---------------------------------|----------------------------|---------------------------------|----------------------------|----------------|--|--|
| 圎                                                                   | Центр ресурсів   | $\blacktriangle$                     | <b>А Кампанії</b>               | Створити кампанію          | Використовувати наявну кампанію |                            | $\times$       |  |  |
| <b>TE Ayenneatu</b><br>Д А/В-тестува<br>Створити<br>Редагувати<br>۰ |                  | Виберіть ціль кампанії<br>Докладніше |                                 |                            |                                 |                            |                |  |  |
|                                                                     | Увімк./<br>вимк. | Назва кампанії                       | Дос<br>$\overline{\phantom{0}}$ | Awareness                  | Consideration                   | Conversion                 |                |  |  |
|                                                                     |                  |                                      | A                               | Впізнаваність<br>бренду    | Трафік<br>Взаємодія             | Конверсії<br>Catalog sales |                |  |  |
|                                                                     |                  |                                      | A                               | Охоплення                  | Установлення<br>додатка         | Відвідування<br>закладів   |                |  |  |
|                                                                     |                  |                                      | $\bullet$ 3                     |                            | Перегляди відео                 |                            |                |  |  |
|                                                                     |                  |                                      | ● 3                             |                            | Генерація лідів                 |                            |                |  |  |
|                                                                     |                  |                                      | $0$ H                           |                            | Повідомлення                    |                            |                |  |  |
|                                                                     |                  |                                      |                                 |                            |                                 |                            |                |  |  |
|                                                                     |                  |                                      | $0$ H                           |                            |                                 | Скасувати<br>Продовжити    |                |  |  |
|                                                                     |                  |                                      |                                 | • Набори реклами неактивні | Мінімальна ціна                 | 5,00S                      | 28 дн. після к |  |  |

**Рис. 4.24. Початок створення реклами з ціллю «Конверсії»**

При налаштуванні на рівні груп обираємо зі списку потрібний піксель та налаштовану конверсію (рис. 4.25).

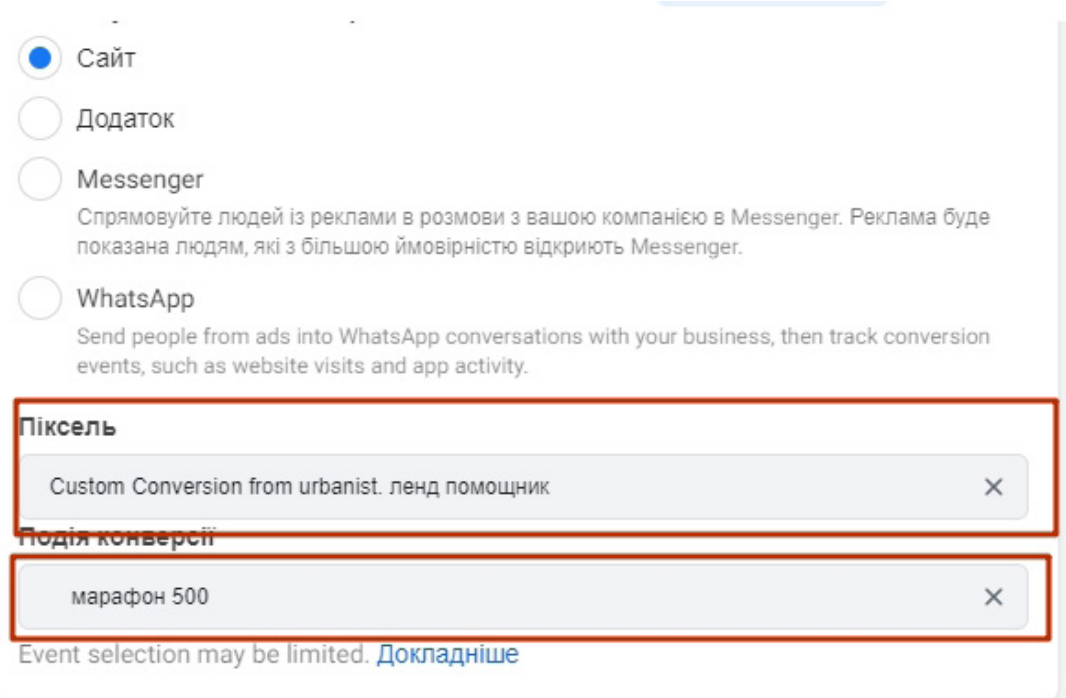

#### **Рис. 4.25. Вибір зі списку потрібного пікселя та налаштованої конверсії**

Далі реклама налаштовується за звичайною схемою.

**Розширені налаштування** (рис. 4.26). Вікно конверсії – це час із моменту перегляду реклами до вчинення цільової дії (рис. 4.27). Вказуйте цей параметр на основі власної статистики. Вікно впливає на автоматичну оптимізацію показів оголошень.

 $-90 -$ 

## **Частина 4. Важливі налаштування рекламних кампаній**

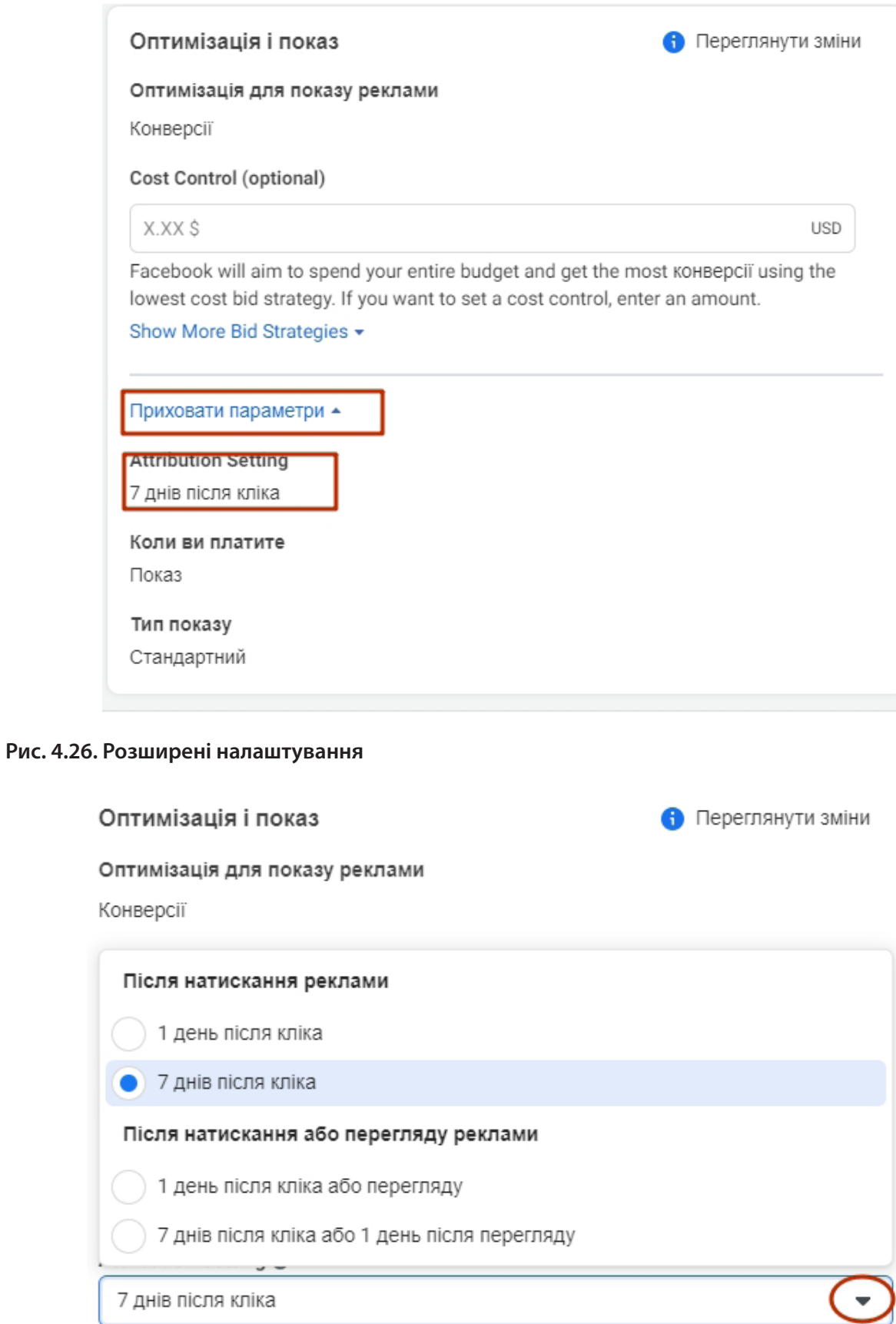

## **Рис. 4.27. Розширені налаштування – вікно конверсії**

Більше ніяких відмінностей в налаштуванні від інших цілей рекламних кампаній немає.

### **Важливі показники за типами кампаній**

## *Показові метрики для кампаній з генерації лідів*

**Покази:** скільки разів була показана ваша реклама. Цей показник відрізняється від показника охоплення, що фіксує кількість людей, які побачили рекламу.

**Ціна за 1000 показів (CPM):** середня ціна за 1000 показів реклами. Зауважте, що показ однієї і тієї ж реклами може бути дешевший в один день тижня і дорожчий в інший. Крім того, у деяких аудиторій постійно більш висока ціна за 1000 показів. Це залежить від попиту й пропозиції, тому весь час тестуйте різні аудиторії.

**Витрачена сума:** скільки ви витратили на рекламу загалом. Цей показник ви самі встановлюєте в розділі «Бюджет» групи рекламних оголошень.

**CTR (кліки на посилання):** відсоток людей, які побачили вашу рекламу й перейшли на цільову сторінку. Розраховується так: кількість кліків по посиланню ділиться на покази.

**Кліки по посиланнях:** кількість людей, які натиснули на рекламу й перейшли на цільову сторінку. Хороша метрика, щоб підрахувати кількість людей, які відвідали сторінку з підпискою.

**CPC (ціна за унікальний клік по посиланню):** середня вартість кожного кліка по рекламі, яка веде на цільову сторінку. Розраховується так: витрачена сума на рекламу ділиться на кількість кліків по посиланню.

**Ліди:** кількість людей, які зареєструвалися на посадковій сторінці після натискання на рекламу. Примітка: якщо ви налаштували піксель фейсбука з категорією реєстрації замість лідів, вам потрібно дивитися на реєстрації, а не на ліди.

**Ціна за лід із сайту:** скільки коштувала унікальна реєстрація. Розраховується так: загальна витрачена сума ділиться на кількість лідів.

**Що робити з цими даними?** Ціна за лід із сайту – найважливіша метрика. Якщо ліди дорого обходяться, для аналізу орієнтуйтеся на такі критерії:

- Розділіть кліки по посиланню на кількість лідів, щоб дізнатися показник конверсії посадкової сторінки. Якщо він нижче 30%, подумайте, як поліпшити лендінг.
- Якщо показник CTR (кліки по посиланнях) низький (нижче 1%), ваша реклама недостатньо цікаво зроблена або ви таргетуєте її не на ту аудиторію.
- Якщо показник CPM високий, спробуйте налаштувати рекламу на іншу аудиторію.

## *Показові метрики для кампаній із ціллю «Конверсії»*

**Покази:** скільки разів була показана реклама.

**CPM (ціна за 1000 показів):** середня ціна за те, щоб показати рекламу 1000 разів.

**Частота:** скільки в середньому разів людина побачила рекламу.

**Витрачена сума:** скільки ви витратили на рекламу на цей час.

**CTR (кліки по посиланнях):** відсоток тих, хто побачив вашу рекламу й перейшов на цільову сторінку.

**Кліки по посиланню:** кількість людей, які натиснули на рекламу й перейшли на зовнішню сторінку.

**CPC (ціна за унікальний клік по посиланню):** середня вартість кожного переходу по кліку з реклами на сайт.

 $-92 -$ 

**Покупки на сайті:** кількість людей, які зробили покупку на сайті. Для цього налаштуйте трекінг конверсії на сторінці, яку бачать люди після покупки.

**Ціна за покупку на сайті:** скільки коштував кожен продаж. Витрачена на рекламу сума ділиться на кількість покупок.

**Що робити з цими даними?** Головне – скільки покупок ви отримали і якою є їхня вартість. В ідеалі ціна покупки на сайті має бути набагато нижчою за ціну продукту.

Якщо ви незадоволені результатами, зверніть увагу на таке:

- Якщо показник CTR Links низький (нижче 1%), ваша реклама недостатньо цікаво зроблена або ви таргетуєте її не на ту аудиторію.
- Якщо показник CPM високий, спробуйте налаштувати рекламу на іншу аудиторію.

#### *Показові метрики для кампаній із ціллю «Перегляди відео»*

#### **Частота.**

#### **Витрачена сума.**

**Перегляди відео:** скільки разів ваше відео подивилися протягом 3 або більше секунд. Цей параметр належить до непоказових метрик, але він потрібен, щоб зрозуміти контекст по інших даних.

**Середній час перегляду відео:** який відсоток відео в середньому подивилися всі люди, які «побачили» його.

**Перегляди відео в точці 75%:** який відсоток людей з тих, хто «побачив» ваше відео, додивився його до позначки 75%. (Подивитися 75% – це майже так само добре, як додивитися відео до кінця.)

**Кліки по посиланнях:** скільки людей побачили відеорекламу, клікнули по ній і перейшли на сайт. Вони могли натиснути на посилання, додане в кінці відео, або на посилання в рекламному дописі.

## **CPC (ціна за унікальний клік по посиланню).**

**Ліди:** кількість людей, які зареєструвалися на сайті в обмін на безкоштовний контент після переходу за посиланням із реклами.

**Що робити з цими даними?** Подивіться на числа, щоб зрозуміти, як ви можете поліпшити цю кампанію наступного разу.

Якщо середній відсоток переглядів відео низький, ймовірно, його початок недостатньо цікавий, щоб захопити увагу людей і утримувати її, або відео задовге. Подумайте, як його оптимізувати.

Не використовуйте одні й ті самі метрики при аналізі кампаній з різними цілями.

Підходьте до рекламних кампаній комплексно: покращуйте сайт і посадкові сторінки за результатами й дивіться на рекламу глобально.

## **Частина 5. Оформлення рекламних оголошень**

## **Формати рекламних оголошень у фейсбуку та інстаграмі**

Усі методи таргетингу на аудиторії за інтересами, демографією або конверсією марні, якщо ви не достукалися до ЦА. Найдієвіший спосіб знайти спільну мову – показати користувачеві контент, який викличе бажання подивитися, лайкнути, поділитися та ін.

Спочатку ми розглянемо, які формати рекламних оголошень є у фейсбуку та інстаграмі, а потім – як із їхньою допомогою донести інформацію до потенційного клієнта й вигідно показати свій товар або послугу.

Усі ці типи реклами можна запустити через рекламний кабінет. Як це зробити, ви вже знаєте.

## *Зображення*

Зображення – це найбільш універсальний варіант для будь-якого рекламодавця, тому що з його допомогою можна привернути увагу до оголошення, показати товар, розповісти про пропозицію (наприклад, знижки, акції, спеціальні умови) або донести унікальність товару / послуги (рис. 5.1, 5.2).

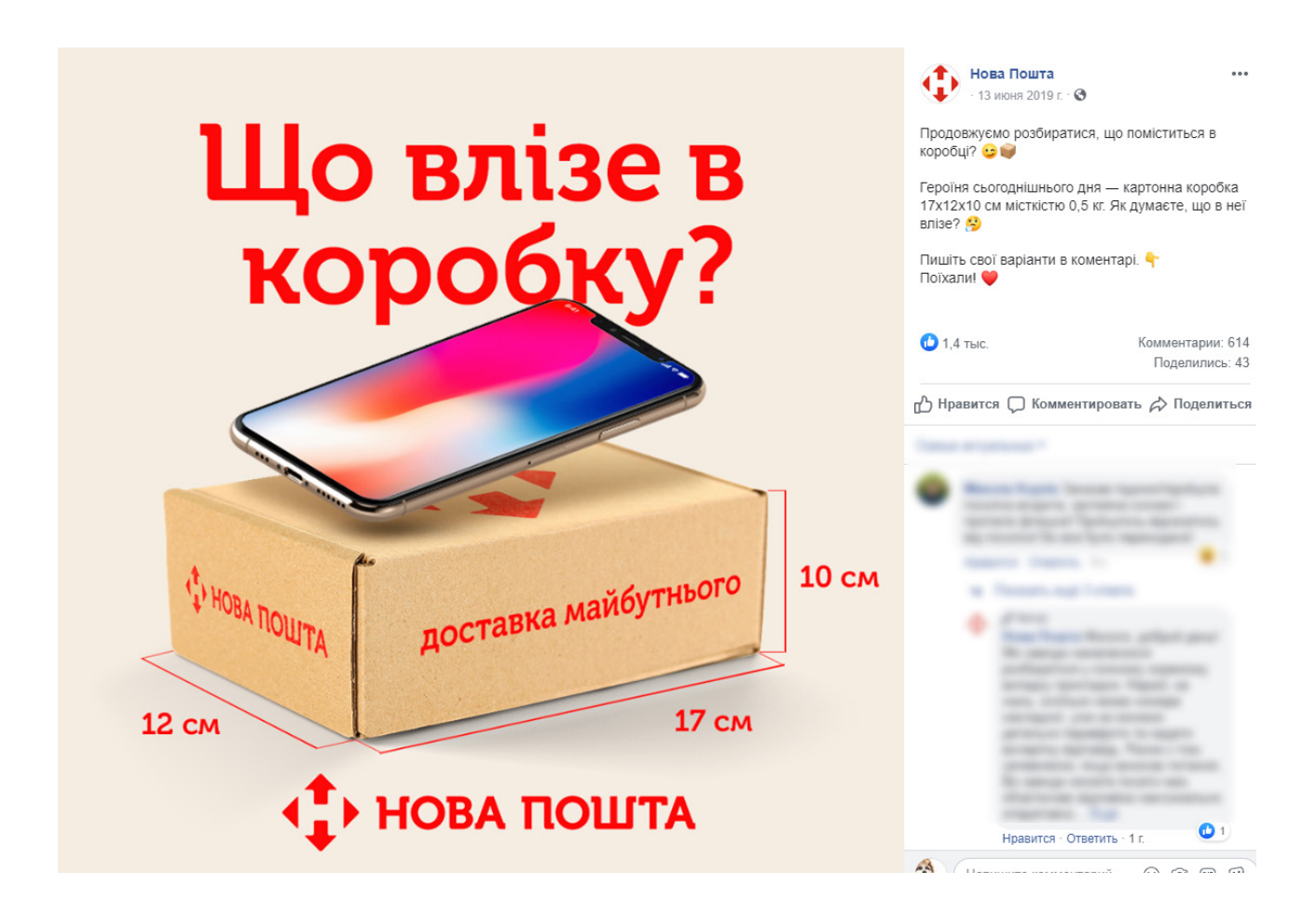

**Рис. 5.1. Публікація із зображенням**

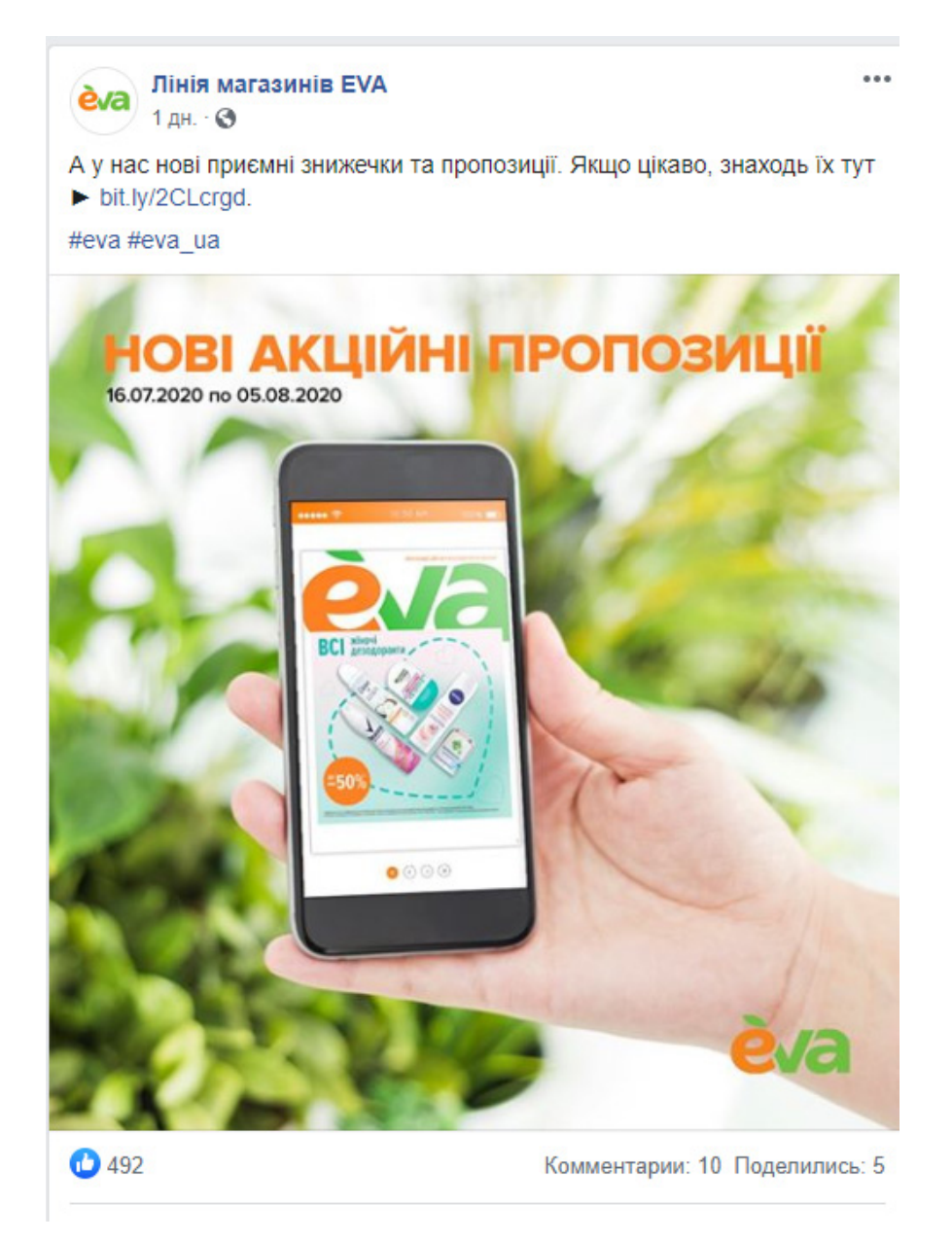

#### **Рис. 5.2. Оголошення про знижки**

У рекламі найкраще використовувати зображення в таких випадках:

- 1. Для залучення більшого трафіку на сайт. За словами представників фейсбука, оголошення з картинкою залучають на сайт більше трафіку, ніж інші формати.
- 2. Для швидкого створення рекламної кампанії. Достатньо опублікувати пост із потрібним зображенням на вашій сторінці й швидко запустити його в ротацію безпосередньо зі сторінки.
- 3. Для привернення уваги до вашого товару. Якщо ви просуваєте конкретний товар, то фото – найзручніший варіант показати його.

#### **Рекомендації до форматів зображень**

Стрічка фейсбука та інстаграма – формат 4:5 або 1:1.

Сторіс фейсбука та інстаграма – формат 9:16. Можна і 4:5, але тоді горизонтальне зображення буде займати частину площі вертикального оголошення сторіс і текст оголошення обріжеться. Краще використовувати вертикальну картинку.

## *Відео*

Якщо мета вашої реклами – охопити більше людей, залучити аудиторію, збільшити кількість переглядів відео або конверсій, то відеореклама – один із кращих варіантів просування (рис. 5.3).

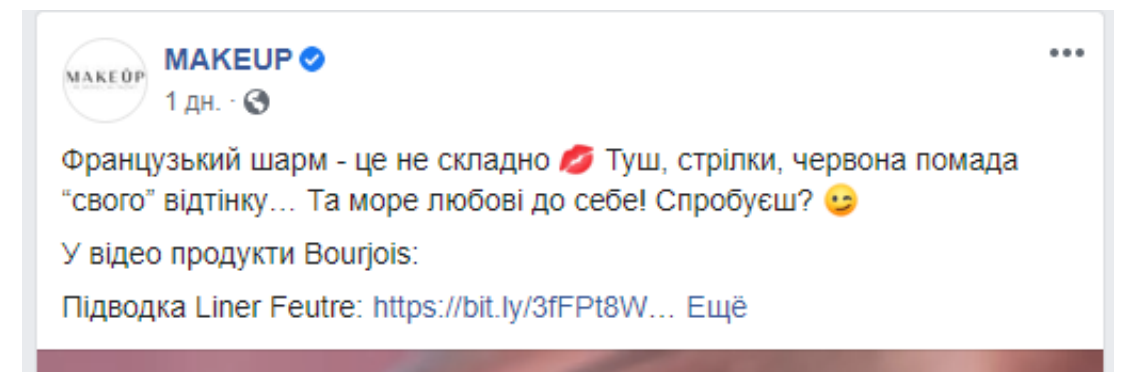

**Рис. 5.3. Супровідний текст до відео**

## **Відеореклама підходить для досягнення таких цілей:**

- охоплення;
- впізнаваність бренда;
- трафік;
- взаємодія;
- позначки «Подобається» сторінці;
- відповіді на запрошення (просування зустрічей);
- установлення додатків.

## **Рекомендації до форматів відео**

Відеореклама з кільцевою галереєю – формат 1:1 (в кільцевій галереї співвідношення сторін має бути однаковим).

Відеореклама «In-Stream» у фейсбуку та в «Audience Network» – формат 16:9.

## *Добірка («Instant Experience»)*

Добірка – це формат реклами, який допомагає користувачам швидко переглянути товар у соцмережах. У добірці є основне зображення або відео, а під ним – ще 4 додаткових.

Як тільки користувач натисне на таке оголошення, відкриється полотно «Instant Experience» з описом.

## **У цьому форматі оголошень є:**

- Фото або відео. Основне фото або відео це перше зображення з повноекранного полотна.
- Заголовок. До 25 символів (можна й більше, але є ризик, що не весь заголовок буде видно).
- Текст. До 90 символів (можна й більше, але є ризик, що не весь текст буде видно в оголошенні).

#### **Добірка підходить для таких цілей:**

- трафік;
- конверсії;
- продажі по каталогу;
- відвідування закладів.

#### **Вимоги до запуску оголошення «Instant Experience»**

До 20 зображень із рекомендованим розміром 1080 x 1920 px.

Зображення у форматі PNG або JPG. Для гіфок краще підходить повноцінне відео.

Мінімальна роздільна здатність відео – 720 px (чим більше, тим краще).

Сумарна тривалість будь-якої кількості відео в «Instant Experience» – до 2 хвилин.

У кожному текстовому блоці – не більше 500 слів. Рекомендуємо робити між ними графічні вставки, щоб підвищити читабельність оголошення.

## *Кільцева галерея (карусель)*

Карусель – це формат оголошень для одночасної демонстрації максимум 10 зображень / відео. Причому для кожного з них рекламодавець окремо задає заголовок, опис і посилання на сайт. У такий спосіб зручно просувати товари однієї категорії / серії або в одному оголошенні вказувати кілька акційних пропозицій від магазину.

#### **Карусель підходить для таких цілей:**

- охоплення;
- впізнаваність бренда;
- трафік;
- установлення додатків;
- генерація лідів;
- конверсії;
- продажі по каталогу.

#### **Вимоги до банерів у каруселі**

Співвідношення сторін – 1:1. Зображення іншого формату автоматично «обрізається» до квадрата.

Мінімальна кількість карток у каруселі – 2, а максимальна – 10.

При використанні відео рекомендована роздільна здатність: мінімум 1080 x 1080 px.

Для запуску динамічної кампанії («Продаж товарів із каталогу») в карусель можна додати до 200 карток. Не знаємо, хто з користувачів зможе докрутити таку карусель до самого кінця, але така опція доступна.

## *Слайдшоу*

Це відеореклама із зображень. Її основна перевага перед відео – висока швидкість завантаження навіть при повільному інтернеті.

#### **Коли варто використовувати слайдшоу:**

• Якщо необхідно швидко запустити рекламну кампанію, але ви не хочете обмежуватися одним зображенням. Слайдшоу – це набір картинок, тому у вас є можливість докладніше розповісти про себе, свій продукт і привернути більше уваги.

- Ви не за робочим ноутбуком. Із мобільних пристроїв цей формат реклами можна запустити ще швидше, ніж із ПК. Тому це хороший варіант для оперативних завдань.
- Ви хочете додати більше інформативності в оголошення (це не можна зробити за допомогою однієї картинки).
- Якщо ви таргетуєтеся на аудиторію, яка перебуває в регіонах із поганим покриттям інтернету або повільним з'єднанням.

## *Форми для лідів*

Щоб за допомогою реклами збирати дані про користувачів, використовуйте формат реклами з відкриттям форми після кліка по оголошенню (рис. 5.4).

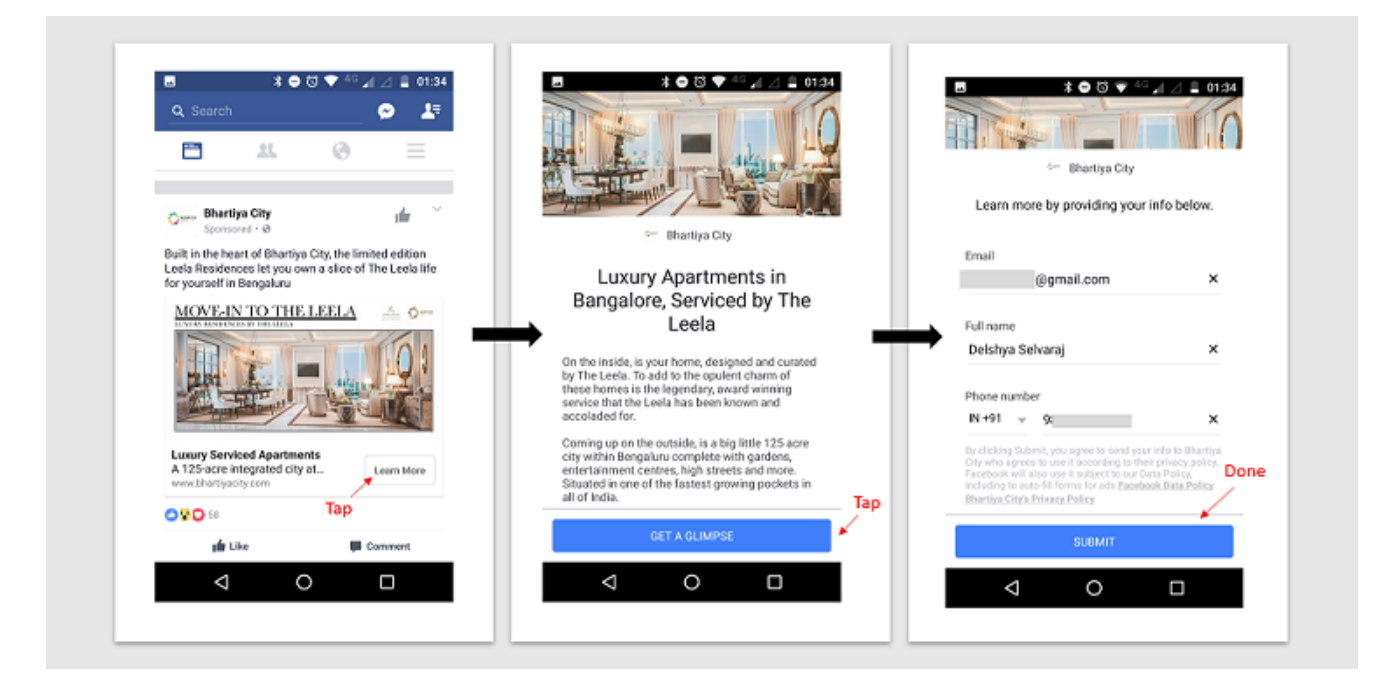

**Рис. 5.4. Форма збирання лідів**

Ви самостійно можете обирати поля, які будуть у цій формі, кількість і порядок їх заповнення. Фейсбук вже знає щось про користувачів (наприклад, ім'я, прізвище, місто, вік та ін.), тому ці поля система заповнить автоматично (якщо дані не приховані налаштуваннями приватності).

## *Події*

Просування можна запустити із самої події зі сторінки. Налаштування події ми детально розглядаємо в книзі **«Фейсбук та інстаграм. Від створення сторінки до розвиненої спільноти за 30 днів».** 

Заголовок і опис змінити не можна (вони автоматично підтягуються зі сторінки зустрічі), CTA-кнопка – «Піду» або «Цікавить».

Можна самостійно додати текст оголошення. Власне зображення або відео замість обкладинки просуває зустрічі.

Усі перераховані формати допоможуть закрити більшість завдань із просування товарів / послуг у фейсбуку та інстаграмі.

 $-98 -$ 

#### **Щоб не помилитися з форматом оголошення:**

- Визначте ціль рекламної кампанії та сформулюйте, який кінцевий результат ви хочете отримати.
- Оберіть тип рекламної кампанії (а значить, тип оптимізації).
- Залежно від типу рекламної кампанії підберіть формат оголошення. Якщо у вас немає дизайнерів, щоб змонтувати відеоролик, використовуйте зображення, створюйте карусель і слайдшоу.

## **При оформленні фото враховуйте такі поради:**

- Знімки мають бути високоякісними. Кадри низької якості погана ідея, яка не принесе вам нових клієнтів.
- Демонструйте товари в процесі експлуатації. Нині вже нікого не здивуєш стандартними зображеннями на білому тлі.
- Не переборщіть із фільтрами. Мінімізуйте їх і намагайтеся використовувати завжди один і той самий фільтр, щоб усі фотографії були в єдиному стилі.
- Знімайте днем або при якісному освітленні, щоб усі деталі було видно.
- При бажанні на фото для рекламного допису додавайте текст. Це непоганий спосіб привернути увагу до зображення.
- Не зловживайте гучними гаслами, наприклад, «Акція». Насправді такий формат знімків уже давно приївся й тільки напружує людей.
- Один із найкращих варіантів для просування брендів і товарів це фотографії щасливих клієнтів з вашою продукцією.

## **Як написати текст для рекламної публікації**

## *10 формул копірайтингу для SMM*

- **1. Формула «трьох чому».** Працює на основі трьох простих питань:
	- Чому ви кращі?
	- Чому вам варто вірити?
	- Чому потрібно діяти відразу?

*Приклад заголовка для соцмереж:* «Налаштовуємо таргетовану рекламу в соціальних мережах із 2003 року. Запустили більше 5000 успішних кампаній. Замовте до 20 травня, знижка – 30%».

Розбираємо:

- Чому ви кращі? «Запустили більше 5000 успішних кампаній».
- Чому вам варто вірити? «Налаштовуємо таргетовану рекламу в соціальних мережах із 2003 року».
- Чому потрібно діяти відразу? «Замовте до 20 травня, знижка 30%».

Якщо замість заголовка потрібно зробити цілий допис за цією формулою, ми просто кожен із трьох елементів розгортаємо на 1–2 абзаци та додатково підсилюємо фактами.

**2. SMM-формула.** Це ще одна досить популярна формула, яка використовується в інстаграмі та фейсбуку:

- 1 ваш товар або послуга як основа пропозиції: «Ми створили сервіс»;
- 2 аргументи, які є продовженням першої частини: «Який щодня приводить до 300 клієнтів»;
- 3 наживка, яку схоплять читачі: «Спробуйте безкоштовно».

*Приклад заголовка:* «Ми створили сервіс, який щодня приводить до 300 клієнтів. Спробуйте безкоштовно!».

**3. Формула ППР.** Розшифровується так:

- П проблема: «Не йдуть клієнти?»;
- П посилення проблеми: «Ви можете втратити бізнес»;
- Р рішення (позитивне): «Довірте нам залучення 100 клієнтів на день із гарантією».

Наша мета – показати проблему, а потім дати два варіанти її вирішення – негативний (ускладнення проблеми) і позитивний (подолання).

*Приклад заголовка:* «Не йдуть клієнти? Ви можете втратити бізнес або довірити нам залучення 100 клієнтів на день із гарантією. Обирайте!».

#### **4. Формула ППДР:**

- П проблема: «Не йдуть клієнти?»;
- П посилення проблеми: «Ви можете втратити бізнес»;
- Д дискредитація неправильного рішення: «Нерозумно»;
- Р рішення (позитивне): «Довірте нам залучення 100 клієнтів на день із гарантією».

Усе так само, як і в попередній формулі, тільки ми додатково дискредитуємо неправильне рішення.

*Приклад заголовка:* «Не йдуть клієнти? Ви можете нерозумно втратити бізнес або довірити нам залучення 100 клієнтів на день із гарантією. Вибирайте!».

#### **5. Формула AIDA.** Етапи AIDA:

- A (attention) увага: «Здійснилося»;
- $|$  (interest) інтерес: «По 100 клієнтів на день»;
- **D** (desire) бажання: «Хочете так само?»;
- $A$  (action) дія: «Тисніть».

*Приклад заголовка:* «Здійснилося! По 100 клієнтів на день. Хочете так само? Тисніть!».

**6. Формула «Місток».** Принцип дуже простий: показуємо спочатку «до», потім – «після». Головний елемент – місток, який з'єднує «до» і «після».

*Приклад заголовка:* «Від низької конверсії 3% до колосальних 15% за місяць. Дізнайтеся як!».

#### **7. Формула «Особливості та переваги».** Дайте відповідь на три питання:

- У чому особливість? «Повністю автоматизований сервіс».
- Які переваги має компанія перед конкурентами? «Найшвидший пошук клієнтів для бізнесу в інтернеті».
- Які переваги отримає читач? «Знижка 80% на перший місяць».

*Приклад заголовка:* «Повністю автоматизований сервіс найшвидшого пошуку клієнтів для бізнесу в інтернеті. Натисніть, щоб отримати знижку 80% на перший місяць!».

**8. Формула «Нитка перлів».** Тут все просто: ми нанизуємо одну перевагу за іншою, щоб у читача не було жодного шансу піти.

*Приклад заголовка:* «Клієнти – кожен день. Багато. Для будь-якого бізнесу. Перший результат – через 30 хвилин».

**9. Формула «Герой. Історія. Перемога».** Ця формула копірайтингу більше підходить для сторітелінгу в соціальних мережах, але буде працювати і в простих рекламних постах:

- герой ваш товар або послуга: «Клієнти N»;
- історія те, що сталося з героєм: «Отримують із мережі»;
- перемога герой обов'язково перемагає: «300–1000 нових замовлень щомісяця».

*Приклад заголовка:* «Чому клієнти N отримують із мережі 300–1000 нових замовлень щомісяця?».

**10. Формула «7 гріхів».** Пам'ятаєте 7 біблійних гріхів? Ось вони:

- жадібність;
- гординя;
- блуд;
- заздрість;
- обжерливість;
- гнів;
- неробство.

Наше завдання – показати можливість скоїти всі сім. Так, знаємо, що це негарно, але люди люблять соцмережі і люблять гріхи. Не треба використовувати одразу всі сім гріхів, можна обмежитися двома.

*Приклад заголовка:* «Ви не хочете багато платити (жадібність), але хочете бути першими в бізнесі? Хочете, щоб вам заздрили конкуренти (гординя)? Один клік до рішення!».

Усі формули копірайтингу добре зарекомендували себе в соціальних мережах, а тому ви можете сміливо їм довіритися. Вони гарно працюють як у коротких дописах, так і в лонгрідах. За допомогою цих SMM-формул можна не тільки продавати, а й створювати інформаційні статті, опитування, інфографіку та ін. Обов'язково скористайтеся ними при підготовці ваших постів, що продають, для вашого контентного плану.

До речі, немає нічого страшного в тому, якщо заголовок допису створено за однією формулою, а основний текст – за іншою.

## *Правильні заголовки*

Як і в маркетингу загалом, у повідомленнях в соціальній мережі велика частина успіху залежить від якісного заголовка. Маркетологи рекомендують при його складанні використовувати метод чотирьох U.

#### **Заголовок має бути:**

- **1. Useful (корисним).** Хороший заголовок завжди повідомляє читачеві вигоду для чого йому читати цей пост (отримай знижку, стань учасником самого цікавого співтовариства, дізнайся першим щось та ін.). Користувач повинен захотіти прочитати пост і при цьому розуміти, що він отримає в результаті (емоції, вигоду, корисну інформацію).
- **2. Unique (унікальним).** Наскільки ваш заголовок відрізняється від пропозицій конкурентів?
- **3. Ultra-specific (ультраконкретним).** Важливо, щоб заголовок статті описував її ясно й точно. Тут стануть в нагоді цифри й конкретні назви. Наприклад: «15 факторів, які дратують відвідувачів вашого сайту».
- **4. Urgent (актуальним).** Найбільш поширений спосіб повідомити актуальність читачеві – це встановити для нього крайній термін свіжості контенту: «Чому вам варто видалити історію в "Google Chrome" до початку тижня». Інший спосіб – просто скажіть читачеві, що щось зламане і його потрібно полагодити. Хороший приклад: «3 способи полагодити ваш зламаний маркетинг».

Використовуйте якомога більше U!

Важливо пам'ятати, що всі ці інструменти працюють за умови, що ви генеруєте якісний контент. Існує кілька підходів до вибору формату контенту.

**Дискусійний.** Завдання – влучити в больові точки людей, торкнутися тем, які для них дуже цінні або які вони пристрасно ненавидять. Наприклад, один із найпопулярніших постів у фейсбуку в історії «The Atlantic» – «Чому розумні чоловіки зустрічаються з менш розумними жінками».

**Трендовий.** Що там, у трендах ґуґла? Хто із зірок зараз у новинах?

**Списки.** Це стандартний підхід, його часто використовують, але людям він подобається. Списки зручно читати, ними зручно ділитися. Саме тому є цілі сайти типу «Listverse», присвячені спискам.

**Надихаючий.** Людям подобаються історії, які їх надихають, особливо якщо слабкий герой в результаті перемагає. Це притчі, вислови, фотографії та ін.

## *Структура тексту для рекламного поста*

Важлива складова рекламного оголошення – це **контент,** тобто текст. Якщо першим кроком для залучення уваги користувачів було розміщення крутого зображення, то другий крок – заманити користувача за допомогою правильних слів.

Насамперед підготуйте заголовок, а як його писати, ви вже знаєте.

Запам'ятайте характерну особливість новинних стрічок: користувачі бачать лише маленький шматочок тексту на 90 знаків із пробілами. Якщо він зачепить, вони клацнуть на публікацію та продовжать читати.

Ще один ключовий момент в структурі рекламного тексту – після перших 90 символів, які привертають увагу, має йти заклик до дії.

**Приклад.** *Швидше заходь до нас на сайт – посилання вказане в профілі.*

ВАЖЛИВО! Не пишіть в інстаграмі посилання в тексті допису. Вони не клікабельні й тільки дратують. Можливий варіант: «Щоб записатися, пишіть нам у директ». Тільки пам'ятайте, що в аккаунті вашої компанії мають бути вказані всі необхідні контактні дані, щоб не прописувати їх у кожному повідомленні.

#### **Отже, структура тексту для рекламного допису така:**

- привертаємо увагу;
- продаємо з емоціями;
- закликаємо до дії;
- даємо інформацію / контакти;
- вказуємо хештеги (обов'язково для інстаграма).

Не забувайте відстежувати статистику, щоб зрозуміти, наскільки ефективним було просування.

 $-102 -$ 

## **Частина 6. Секрети та «фішки» таргетованої реклами у фейсбуку та інстаграмі**

## **Практичні поради**

**Почніть збирати базу для ретаргетингу якомога раніше.** Як тільки ви вирішили запустити рекламу в соціальних мережах, встановіть піксель фейсбука на свій сайт для збирання аудиторії.

Надалі ви зможете показувати рекламу вже по теплій базі + з'явиться можливість максимально точно зібрати схожу аудиторію, та й загалом життя стане набагато легшим.

**Використовуйте принцип воронки при показі реклами.** Зніміть відео за своєю тематикою, запустіть на нього рекламу. Після того, як відео прокрутиться на кілька тисяч переглядів, покажіть рекламу свого основного продукту тим, хто подивився від 30% відео, або зберіть схожу аудиторію.

**Не робіть «бутерброд» з інтересів.** При виборі інтересів не варто вибирати відразу 50 штук. Не всі вони працюють. 99% аудиторії в результаті складуть 3–5 найпопулярніших інтересів, а решта – це сміття.

**Що працює, крім інтересів?** Крім інтересів, у детальному націлюванні ви можете обрати демографічні інтереси й поведінку. У цих категоріях ефективно використовувати такі категорії:

- Залучені покупці. Фейсбук збирає тих, хто минулого тижня хоча б раз переходив із реклами. Тому це реальний об'єктивний показник на відміну від тих же інтересів, які визначаються приблизно.
- Власники малих підприємств. Інформація для цієї категорії береться з особистих сторінок у фейсбуку. Якщо людина вказує, що вона CEO певної компанії, то з великою ймовірністю це правда.
- Батьки. Можна обрати різні категорії різного віку. Цей показник працює краще, ніж інтереси, пов'язані з материнством, сім'єю тощо.

**Не змінюйте налаштування рекламної кампанії після запуску.** Після запуску реклами не треба одразу повертатися в налаштування кампанії і щось міняти. Кампанія через це часто «ламається», особливо якщо змінювати бюджет, аудиторію, плейсмент.

Максимум, що можна поміняти, – це вік аудиторії та назву кампанії.

**Субтитри на відео.** Якщо ви налаштовуєте рекламу з відео, неважливо – в стрічці або історіях, то додавайте субтитри. Не всі дивляться відео зі звуком, тому це точно підвищить конверсію.

**Не забувайте регулювати вік аудиторії.** Якщо ви залишите в налаштуваннях 65+ років в надії отримати цю аудиторію, то, швидше за все, залучите лише школярів, які заради забави ставлять собі вік 99 років.

Важливе спостереження: чим старша аудиторія, тим більше за неї потрібно платити. Тому, якщо ваші клієнти умовно – «всі люди від 18 до 55», проведіть тестовий запуск і визначте, яку частку займає кожен вік. І в налаштуваннях використовуйте ядро аудиторії в діапазоні 10–20 років.

**Посилання на профіль в оголошенні.** Якщо ваше завдання – залучити якомога більше аудиторії у ваш інстаграм-аккаунт через таргет, то обов'язково в тексті оголошення продублюйте свій нікнейм через @. Такий прийом підвищить конверсію в перехід у ваш профіль.

**Підвищення бюджету.** Бюджет можна змінювати максимум на 10–15% раз на 3 дні. Якщо необхідні значні зміни, простіше заново створити кампанію з потрібним бюджетом.

**«Фішка» для лід-форми.** Лід-форма дає змогу швидко й недорого збирати заявки. Однак часто великий відсоток цих заявок виходить нецільовим. Люди не беруть трубку або говорять, що не залишали заявку.

Приберіть автозаповнення номера телефону в налаштуваннях лід-форми, щоб номер не завантажувався автоматично і його потрібно було вказувати вручну. Для цього створіть «Своє питання». Заявок ви отримаєте менше, але вони будуть якіснішими.

**Про розміри аудиторій.** У фейсбуку величезну роль відіграє алгоритм, який оптимізує рекламу залежно від налаштувань. Тому при виставленні занадто вузької або занадто широкої аудиторії робота алгоритму може бути некоректною.

Якого розміру аудиторії в такому випадку добиватися?

Якщо ваш бюджет менше 150 доларів США на місяць, то оптимальний розмір аудиторії – 50–200 тис. осіб. За допомогою налаштувань за демографією та інтересами звужуйте або розширюйте аудиторію до необхідного обсягу.

Якщо бюджет від 150 до 500 доларів США на місяць, то оптимальний розмір аудиторії – від 200 тис. до 700 тис.

Якщо бюджет від 500 до 1500 доларів США на місяць, то оптимальний розмір аудиторії – до 2 млн.

При більших бюджетах розмір аудиторії буде залежати від інших факторів.

**Плейсмент.** У фейсбуку є 4 види плейсменту, або 4 майданчики, де може показуватися реклама: фейсбук, інстаграм, месенджер і «Audience Network».

Не рекомендується використовувати месенджер та «Audience Network», якщо ви не робите це цілеспрямовано, тому що із цих майданчиків йде багато неякісного трафіку. Справа в тому, що реклама на цих плейсментах максимально нав'язлива і по ній дуже просто перейти випадково.

**Завжди розділяйте фейсбук та інстаграм.** Краще створити дві різні групи оголошень для фейсбука та інстаграма, ніж налаштовувати і те і те в одній групі оголошень.

Поділяючи плейсмент, ви отримуєте найбільш репрезентативну статистику й рятуєтеся від нерівномірного розподілу трафіку.

**Враховуйте інтерфейс.** Запускаючи рекламу, наприклад, у сторіс, пам'ятайте, що пару сантиметрів знизу буде займати посилання, а пару сантиметрів зверху – ваш нікнейм. Тому графіку або підписи робіть такими, щоб вони не заходили в ці зони й не заважали користувачеві зробити необхідну дію.

**Якщо не потрібні туристи.** Іноді буває, що місто, в якому необхідно показати рекламу, – туристичне. Щоб відсікти туристів, треба виставити показник «Місцеві жителі» в налаштуваннях геолокації та потрібну мову в налаштуваннях мови.

**Налаштуйте рекламу в інстаграмі з ціллю «Повідомлення в директ».** Не так давно в рекламному кабінеті з'явилася нова можливість: тепер на етапі «ціль» ви можете обрати «Повідомлення» і вказати «Instagram Direct» як місце переходу для користувачів. Це дасть змогу показувати рекламу тим, хто з більшою ймовірністю напише в директ.

Цей прийом можна використовувати, зрозуміло, тільки за наявності плейсменту «Інстаграм» у налаштуваннях. Коли ви обираєте «Direct» у налаштуваннях оголошення, плейсмент «Фейсбук» стає автоматично неактивним.

**Підключіть до рекламної кампанії чатбот.** Ви можете підключити будь-який чатбот («TextBack», «BossDirect» або ін.) і безпосередньо з реклами вести користувачів у директ.

 $-104-$ 

Припустимо, ви запрошуєте купити ваш продукт по акції за допомогою промокоду. Користувач надішле чатботу фразу з реклами й отримає знижку – все це без участі людей.

Також чатботи підходять для спілкування з потенційними клієнтами, інформування з певних питань. Можна продумати окремі діалоги, щоб виявити біль конкретного клієнта й сформулювати для нього максимально цікаву пропозицію.

Таргетована реклама вже давно не спирається тільки на вік, наявність дітей і статеву належність. Нові технології дають змогу автоматизувати процес спілкування з клієнтами – користуйтеся!

**Відмовтеся від шаблонних креативів.** Це ще один безпрограшний варіант підвищення ефективності вашої реклами. Працює у висококонкурентних нішах та в тих, де важливо демонструвати продукт візуально.

Ви можете рекламувати відеовідгуки, записані клієнтами самостійно, або показувати реальну зйомку вашого товару без обробки. У своїх стрічках користувачі дуже швидко перегортають усі барвисті брендовані оголошення – все через рекламну сліпоту. А щось близьке до реальності буде, навпаки, виділятися.

Якщо ви, наприклад, продаєте товари для дітей, то необов'язково створювати яскраві постери із зображенням. Рекламуючи заспокійливу пінку для ванн, ви можете розмістити хоумвідео про дитину, яка плаче, і втомлену маму. Проілюструйте знайому ситуацію, приверніть увагу користувача, заінтригуйте і потім запропонуйте рішення проблеми.

**Відстежуйте час, проведений користувачем на сайті.** Ще одна корисна «фішка» – відстежувати користувачів, які не просто клікнули та потрапили до вас на сайт, а вивчали ваш контент, адже людина, яка затрималася на сайті, ближче до покупки, ніж випадковий відвідувач. Для цього знадобиться «Google Tag Manager»:

- 1. Налаштуйте в ньому новий тег «Призначений для користувача HTML».
- 2. Вставте код події для відстеження.
- 3. Тепер додайте до тегу тригер «Таймер». У ньому вкажіть потрібний час у мілісекундах і призначте URL сайту.
- 4. Натисніть «Зберегти», щоб з'явився тег, потім відправте його й опублікуйте відстеження стане активним.

Тепер піксель буде фіксувати не всіх відвідувачів сайту поспіль, а тільки тих, хто пройшов встановлену нами затримку в десять секунд (як зазначено в коді).

ВАЖЛИВО! Якщо встановлюєте «Google Tag Manager» з нуля, це обнулить всі показання лічильників вебаналітики на сайті, тому перед підключенням краще зберегти статистику.

**Підсумуємо.** В «Ads Manager» багато можливостей. Нові з'являються постійно, треба тільки вміти їх використовувати.

Ключові фактори успіху – цілі й аналітика, а не креатив, як може здатися. Над останнім навіть краще не морочитися: реалізм працює ефективніше, ніж «вилизані» шаблонні фото, які користувачі пропускають через банерну сліпоту.

## **Тренди в рекламі в соціальних мережах**

Час навчитися демонструвати свою експертність, але не доходити до ролі ходячої енциклопедії. Це означає, що ви не просто просуваєте свій бренд, а формуєте навколо нього ком'юніті. Наприклад, в інстаграмі є сторінка рибного магазину «Fishmart». Господиня його блогу й власниця бізнесу веде аккаунт з позиції експерта, а не просто продає рибу. Це підвищує довіру клієнтів.

 $-105-$ 

Не менш важливо звернути увагу на формування особистого бренда. Слід виражати особистий погляд на професійні питання й теми. Люди купують у людей. Особистість і приватне в аккаунті соцмереж – це дві великі різниці. Потрібна саме особистість.

Пам'ятайте, що кожен пост – це елемент загальної воронки продажів, він слугує для виконання плану продажів. Не потрібно викладати пости заради того, щоб щось написати.

Працюйте з усіма видами мультимедіа. Обов'язково використовуйте відео в рекламі, це кратно підвищує довіру.

Якщо в ролику щось говорять, обов'язково робіть субтитри. За 2021 рік набагато збільшився інтерес саме до навчального відеоконтенту. Надалі цей тренд буде тільки зміцнювати свої позиції.

Прямий продаж в лоб більше не працює! Нині збільшується число дотиків потенційного клієнта із компанією до здійснення покупки. Минув той час, коли можна було запустити абияк рекламу або викласти пост у соцмережі із закликом «Купуйте» і люди бігли питати ціну, писати повідомлення й оплачувати. Потрібна воронка продажів і вибудувана стратегія.

Приділяйте увагу не тільки залученню нових клієнтів і розширенню бази, а й LTV (життєвий цикл клієнта). Багато проєктів не мають системи ретаргетингу й роботи з теплою аудиторією, але ж саме з ретаргетингу відбувається більше 70% покупок у бізнесі.

«Фішка», яку потрібно обов'язково впровадити раніше за конкурентів, – акцент в рекламі на емоції. Говоріть не про себе (яка чудова компанія, скільки років на ринку, скільки у вас продажів), а про клієнта. Навіщо йому цей товар / послуга, яка від них користь (причому не завжди в пріоритеті фінансові вигоди), які свої завдання й проблеми він вирішить.

Завдання в рекламі – зачепити за живе, ґрунтуючись на тому, навіщо насправді люди роблять покупки.

Як полюбляють казати маркетологи: треба продавати не дриль, а дірку в стіні. Але й дірка в стіні сама по собі нікому не потрібна. Як один із варіантів: чоловік купує дриль, щоб дружина похвалила або щоб показати, що він хороший чоловік і батько.

Вибудовуйте персональну комунікацію в рекламі. Забудьте про однакові для всіх рекламні оголошення! З кожним сегментом ЦА має бути своя комунікація: свої оффери, свої акценти в тексті й рекламних макетах. Причини покупки навіть у межах одного й того ж товару будуть абсолютно різними, наприклад, у 20-річної студентки і бізнеследі 40 років.

Маркетинг – це комплексна робота. І формула успіху полягає перш за все в системному підході. Помилково вважати, що ви запустите рекламу й отримаєте відразу шквал заявок і продажів. Якщо у вас не побудована єдина система, то результату не буде.

## **Типові помилки під час запуску реклами у фейсбуку та інстаграмі**

**Піксель фейсбука – це те, без чого не можна запускати рекламу.** Піксель – це шматок коду, який допомагає фейсбуку розуміти, що відбувається з користувачами на вашому сайті. Він відстежує поведінку всіх зареєстрованих у фейсбуку користувачів, які опинилися на сайті, а не тільки тих, хто прийшов із ваших рекламних кампаній.

Піксель дає змогу:

- запускати ремаркетинг;
- збирати дані про те, яким користувачам цікавий ваш продукт, а яким ні;
- автоматично оптимізувати рекламні кампанії.

Ці дані фейсбук надалі використовує для оптимізації ваших кампаній.

 $-106-$ 

«Facebook Pixel Helper» (https://chrome.google.com/webstore/detail/facebook-pixel-helper) – це розширення для браузера «Хром», за допомогою якого можна перевірити, чи правильно встановлено піксель, чи всі дані передаються у фейсбук.

**Ціль просування.** У рекламному кабінеті фейсбука обирайте ціллю просування те, що ви хочете отримати від рекламної кампанії. І саме це буде намагатися дати вам фейсбук.

Часто помилка виникає на етапі постановки цілей. Ціль ваших рекламних кампаній має бути не в залученні ЦА, а в отриманні конкретної дії.

Якщо ви хочете конверсій, ставте ціль – конверсії, а не кліки. Якщо поставите взаємодію – отримаєте лайки й підписки, а не клієнтів.

Чому краще «лити» трафік на окрему посадкову сторінку, а не всередину соцмережі? Якщо ви залучаєте користувачів на сайт, то надалі зможете наздогнати їх не тільки у «Facebook Ads». В «Google Ads» це, швидше за все, буде дешевше. Якщо ви запускаєте генерацію лідів, то користувач не піде з фейсбука, не потрапить на сайт, і продовжити з ним комунікацію можна буде тільки через фейсбук.

**Геотаргетинг.** При виборі геотаргетингу переключіться з «Всі люди» на «Місцеві жителі». «Недавні відвідувачі» – це ті, хто колись був у вашій локації або лайкав що-небудь, пов'язане з нею. «Мандрівники» – це не інтерес, а люди, які колись якось взаємодіяли з місцем, що ви обрали, але не перебувають у ньому зараз.

**Вказуйте мову, навіть якщо позначили геолокацію.** Не вказали мову – «злили» бюджет, тому що вас будуть активно лайкати користувачі з інших країн, які до вашої ЦА не належать. Чому так відбувається, невідомо, але мову вказувати потрібно.

**Реклама в сторіс.** Не варто використовувати одні й ті самі креативи для стрічки і в сторіс: те, що виглядає добре в стрічці, в сторіс може виглядати не дуже.

Якщо оголошення краще виглядає в стрічці, то й працювати воно, швидше за все, буде краще в стрічці. Якщо в обох плейсментах будуть використовуватися однакові креативи, стрічка виграє.

Реклама в сторіс має йти разом із рекламою в стрічці. Немає сенсу запускати тільки сторіс, але й не запускати їх взагалі – теж неправильно.

**«Lead Ads».** У цьому випадку ми просимо користувача заповнити заявку прямо всередині соцмережі. Обробляти такі заявки потрібно одразу, бажано – протягом години. Через два дні користувач уже не згадає, що він заповнював. Такий формат реклами підходить, якщо сайту або немає, або він поганий, а відділ продажів – хороший.

Оплата в «Lead Ads» відбувається по CPM, а оптимізація – по CPL.

Ліди нікуди не надсилаються. Їх можна вивантажити зі сторінки компанії: «Інструменти для публікацій» → «Форми реклами для лідів». Також їх можна імпортувати в CRM за наявності технічної можливості.

Усі перераховані рекомендації безпосередньо впливають на ефективність ваших рекламних кампаній. Почніть запуск реклами у фейсбуку саме з цих простих дій, і ви заощадите бюджет на просування.

 $-107-$ 

# **Замість висновку**

Ми розуміємо, що всі ці налаштування можуть здатися складними й страшними. Багато хто з користувачів скаржиться, що не розуміє логіки фейсбука, але це компенсується практикою!

Уже після декількох днів вивчення рекламного кабінету ви зрозумієте, що головна проблема – не запуск, а пошук ефективних рішень для таргетованої реклами.

Удачі вам в роботі та високих конверсій!
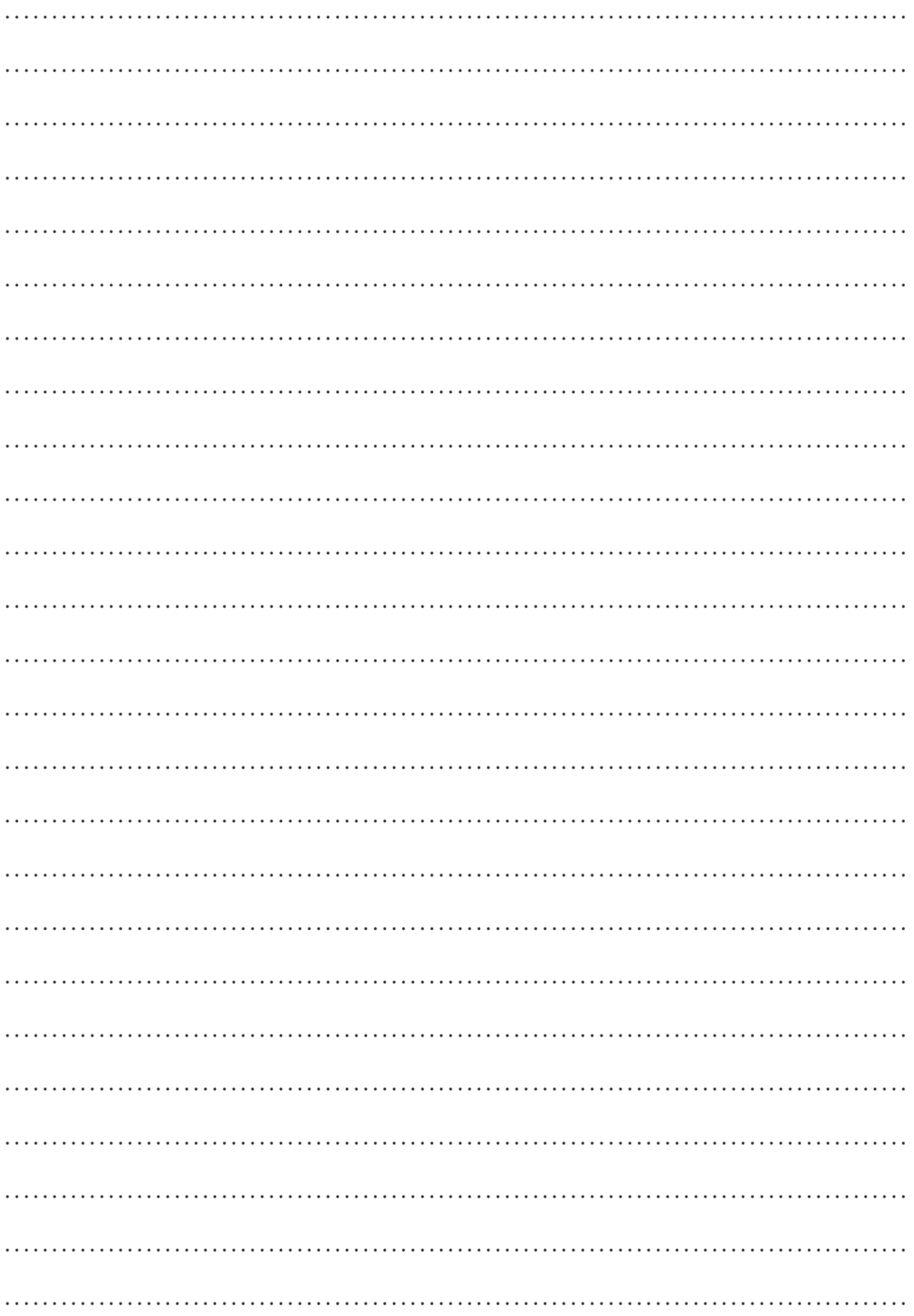

Навчальне видання

ГВОЗДЕВА Анна Анатоліївна ФІЛІНА Ольга Володимирівна

## **Реклама у фейсбуку та інстаграмі**

Книга-інструкція з налаштування рекламних кампаній та керування ними

Літературна редакторка Н. Л. Ленська Верстка: О. А. Омелян

Формат 60×84/8. Ум. друк. арк. 12,79. Наклад ... прим. Зам. № ... .

Віддруковано в ТОВ «Гнозіс» 04080, вул. Межигірська, 82-А, м. Київ Свідоцтво про внесення до Державного реєстру видавців, виготовлювачів і розповсюджувачів видавничої продукції серія ДК № 2328 від 26.10.2005 р.